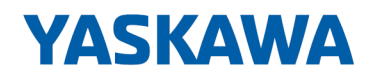

# System 300S<sup>+</sup>

# CPU | 314-2BG23 | Manual

HB140 | CPU | 314-2BG23 | en | 18-02 SPEED7 CPU 314SE

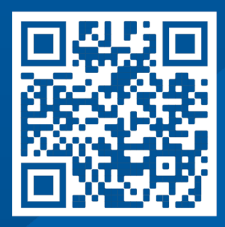

YASKAWA Europe GmbH Philipp-Reis-Str. 6 65795 Hattersheim **Germany** Tel.: +49 6196 569-300 Fax: +49 6196 569-398 Email: info@yaskawa.eu Internet: www.yaskawa.eu.com

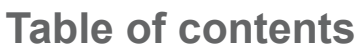

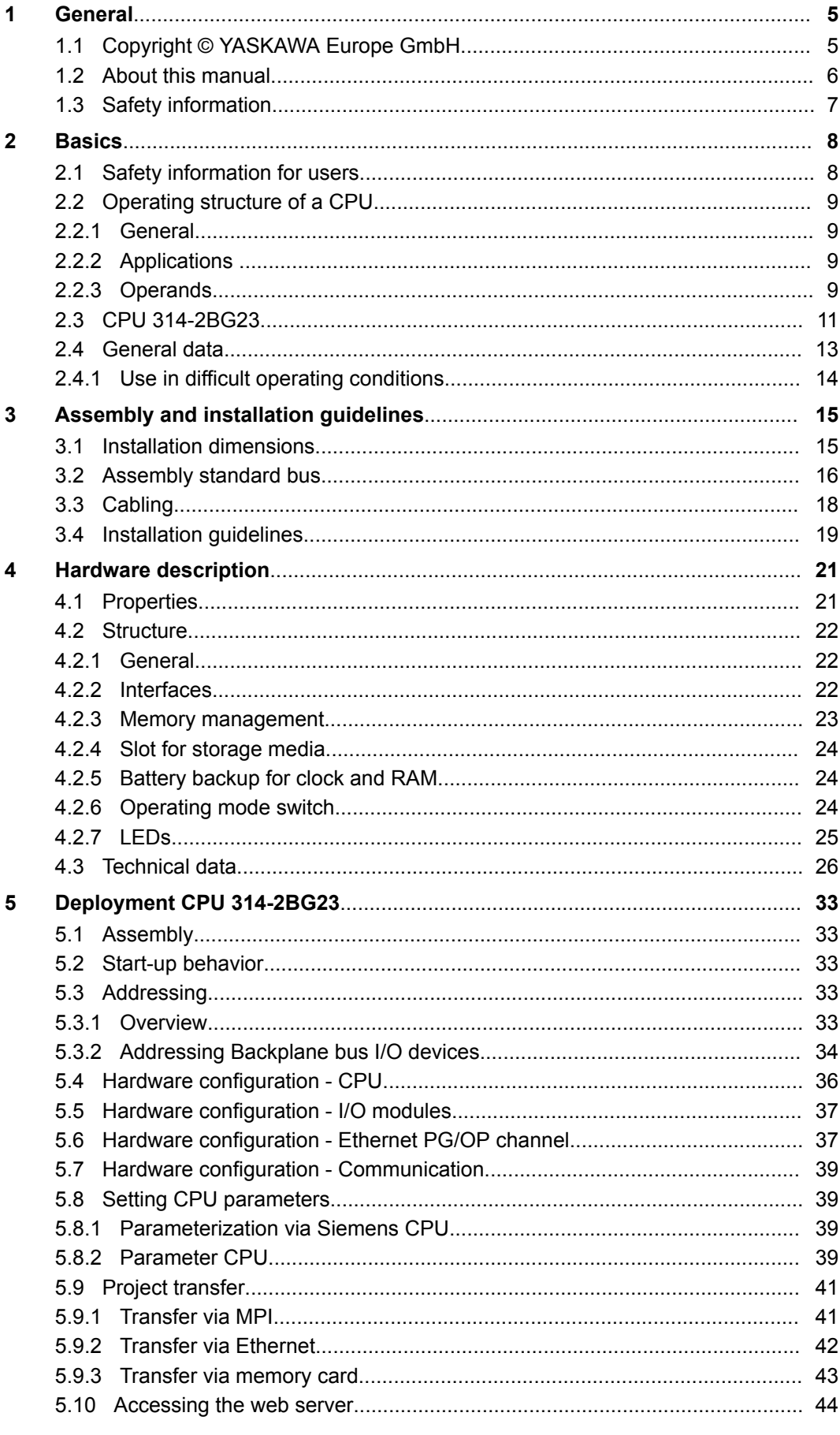

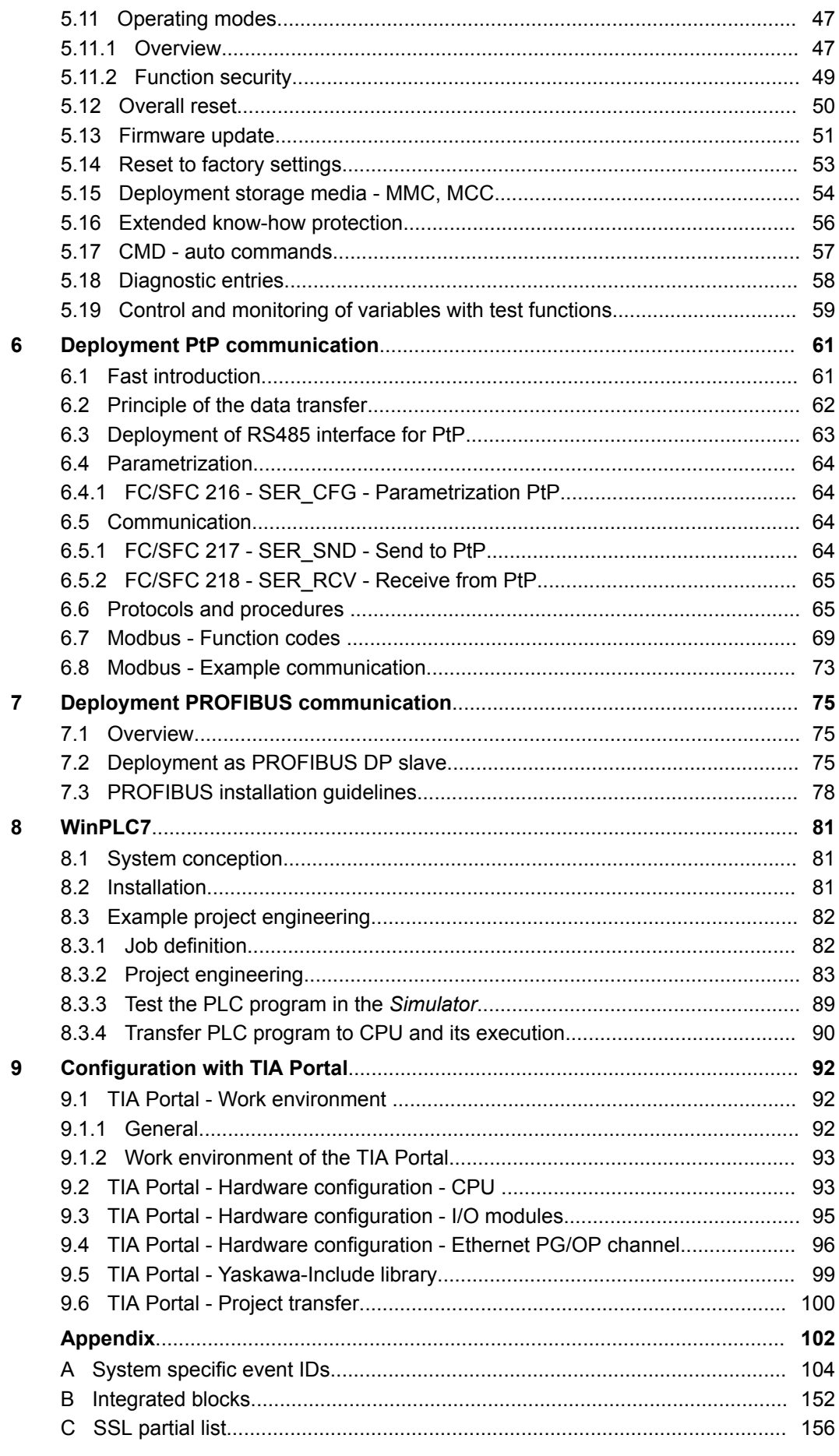

### <span id="page-4-0"></span>**1 General**

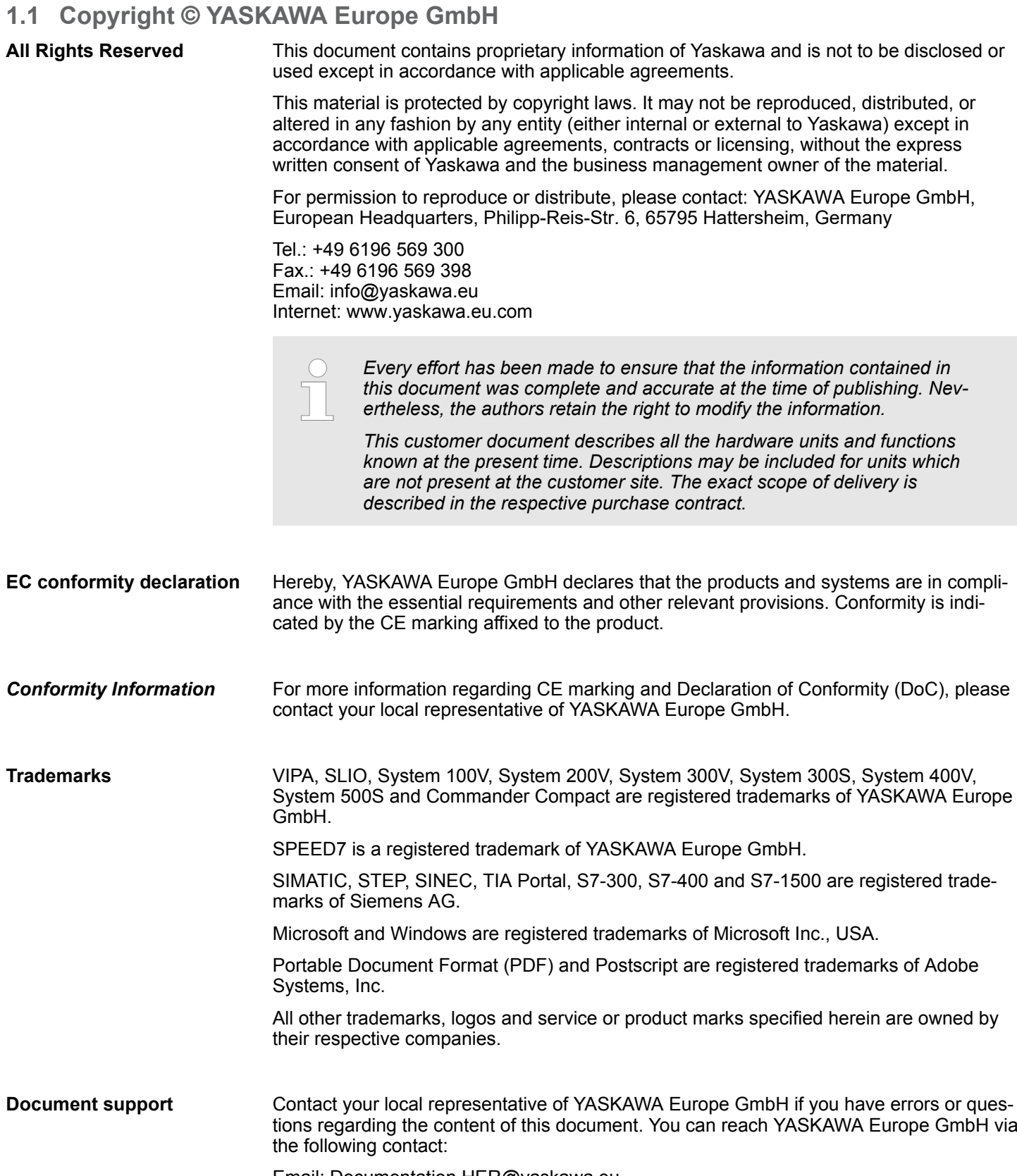

Email: Documentation.HER@yaskawa.eu

#### <span id="page-5-0"></span>Contact your local representative of YASKAWA Europe GmbH if you encounter problems or have questions regarding the product. If such a location is not available, you can reach the Yaskawa customer service via the following contact: YASKAWA Europe GmbH, European Headquarters, Philipp-Reis-Str. 6, 65795 Hattersheim, Germany Tel.: +49 6196 569 500 (hotline) Email: support@yaskawa.eu **Technical support**

#### **1.2 About this manual**

#### This manual describes the SPEED7 CPU 314-2BG23 of the CPU from Yaskawa. It contains a description of the construction, project implementation and usage. **Objective and contents**

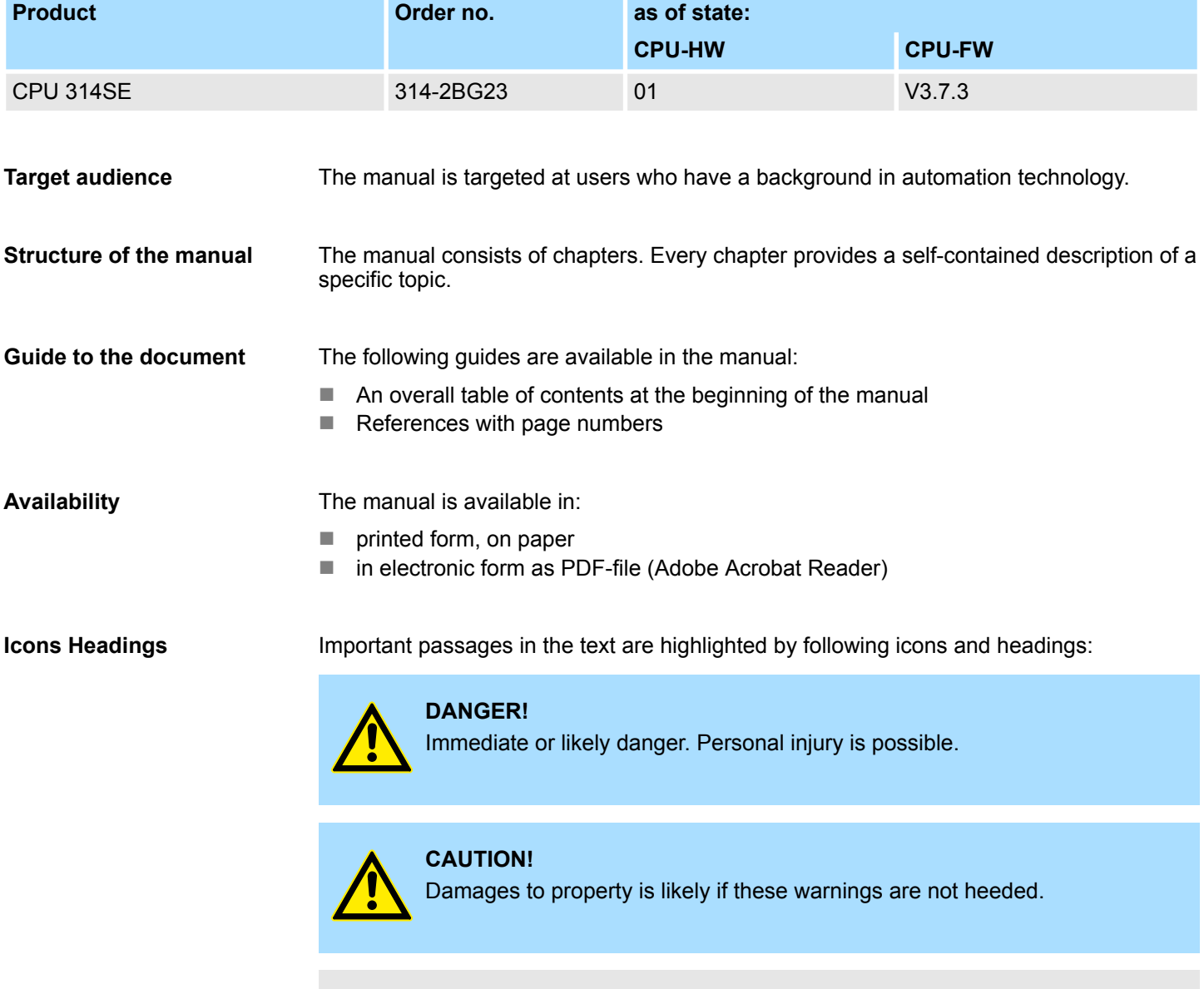

*Supplementary information and useful tips.*

### <span id="page-6-0"></span>**1.3 Safety information**

**Applications conforming with specifications**

- The system is constructed and produced for:
- $\Box$  communication and process control
- $\Box$  general control and automation tasks
- $\blacksquare$  industrial applications
- $\Box$  operation within the environmental conditions specified in the technical data
- $\blacksquare$  installation into a cubicle

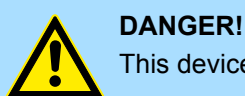

This device is not certified for applications in in explosive environments (EX-zone)

**Documentation**

The manual must be available to all personnel in the

- $\blacksquare$  project design department
- $\blacksquare$  installation department
- $\Box$  commissioning
- $\blacksquare$  operation

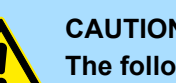

#### **CAUTION!**

**The following conditions must be met before using or commissioning the components described in this manual:**

- Hardware modifications to the process control system should only be carried out when the system has been disconnected from power!
- Installation and hardware modifications only by properly trained personnel.
- The national rules and regulations of the respective country must be satisfied (installation, safety, EMC ...)

**Disposal**

**National rules and regulations apply to the disposal of the unit!**

<span id="page-7-0"></span>Safety information for users

## **2 Basics**

#### **2.1 Safety information for users**

**Handling of electrostatic sensitive modules**

The modules make use of highly integrated components in MOS-Technology. These components are extremely sensitive to over-voltages that can occur during electrostatic discharges. The following symbol is attached to modules that can be destroyed by electrostatic discharges.

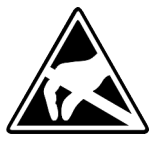

The Symbol is located on the module, the module rack or on packing material and it indicates the presence of electrostatic sensitive equipment. It is possible that electrostatic sensitive equipment is destroyed by energies and voltages that are far less than the human threshold of perception. These voltages can occur where persons do not discharge themselves before handling electrostatic sensitive modules and they can damage components thereby, causing the module to become inoperable or unusable. Modules that have been damaged by electrostatic discharges can fail after a temperature change, mechanical shock or changes in the electrical load. Only the consequent implementation of protection devices and meticulous attention to the applicable rules and regulations for handling the respective equipment can prevent failures of electrostatic sensitive modules.

**Shipping of modules**

Modules must be shipped in the original packing material.

**Measurements and alterations on electrostatic sensitive modules**

When you are conducting measurements on electrostatic sensitive modules you should take the following precautions:

- $\blacksquare$  Floating instruments must be discharged before use.
- $\blacksquare$  Instruments must be grounded.

Modifying electrostatic sensitive modules you should only use soldering irons with grounded tips.

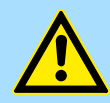

#### **CAUTION!**

Personnel and instruments should be grounded when working on electrostatic sensitive modules.

### <span id="page-8-0"></span>**2.2 Operating structure of a CPU**

### **2.2.1 General**

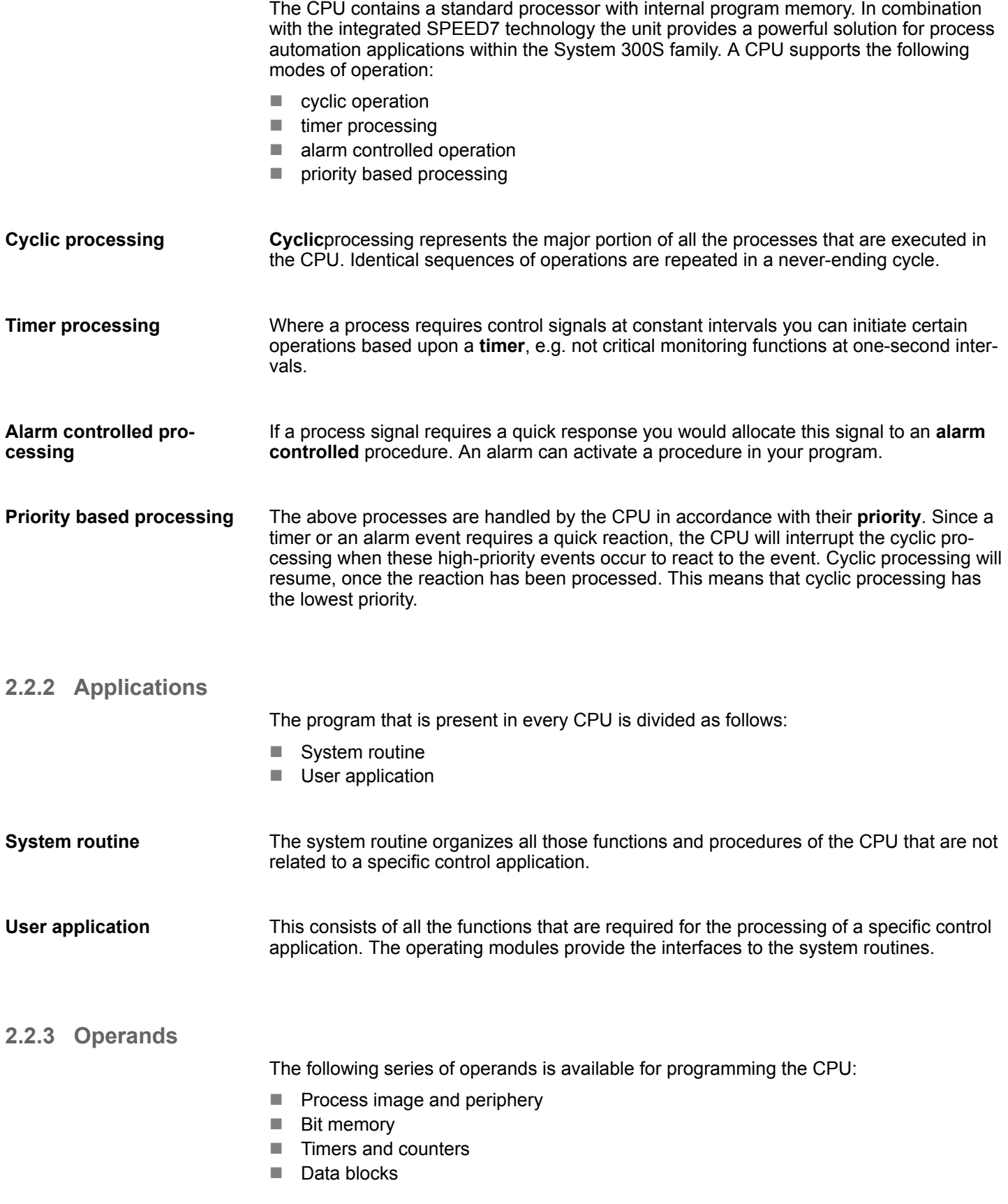

Operating structure of a CPU > Operands

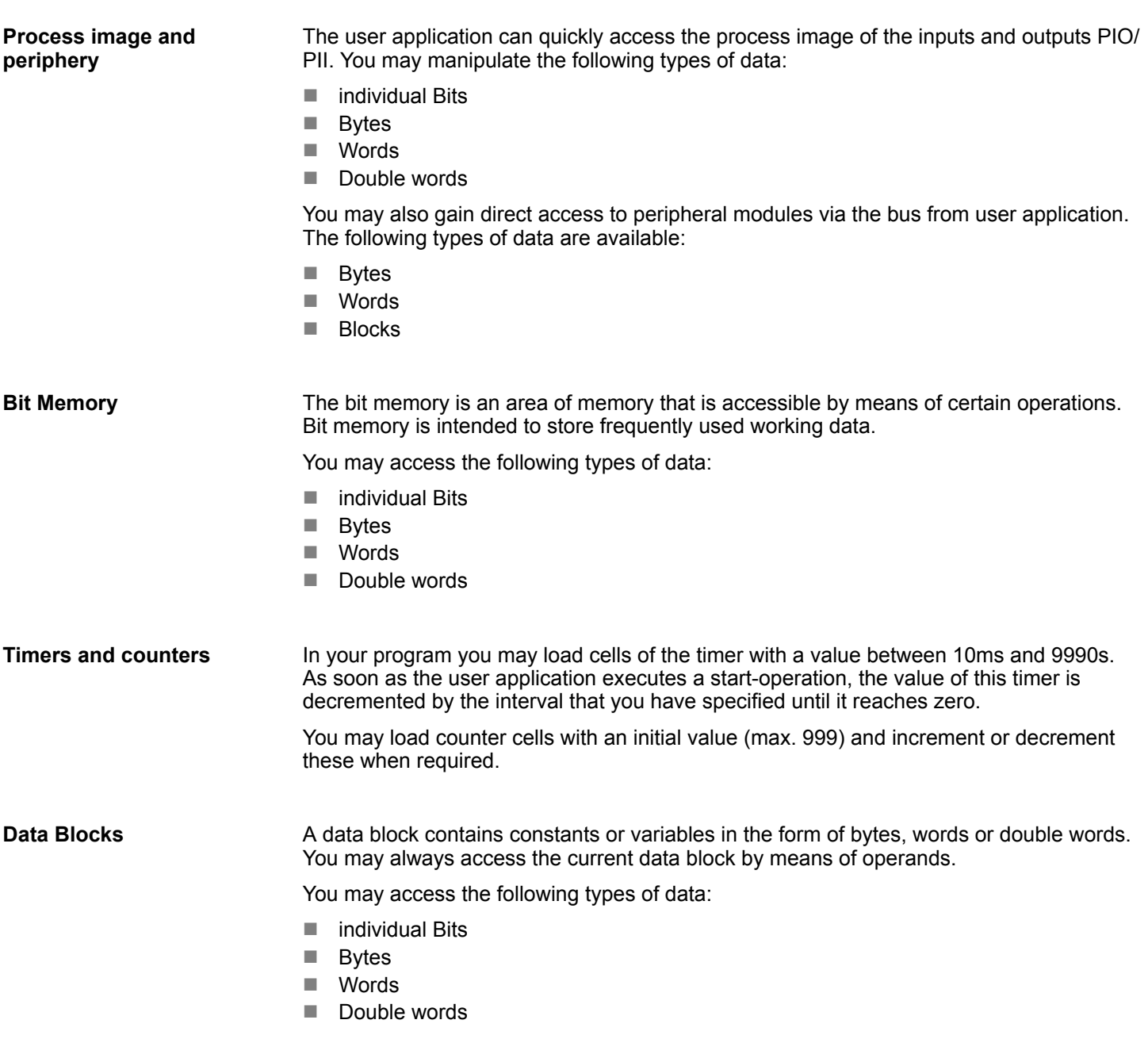

#### <span id="page-10-0"></span>**2.3 CPU 314-2BG23**

**Overview**

The CPU 314-2BG23 bases upon the SPEED7 technology. This supports the CPU at programming and communication by means of co-processors that causes a power improvement for highest needs.

- $\blacksquare$  The CPU is programmed in STEP<sup>®</sup>7 from Siemens. For this you may use the SIMATIC Manager or TIA Portal from Siemens. Here the instruction set of the S7-400 from Siemens is used.
- Modules and CPUs of the System 300S from Yaskawa and Siemens may be used at the bus as a mixed configuration.
- The user application is stored in the battery buffered RAM or on an additionally pluggable storage module.
- The CPU is configured as CPU 315-2AG10 (6ES7 315-2AG10-0AB0/V2.6) from Siemens.

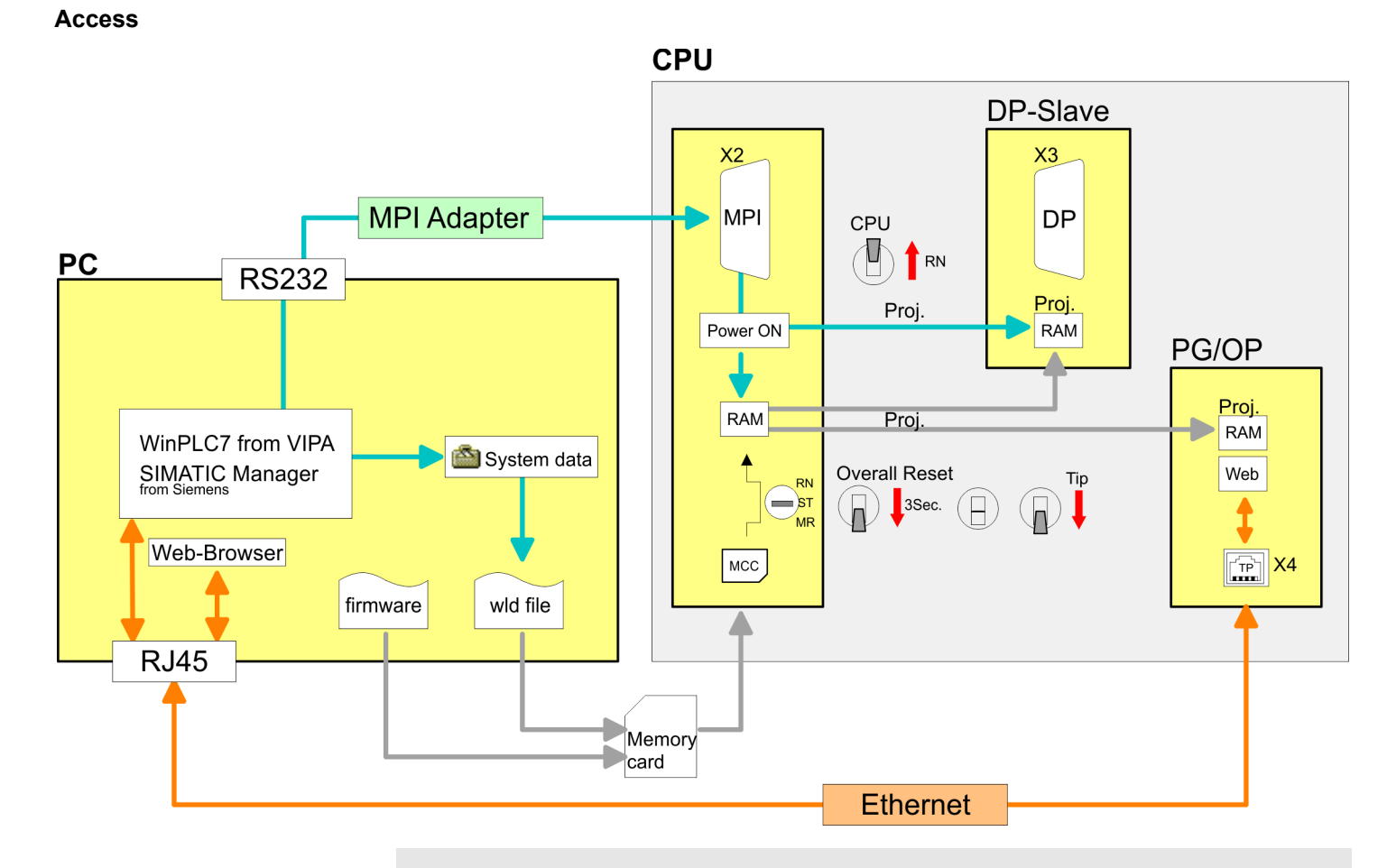

*Please always use the CPU 315-2AG10 (6ES7 315-2AG10-0AB0/V2.6) from Siemens of the hardware catalog to configure this CPU from Yaskawa. For the project engineering, a thorough knowledge of the Siemens SIMATIC Manager and the hardware configurator from Siemens is required!*

#### **Memory**

The CPU has an integrated memory. Information about the capacity of the memory may be found at the front of the CPU. The memory is divided into the following parts:

- **Load memory 1MB**
- $\Box$  Code memory (50% of the work memory)

CPU 314-2BG23

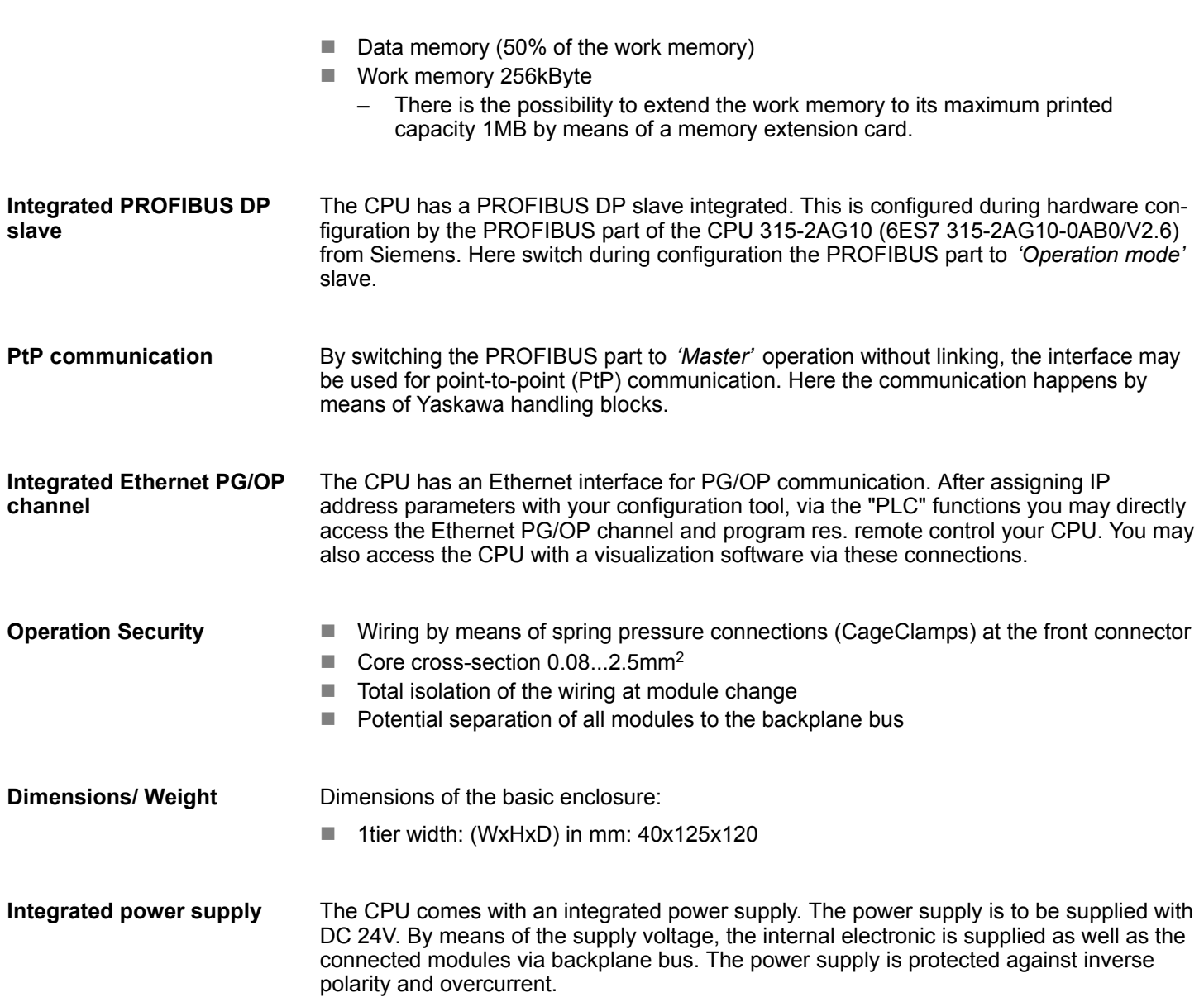

General data

### <span id="page-12-0"></span>**2.4 General data**

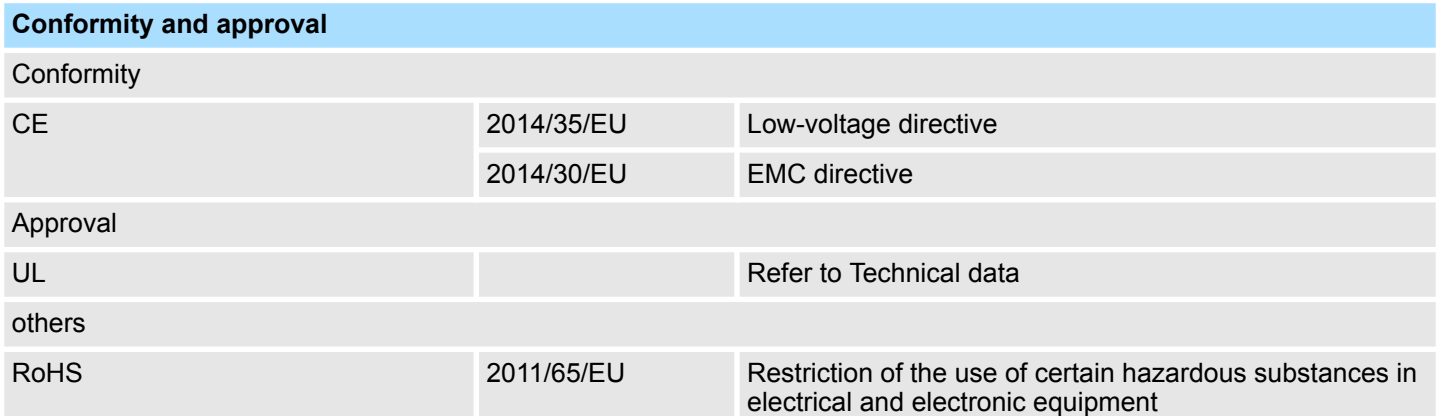

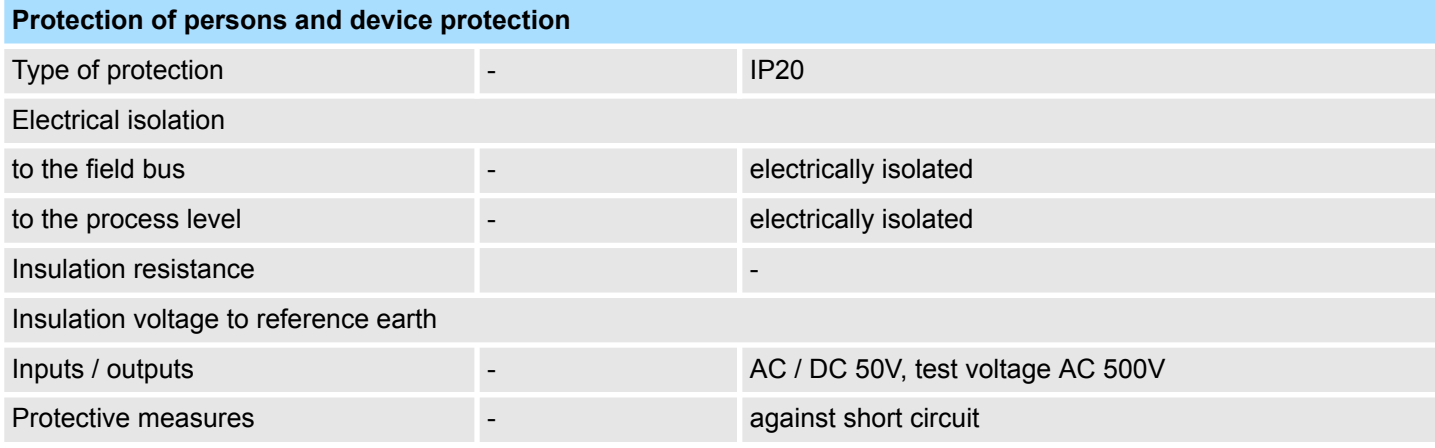

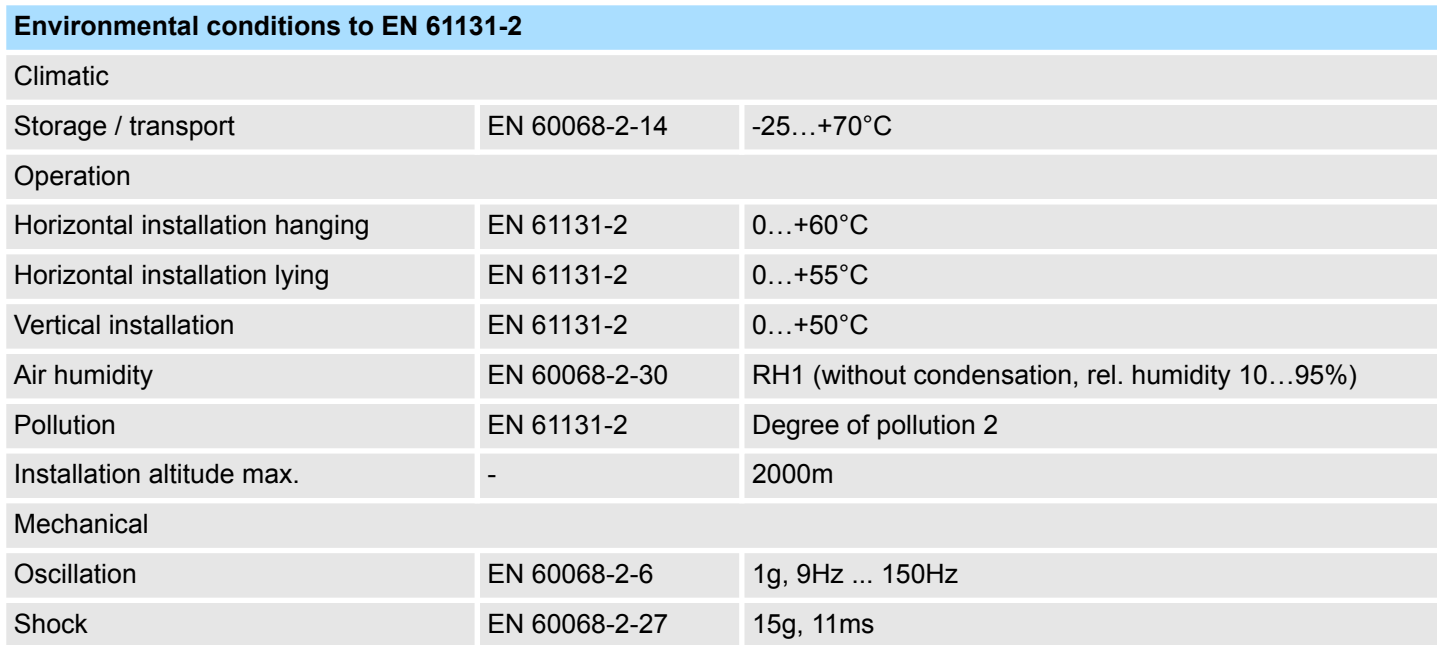

<span id="page-13-0"></span>General data > Use in difficult operating conditions

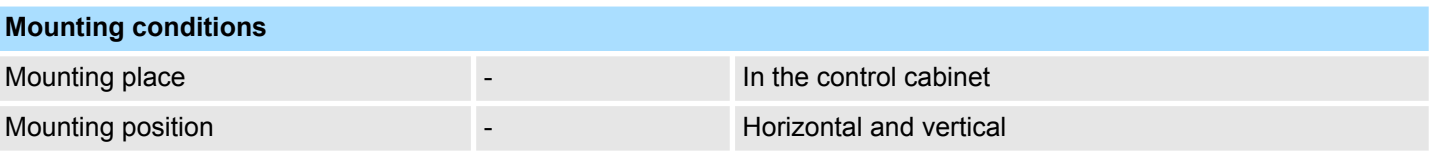

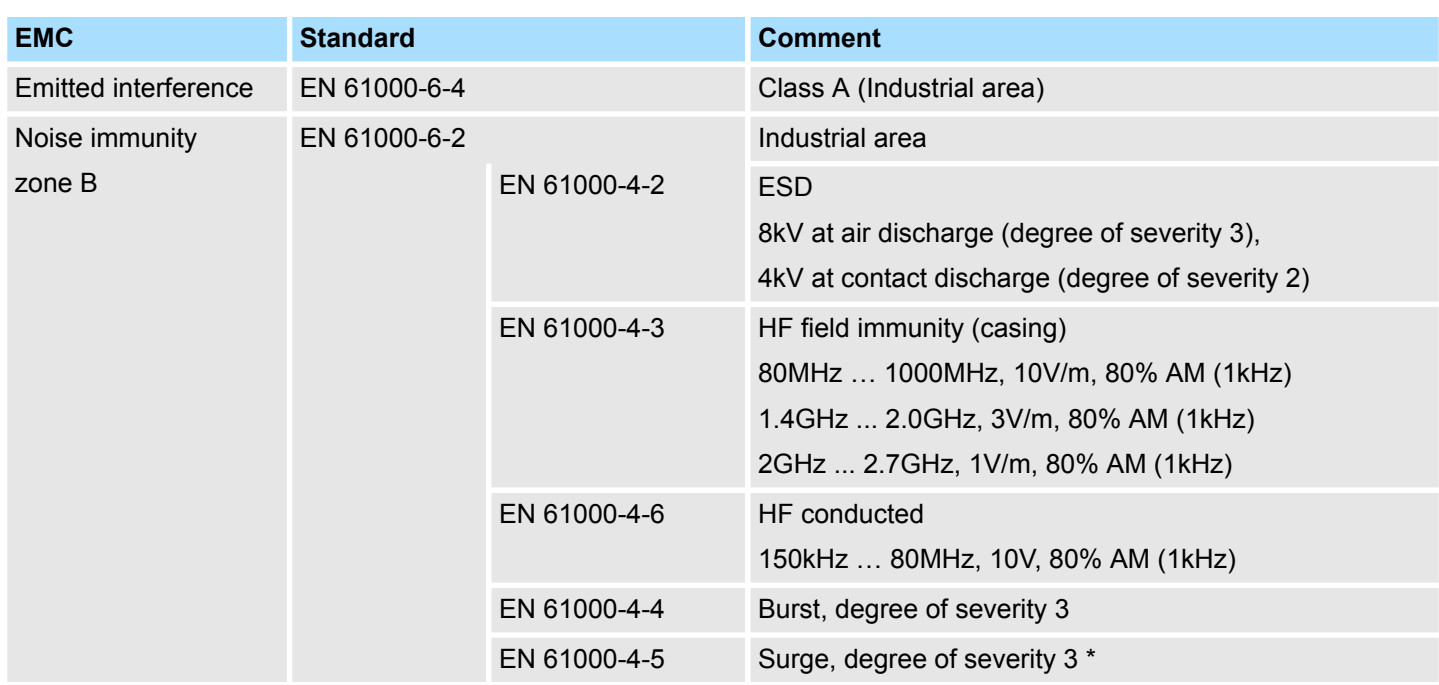

\*) Due to the high-energetic single pulses with Surge an appropriate external protective circuit with lightning protection elements like conductors for lightning and overvoltage is necessary.

#### **2.4.1 Use in difficult operating conditions**

*Without additional protective measures, the products must not be used in locations with difficult operating conditions; e.g. due to:*

- *dust generation*
	- *chemically active substances (corrosive vapors or gases)*
	- *strong electric or magnetic fields*

Installation dimensions

# <span id="page-14-0"></span>**3 Assembly and installation guidelines**

### **3.1 Installation dimensions**

**Dimensions Basic enclo-** 1tier width (WxHxD) in mm: 40 x 125 x 120 **sure**

**Dimensions**

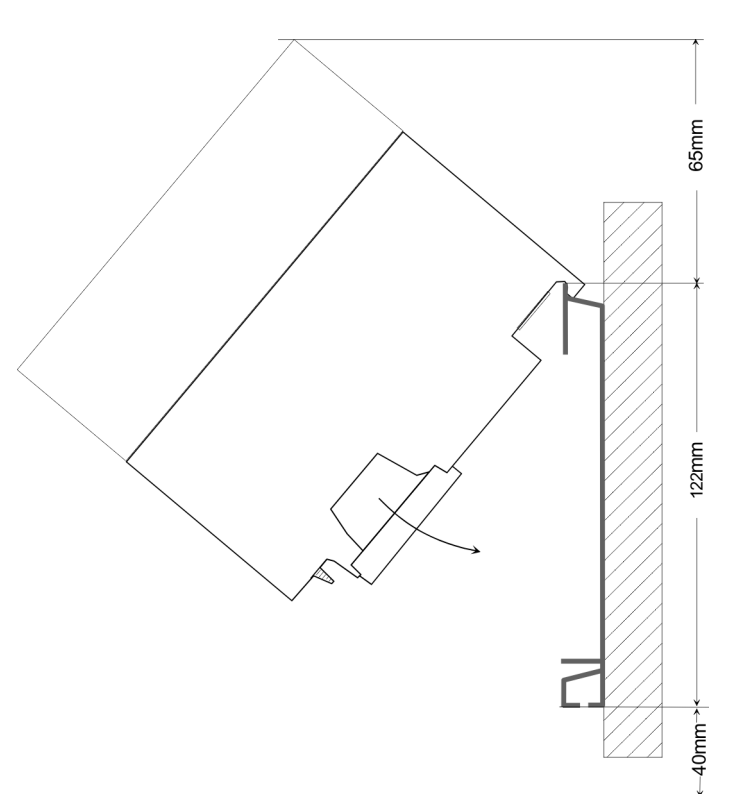

#### **Installation dimensions**

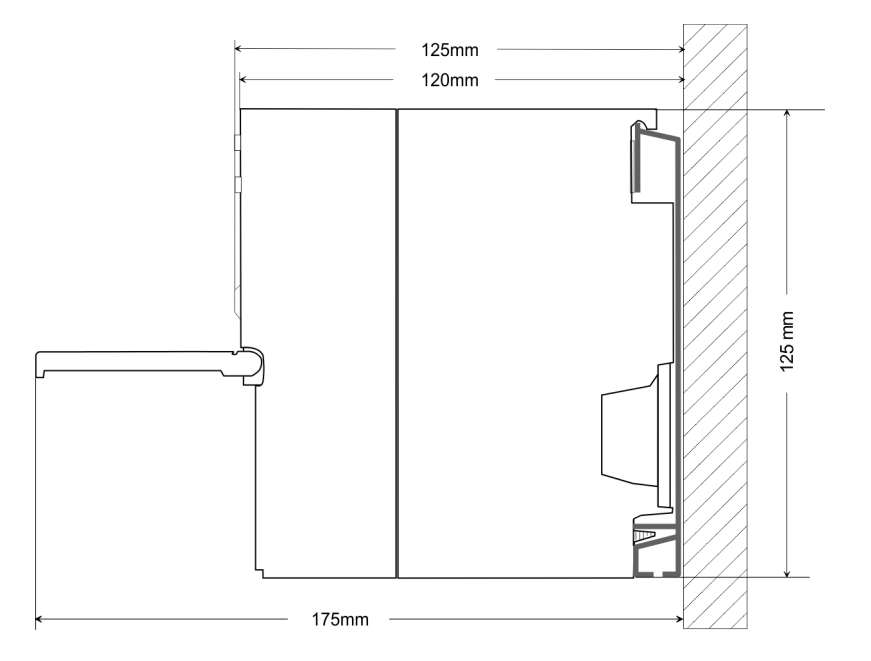

<span id="page-15-0"></span>Assembly standard bus

### **3.2 Assembly standard bus**

#### **General**

The single modules are directly installed on a profile rail and connected via the backplane bus connector. Before installing the modules you have to clip the backplane bus connector to the module from the backside. The backplane bus connector is delivered together with the peripheral modules.

#### **Profile rail**

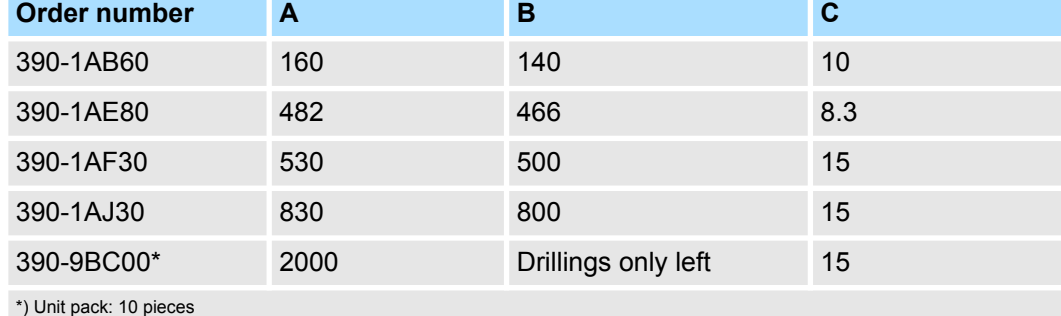

#### Measures in mm

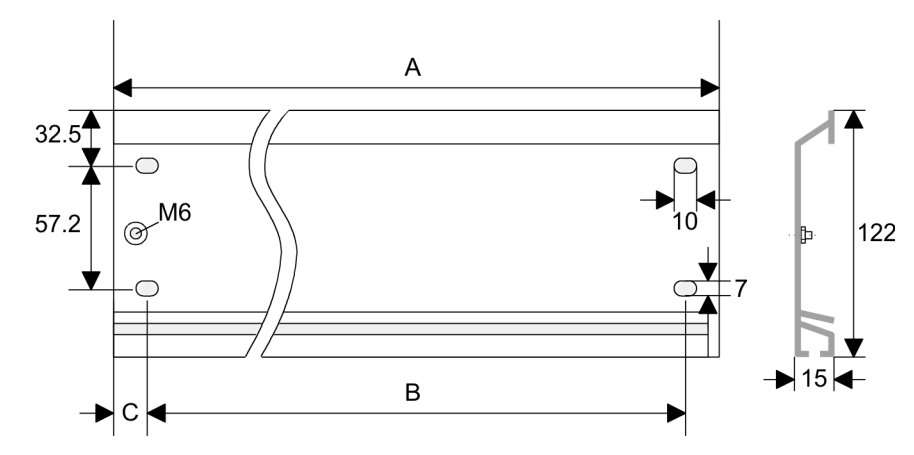

#### **Bus connector**

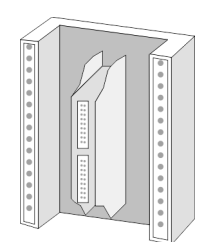

For the communication between the modules the System 300S uses a backplane bus connector. Backplane bus connectors are included in the delivering of the peripheral modules and are clipped at the module from the backside before installing it to the profile rail.

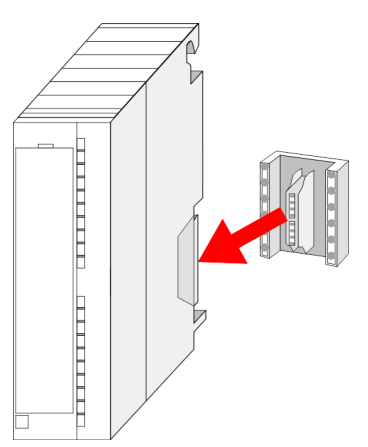

Assembly standard bus

#### **Assembly possibilities**

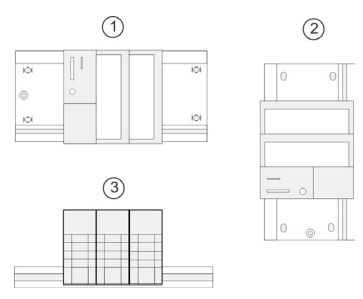

**Approach**

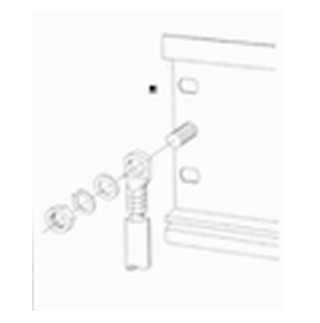

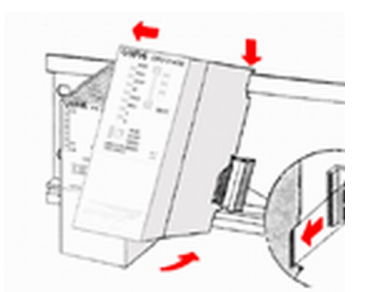

- 1 horizontal assembly: from 0 to  $60^{\circ}$ C<br>2 vertical assembly: from 0 to  $50^{\circ}$ C 2 vertical assembly: from 0 to  $50^{\circ}$ C<br>3 lying assembly: from 0 to  $55^{\circ}$ C
- lying assembly: from 0 to 55°C

- **1.** Bolt the profile rail with the background (screw size: M6), so that you still have minimum 65mm space above and 40mm below the profile rail.
- **2.** If the background is a grounded metal or device plate, please look for a low-impedance connection between profile rail and background.
- **3.** Connect the profile rail with the protected earth conductor. For this purpose there is a bolt with M6-thread.
- **4.** The minimum cross-section of the cable to the protected earth conductor has to be 10mm<sup>2</sup> .
- **5.** ► Stick the power supply to the profile rail and pull it to the left side to the grounding bolt of the profile rail.
- **6.** Fix the power supply by screwing.
- **7.** Take a backplane bus connector and click it at the CPU from the backside like shown in the picture.
- **8.** Stick the CPU to the profile rail right from the power supply and pull it to the power supply.

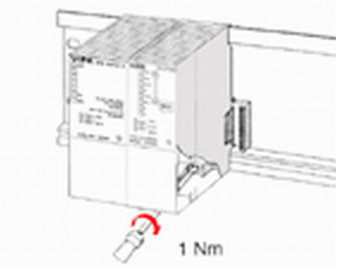

- **9.** Click the CPU downwards and bolt it like shown.
- **10.** Repeat this procedure with the peripheral modules, by clicking a backplane bus connector, stick the module right from the modules you've already fixed, click it downwards and connect it with the backplane bus connector of the last module and bolt it.

#### <span id="page-17-0"></span>Cabling

### **3.3 Cabling**

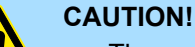

– The power supplies must be released before installation and repair tasks, i.e. before handling with the power supply or with the cabling you must disconnect current/voltage (pull plug, at fixed connection switch off the concerning fuse)!

– Installation and modifications only by properly trained personnel!

#### **CageClamp technology (green)**

 $(1)$ 

For the cabling of power supply of a CPU, a green plug with CageClamp technology is deployed. The connection clamp is realized as plug that may be clipped off carefully if it is still cabled.

Here wires with a cross-section of 0.08mm<sup>2</sup> to 2.5mm<sup>2</sup> may be connected. You can use flexible wires without end case as well as stiff wires.

1

 $\overline{2}$ 3

- 1 Test point for 2mm test tip
- 
- 2 Locking (orange) for screwdriver<br>3 Round opening for wires Round opening for wires

The picture on the left side shows the cabling step by step from top view.

- **1.** For cabling you push the locking vertical to the inside with a suiting screwdriver and hold the screwdriver in this position.
- **2.** Insert the de-isolated wire into the round opening. You may use wires with a crosssection from 0.08mm<sup>2</sup> to 2.5mm<sup>2</sup>
- **3.** By removing the screwdriver the wire is connected safely with the plug connector via a spring.

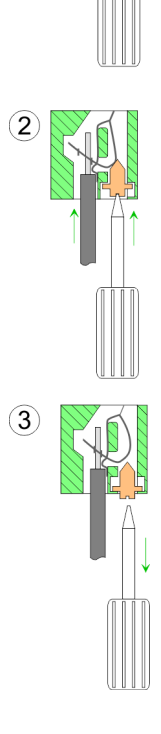

<span id="page-18-0"></span>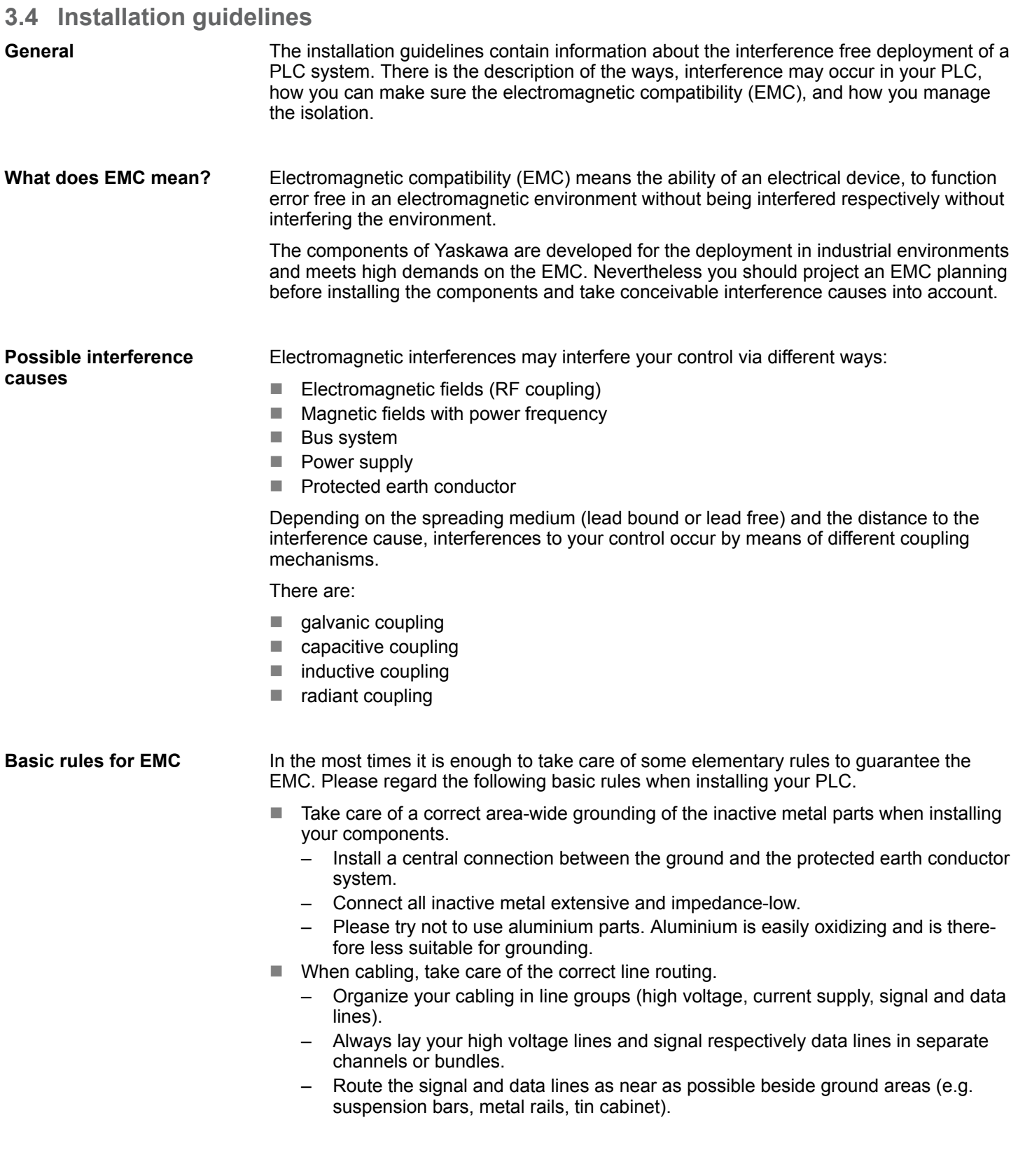

Installation guidelines

- Proof the correct fixing of the lead isolation.
	- Data lines must be shielded.
	- Analog lines must be shielded. When transmitting signals with small amplitudes the one sided laying of the isolation may be favourable.
	- Cables for frequency inverters, servo and stepper motors must be shielded.
	- Lay the line isolation extensively on an isolation/protected earth conductor rail directly after the cabinet entry and fix the isolation with cable clamps.
	- Make sure that the isolation/protected earth conductor rail is connected impedance-low with the cabinet.
	- Use metallic or metallised plug cases for isolated data lines.
- $\blacksquare$  In special use cases you should appoint special EMC actions.
	- Consider to wire all inductivities with erase links.
	- Please consider luminescent lamps can influence signal lines.
- n Create a homogeneous reference potential and ground all electrical operating supplies when possible.
	- Please take care for the targeted employment of the grounding actions. The grounding of the PLC serves for protection and functionality activity.
	- Connect installation parts and cabinets with your PLC in star topology with the isolation/protected earth conductor system. So you avoid ground loops.
	- If there are potential differences between installation parts and cabinets, lay sufficiently dimensioned potential compensation lines.

Electrical, magnetically and electromagnetic interference fields are weakened by means of an isolation, one talks of absorption. Via the isolation rail, that is connected conductive with the rack, interference currents are shunt via cable isolation to the ground. Here you have to make sure, that the connection to the protected earth conductor is impedancelow, because otherwise the interference currents may appear as interference cause. **Isolation of conductors**

When isolating cables you have to regard the following:

- $\blacksquare$  If possible, use only cables with isolation tangle.
- $\blacksquare$  The hiding power of the isolation should be higher than 80%.
- $\blacksquare$  Normally you should always lay the isolation of cables on both sides. Only by means of the both-sided connection of the isolation you achieve high quality interference suppression in the higher frequency area. Only as exception you may also lay the isolation one-sided. Then you only achieve the absorption of the lower frequencies. A one-sided isolation connection may be convenient, if:
	- the conduction of a potential compensating line is not possible.
	- analog signals (some mV respectively  $\mu$ A) are transferred.
	- foil isolations (static isolations) are used.
- $\blacksquare$  With data lines always use metallic or metallised plugs for serial couplings. Fix the isolation of the data line at the plug rack. Do not lay the isolation on the PIN 1 of the plug bar!
- $\blacksquare$  At stationary operation it is convenient to strip the insulated cable interruption free and lay it on the isolation/protected earth conductor line.
- $\blacksquare$  To fix the isolation tangles use cable clamps out of metal. The clamps must clasp the isolation extensively and have well contact.
- $\blacksquare$  Lay the isolation on an isolation rail directly after the entry of the cable in the cabinet. Lead the isolation further on to your PLC and don't lay it on there again!

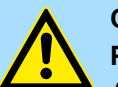

#### **CAUTION! Please regard at installation!**

At potential differences between the grounding points, there may be a compensation current via the isolation connected at both sides.

Remedy: Potential compensation line

Properties

### <span id="page-20-0"></span>**4 Hardware description**

**4.1 Properties**

#### **CPU 314-2BG23**

- SPEED7 technology integrated
- 256kbyte work memory integrated (128kbyte code, 128kbyte data)
- Memory expandable to max. 1MB (512kbyte code, 512kByte data)
- **Load memory 1MB**
- PROFIBUS DP slave integrated (DP-V0, DP-V1)
- **n** MPI interface
- Slot for external memory cards and memory extension (lockable)
- Status LEDs for operating state and diagnosis
- $\blacksquare$  Real-time clock battery buffered
- Ethernet PG/OP interface integrated
- RS485 interface configurable for PROFIBUS DP slave respectively
- I/O address area digital/analog 2048byte
- $\blacksquare$  512 timer
- 512 counter
- $\blacksquare$  8192 flag byte

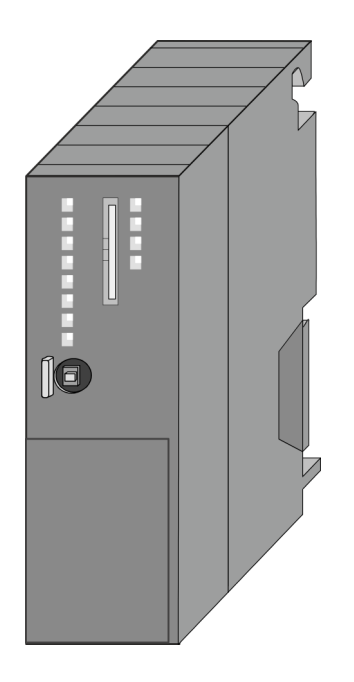

#### **Ordering data**

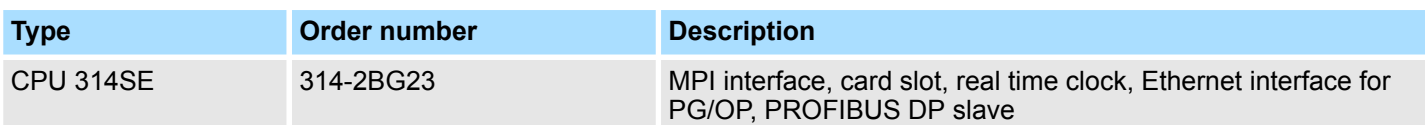

<span id="page-21-0"></span>Structure > Interfaces

### **4.2 Structure**

**4.2.1 General**

#### **CPU 314-2BG23**

- 1 LEDs of the integrated PROFIBUS DP master<br>2 Storage media slot (lockable)
- Storage media slot (lockable)
- 3 LEDs of the CPU part
- 4 Operating mode switch CPU<br>5 Slot for DC 24V power supply
	- 5 Slot for DC 24V power supply
- 6 Twisted pair interface for Ethernet PG/OP channel
- 7 MPI interface<br>8 PROFIBUS D
	- PROFIBUS DP/PtP interface

#### **Components 5 - 8 are under the front flap!**

 $X<sub>1</sub>$ 

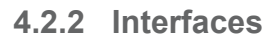

① Transmit +<br>② Transmit -<br>③ Receive +<br>③ -<br>③ Receive -<br>② -Transmit +  $\bigcirc$  $\Box$  $+$  ① + DC 24 V Transmit -- ② 0 V  $\bigcirc$  $X<sub>2</sub>$  $MPI$  $\circled{1}$  n.c.  $(2)$  M24V  $\bigcirc$  $\bigcirc^9$   $\bigcirc^9$   $\bigcirc^4$   $\bigcirc^3$ 3 RxD/TxD-P (line B) 4 RTS  $\bigcirc$  3 5 M5V  $\bigcirc$  $6$  P5V  $\bigcirc$  $\bigcirc$  6  $(7)$  P24V  $\bigcirc$  1  $\overline{\circ}$  RxD/TxD-N (line A) **9** n.c.  $X<sub>3</sub>$ PtP/PB-DP  $\circled{1}$  n.c.  $(2)$  M24V  $\bigcirc$  5  $\bigcirc$ 3 RxD/TxD-P (line B)  $\bigcirc$  4  $\bigcirc$  8 4 RTS  $O^7$ <br> $O^3$ <br> $O^8$  $\bigcirc$  3  $\overline{6}$  M5V  $(6)$  P5V  $\bigcirc$  6 7 P24V  $^{\prime}$   $\bigcirc$  1 8 RxD/TxD-N (line A)  $③$  n.c.

 $X4$ 

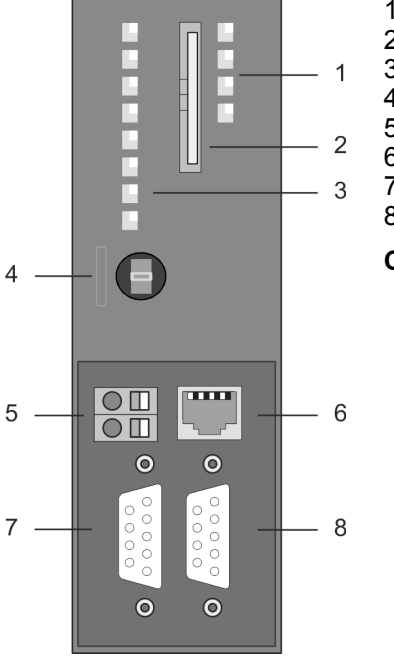

<span id="page-22-0"></span>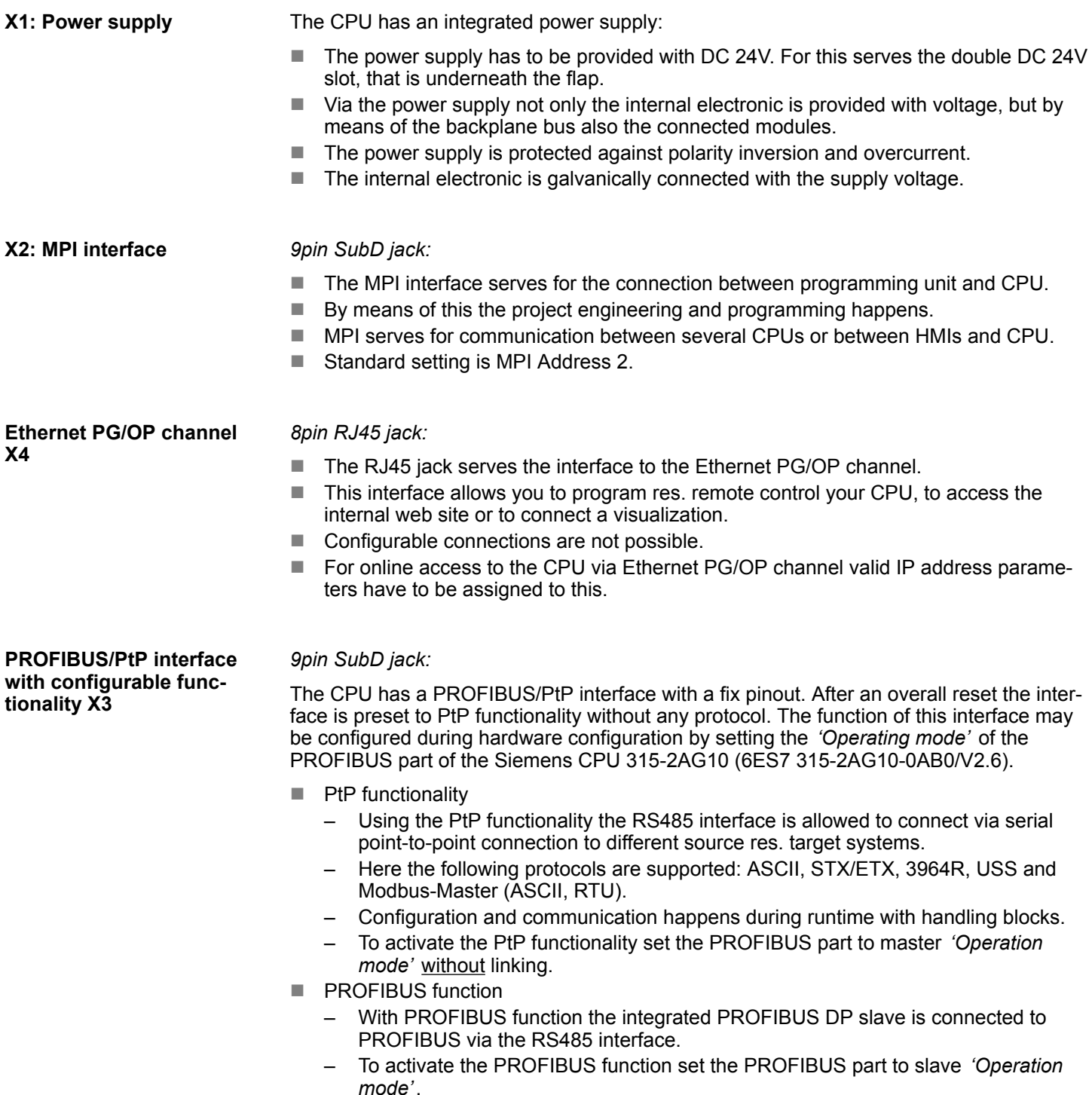

#### **4.2.3 Memory management**

**Memory**

The CPU has an integrated memory. Information about the capacity of the memory may be found at the front of the CPU. The memory is divided into the following parts:

- **Load memory 1MB**
- Code memory (50% of the work memory)
- Data memory (50% of the work memory)
- Work memory 256kByte
	- There is the possibility to extend the work memory to its maximum printed capacity 1MB by means of a memory extension card.

<span id="page-23-0"></span>Structure > Operating mode switch

#### **4.2.4 Slot for storage media**

At this slot the following storage media can be plugged:

- SD respectively MCC (Multimedia card)
	- External memory card for programs and firmware.
- MCC **Memory configuration card** 
	- External memory card (MMC) for programs and firmware with the possibility to unlock additional work memory.
	- The additional memory can be purchased separately. Ä *[Chap. 5.15 'Deployment](#page-53-0) [storage media - MMC, MCC' page 54](#page-53-0)*
	- To activate the corresponding card is to be installed and an *Overall reset* is to be established. Ä *[Chap. 5.12 'Overall reset' page 50](#page-49-0)*

#### **4.2.5 Battery backup for clock and RAM**

A rechargeable battery is installed on every CPU to safeguard the contents of the RAM when power is removed. This battery is also used to buffer the internal clock. The rechargeable battery is maintained by a charging circuit that receives its power from the internal power supply and that maintain the clock and RAM for a max. period of 30 days.

- *Please connect the CPU at least for 24 hours to the power supply, so that the internal accumulator/battery is loaded accordingly.*
- *Please note that in case of repeated discharge cycles (charging/ buffering) can reduce the buffer time continuously. Only after a charging time of 24 hours there is a buffer for max. 30 days.*

#### **CAUTION!**

- After a power reset and with an empty battery the CPU starts with a BAT error and executes an overall reset. The loading procedure is not influenced by the BAT error.
- The BAT error can be deleted again, if once during power cycle the time between switching on and off the power supply is at least 30sec. and the battery is fully loaded. Otherwise with a short power cycle the BAT error still exists and an overall reset is executed.

#### **4.2.6 Operating mode switch**

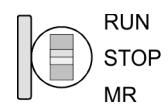

- With the operating mode switch you may switch the CPU between STOP and RUN.
- During the transition from STOP to RUN the operating mode START-UP is driven by the CPU.
- $\blacksquare$  Placing the switch to MR (Memory Reset), you request an overall reset with following load from memory card, if a project there exists.

Structure > LEDs

### <span id="page-24-0"></span>**4.2.7 LEDs**

### **LEDs CPU**

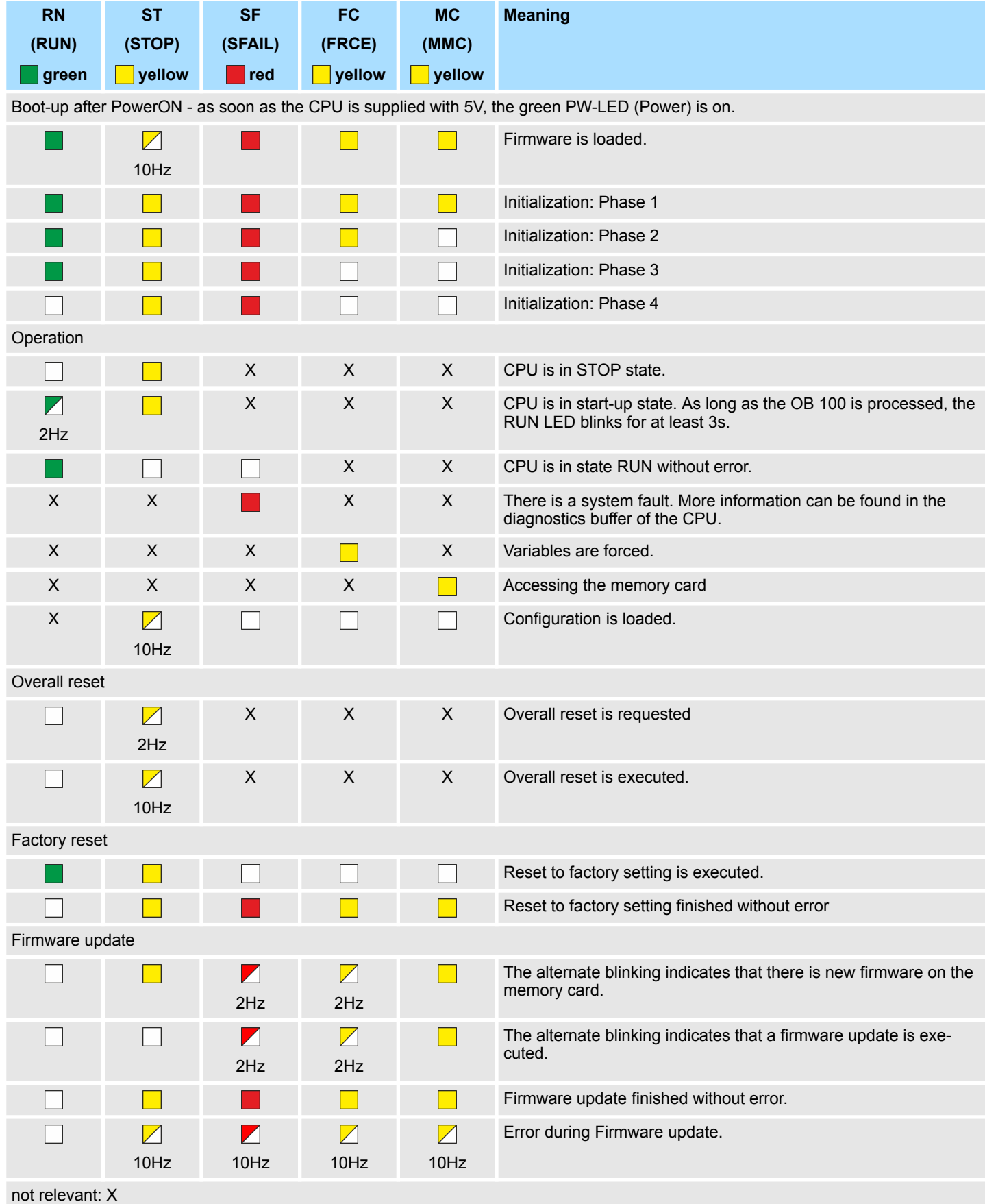

<span id="page-25-0"></span>Technical data

#### **Ethernet PG/OP channel**

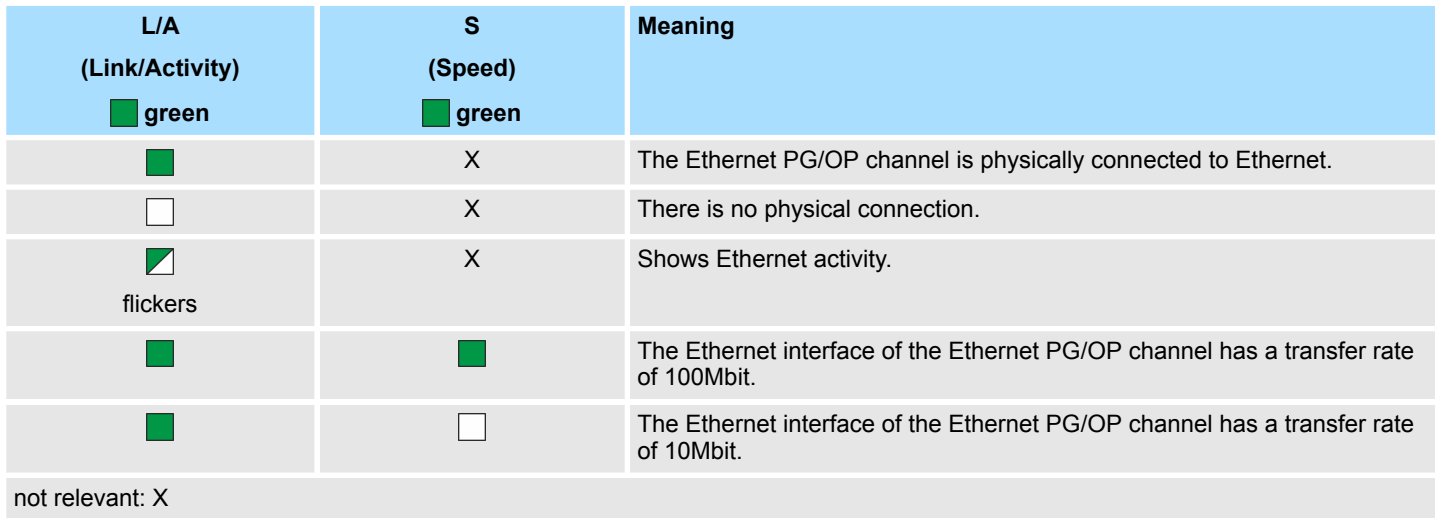

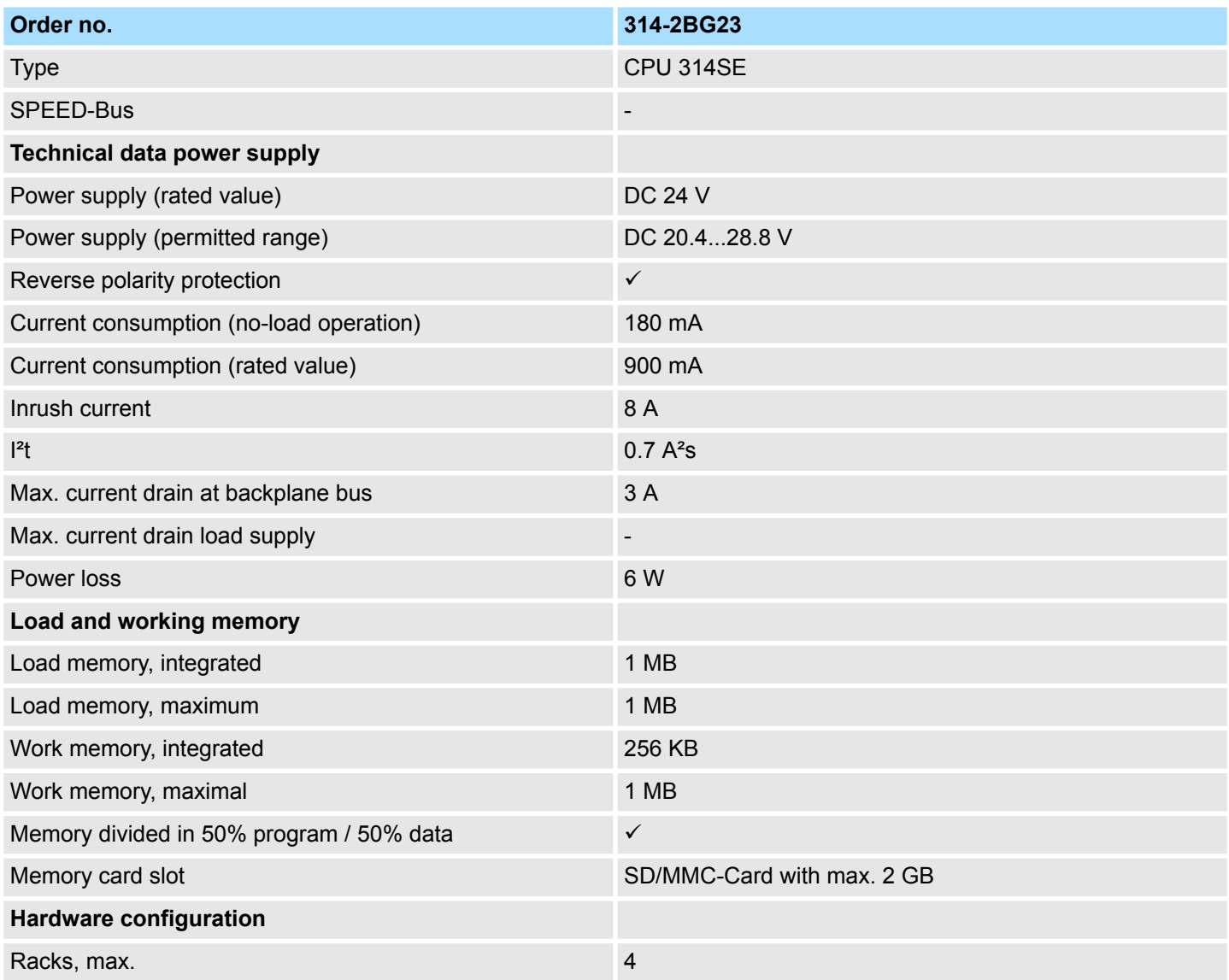

### System 300S<sup>+</sup> **Hardware description**

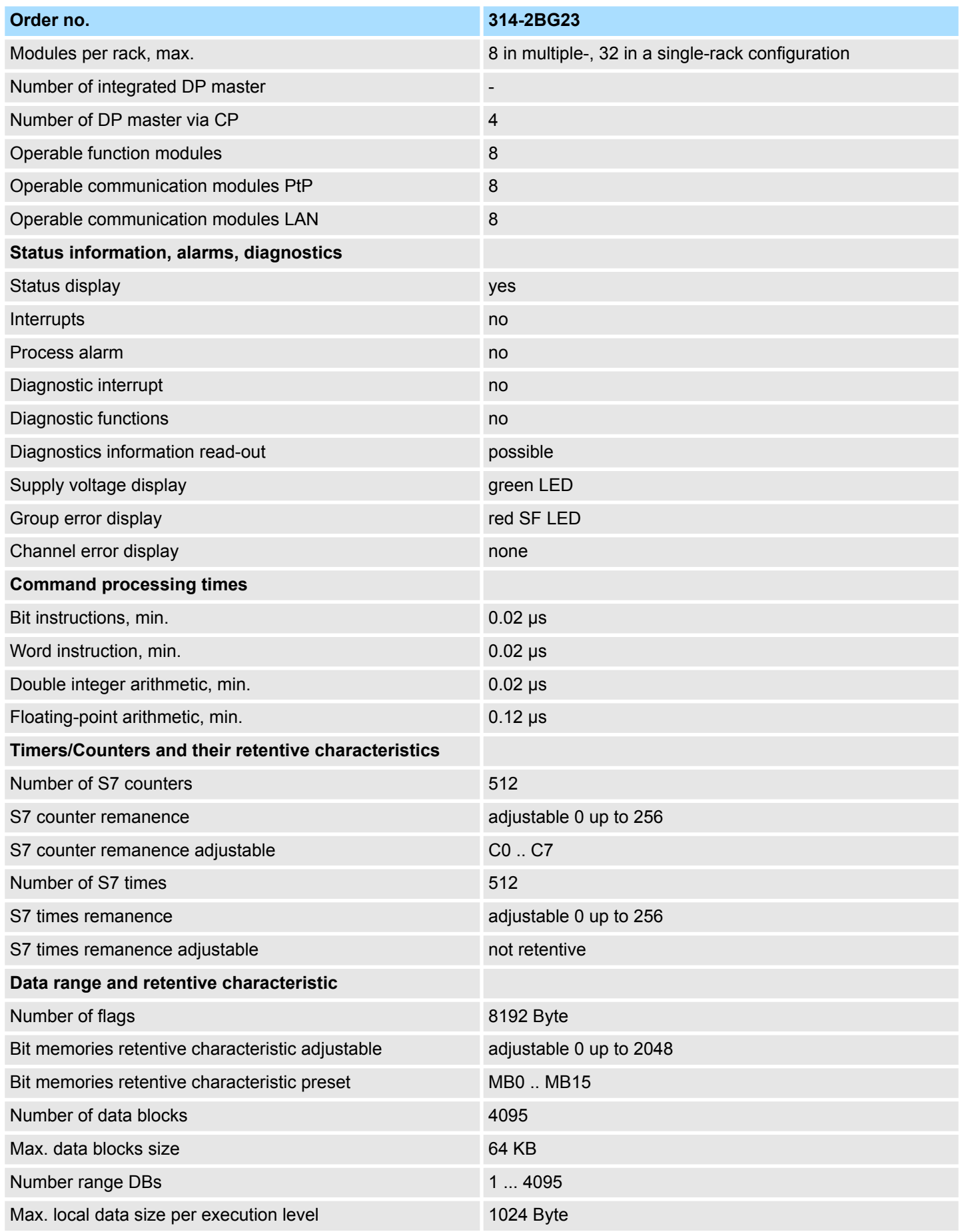

### **Hardware description** System 300S<sup>+</sup>

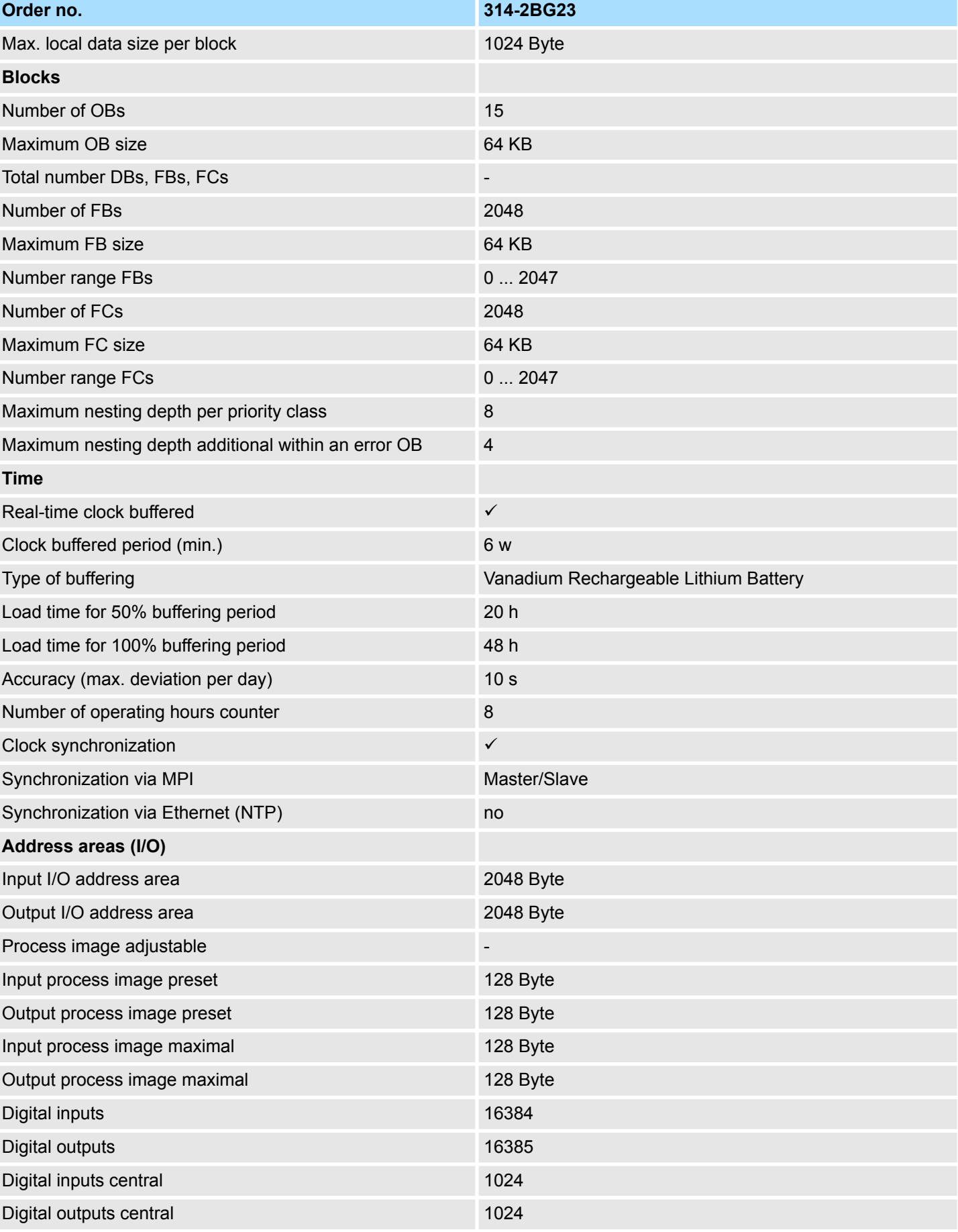

### System 300S<sup>+</sup> **Hardware description**

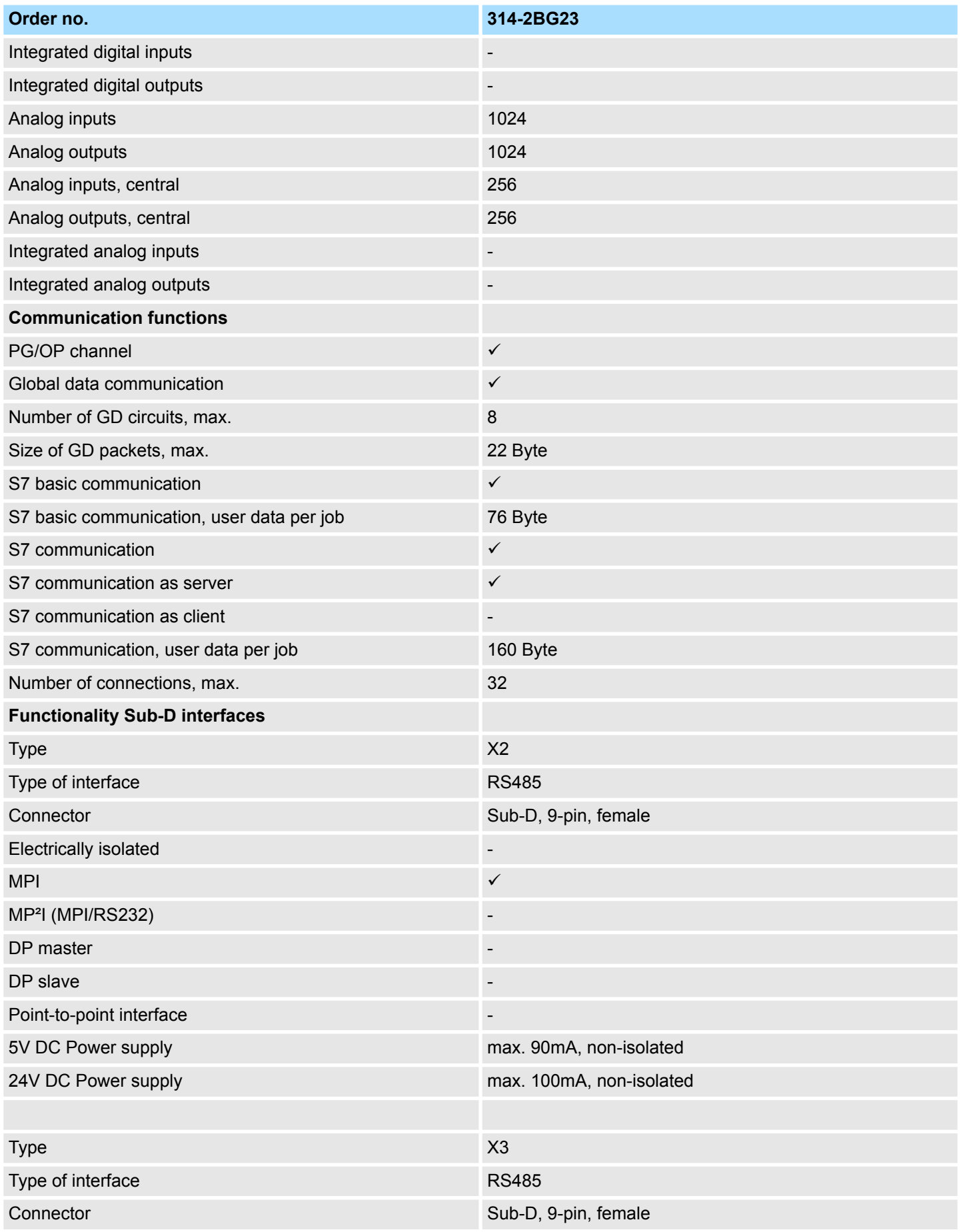

### **Hardware description** System 300S<sup>+</sup>

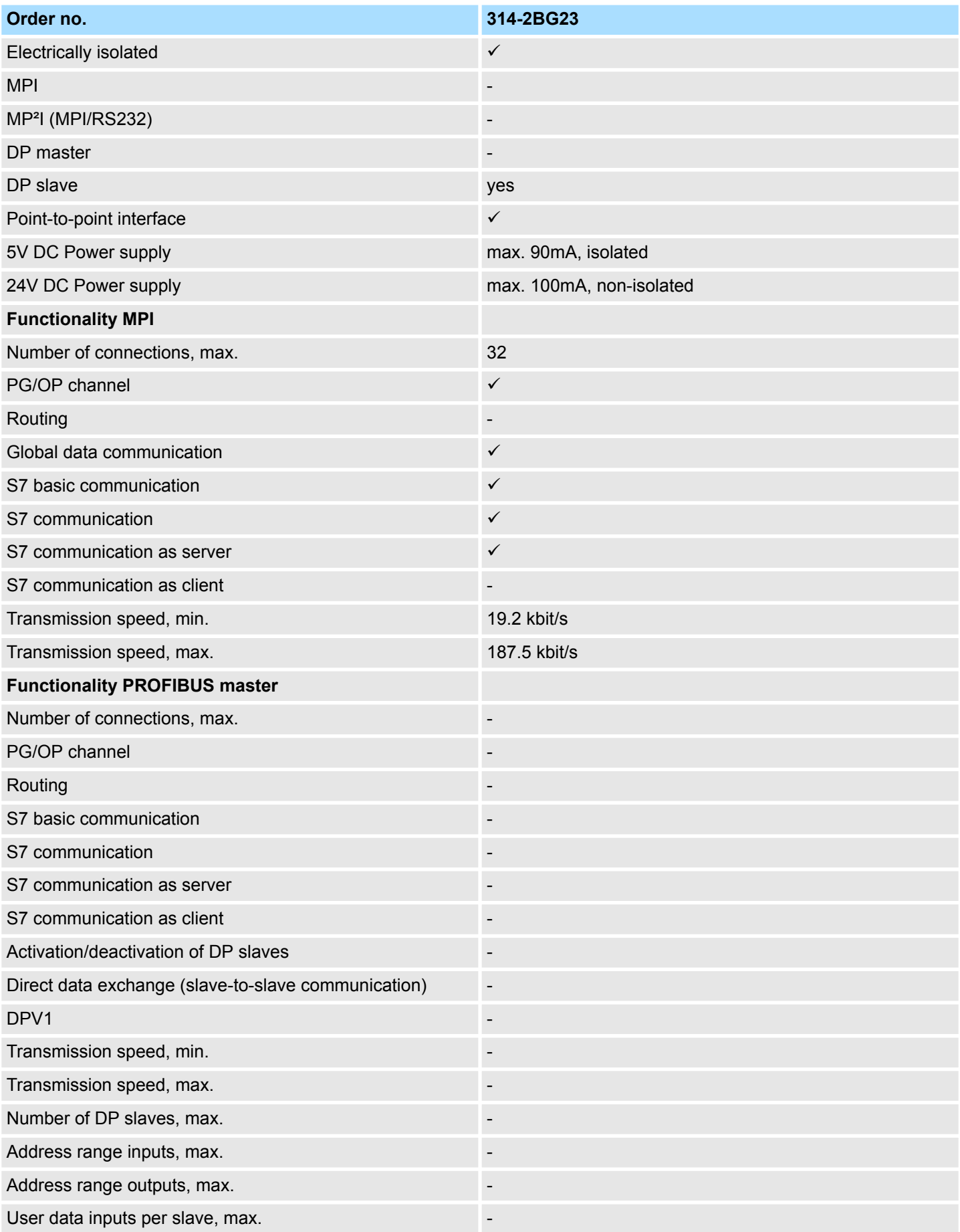

### System 300S<sup>+</sup> **Hardware description**

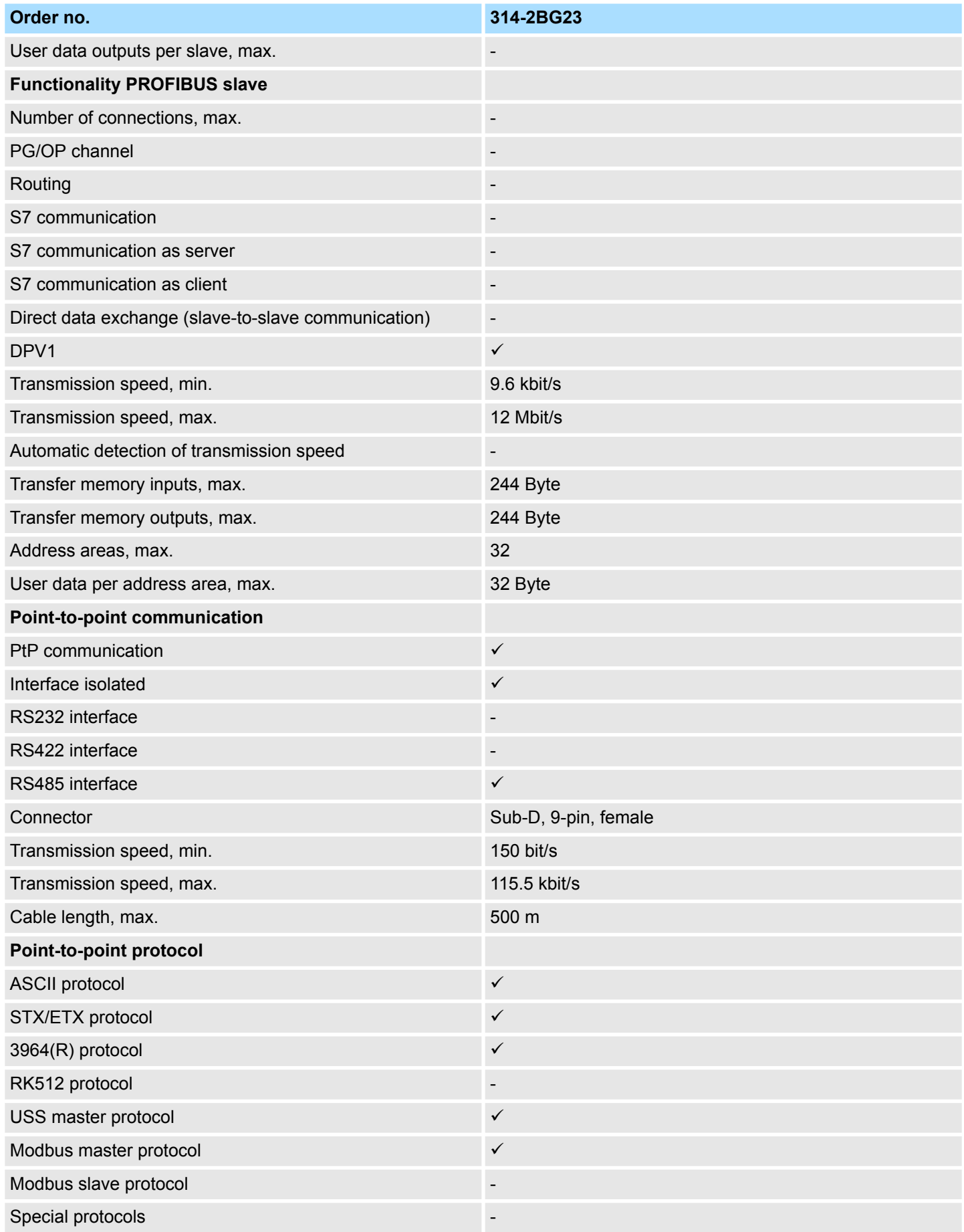

### **Hardware description** System 300S<sup>+</sup>

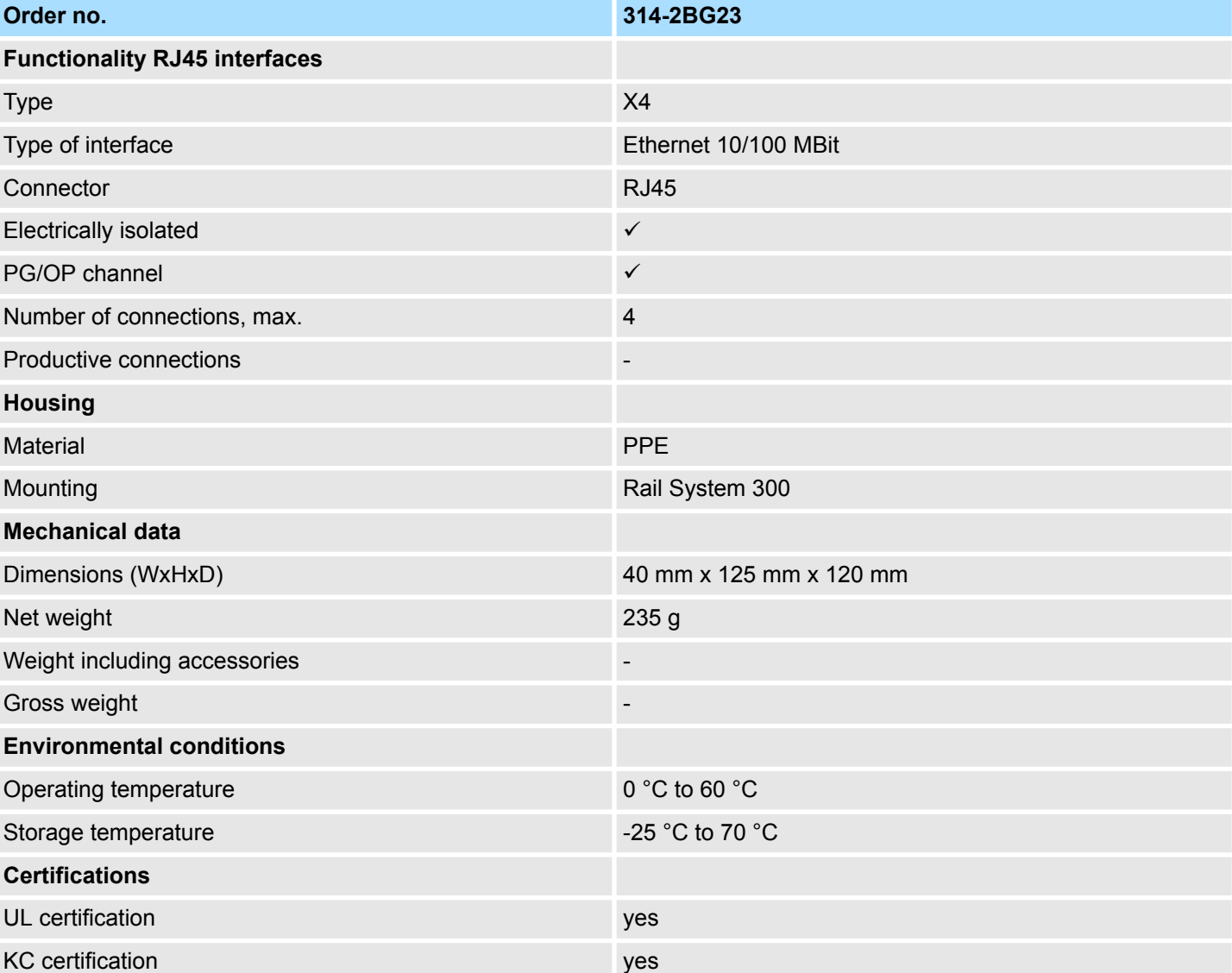

Addressing > Overview

### <span id="page-32-0"></span>**5 Deployment CPU 314-2BG23**

### **5.1 Assembly**

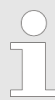

*Information about assembly and cabling:*  $\&$  [Chap. 3 'Assembly and](#page-14-0) *[installation guidelines' page 15](#page-14-0)*

#### **5.2 Start-up behavior**

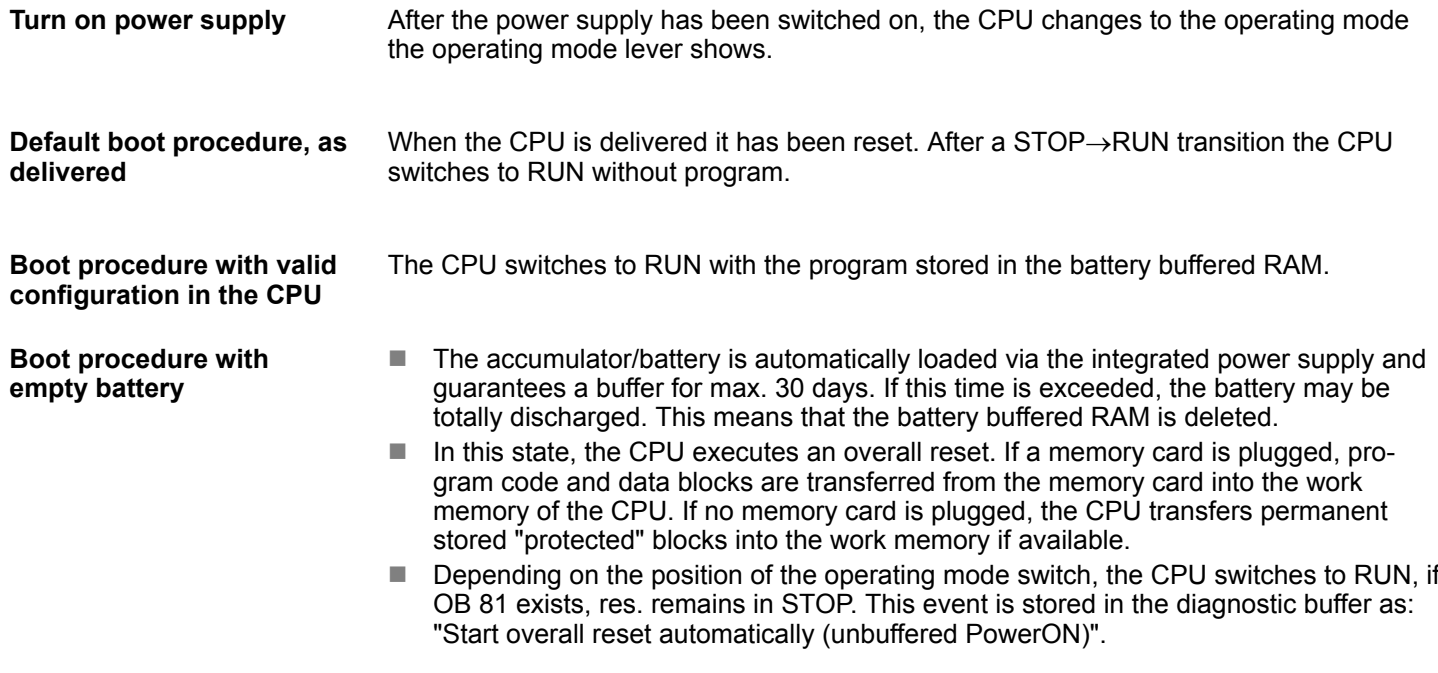

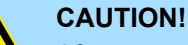

After a power reset and with an empty battery the CPU starts with a BAT error and executes an overall reset. The BAT error can be deleted again, if once during power cycle the time between switching on and off the power supply is at least 30sec. and the battery is fully loaded. Otherwise with a short power cycle the BAT error still exists and an overall reset is executed.

### **5.3 Addressing 5.3.1 Overview**

To provide specific addressing of the installed peripheral modules, certain addresses must be allocated in the CPU. At the start-up of the CPU, this assigns automatically peripheral addresses for digital in-/output modules starting with 0 and ascending depending on the slot location. If no hardware project engineering is available, the CPU stores at the addressing analog modules to even addresses starting with 256.

<span id="page-33-0"></span>Addressing > Addressing Backplane bus I/O devices

### **5.3.2 Addressing Backplane bus I/O devices**

The CPU 314-2BG23 provides an I/O area (address 0 ... 2047) and a process image of the in- and outputs (each address 0 ... 127).

The process image this divided into two parts:

- $\blacksquare$  process image to the inputs (PII)
- $\blacksquare$  process image to the outputs (PIQ)

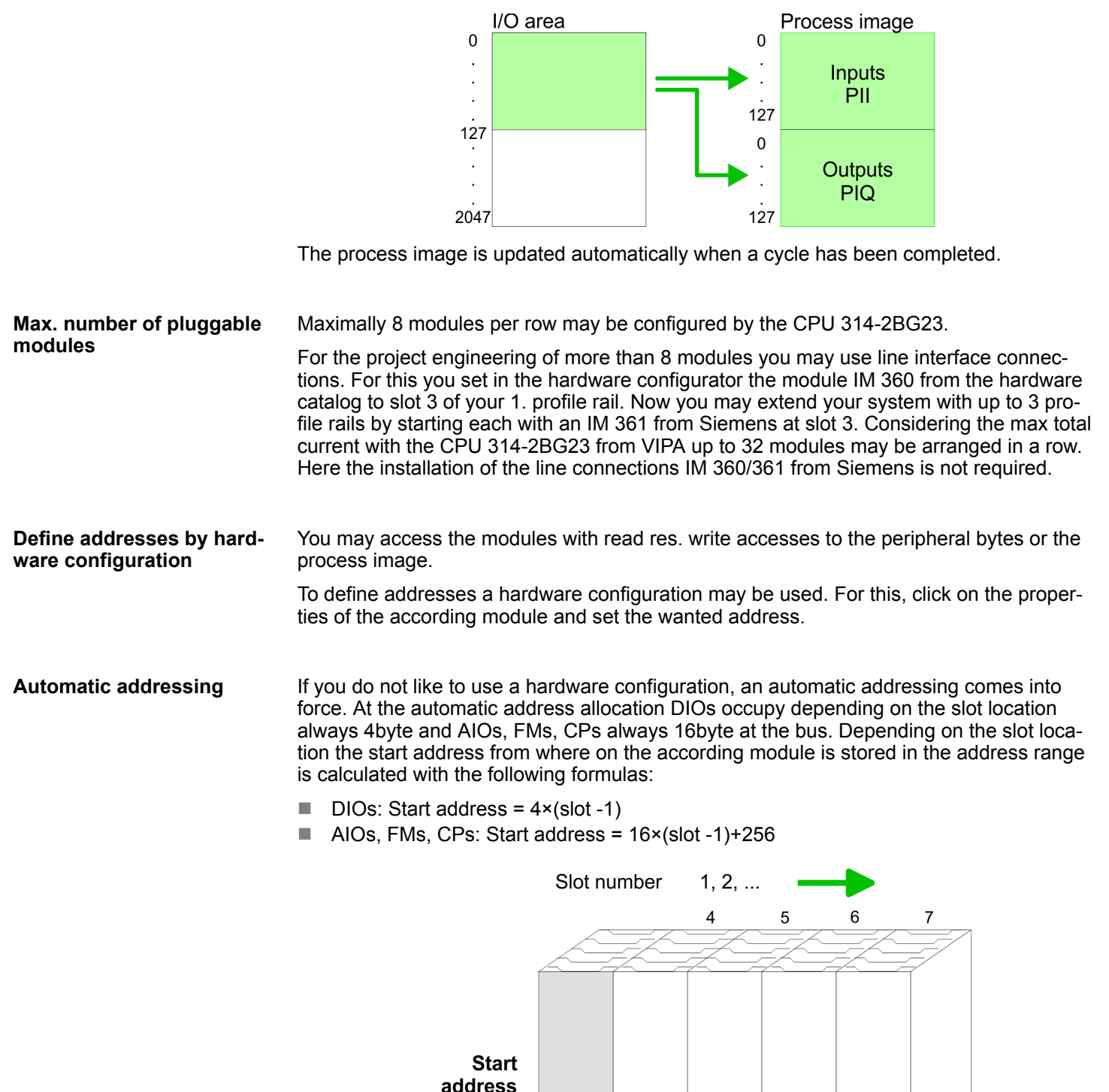

digital:

analog:

 $\Omega$ 

256

 $CPI$ 

 $\boldsymbol{\Delta}$ 272  $\mathsf{R}$ 

288

 $12$ 

 $304$ 

#### Addressing > Addressing Backplane bus I/O devices

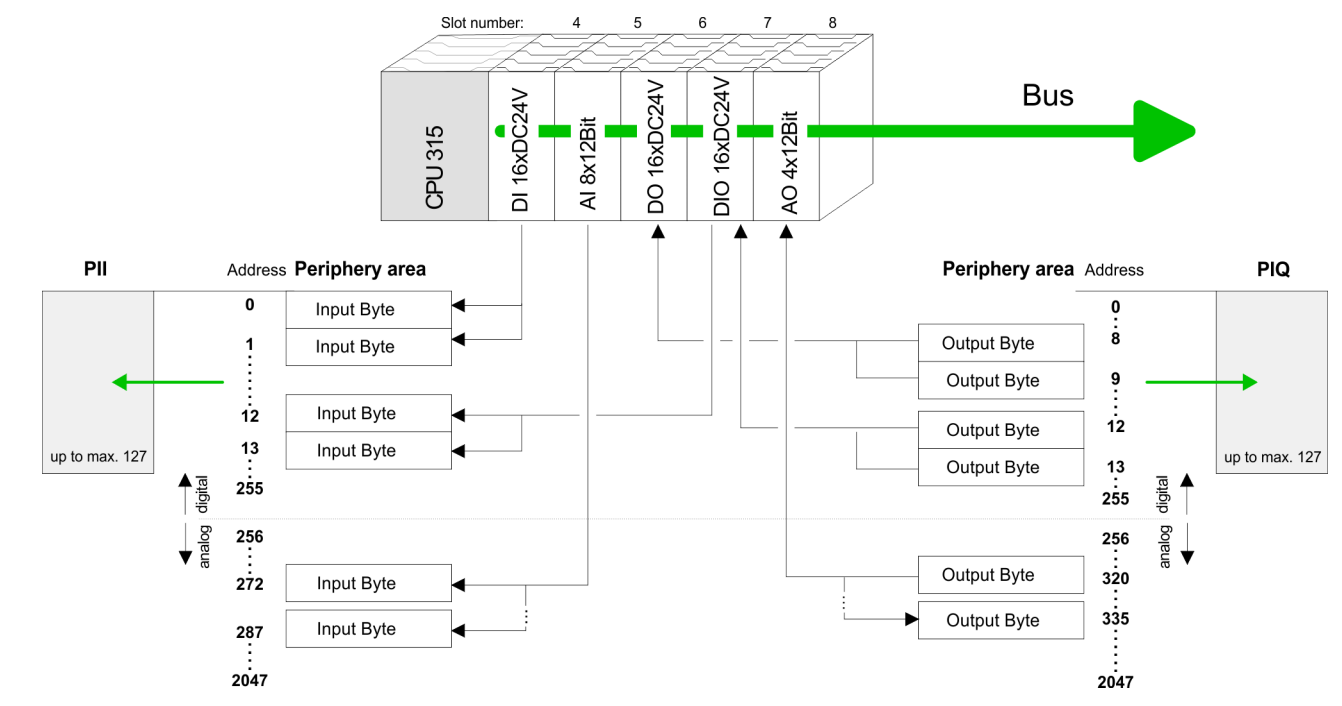

# **Example for automatic<br>address allocation**

The following sample shows the functionality of the automatic address allocation:

<span id="page-35-0"></span>Hardware configuration - CPU

#### **5.4 Hardware configuration - CPU**

**Precondition**

The configuration of the CPU takes place at the Siemens *'hardware configurator'*. The hardware configurator is part of the Siemens SIMATIC Manager. It serves for project engineering. The modules, which may be configured here are listed in the hardware catalog. If necessary you have to update the hardware catalog with *'Options* è *Update Catalog'*.

For project engineering a thorough knowledge of the Siemens SIMATIC Manager and the Siemens hardware configurator is required.

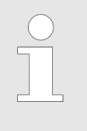

*Please consider that this SPEED7-CPU has 4 ACCUs. After an arithmetic operation (+I, -I, \*I, /I, +D, -D, \*D, /D, MOD, +R, -R, \*R, /R) the content of ACCU 3 and ACCU 4 is loaded into ACCU 3 and 2. This may cause conflicts in applications that presume an unmodified ACCU 2.*

*For more information may be found in the manual "VIPA Operation list SPEED7" at "Differences between SPEED7 and 300V programming".*

#### **Proceeding**

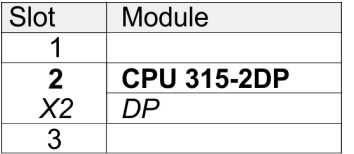

In the Siemens SIMATIC Manager the following steps should be executed:

- **1.** Start the Siemens hardware configurator with a new project.
- **2.** Insert a profile rail from the hardware catalog.
- **3.** Place at *'Slot'* number 2 the CPU 315-2AG10 (6ES7 315-2AG10-0AB0/V2.6).
- **4.** Configure the integrated PROFIBUS DP slave by means of the PROFIBUS part of the Siemens CPU 315-2AG10 (6ES7 315-2AG10-0AB0/V2.6) switched to slave *'Operation mode'*. Ä *[Chap. 7.2 'Deployment as PROFIBUS DP slave' page 75](#page-74-0)*
## <span id="page-36-0"></span>**5.5 Hardware configuration - I/O modules**

#### **Hardware configuration of the modules**

After the hardware configuration place the System 300 modules in the plugged sequence starting with slot 4.

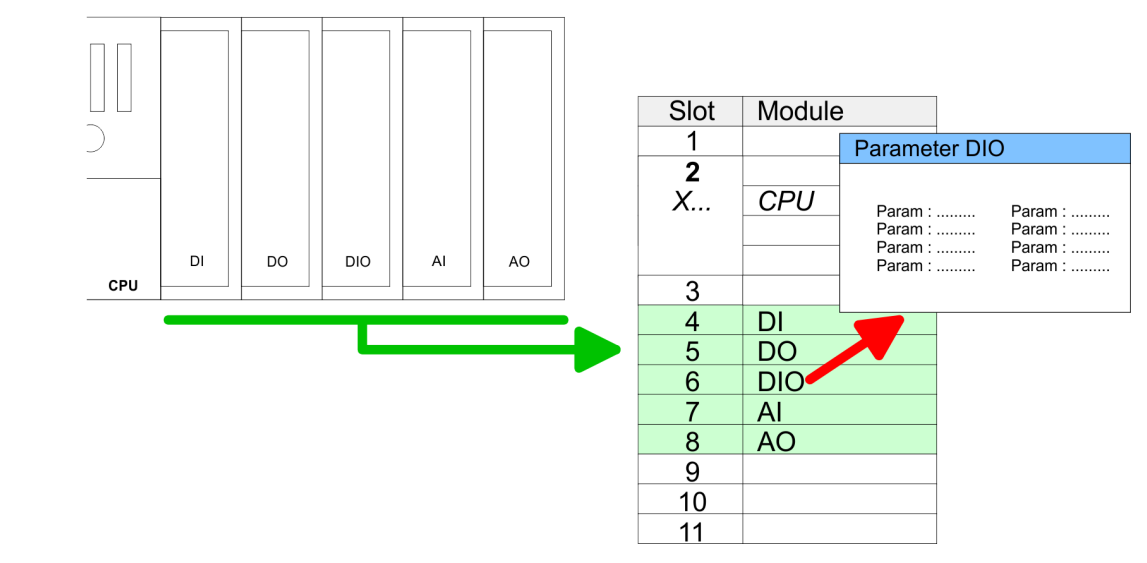

For parametrization double-click during the project engineering at the slot overview on the module you want to parameterize. In the appearing dialog window you may set the wanted parameters. By using the SFCs 55, 56 and 57 you may alter and transfer parameters for wanted modules during runtime. For this you have to store the module specific parameters in so called "record sets". More detailed information about the structure of the record sets is to find in the according module description. **Parametrization**

#### For the project engineering of more than 8 modules you may use line interface connections. For this you set in the hardware configurator the module IM 360 from the hardware catalog to slot 3 of your 1. profile rail. Now you may extend your system with up to 3 profile rails by starting each with an IM 361 from Siemens at slot 3. Considering the max. total current with the VIPA SPEED7 CPUs up to 32 modules may be arranged in a row. Here the installation of the line connections IM 360/361 from Siemens is not required. **Bus extension with IM 360 and IM 361**

## **5.6 Hardware configuration - Ethernet PG/OP channel**

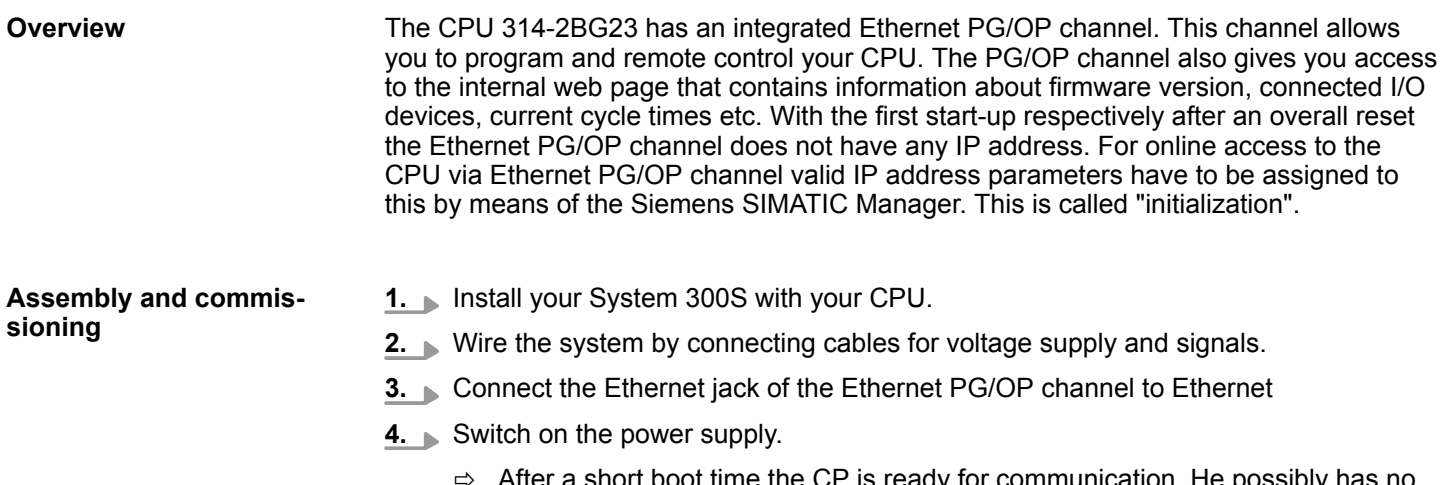

om nuncation. He possibly IP address data and requires an initialization.

Hardware configuration - Ethernet PG/OP channel

**"Initialization" via PLC functions**

The initialization via PLC functions takes place with the following proceeding:

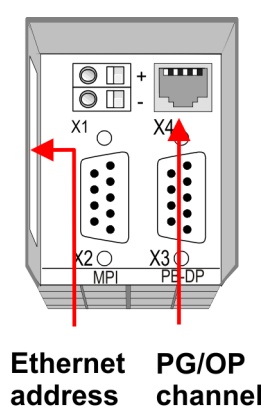

Determine the current Ethernet (MAC) address of your Ethernet PG/OP channel. This always may be found as 1. address under the front flap of the CPU on a sticker on the left side.

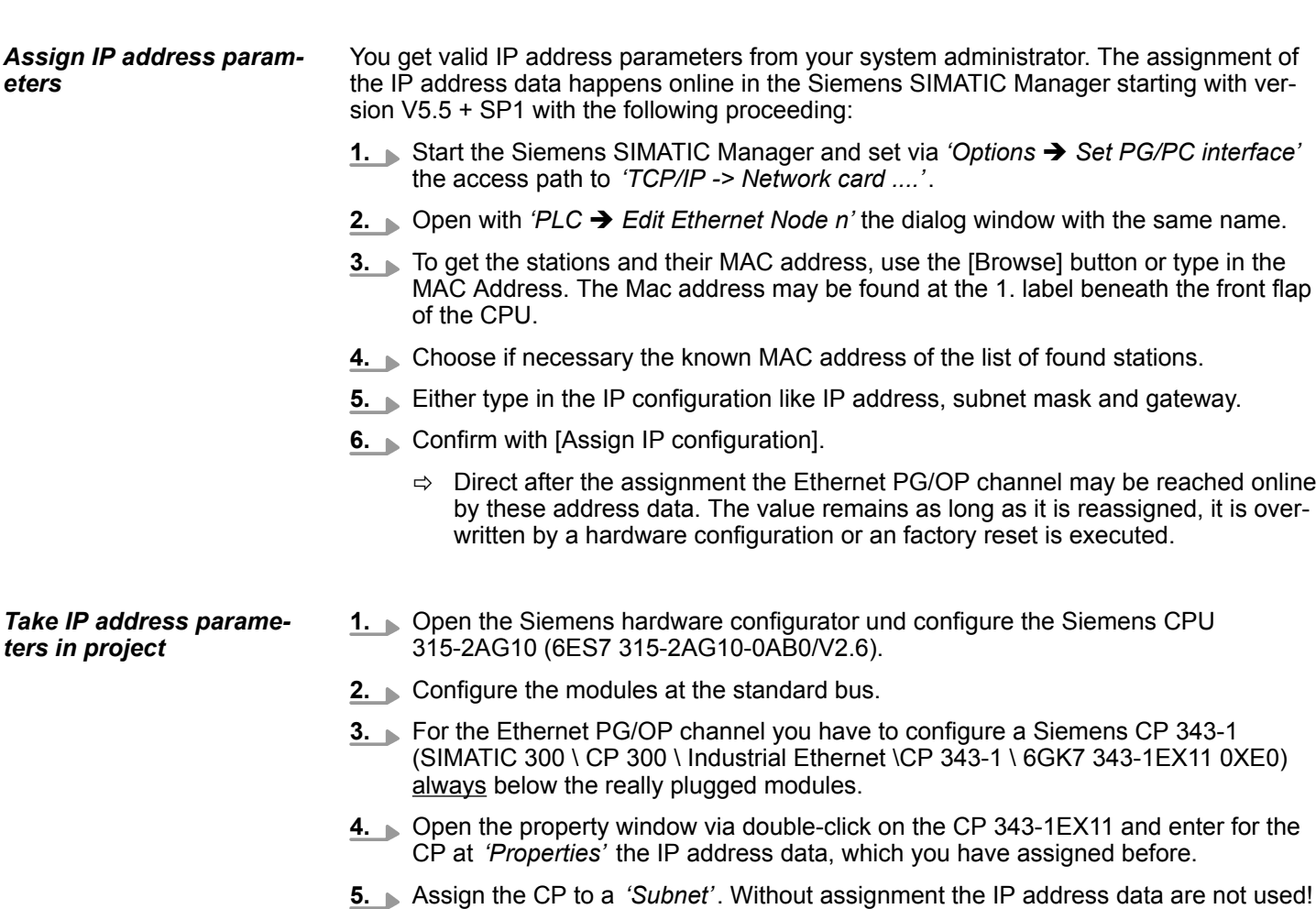

**6.** Transfer your project.

Setting CPU parameters > Parameter CPU

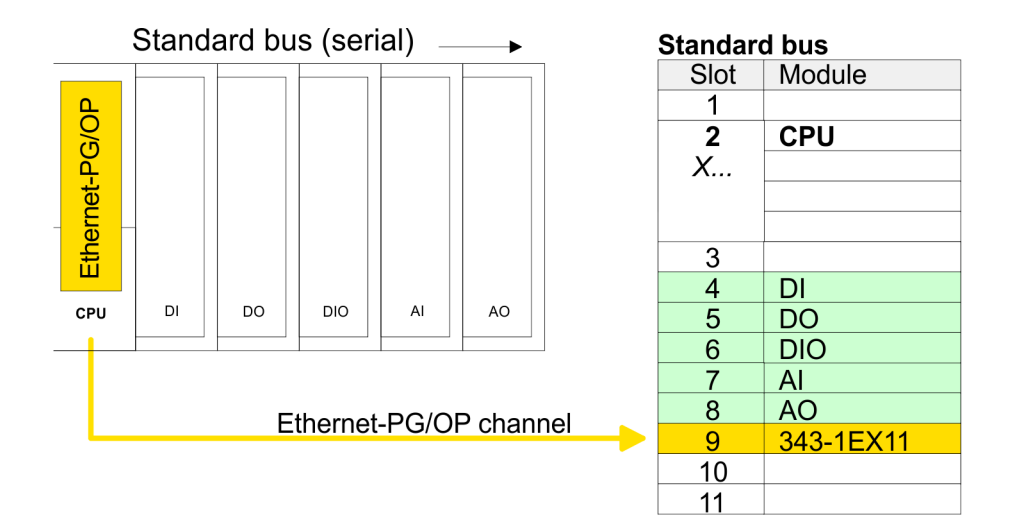

## **5.7 Hardware configuration - Communication**

The hardware configuration of PROFIBUS and PtP is described at the following pages:

- **N** PROFIBUS DP
	- Slave operation: Ä *[Chap. 7.2 'Deployment as PROFIBUS DP slave' page 75](#page-74-0)*
- n PtP
	- PtP: Ä *[Chap. 6 'Deployment PtP communication' page 61](#page-60-0)*

## **5.8 Setting CPU parameters**

#### **5.8.1 Parameterization via Siemens CPU**

**Overview**

Since the CPU is to be configured as Siemens CPU 315-2AG10 (6ES7 315-2AG10-0AB0/V2.6) in the Siemens hardware configurator, the standard parameters of the VIPA CPU may be set with "Object properties" of the CPU during hardware configuration. Via a double-click on the CPU 315-2AG10 (6ES7 315-2AG10-0AB0/V2.6) the parameter window of the CPU may be accessed. Using the registers you get access to every standard parameter of the CPU.

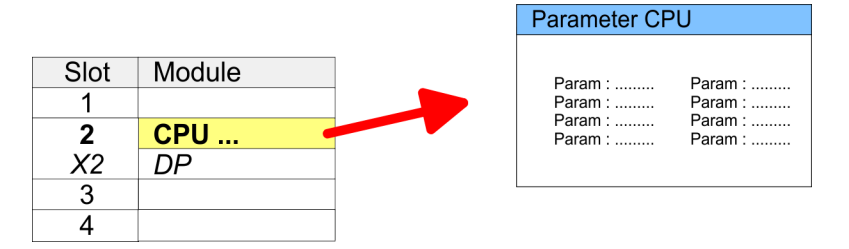

#### **5.8.2 Parameter CPU**

#### **Supported parameters**

The CPU does not evaluate each parameter, which may be set at the hardware configuration. The following parameters are supported by the CPU at this time:

#### **General**

- Short description: Short description Siemens CPU 315-2AG10 (6ES7 315-2AG10-0AB0/V2.6).
- Order No. / Firmware: Order number and firmware are identical to the details in the "hardware catalog" window.

Setting CPU parameters > Parameter CPU

- $\blacksquare$  Name: The Name field provides the short description of the CPU. If you change the name the new name appears in the Siemens SIMATIC Manager.
- Plant designation: Here is the possibility to specify a plant designation for the CPU. This plant designation identifies parts of the plant according to their function. Its structure is hierarchic according to IEC 1346-1.
- $\blacksquare$  Comment: In this field information about the module may be entered.

**Startup**

- Startup when expected/actual configuration differs: If the checkbox for *'Startup when expected/actual configuration differ'* is deselected and at least one module is not located at its configured slot or if another type of module is inserted there instead, then the CPU does not switch to RUN mode and remains in STOP mode. If the checkbox for *'Startup when expected/actual configuration differ'* is selected, then the CPU starts even if there are modules not located in their configured slots of if another type of module is inserted there instead, such as during an initial system start-up.
- Monitoring time for ready message by modules [100ms]: This operation specifies the maximum time for the ready message of every configured module after PowerON. Here connected PROFIBUS DP slaves are also considered until they are parameterized. If the modules do not send a ready message to the CPU by the time the monitoring time has expired, the actual configuration becomes unequal to the preset configuration. Monitoring time for ready message by modules [100ms]
- Transfer of parameters to modules [100ms]: The maximum time for the transfer of parameters to parametrizable modules. If not every module has been assigned parameters by the time this monitoring time has expired; the actual configuration becomes unequal to the preset configuration.

#### **Cycle/Clock memory**

- Update OB1 process image cyclically: This parameter is not relevant.
- $\blacksquare$  Scan cycle monitoring time: Here the scan cycle monitoring time in milliseconds may be set. If the scan cycle time exceeds the scan cycle monitoring time, the CPU enters the STOP mode.

Possible reasons for exceeding the time are:

- Communication processes
- a series of interrupt events
- an error in the CPU program
- $\blacksquare$  Minimum scan cycle time: This parameter is not relevant.
- Scan cycle load from Communication: This parameter is not relevant.
- $\blacksquare$  Size of the process image input/output area: Here the size of the process image max. 2048 for the input/output periphery may be fixed.
- OB85 call up at I/O access error: The preset reaction of the CPU may be changed to an I/O access error that occurs during the update of the process image by the system. The VIPA CPU is preset such that OB 85 is not called if an I/O access error occurs and no entry is made in the diagnostic buffer either.
- $\blacksquare$  Clock memory: Activate the check box if you want to use clock memory and enter the number of the memory byte.

*The selected memory byte cannot be used for temporary data storage.*

#### **Retentive Memory**

- Number of Memory bytes from MB0: Enter the number of retentive memory bytes from memory byte 0 onwards.
- Number of S7 Timers from T0: Enter the number of retentive S7 timers from T0 onwards. Each S7 timer occupies 2bytes.

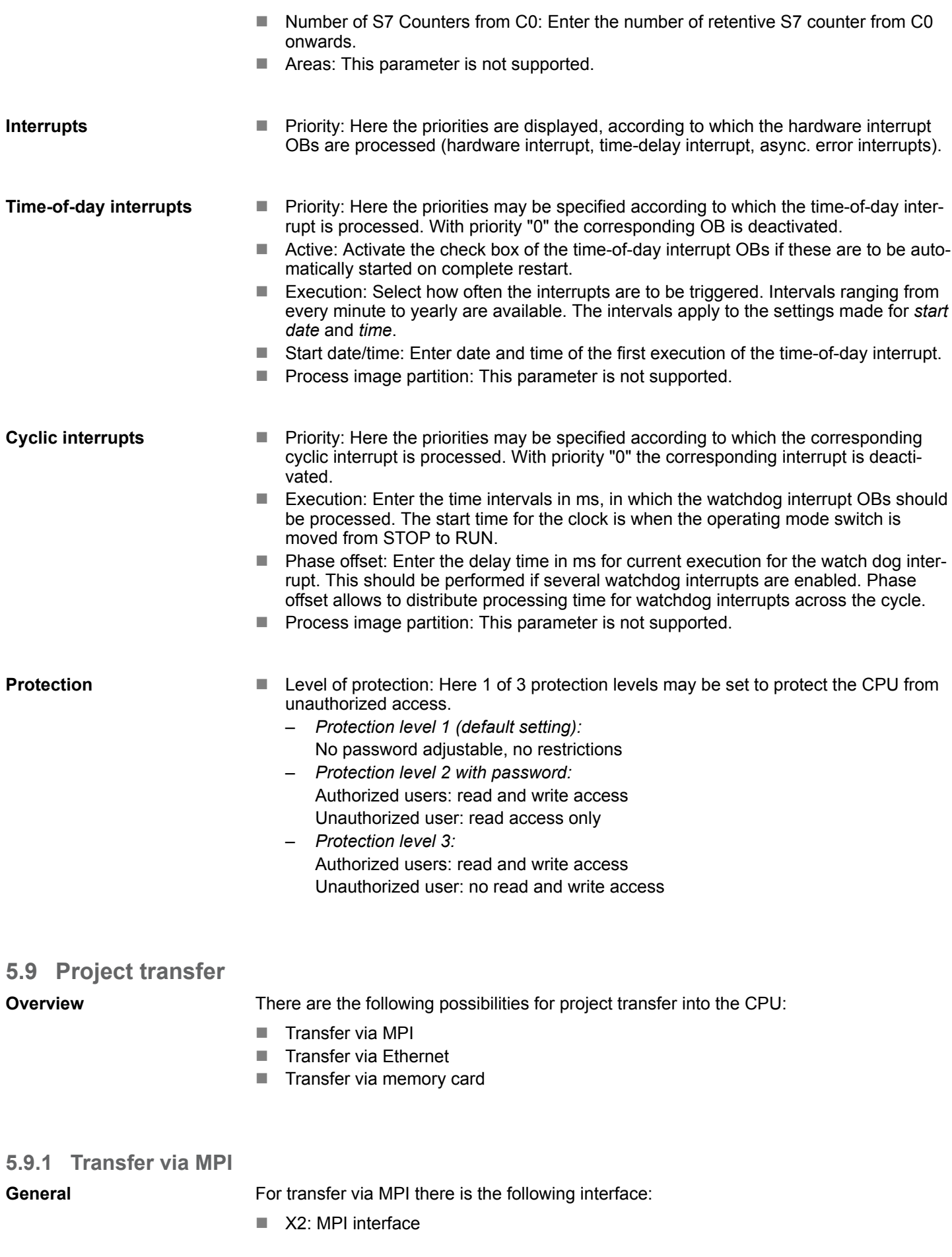

Project transfer > Transfer via Ethernet

- The structure of a MPI net is electrically identical with the structure of a PROFIBUS net. This means the same rules are valid and you use the same components for the build-up. The single participants are connected with each other via bus interface plugs and PROFIBUS cables. Please consider with the CPU 314-2BG23 that the total extension of the MPI net does not exceed 50m. Per default the MPI net runs with 187.5kbaud. VIPA CPUs are delivered with MPI address 2. **Net structure**
- The MPI programming cables are available at VIPA in different variants. The cables provide a RS232 res. USB plug for the PC and a bus enabled RS485 plug for the CPU. Due to the RS485 connection you may plug the MPI programming cables directly to an already plugged plug on the RS485 jack. Every bus participant identifies itself at the bus with an unique address, in the course of the address 0 is reserved for programming devices. **MPI programming cable**

A cable has to be terminated with its surge impedance. For this you switch on the terminating resistor at the first and the last participant of a network or a segment. Please make sure that the participants with the activated terminating resistors are always power supplied. Otherwise it may cause interferences on the bus. **Terminating resistor**

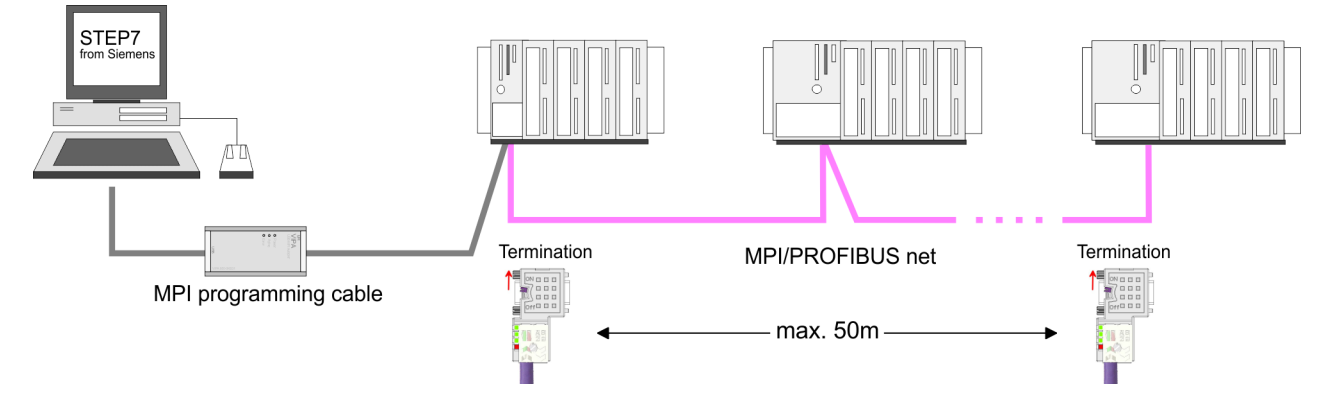

#### **Approach transfer via MPI interface**

- **1.** Connect your PC to the MPI jack of your CPU via a MPI programming cable.
- **2.** Load your project in the SIMATIC Manager from Siemens.
- **3.** Choose in the menu *'Options* è *Set PG/PC interface'*.
- **4.** Select in the according list the "PC Adapter (MPI)"; if appropriate you have to add it first, then click on [Properties].
- **5.** Set in the register MPI the transfer parameters of your MPI net and type a valid *address.*
- **6.** Switch to the register *Local connection*.
- **7.** Set the COM port of the PCs and the transfer rate 38400Baud for the MPI programming cable from VIPA.
- **8.** Via *'PLC* è *Load to module'* via MPI to the CPU and save it on a memory card via *'PLC* è *Copy RAM to ROM'* if one is plugged.

#### **5.9.2 Transfer via Ethernet**

For transfer via Ethernet the CPU has the following interface:

 $X4$ : Ethernet PG/OP channel

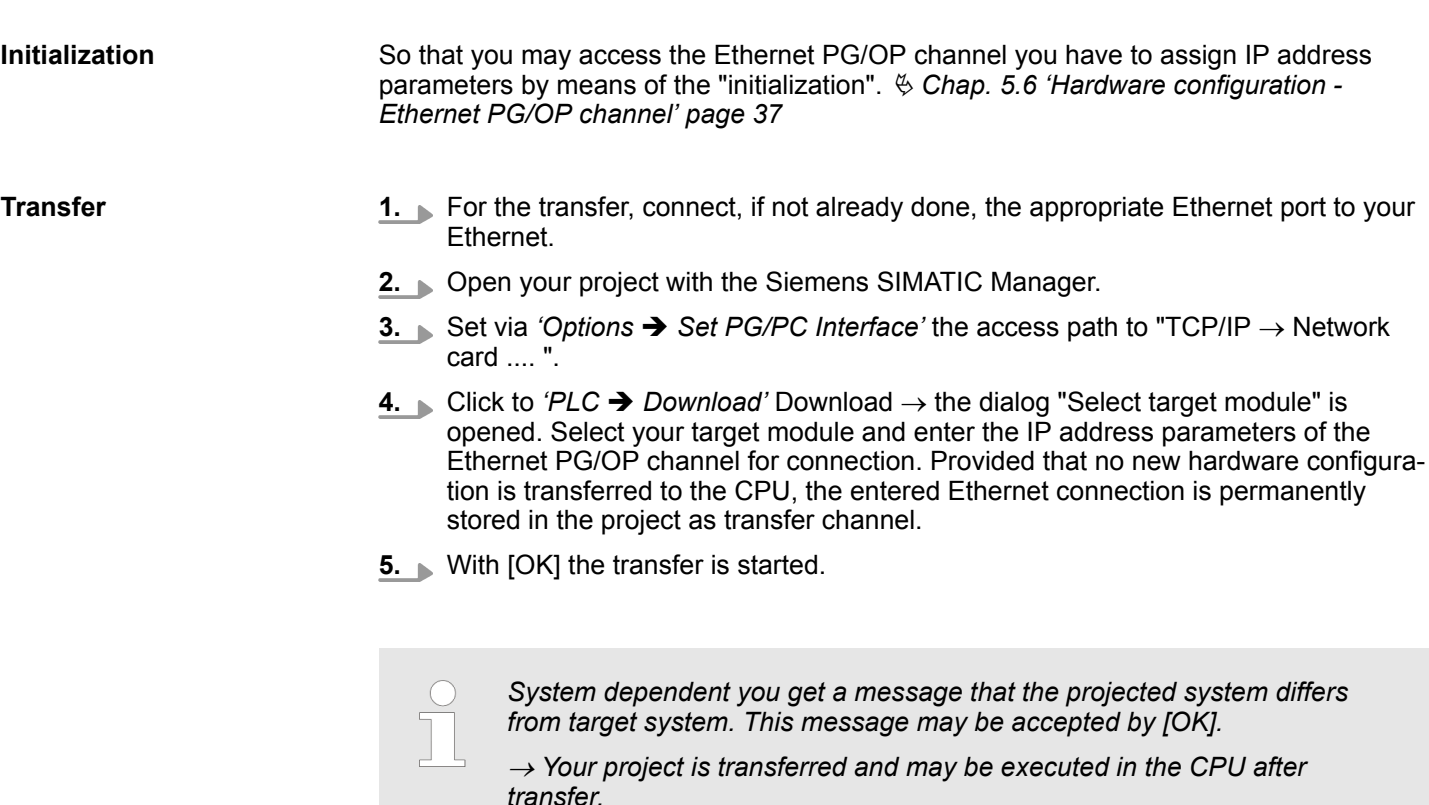

#### **5.9.3 Transfer via memory card**

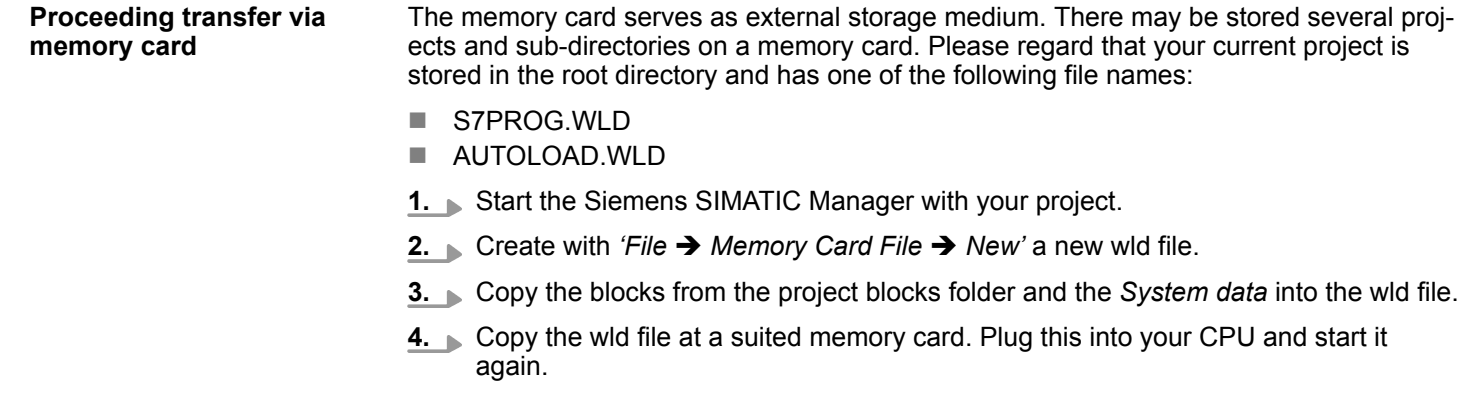

 $\Rightarrow$  The transfer of the application program from the memory card into the CPU takes place depending on the file name after an overall reset or PowerON.

*S7PROG.WLD* is read from the memory card after overall reset.

*AUTOLOAD.WLD* is read from the memory card after PowerON.

The short flashing of the MC LED of the CPU indicates the transfer process. Please regard that your user memory serves for enough space for your user program, otherwise your user program is not completely loaded and the SF LED gets on.

<span id="page-43-0"></span>Accessing the web server

## **5.10 Accessing the web server**

#### **Access to the web server**

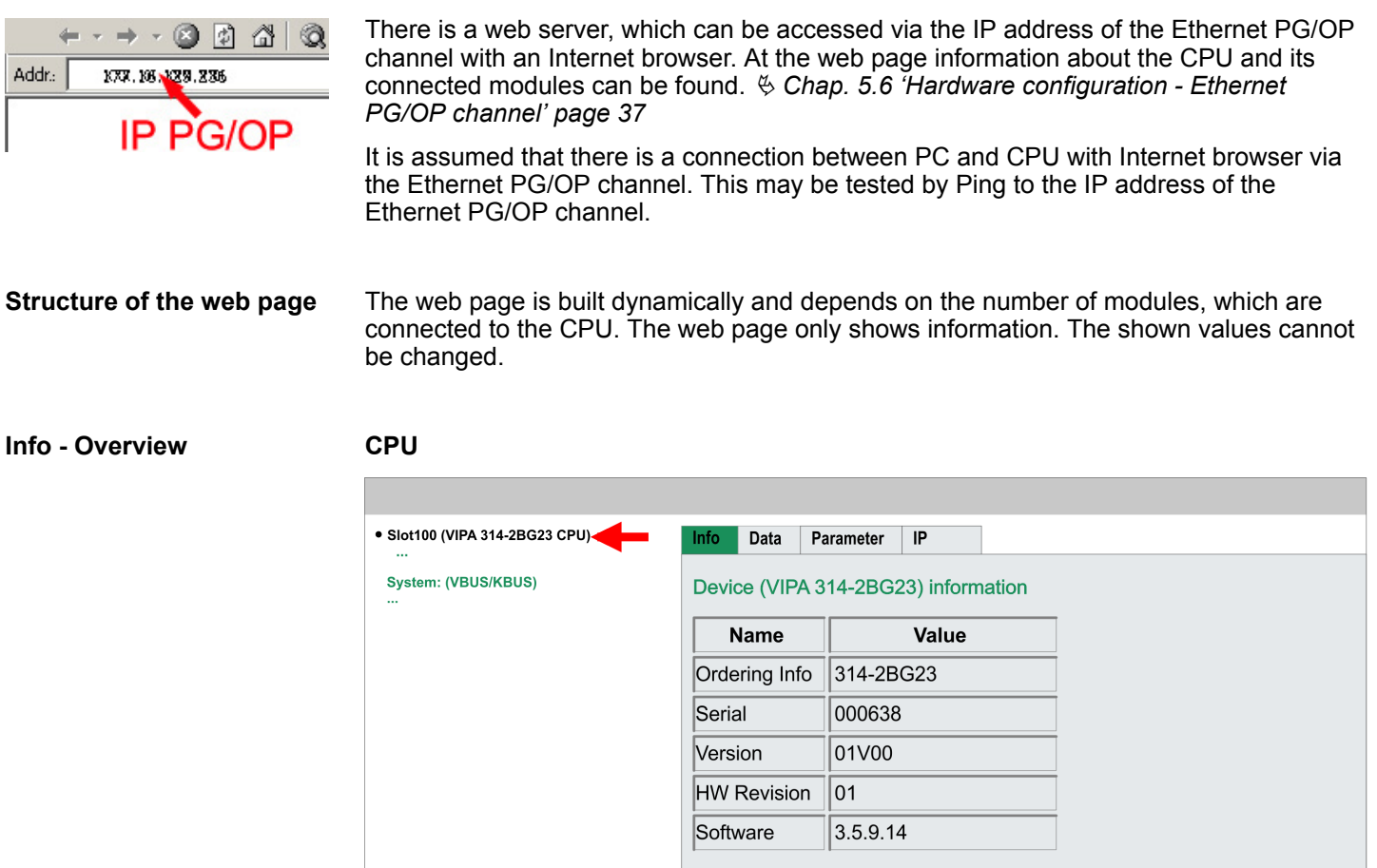

Here order number, serial number and the version of firmware and hardware of the CPU are listed. [Expert View] takes you to the advanced "Expert View".

[Expert View ...]

#### **Info - Expert View**

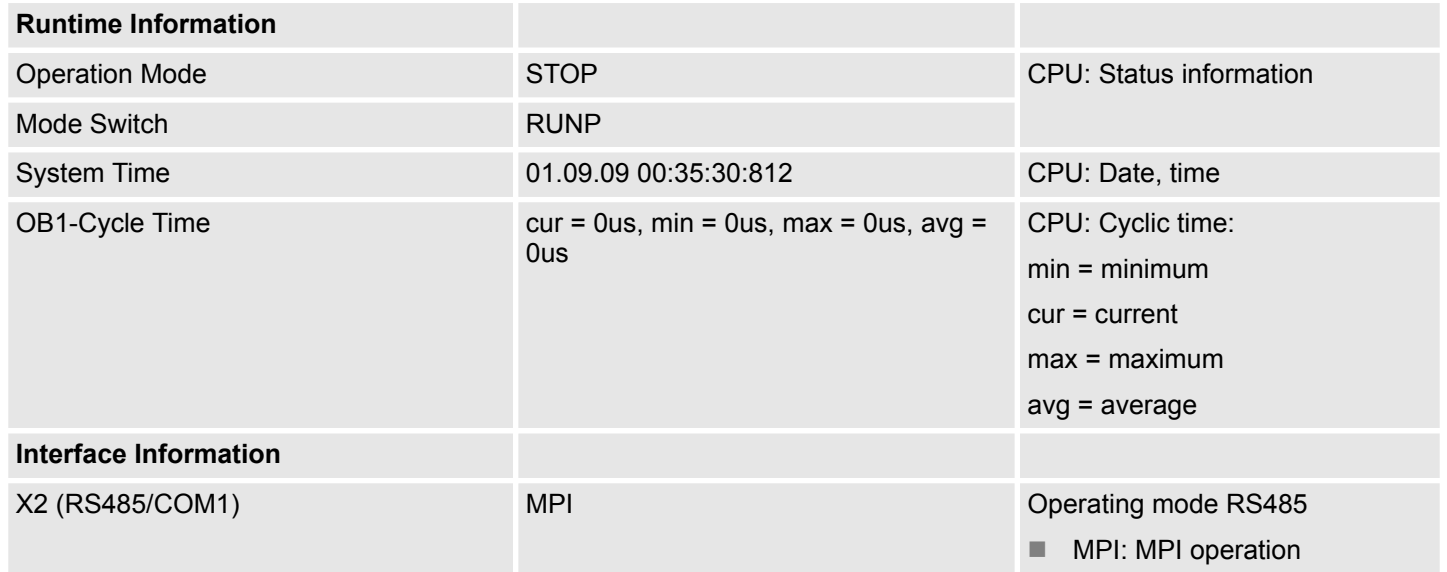

Accessing the web server

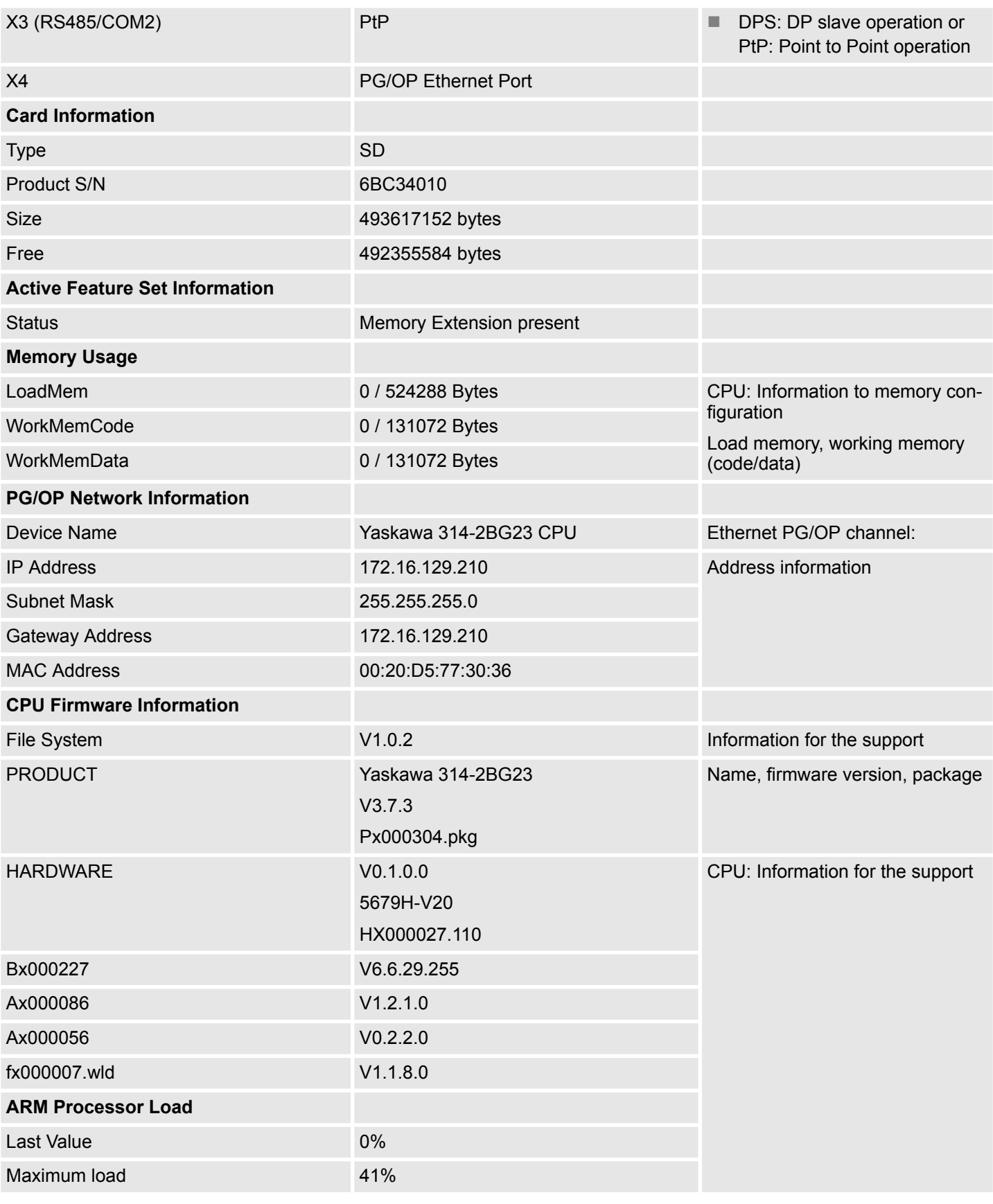

## **Data**

Currently nothing is displayed here.

**Parameter**

Currently nothing is displayed here.

**IP**

Here the IP address data of your Ethernet PG/OP channel are shown.

#### **Info - Overview**

## **VBUS - Digital In/Out 16**

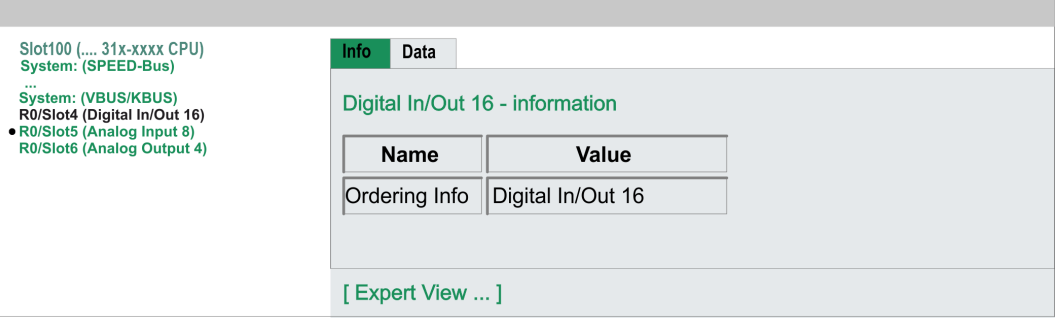

### **Data - Input data**

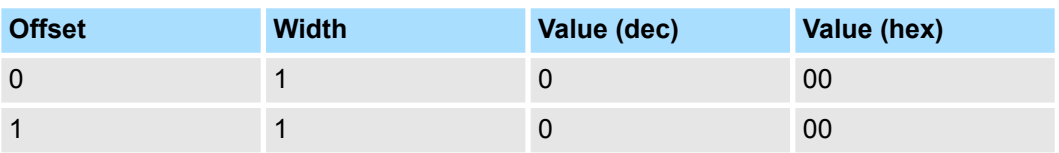

#### **Data - Output data**

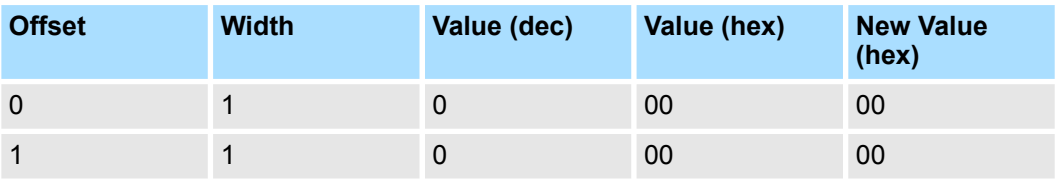

## **5.11 Operating modes**

#### **5.11.1 Overview**

The CPU can be in one of 4 operating modes:

- **n** Operating mode STOP
- Operating mode START-UP
- Operating mode RUN
- Operating mode HOLD

Certain conditions in the operating modes START-UP and RUN require a specific reaction from the system program. In this case the application interface is often provided by a call to an organization block that was included specifically for this event.

 $\blacksquare$  The application program is not processed. **Operating mode STOP**

- If there has been a processing before, the values of counters, timers, flags and the process image are retained during the transition to the STOP mode.
- $\blacksquare$  Outputs are inhibited, i.e. all digital outputs are disabled.
- RUN-LED off
- STOP-LED on

#### ■ During the transition from STOP to RUN a call is issued to the start-up organization block OB 100. The processing time for this OB is not monitored. The START-UP OB may issue calls to other blocks. **Operating mode START-UP**

 $\blacksquare$  All digital outputs are disabled during the START-UP, i.e. outputs are inhibited.

RUN-LED blinks as soon as the OB 100 is operated and for at least 3s, even if the start-up time is shorter or the CPU gets to STOP due to an error. This indicates the start-up.

■ STOP-LED off

When the CPU has completed the START-UP OB, it assumes the operating mode RUN.

- $\blacksquare$  The application program in OB 1 is processed in a cycle. Under the control of alarms other program sections can be included in the cycle. **Operating mode RUN**
	- $\blacksquare$  All timers and counters being started by the program are active and the process image is updated with every cycle.
	- The BASP-signal (outputs inhibited) is deactivated, i.e. all digital outputs are enabled.
	- RUN-LED on
	- STOP-LED off

The CPU offers up to 3 breakpoints to be defined for program diagnosis. Setting and deletion of breakpoints happens in your programming environment. As soon as a breakpoint is reached, you may process your program step by step. **Operating mode HOLD**

For the usage of breakpoints, the following preconditions have to be fulfilled: *Precondition*

- $\blacksquare$  Testing in single step mode is possible with STL. If necessary switch the view via *'View* è *STL'* to STL.
	- The block must be opened online and must not be protected.

#### **1.** Activate *'View* è *Breakpoint Bar'*. *Approach for working with*

**2.** Set the cursor to the command line where you want to insert a breakpoint.

*breakpoints*

Operating modes > Overview

- **3.** Set the breakpoint with *'Debug* è *Set Breakpoint'*.
	- $\Rightarrow$  The according command line is marked with a circle.
- **4.** To activate the breakpoint click on *'Debug* è *Breakpoints Active'*.
	- $\Rightarrow$  The circle is changed to a filled circle.
- **5.** Bring your CPU into RUN.
	- $\Rightarrow$  When the program reaches the breakpoint, your CPU switches to the state HOLD, the breakpoint is marked with an arrow and the register contents are monitored.
- **6.** Now you may execute the program code step by step via *'Debug*
	- → *Execute Next Statement'* or run the program until the next breakpoint via *'Debug*  $→$  Resume'.
- **7.** Delete (all) breakpoints with the option *'Debug* è *Delete All Breakpoints'*.

*Behavior in operating state HOLD*

- $\blacksquare$  The RUN-LED blinks and the STOP-LED is on.
- $\blacksquare$  The execution of the code is stopped. No level is further executed.
- $\blacksquare$  All times are frozen.
- $\blacksquare$  The real-time clock runs is just running.
- $\blacksquare$  The outputs were disabled (BASP is activated).
- Configured CP connections remain exist.

*The usage of breakpoints is always possible. Switching to the operating mode test operation is not necessary.*

*With more than 2 breakpoints, a single step execution is not possible.*

### **5.11.2 Function security**

The CPUs include security mechanisms like a Watchdog (100ms) and a parameterizable cycle time surveillance (parameterizable min. 1ms) that stop res. execute a RESET at the CPU in case of an error and set it into a defined STOP state. The Yaskawa CPUs are developed function secure and have the following system properties:

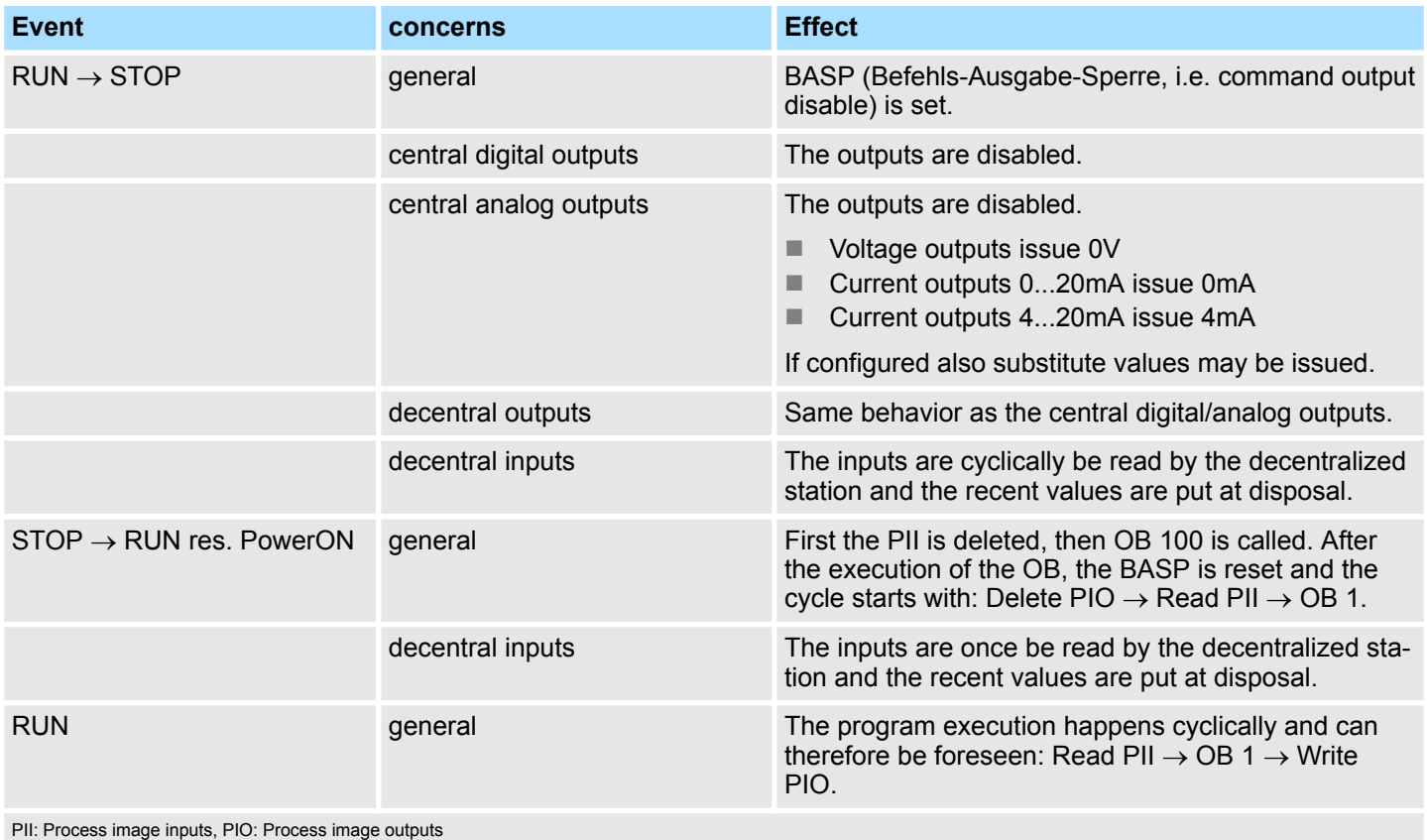

<span id="page-49-0"></span>Overall reset

## **5.12 Overall reset**

**Overview**

- During the overall reset the entire user memory is erased. Data located in the memory card is not affected. You have 2 options to initiate an overall reset:
- $\blacksquare$  Overall reset by means of the operating mode switch
- Overall reset by means of a configuration tool like e.g. the Siemens SIMATIC Manager

*You should always issue an overall reset to your CPU before loading an application program into your CPU to ensure that all blocks have been cleared from the CPU.*

#### **Overall reset by means of the operating mode switch**

Proceeding

- **1.** Your CPU must be in STOP mode. For this switch the operating mode switch of the CPU to STOP.
	- $\Rightarrow$  The ST LED is on.
- **2.** Switch the operating mode switch to MR position for about 3 seconds.
	- $\Rightarrow$  The ST LED changes from blinking to permanently on.
- **3.** Place the operating mode switch in the position STOP and switch it to MR and quickly back to STOP within a period of less than 3 seconds.

 $\Rightarrow$  The overall reset is carried out. Here the ST LED flashes.

**4.** The overall reset has been completed when the ST LED is permanently on.

For the following proceeding you must be online connected to your CPU.

- **1.** For an overall reset the CPU must be switched to STOP state. You may place the CPU in STOP by the menu command *'PLC* è *Operating mode'*.
- **2.** You may request the overall reset by means of the menu command *'PLC*  $\rightarrow$  **Clean/Reset'.** 
	- $\Rightarrow$  A dialog window opens. Here you can bring your CPU in STOP state, if not already done, and start the overall reset. During the overall reset procedure the ST LED blinks. When the ST LED is on permanently the overall reset procedure has been completed.

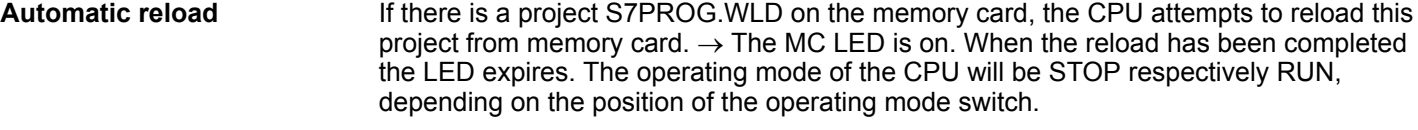

The *Reset to factory setting* deletes completely the internal RAM of the CPU and resets this to delivery state. Please regard that the MPI address is also set back to default 2! Ä *[Chap. 5.14 'Reset to factory settings' page 53](#page-52-0)* **Reset to factory setting**

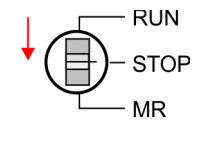

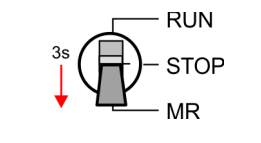

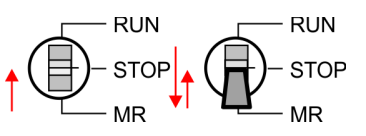

**Overall reset by means of the Siemens SIMATIC**

**Manager**

### <span id="page-50-0"></span>**5.13 Firmware update**

**Overview**

- $\blacksquare$  There is the opportunity to execute a firmware update for the CPU and its components via memory card. For this an accordingly prepared memory card must be in the CPU during the startup.
- $\blacksquare$  So a firmware files can be recognized and assigned with startup, a pkg file name is reserved for each updateable component an hardware release, which begins with "px" and differs in a number with six digits. The pkg file name of every updateable component may be found at a label right down the front flap of the module.
- $\blacksquare$  After PowerON and CPU STOP the CPU checks if there is a \*.pkg file on the memory card. If this firmware version is different to the existing firmware version, this is indicated by blinking of the LEDs and the firmware may be installed by an update request.

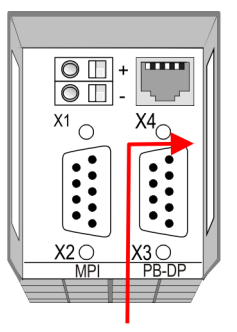

Firmware package and Version

#### **Latest firmware at www.yaskawa.eu.com**

The latest firmware versions are to be found in the service area at www.yaskawa.eu.com. For example the following files are necessary for the firmware update of the CPU 314-2BG23 and its components with hardware release 01:

n 314-2BG23, Hardware release 01: Px000304.pkg

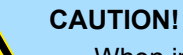

– When installing a new firmware you have to be extremely careful. Under certain circumstances you may destroy the CPU, for example if the voltage supply is interrupted during transfer or if the firmware file is defective. In this case, please call the VIPA-Hotline!

– Please regard that the version of the update firmware has to be different from the existing firmware otherwise no update is executed.

**Display the firmware version of the SPEED7 system via Web Site**

The CPU has an integrated website that monitors information about firmware version of the SPEED7 components. The Ethernet PG/OP channel provides the access to this web site. The CPU has an integrated website that monitors information about firmware version of the SPEED7 components. The Ethernet PG/OP channel provides the access to this web site. *'PLC*  $\rightarrow$  Assign Ethernet Address'. After that you may access the PG/OP channel with a web browser via the IP address of the project engineering. Ä *[Chap. 5.10](#page-43-0) ['Accessing the web server' page 44](#page-43-0)*

Firmware update

#### **Load firmware and transfer it to memory card**

- Go to www.yaskawa.eu.com
- Click on 'Service → Download → Firmware'.
- Navigate via *'System 300S → CPU'* to your CPU and download the zip file to your PC.
- $\blacksquare$  Extract the zip file and copy the extracted pkg files to your memory card.

## **CAUTION!**

With a firmware update an overall reset is automatically executed. If your program is only available in the load memory of the CPU it is deleted! Save your program before executing a firmware update! After the firmware update you should execute a  $\&$  [Chap. 5.14 'Reset to factory set](#page-52-0)*[tings' page 53](#page-52-0)*.

#### **Transfer firmware from memory card into CPU**

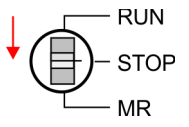

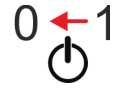

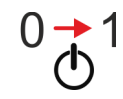

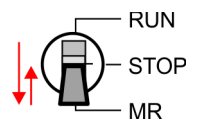

- **1.** Switch the operating mode switch of your CPU in position STOP.
- **2.** Turn off the power supply.
- **3.** Plug the memory card with the firmware files into the CPU. Please take care of the correct plug-in direction of the memory card.
- **4.** Turn on the power supply.
	- $\Rightarrow$  After a short boot-up time, the alternate blinking of the LEDs SF and FC shows that at least a more current firmware file was found at the memory card.
- **5.** You start the transfer of the firmware as soon as you tip the operating mode switch downwards to MR within 10s and then leave the switch in STOP position.
	- ð During the update process, the LEDs SF and FC are alternately blinking and the MC LED is on. This may last several minutes.
- **6.** The update is successful finished when the LEDs PW, ST, SF, FC and MC are on. If they are blinking fast, an error occurred.
- **7.** Turn power OFF and ON.
	- $\Rightarrow$  Now it is checked by the CPU, whether further firmware updates are to be executed. If so, again the LEDs SF and FC flash after a short start-up period. Continue with step 5. If the LEDs do not flash, the firmware update is finished.
- **8.** Now execute a *Reset to factory setting*. After that the CPU is ready for duty. Ä *[Chap. 5.14 'Reset to factory settings' page 53](#page-52-0)*

## <span id="page-52-0"></span>**5.14 Reset to factory settings**

#### **Proceeding**

- $\blacksquare$  With the following proceeding the internal RAM of the CPU is completely deleted and the CPU is reset to delivery state.
- $\blacksquare$  Please regard that the MPI address is also reset to default 2 and the IP address of the Ethernet PG/OP channel is reset to 0.0.0.0!
- A factory reset may also be executed by the command *FACTORY\_RESET.*  $\&$  [Chap.](#page-56-0) *[5.17 'CMD - auto commands' page 57](#page-56-0)*
- **1.** Switch the CPU to STOP.
- **2.** Push the operating mode switch down to position MR for 30 seconds. Here the ST LED blinks. After a few seconds the ST LED changes to static light. Now the ST LED changes between static light and blinking. Start here to count the static light of the ST LED.
- **3.** After the 6. Static light release the operating mode switch and tip it downwards to MR.
	- $\Rightarrow$  For the confirmation of the resetting procedure the green RN LED lights up once. This means that the RAM was deleted completely.

*If the ST LED is on, only an overall reset has been performed and the reset to factory setting has been failed. In this case you can repeat the procedure. A factory reset can only be executed if the ST LED has static light for exact 6 times.*

**4.** The update is successful finished when the LEDs PW, ST, SF, FC and MC are on.

**5.** Turn power OFF and ON.

*After a firmware update of the CPU you always should execute a factory reset.*

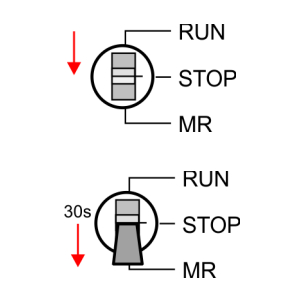

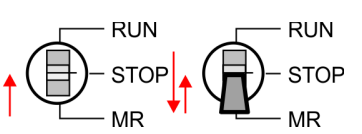

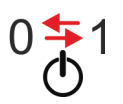

Deployment storage media - MMC, MCC

## **5.15 Deployment storage media - MMC, MCC**

**Overview**

**MMC**

- At this slot the following storage media can be plugged:
- n SD respectively MMC (**M**ulti**m**edia **c**ard)
	- External memory card for programs and firmware.
- MCC **Memory configuration card** 
	- External memory card (MMC) for programs and firmware with the possibility to unlock additional work memory.
	- The additional memory can be purchased separately.
	- To activate the corresponding card is to be installed and an *overall reset* is to be established. Ä *[Chap. 5.12 'Overall reset' page 50](#page-49-0)*

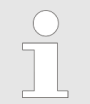

*To avoid malfunctions, you should use memory cards of Yaskawa. These correspond to the industrial standard. A list of the currently available memory cards can be found at www.yaskawa.eu.com*

You can cause the CPU to load a project automatically respectively to execute a command file by means of pre-defined file names.

- The MMCs of Yaskawa are pre-formatted with the PC format FAT and can be accessed via a card reader.
- $\blacksquare$  After PowerON respectively an overall reset the CPU checks, if there is a memory card plugged with data valid for the CPU.
- $\blacksquare$  Push the memory card into the slot until it snaps in leaded by a spring mechanism. This ensures contacting. By sliding down the sliding mechanism, a just installed memory card can be protected against drop out.

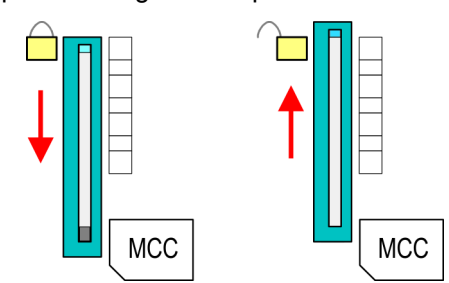

To remove, slide the sliding mechanism up again and push the storage media against the spring pressure until it is unlocked with a click.

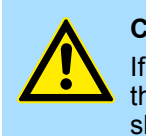

#### **CAUTION!**

If the media was already unlocked by the spring mechanism, with shifting the sliding mechanism, a just installed memory card can jump out of the slot!

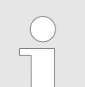

*Please note that the write protection function of SD cards is not evaluated!*

#### **MCC**

- The MCC is a MMC with the possibility to unlock additional work memory.
- $\blacksquare$  By plugging the MCC into the MCC slot and then an overall reset the according memory expansion is released. There may only one memory expansion be activated at one time.
- On the MCC there is the file memory.key. This file may not be altered or deleted.

Deployment storage media - MMC, MCC

- You may use the MCC also as "normal" MMC for storing your project.
- If the memory expansion on the MCC exceeds the maximum extendible memory range of the CPU, the maximum possible memory of the CPU is automatically used.
- You may determine the recent memory extension and the remaining time after pulling the MCC via the integrated web page. Ä *[Chap. 5.10 'Accessing the web server'](#page-43-0) [page 44](#page-43-0)*
- When the MCC memory configuration has been taken over you may find the diagnostics entry 0xE400 in the diagnostics buffer of the CPU.
- After pulling the MCC the entry 0xE401 appears in the diagnostics buffer, the SF-LED is on and after 72 hours the CPU switches to STOP. A reboot is only possible after plugging-in the MCC again or after an overall reset.
- $\blacksquare$  After re-plugging the MCC, the SF LED extinguishes and 0xE400 is entered into the diagnostics buffer. You may reset the memory configuration of your CPU to the initial status at any time by executing an overall reset without MCC.

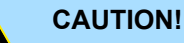

Please regard that the MCC must remain plugged when you've executed the memory expansion at the CPU. Otherwise the CPU switches to STOP after 72 hours. The MCC cannot be exchanged with a MCC of the same memory configuration. The activation code is fixed to the MCC by means of an unique serial number. Here the functionality as an external memory card is not affected.

**Accessing the storage medium**

To the following times an access takes place on a storage medium:

After overall reset

- $\blacksquare$  The CPU checks if a MCC is plugged. If so, the according additional memory is unlocked.
- The CPU checks whether a project S7PROG.WLD exists. If so, it is automatically loaded.

After PowerON

- The CPU checks whether a project AUTOLOAD.WLD exists. If so, an overall reset is executed and the project is automatically loaded.
- $\blacksquare$  The CPU checks whether a command file with the name VIPA CMD.MMC exists. If so the command file is loaded and the commands are executed.
- $\blacksquare$  After PowerON and CPU STOP the CPU checks if there is a \*.pkg file (firmware file). If so, this is shown by the CPU by blinking LEDs and the firmware may be installed by an update request. Ä *[Chap. 5.13 'Firmware update' page 51](#page-50-0)*

Once in STOP state

■ If a memory card is plugged, which contains a command file VIPA\_CMD.MMC, the command file is loaded and the containing instructions are executed.

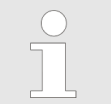

*The FC/SFC 208 ... FC/SFC 215 and FC/SFC 195 allow you to include the memory card access into your user application. More can be found in the manual operation list (HB00\_OPL\_SP7) of your CPU.*

Extended know-how protection

## **5.16 Extended know-how protection**

**Overview**

Besides the "standard" Know-how protection the SPEED7 CPUs from Yaskawa provide an "extended" know-how protection that serves a secure block protection for accesses of 3. persons.

- Standard protection
	- The standard protection from Siemens transfers also protected blocks to the PG but their content is not displayed.
	- But with according manipulation the know-how protection is not guaranteed.
- $\blacksquare$  Extended protection
	- The "extended" know-how protection developed by Yaskawa offers the opportunity to store blocks permanently in the CPU.
	- With the "extended" protection you transfer the protected blocks to a memory card into a WLD-file named protect.wld.
	- By plugging the memory card and then an overall reset the blocks in the protect.wld are permanently stored in the CPU.
	- You may protect OBs, FBs and FCs.
	- When back-reading the protected blocks into the PG, exclusively the block header are loaded. The block code that is to be protected remains in the CPU and cannot be read.
- **1.** Create a new wld file in your project engineering tool with *'File*  $\rightarrow$  *Memory Card file*  $\rightarrow$  New'. **Protect blocks with protect.wld**
	- **2.** Rename the wld file to "protect.wld".
	- **3.** Transfer the according blocks into the file by dragging them with the mouse from the project to the file window of protect.wld.
	- **4.** Transfer the file protect wid to a memory card.
	- **5.** Plug the memory card into the CPU and execute an *overall reset*.  $\&$  [Chap. 5.12](#page-49-0) *['Overall reset' page 50](#page-49-0)*
		- $\Rightarrow$  The overall reset stores the blocks in protect. wid permanently in the CPU protected from accesses of 3. persons.
- Protected blocks are overwritten by a new protect.wld. Using a PG 3. persons may access protected blocks but only the block header is transferred to the PG. The block code that is to be protected remains in the CPU and cannot be read. **Protection behaviour**

Protected blocks in the RAM of the CPU may be substituted at any time by blocks with the same name. This change remains up to next overall reset. Protected blocks may permanently be overwritten only if these are deleted at the protect.wld before. By transferring an empty protect.wld from the memory card with an overall reset, you may delete all protected blocks in the CPU. **Change respectively delete protected blocks**

Due to the fact that reading of a "protected" block from the CPU monitors no symbol labels it is convenient to provide the "block covers" for the end user. For this, create a project of all protected blocks. Delete all networks in the blocks so that these only contain the variable definitions in the according symbolism. **Usage of protected blocks**

#### <span id="page-56-0"></span>**5.17 CMD - auto commands**

#### **Overview**

A *command* file at a memory card is automatically executed under the following conditions:

- CPU is in STOP and memory card is stuck
- After each PowerON

The *command* file is a text file, which consists of a command sequence to be stored as **vipa\_cmd.mmc** in the root directory of the memory card. The file has to be started by *CMD\_START* as 1. command, followed by the desired commands (no other text) and must be finished by *CMD* END as last command. *Command file*

> Text after the last command *CMD\_END* e.g. comments is permissible, because this is ignored. As soon as the command file is recognized and executed each action is stored at the memory card in the log file logfile.txt. In addition for each executed command a diagnostics entry may be found in the diagnostics buffer.

#### Please regard the command sequence is to be started with *CMD\_START* and ended with *CMD\_END*. **Commands**

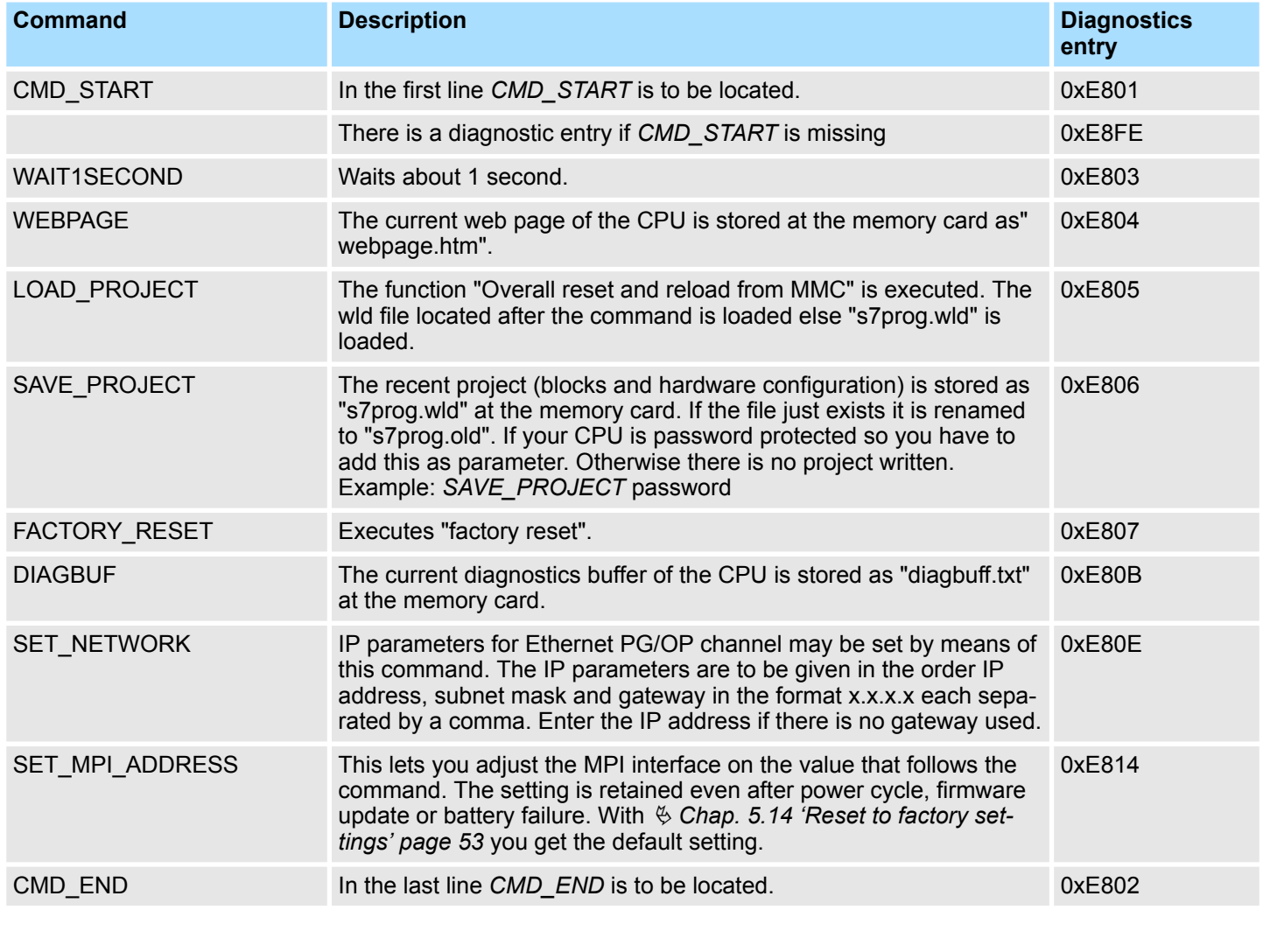

The structure of a command file is shown in the following. The corresponding diagnostics entry is put in parenthesizes. **Examples**

#### **Deployment CPU 314-2BG23** System 300S<sup>+</sup>

Diagnostic entries

#### *Example 1*

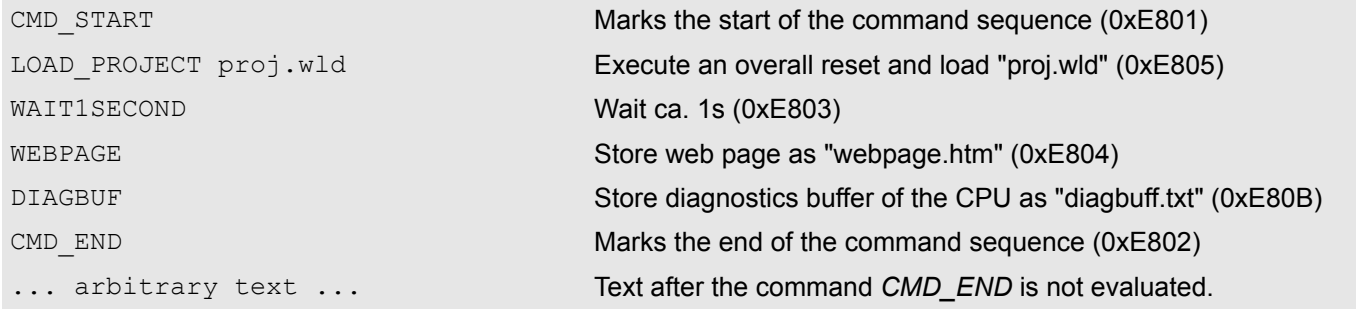

#### *Example 2*

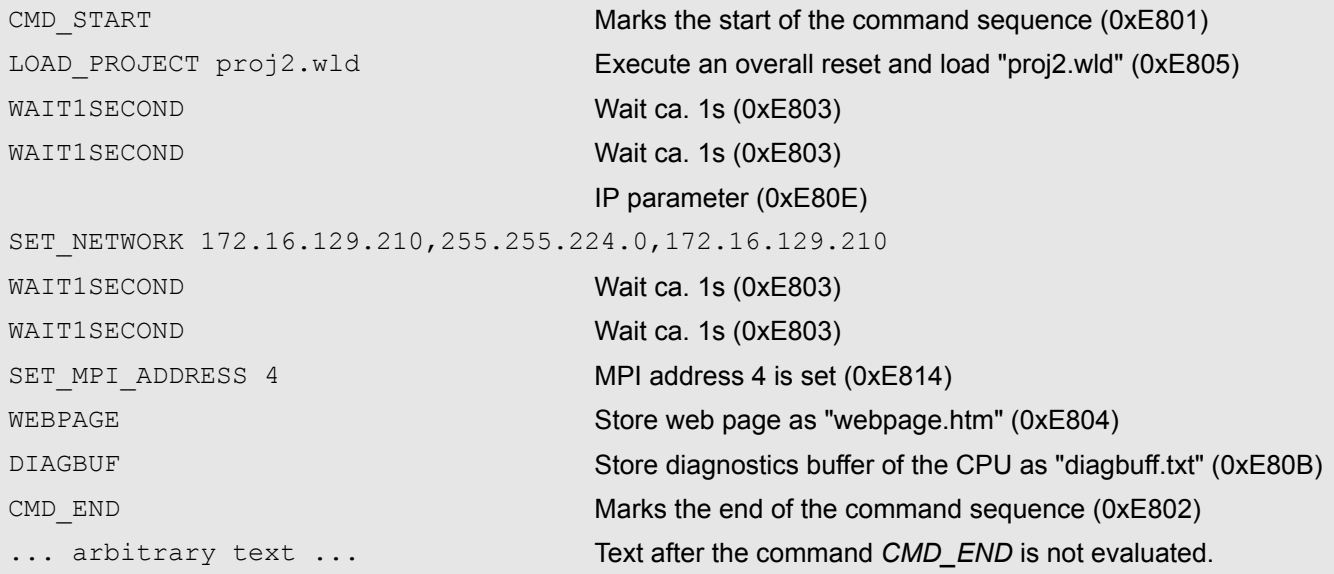

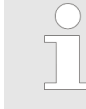

*The parameters IP address, subnet mask and gateway may be received from the system administrator. Enter the IP address if there is no gateway used.*

## **5.18 Diagnostic entries**

**Accessing diagnostic data**

Ä *[Appendix A 'System specific event IDs' page 104](#page-103-0)*

- You may read the diagnostics buffer of the CPU via the Siemens SIMATIC Manager. Besides of the standard entries in the diagnostics buffer, the Yaskawa CPUs support some additional specific entries as Event-IDs.
- $\blacksquare$  To monitor the diagnostics entries you choose in the Siemens SIMATIC manager *'PLC* → *Module information'*. Via the register "Diagnostics Buffer" you reach the diagnostics window.
- $\blacksquare$  The current content of the diagnostic buffer is stored at the memory card by means of the CMD DIAGBUF. Ä *[Chap. 5.17 'CMD - auto commands' page 57](#page-56-0)*
- $\blacksquare$  The diagnostic is independent from the operating mode of the CPU. You may store a max. of 100 diagnostic entries in the CPU.

## **5.19 Control and monitoring of variables with test functions**

**Overview**

- $\blacksquare$  For troubleshooting purposes and to display the status of certain variables you can access certain test functions via the menu item **Debug** of the Siemens SIMATIC Manager.
	- $\blacksquare$  The status of the operands and the RLO can be displayed by means of the test function *'Debug*  $\rightarrow$  *Monitor'*.
	- $\blacksquare$  The status of the operands and the RLO can be displayed by means of the test function *'PLC* è *Monitor/Modify Variables'*.

#### *'Debug* è *Monitor'*

- $\blacksquare$  This test function displays the current status and the RLO of the different operands while the program is being executed.
	- $\blacksquare$  It is also possible to enter corrections to the program.
	- $\blacksquare$  The processing of the states may be interrupted by means of jump commands or by timer and process-related interrupts.
	- $\blacksquare$  At the breakpoint the CPU stops collecting data for the status display and instead of the required data it only provides the PG with data containing the value 0.
	- $\blacksquare$  The interruption of the processing of statuses does not change the execution of the program. It only shows that the data displayed is no longer valid.

*When using the test function "Monitor" the PLC must be in RUN mode!*

For this reason, jumps or time and process alarms can result in the value displayed during program execution remaining at 0 for the items below:

- $n$  the result of the logical operation RLO
- Status / ACCU 1
- $ACCU 2$
- Condition byte
- $\blacksquare$  absolute memory address SAZ. In this case SAZ is followed by a "?".

Control and monitoring of variables with test functions

*'PLC*  $→$  **Monitor/Modify** *Variables'*

This test function returns the condition of a selected operand (inputs, outputs, flags, data word, counters or timers) at the end of program execution. This information is obtained from the corresponding area of the selected operands. During the controlling of variables respectively in operating mode STOP the input area is directly read. Otherwise only the process image of the selected operands is displayed.

- $\blacksquare$  Control of outputs
	- Serves to check the wiring and proper operation of output modules.
	- If the CPU is in RUN mode, so only outputs can be controlled, which are not controlled by the user program. Otherwise values would be instantly overwritten.
	- If the CPU is in STOP even without user program, so you need to disable the command output lock BASP (*'Enable PO'*). Then you can control the outputs arbitrarily
- $\blacksquare$  Controlling variables
	- The following variables may be modified: I, Q, M, T, C and D.
	- The process image of binary and digital operands is modified independently of the operating mode of the CPU.
	- When the operating mode is RUN the program is executed with the modified process variable. When the program continues they may, however, be modified again without notification.
- $\blacksquare$  Forcing variables
	- You can pre-set individual variables of a user program with fixed values so that they can not be changed or overwritten by the user program of the CPU.
	- By pre-setting of variables with fixed values, you can set certain situations for your user program and thus test the programmed functions.

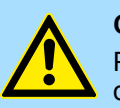

### **CAUTION!**

Please consider that controlling of output values represents a potentially dangerous condition.

Even after a power cycle forced variables remain forced with its value, until the force function is disabled.

These functions should only be used for test purposes respectively for troubleshooting. More information about the usage of these functions may be found in the manual of your configuration tool.

# <span id="page-60-0"></span>**6 Deployment PtP communication**

## **6.1 Fast introduction**

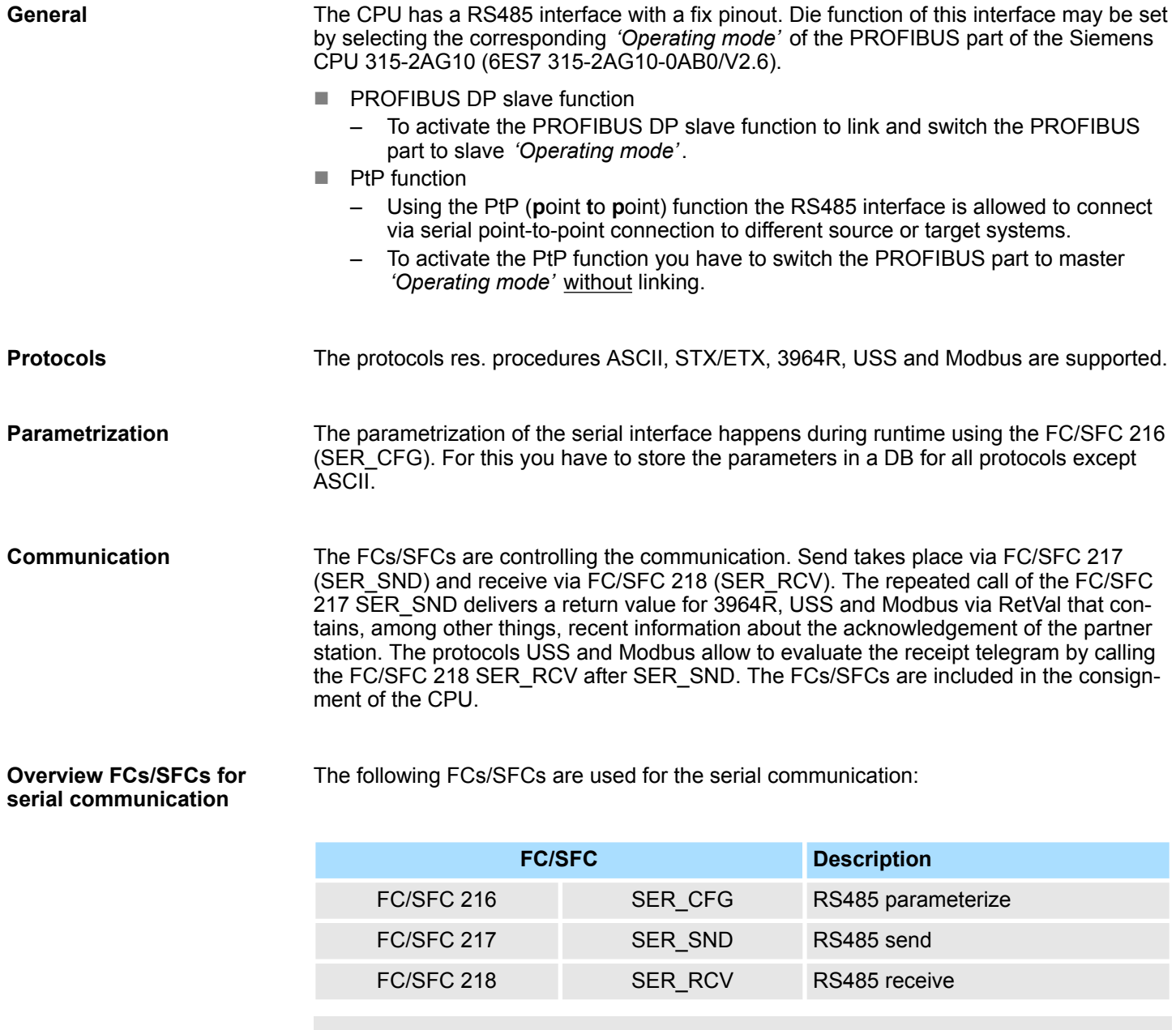

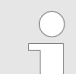

*More information about the usage of these blocks may be found in the manual "SPEED7 Operation List" from Yaskawa.*

Principle of the data transfer

## **6.2 Principle of the data transfer**

**RS485 PtP communication**

The data transfer is handled during runtime by using FC/SFCs. The principle of data transfer is the same for all protocols and is shortly illustrated in the following.

- $\blacksquare$  Data, which are written into the according data channel by the CPU, is stored in a FIFO send buffer (first in first out) with a size of 2x1024byte and then put out via the interface.
- When the interface receives data, this is stored in a FIFO receive buffer with a size of 2x1024byte and can there be read by the CPU.
- $\blacksquare$  If the data is transferred via a protocol, the embedding of the data to the according protocol happens automatically.
- In opposite to ASCII and STX/ETX, the protocols 3964R, USS and Modbus require the acknowledgement of the partner.
- $\blacksquare$  An additional call of the FC/SFC 217 SER SND causes a return value in RetVal that includes among others recent information about the acknowledgement of the partner.
- Further on for USS and Modbus after a SER\_SND the acknowledgement telegram must be evaluated by a call of the FC/SFC 218 SER\_RCV.

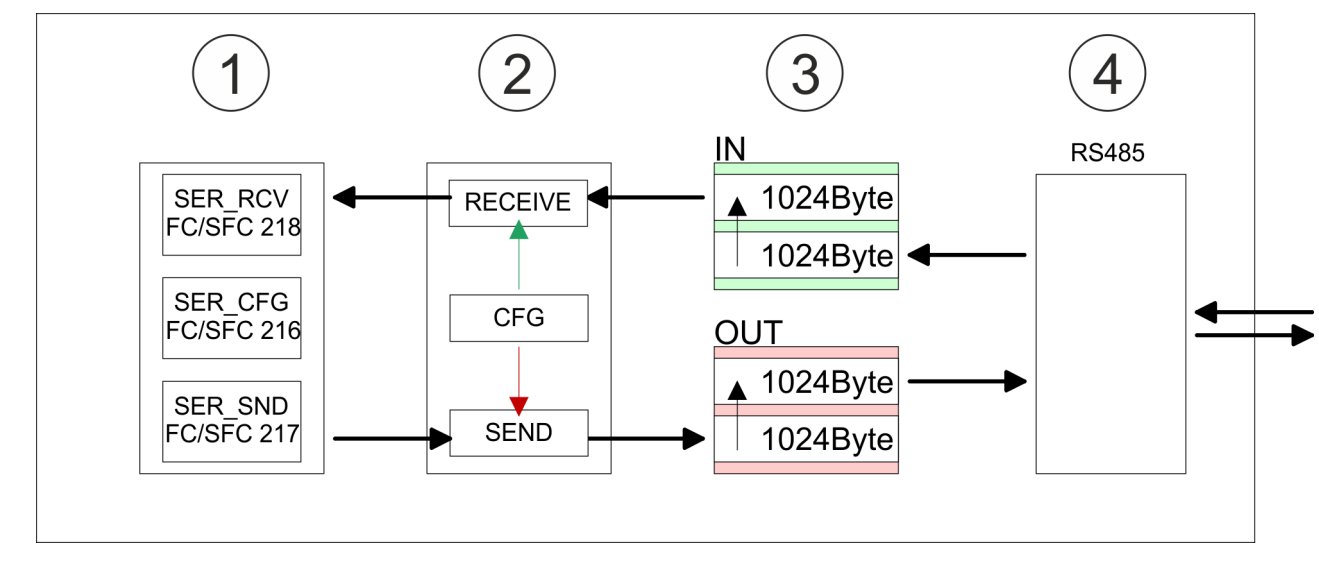

- 1 Program<br>2 Protocol
- 2 Protocol<br>3 FIFO but
- 3 FIFO buffer<br>4 Interface
- **Interface**

## **6.3 Deployment of RS485 interface for PtP**

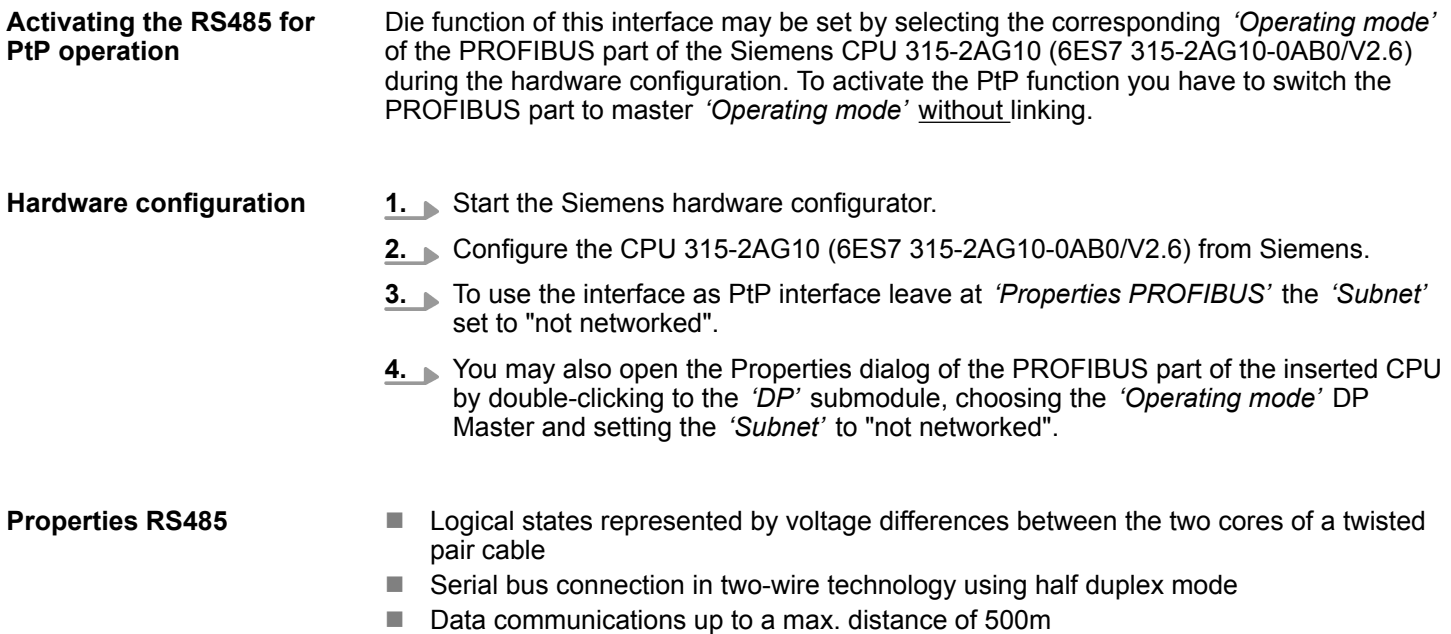

■ Data communication rate up to 115.2kbaud

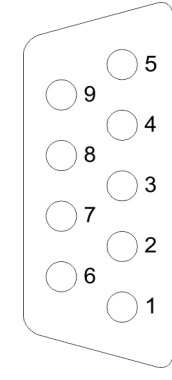

**RS485**

## *9pin SubD jack*

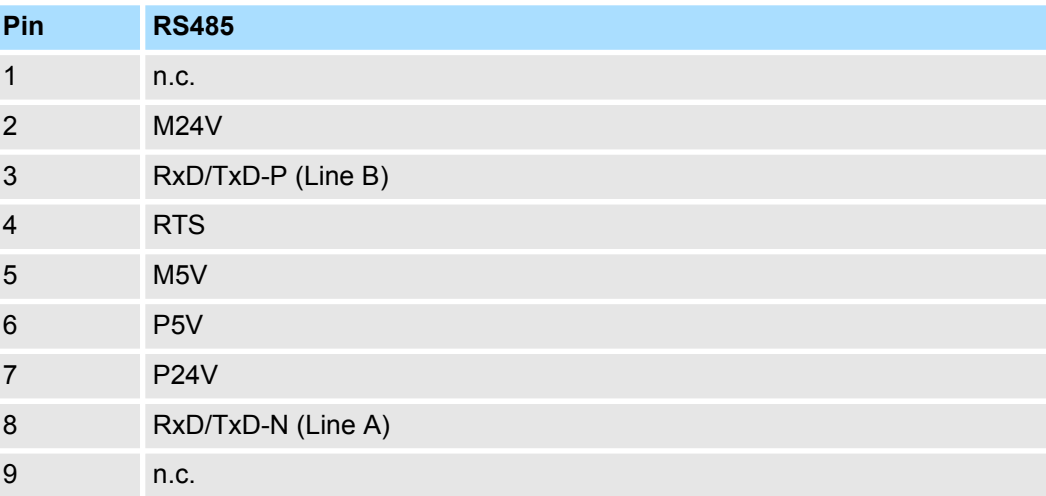

#### **Deployment PtP communication** System 300S<sup>+</sup>

Communication > FC/SFC 217 - SER\_SND - Send to PtP

#### **Connection**

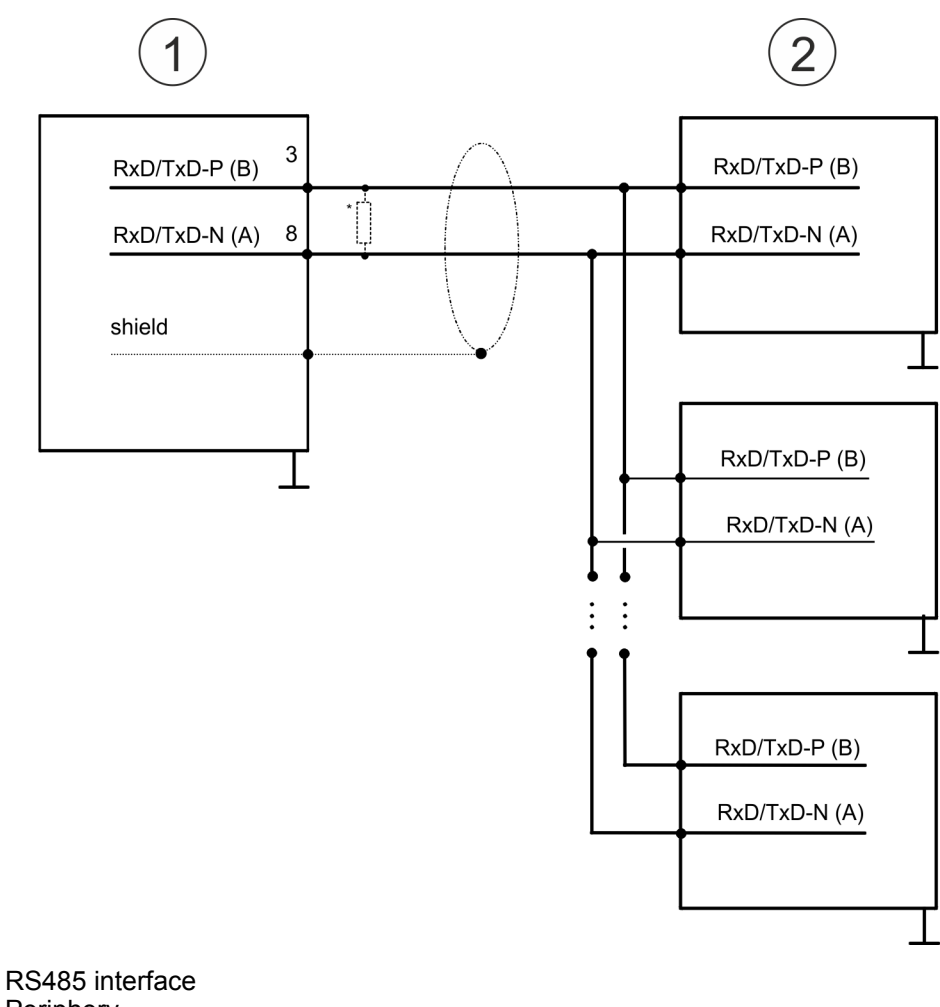

- 1 RS485 interface
- 2 Periphery

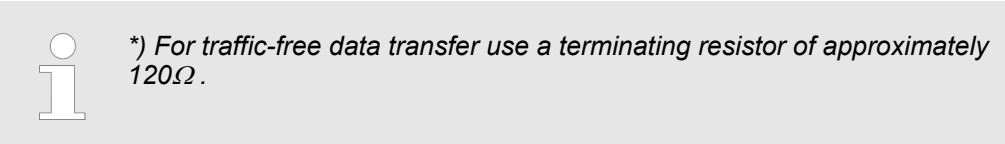

### **6.4 Parametrization**

#### **6.4.1 FC/SFC 216 - SER\_CFG - Parametrization PtP**

The parametrization happens during runtime deploying the FC/SFC 216 (SER\_CFG). You have to store the parameters for STX/ETX, 3964R, USS and Modbus in a DB.

## **6.5 Communication**

#### **6.5.1 FC/SFC 217 - SER\_SND - Send to PtP**

This block sends data via the serial interface. The repeated call of the FC/SFC 217 SER\_SND delivers a return value for 3964R, USS and Modbus via RETVAL that contains, among other things, recent information about the acknowledgement of the partner station. The protocols USS and Modbus require to evaluate the receipt telegram by calling the FC/SFC 218 SER\_RCV after SER\_SND.

## **6.5.2 FC/SFC 218 - SER\_RCV - Receive from PtP**

This block receives data via the serial interface. Using the FC/SFC 218 SER\_RCV after SER\_SND with the protocols USS and Modbus the acknowledgement telegram can be read.

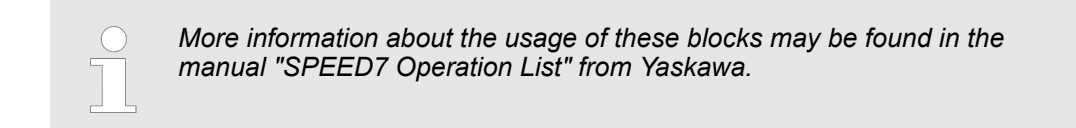

### **6.6 Protocols and procedures**

**Overview**

The CPU supports the following protocols and procedures:

- ASCII communication
- **N** STX/ETX
- **1** 3964R
- n USS
- $M$ odbus

**ASCII**

ASCII data communication is one of the simple forms of data exchange. Incoming characters are transferred 1 to 1. At ASCII, with every cycle the read FC/SFC is used to store the data that is in the buffer at request time in a parametrized receive data block. If a telegram is spread over various cycles, the data is overwritten. There is no reception acknowledgement. The communication procedure has to be controlled by the concerning user application. For this you can use the FB 1 - Receive\_ASCII.

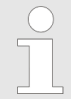

*More information about the usage of this block may be found in the manual "SPEED7 Operation List" from Yaskawa.*

**STX/ETX**

STX/ETX is a simple protocol with start and end ID, where STX stands for **S**tart of **T**e**x**t and ETX for **E**nd of **T**e**x**t.

- Any data transferred from the periphery must be preceded by a Start followed by the data characters and the end character. Depending of the byte width the following ASCII characters can be transferred: 5bit: not allowed: 6bit: 20...3Fh, 7bit: 20...7Fh, 8bit: 20...FFh.
- The effective data, which includes all the characters between Start and End are transferred to the CPU when the End has been received.
- $\blacksquare$  When data is send from the CPU to a peripheral device, any user data is handed to the FC/SFC 217 (SER\_SND) and is transferred with added Start- and End-ID to the communication partner.
- $\blacksquare$  You may work with 1, 2 or no Start- and with 1, 2 or no End-ID.
- If no End-ID is defined, all read characters are transferred to the CPU after a parameterizable character delay time (Timeout).

As Start-res. End-ID all Hex values from 01h to 1Fh are permissible. Characters above 1Fh are ignored. In the user data, characters below 20h are not allowed and may cause errors. The number of Start- and End-IDs may be different (1 Start, 2 End res. 2 Start, 1 End or other combinations). For not used start and end characters you have to enter FFh in the hardware configuration.

*Message structure:*

Protocols and procedures

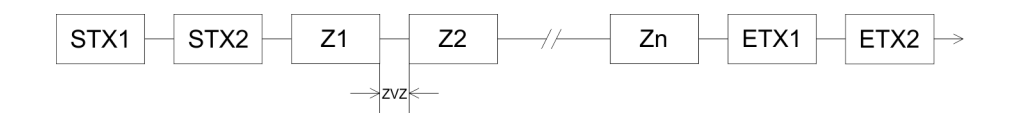

**3964**

The 3964R procedure controls the data transfer of a point-to-point link between the CPU and a communication partner. The procedure adds control characters to the message data during data transfer. These control characters may be used by the communication partner to verify the complete and error free receipt.

The procedure employs the following control characters:

- STX: Start of **Tex**t
- **DLE: Data Link Escape**
- n ETX: **E**nd of **T**e**x**t
- BCC: **Block Check Character**
- NAK: **Negative Acknowledge**

You may transfer a maximum of 255byte per message.

#### *Procedure*

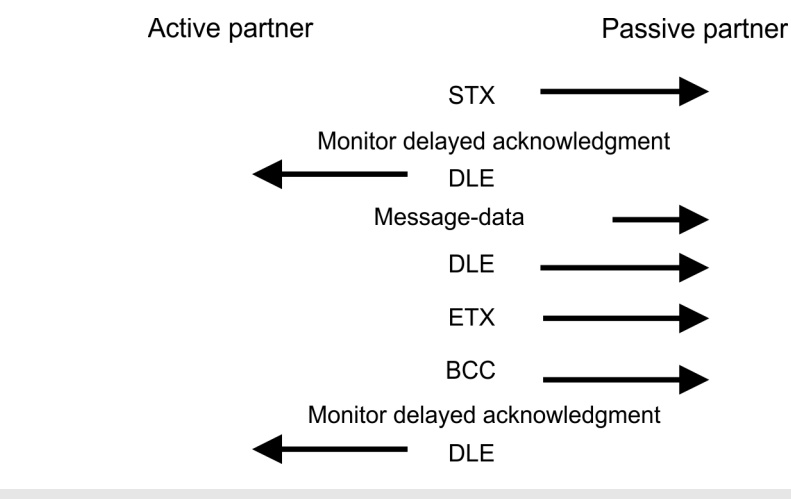

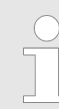

*When a DLE is transferred as part of the information it is repeated to distinguish between data characters and DLE control characters that are used to establish and to terminate the connection (DLE duplication). The DLE duplication is reversed in the receiving station.*

*The 3964R procedure requires that a lower priority is assigned to the communication partner. When communication partners issue simultaneous send commands, the station with the lower priority will delay its send command.*

**USS**

The USS protocol (**U**niverselle **s**erielle **S**chnittstelle = universal serial interface) is a serial transfer protocol defined by Siemens for the drive and system components. This allows to build-up a serial bus connection between a superordinated master and several slave systems. The USS protocol enables a time cyclic telegram traffic by presetting a fix telegram length.

The following features characterize the USS protocol:

- $\blacksquare$  Multi point connection
- $\blacksquare$  Master slave access procedure
- $\blacksquare$  Single master system
- $Max. 32$  participants
- $\blacksquare$  Simple and secure telegram frame

It is essential:

- $\blacksquare$  You may connect 1 master and max. 31 slaves at the bus
- $\blacksquare$  The single slaves are addressed by the master via an address sign in the telegram.
- $\blacksquare$  The communication happens exclusively in half-duplex operation.
- $\blacksquare$  After a send command, the acknowledgement telegram must be read by a call of the FC/SFC 218 SER\_RCV.

The telegrams for send and receive have the following structure:

#### **Master slave telegram**

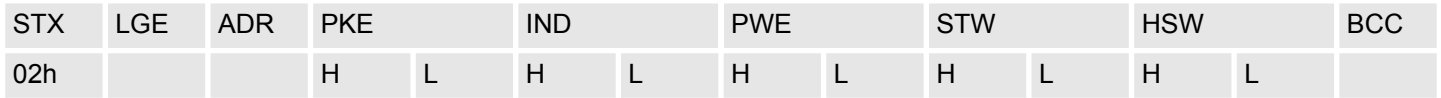

#### **Slave master telegram**

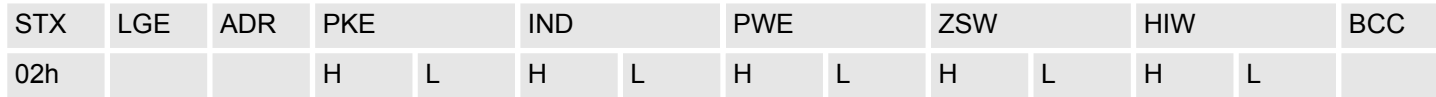

with

- STX Start sign
- STW Control word
- LGE Telegram length
- ZSW State word
- ADR Address
- HSW Main set value
- PKE Parameter ID
- HIW Main effective value
- IND Index
- BCC Block Check Character
- PWE Parameter value

#### **Broadcast with set bit 5 in ADR byte**

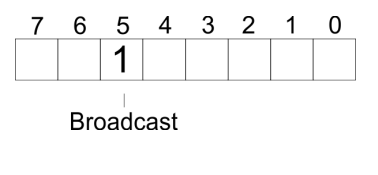

**Modbus**

- A request can be directed to a certain slave ore be send to all slaves as broadcast message. For the identification of a broadcast message you have to set bit 5 to 1 in the ADR byte. Here the slave addr. (bit 0 ... 4) is ignored. In opposite to a "normal" send command, the broadcast does not require a telegram evaluation via FC/SFC 218 SER\_RCV. Only write commands may be sent as broadcast.
- The Modbus protocol is a communication protocol that fixes a hierarchic structure with one master and several slaves.
- $\blacksquare$  Physically, Modbus works with a serial half-duplex connection. There are no bus conflicts occurring, because the master can only communicate with one slave at a time.
- $\blacksquare$  After a request from the master, this waits for a preset delay time for an answer of the slave. During the delay time, communication with other slaves is not possible.

Protocols and procedures

- $\blacksquare$  After a send command, the acknowledgement telegram must be read by a call of the FC/SFC 218 SER\_RCV.
- $\blacksquare$  The request telegrams send by the master and the respond telegrams of a slave have the following structure:

#### **Telegram structure**

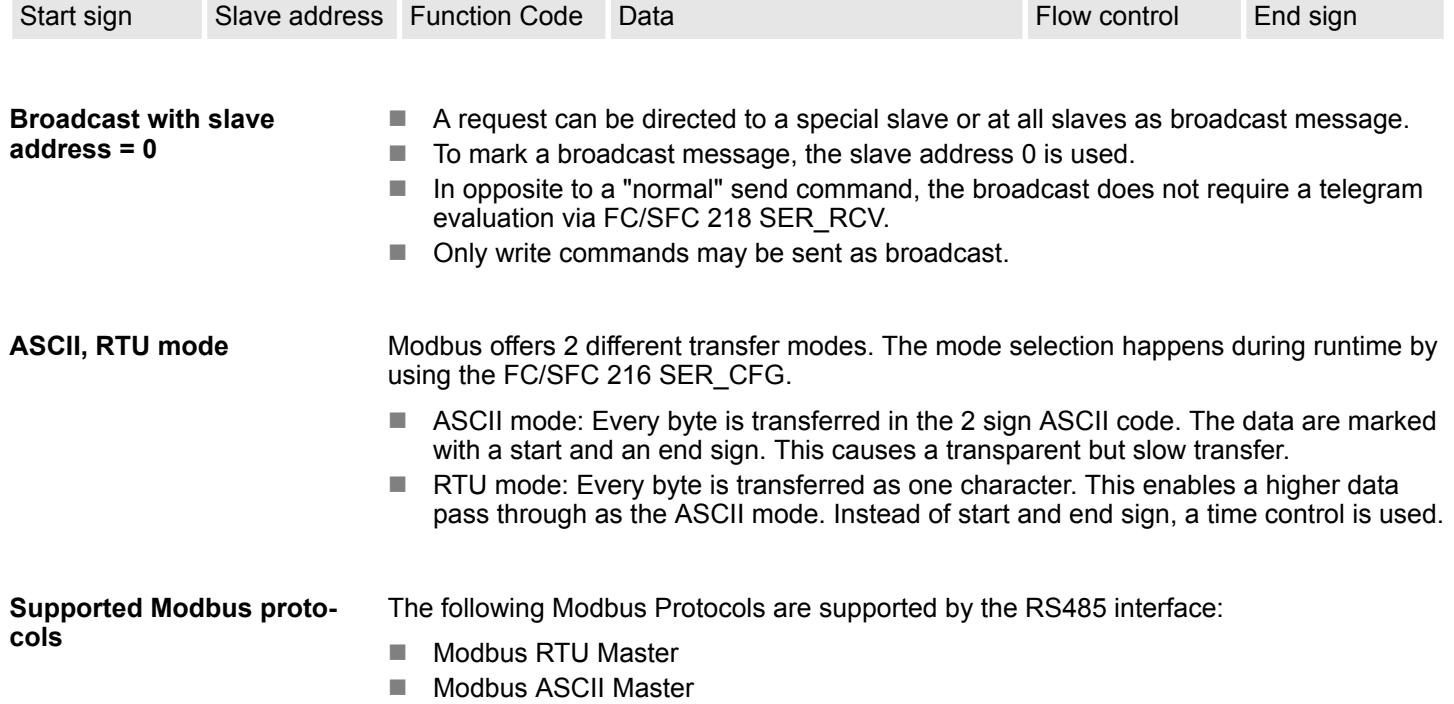

Modbus - Function codes

## **6.7 Modbus - Function codes**

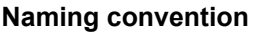

Modbus has some naming conventions:

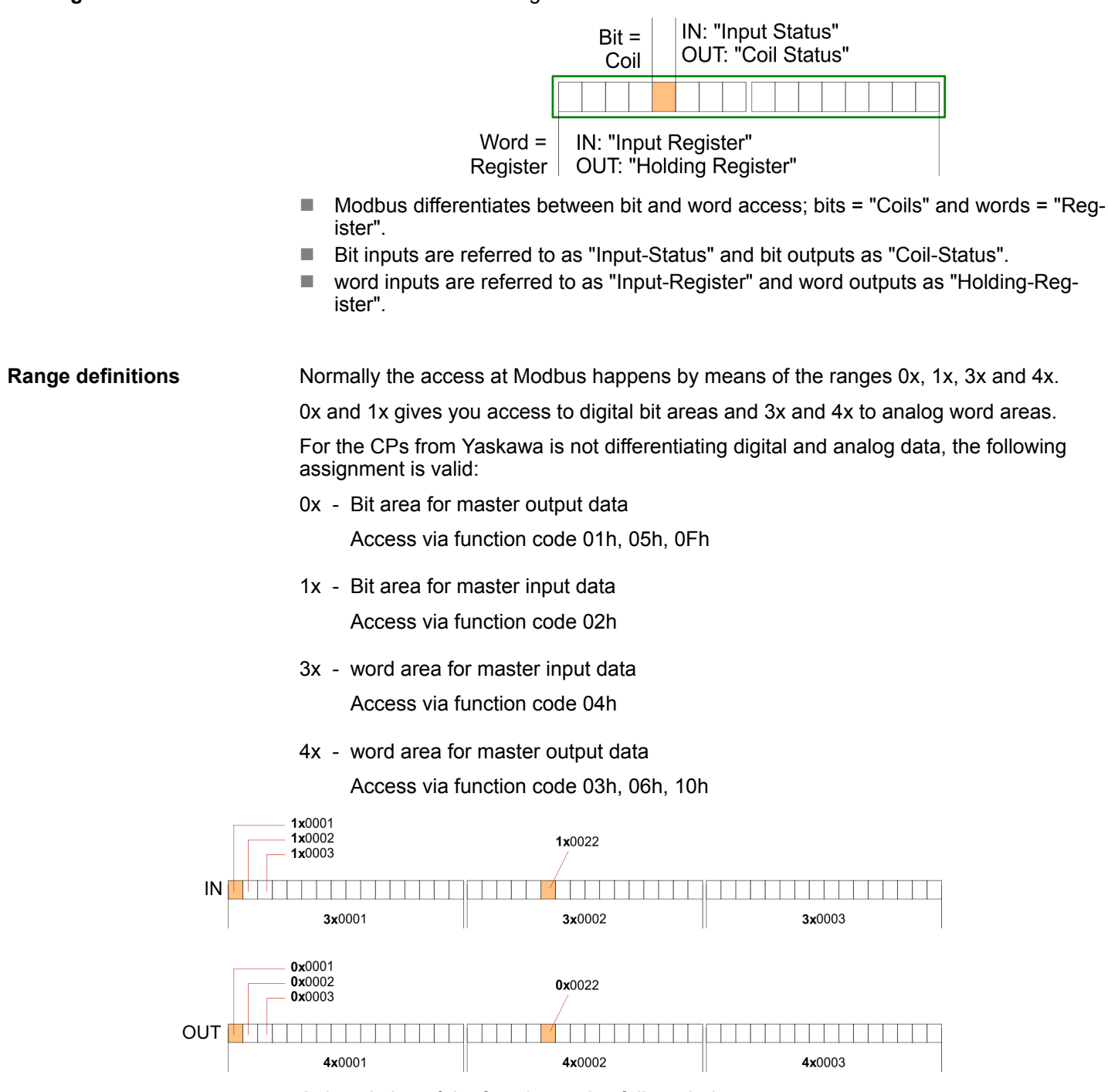

A description of the function codes follows below.

**Overview**

With the following Modbus function codes a Modbus master can access a Modbus slave: With the following Modbus function codes a Modbus master can access a Modbus slave. The description always takes place from the point of view of the master:

#### **Deployment PtP communication** System 300S<sup>+</sup>

Modbus - Function codes

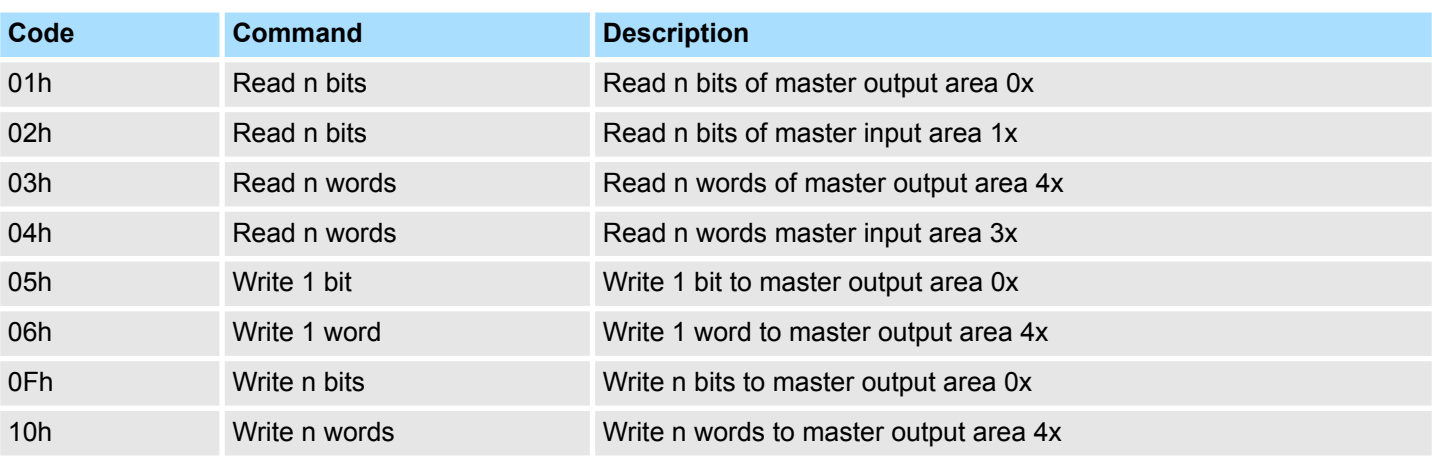

#### *Point of View of "Input" and "Output" data*

The description always takes place from the point of view of the master. Here data, which were sent from master to slave, up to their target are designated as "output" data (OUT) and contrary slave data received by the master were designated as "input" data (IN).

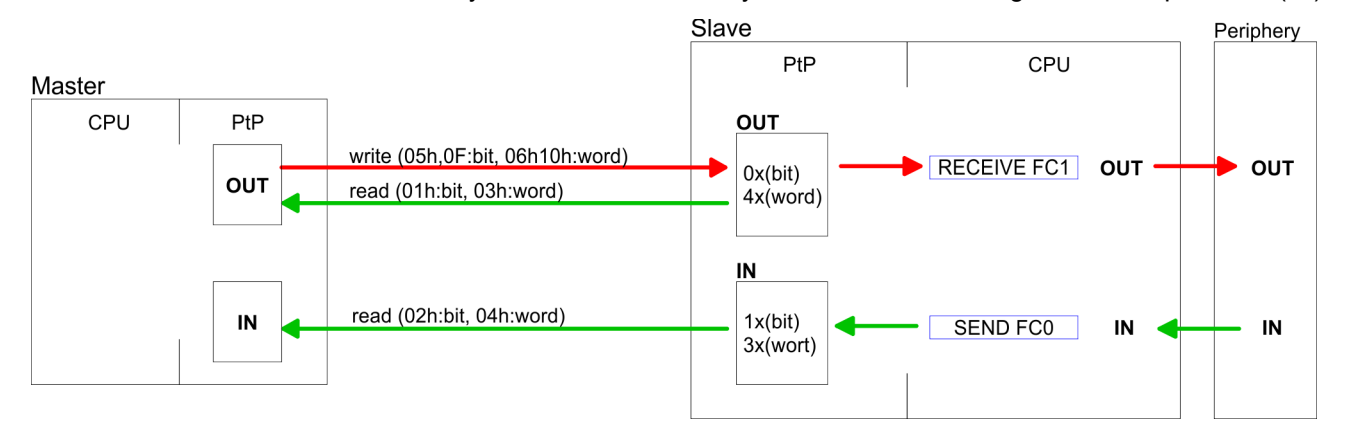

If the slave announces an error, the function code is send back with an "ORed" 80h. Without an error, the function code is sent back. **Respond of the slave**

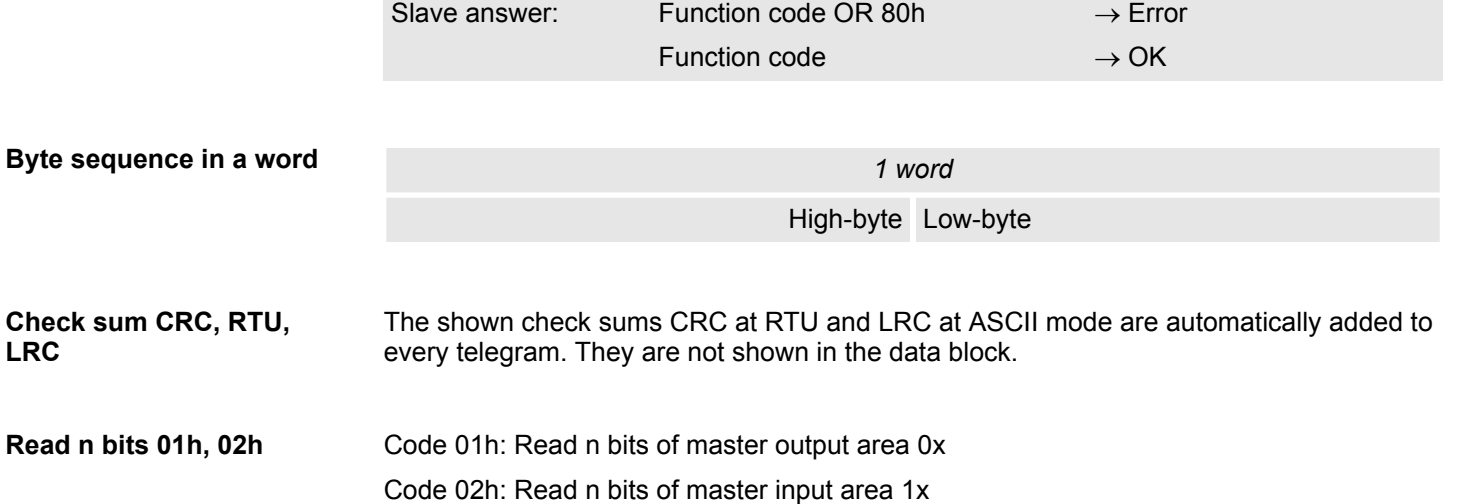

Modbus - Function codes

#### *Command telegram*

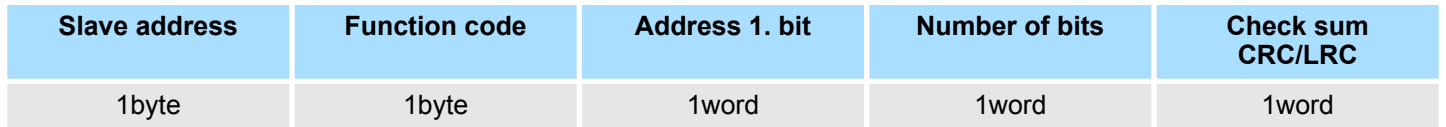

#### *Respond telegram*

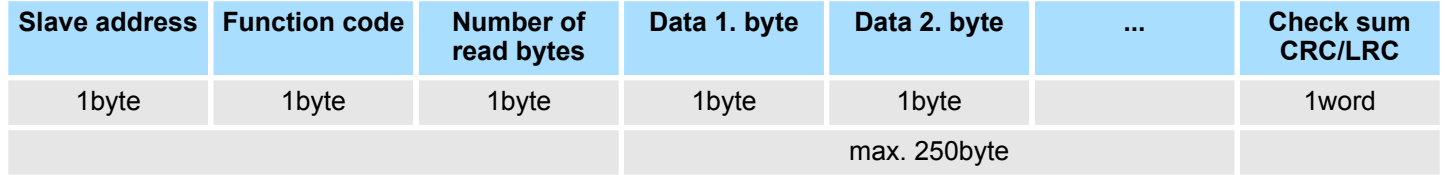

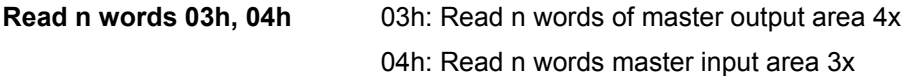

## *Command telegram*

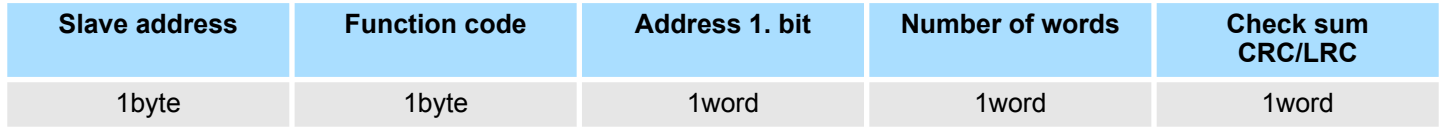

### **Respond telegram**

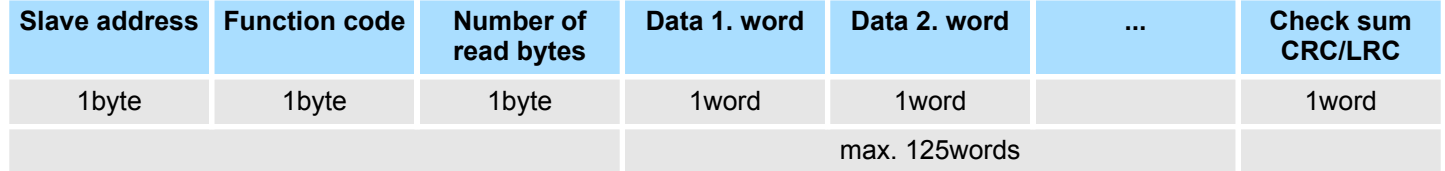

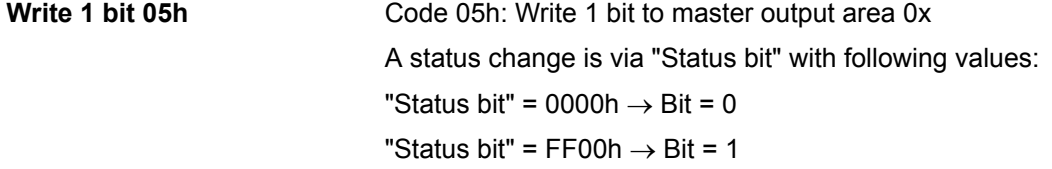

#### *Command telegram*

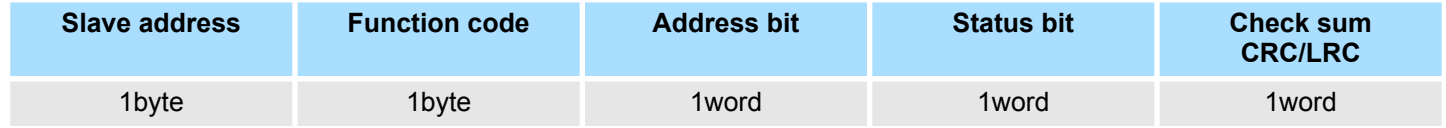

## *Respond telegram*

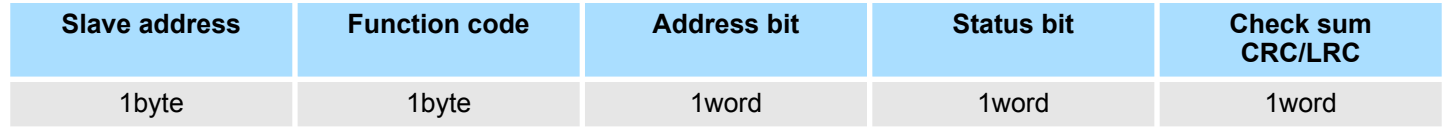

## **Deployment PtP communication** System 300S<sup>+</sup>

Modbus - Function codes

#### Code 06h: Write 1 word to master output area 4x **Write 1 word 06h**

## *Command telegram*

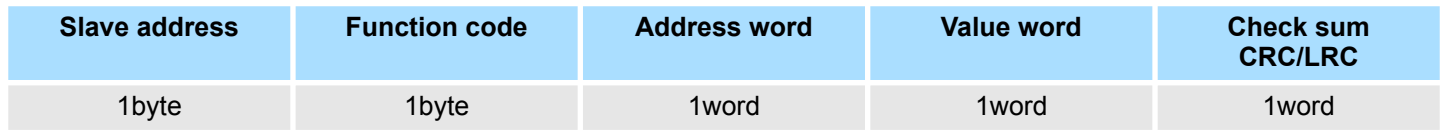

#### *Respond telegram*

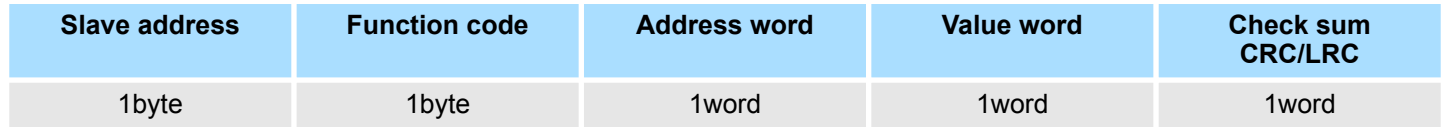

Code 0Fh: Write n bits to master output area 0x Please regard that the number of bits has additionally to be set in byte. **Write n bits 0Fh**

#### *Command telegram*

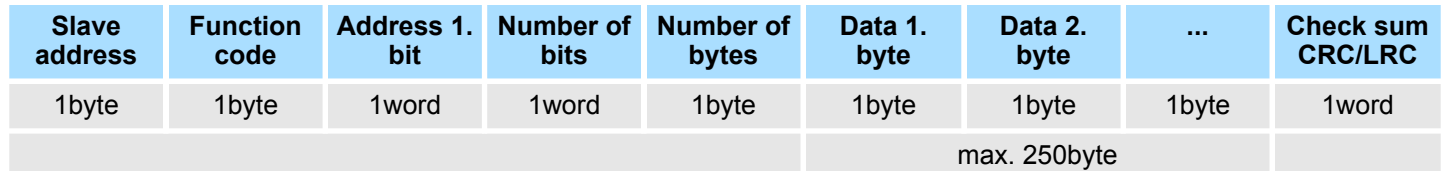

#### *Respond telegram*

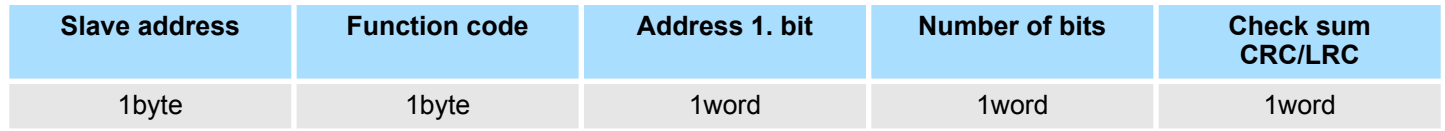

Code 10h: Write n words to master output area 4x **Write n words 10h**

#### **Command telegram**

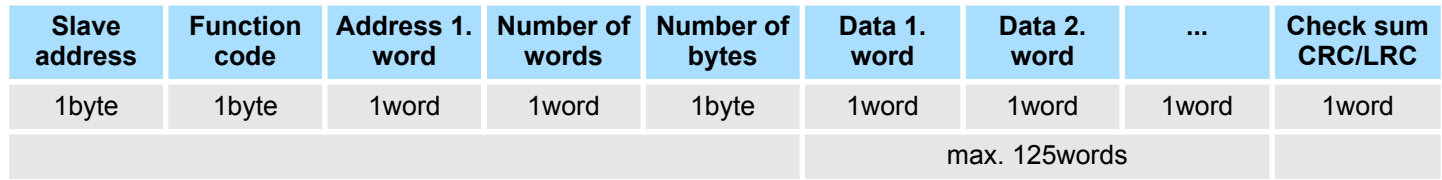

#### *Respond telegram*

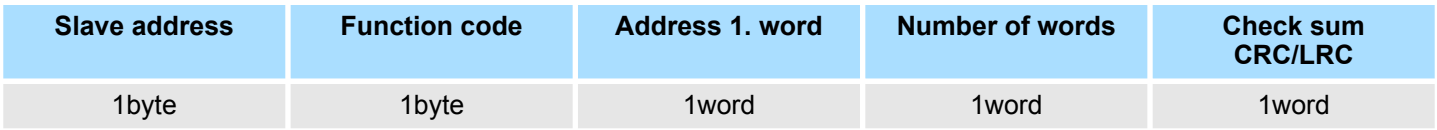
# **6.8 Modbus - Example communication**

**Overview**

- The example establishes a communication between a master and a slave via Modbus. The following combination options are shown:
	- CPU 31xS as Modbus RTU master
	- CPU 21xSER-1 as Modbus RTU slave
	- $\blacksquare$  Siemens SIMATIC Manager and possibilities for the project transfer
	- $\blacksquare$  Modbus cable connection

## **Approach**

- **1.** Assemble a Modbus system consisting of a CPU 31xS as Modbus master and a CPU 21xSER-1 as Modbus slave and Modbus cable.
- **2.** Execute the project engineering of the master! For this you create a PLC user application with the following structure:
	- **n** OB 100: Call SFC 216 (configuration as Modbus RTU master) with timeout setting and error evaluation.
	- $\Box$  OB 1: Call SFC 217 (SER\_SND) where the data is send with error evaluation. Here you have to build up the telegram according to the Modbus rules. Call SFC 218 (SER\_RECV) where the data is received with error evaluation.
- **3.** Execute the project engineering of the slave! The PLC user application at the slave has the following structure:
	- **n** OB 100:

Call SFC 216 (configuration as Modbus RTU slave) with timeout setting and Modbus address in the DB and error evaluation.

 $\Box$  OB 1:

Call SFC 217 (SER\_SND) for data transport from the slave CPU to the output buffer. Call SFC 218 (SER RECV) for the data transport from the input buffer to the CPU. Allow an according error evaluation for both directions.

Structure for the according PLC programs for master and slave:

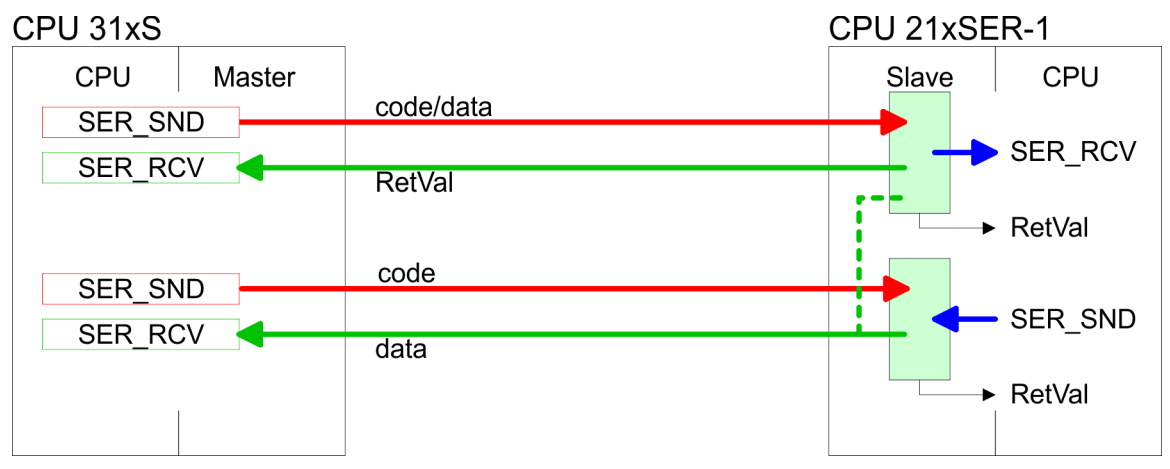

# **Deployment PtP communication** System 300S<sup>+</sup>

Modbus - Example communication

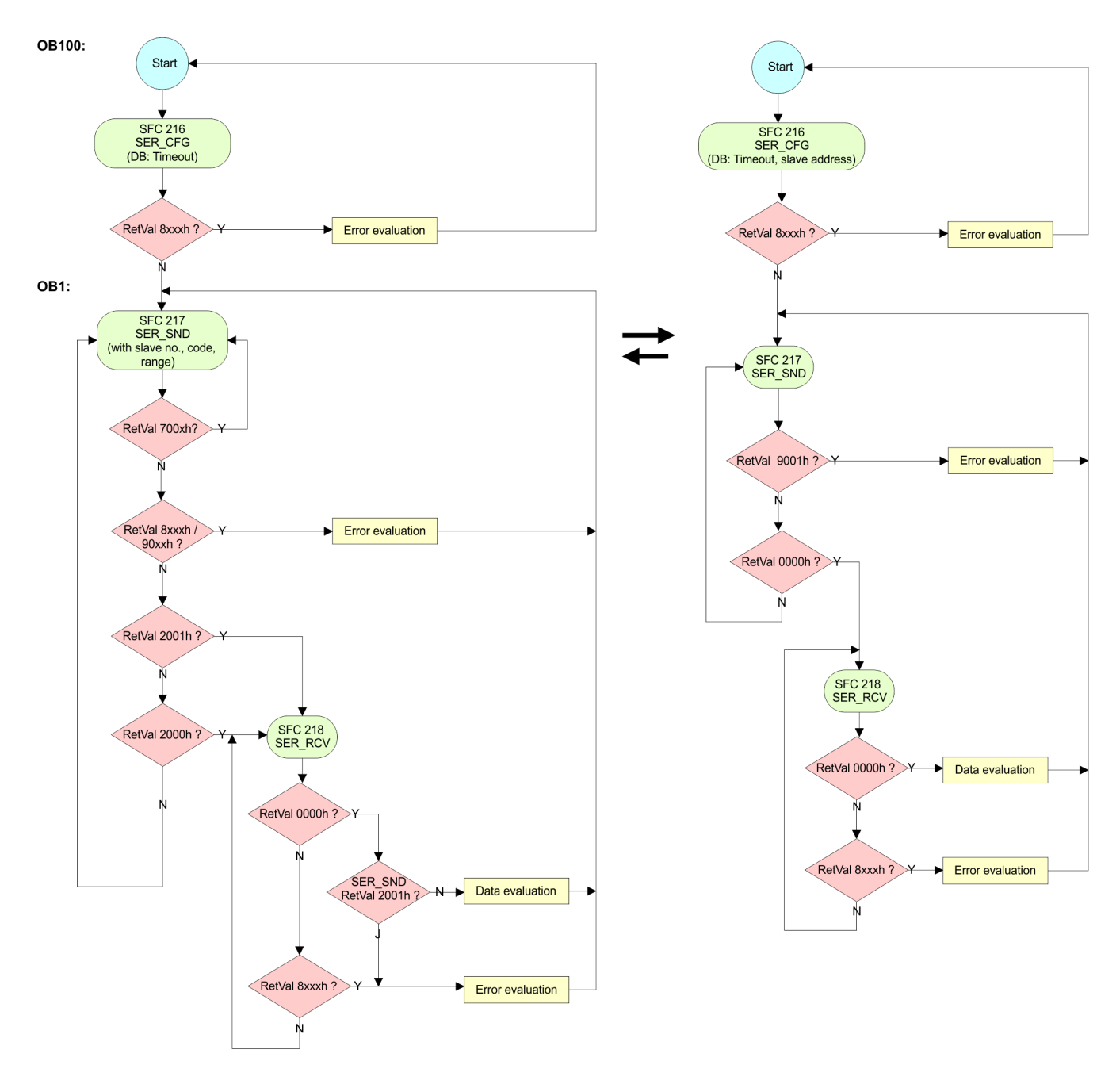

# **7 Deployment PROFIBUS communication**

# **7.1 Overview**

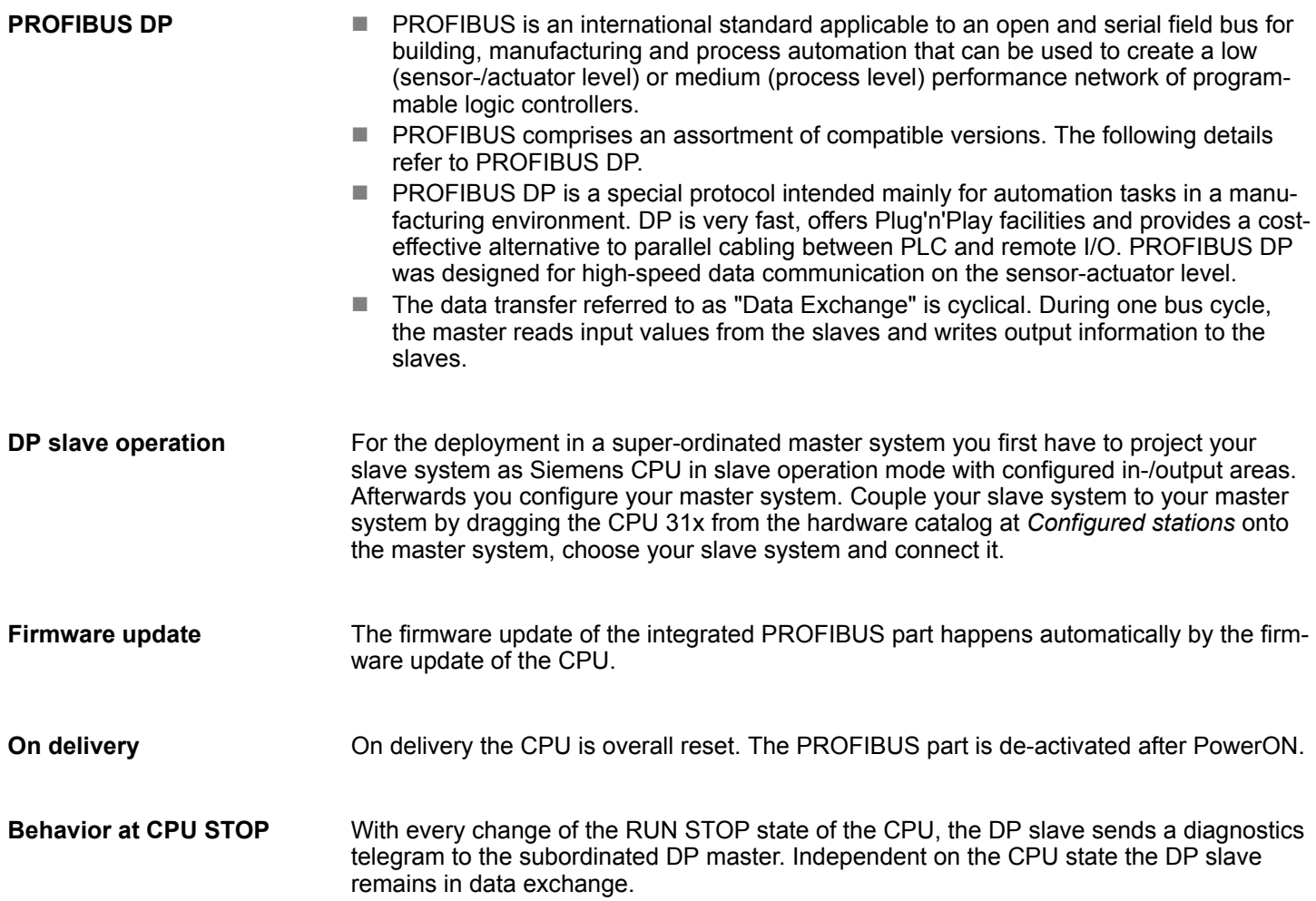

# **7.2 Deployment as PROFIBUS DP slave**

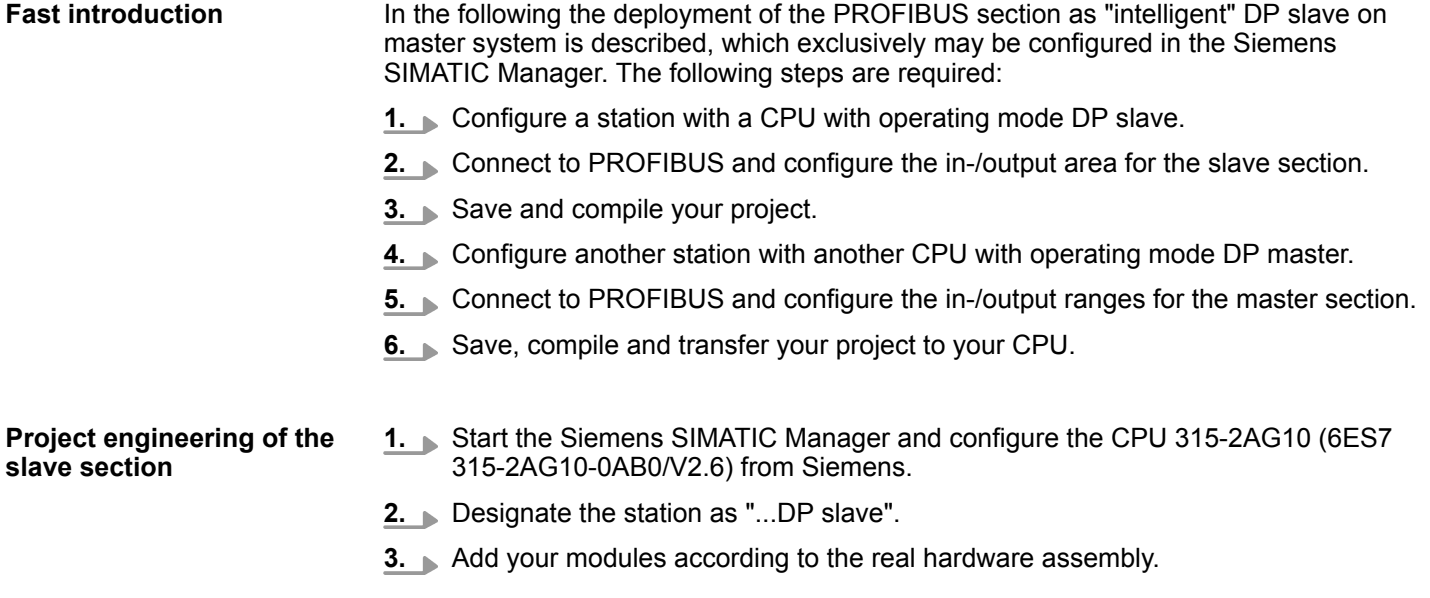

Deployment as PROFIBUS DP slave

- **4.** Open the properties dialog of the DP interface of the CPU by means of a doubleclick at *'DP'*.
- **5.** Set Interface type to "PROFIBUS".
- **6.** Connect to PROFIBUS and preset an address (e.g. 3) and confirm with [OK].
- 7. Switch at Operating mode to "DP slave".
- **8.** Via Configuration you define the in-/output address area of the slave CPU, which are to be assigned to the DP slave.
- **9.** Save, compile and transfer your project to your CPU.

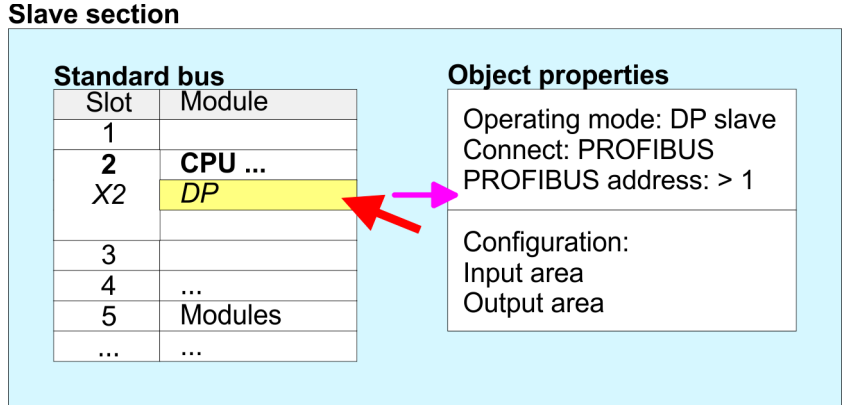

#### **Project engineering of the master section**

- **1.** Insert another station and configure a CPU.
- **2.** Designate the station as "...DP master".
- **3.** Add your modules according to the real hardware assembly.
- **4.** Open the properties dialog of the DP interface of the CPU by means of a doubleclick at *'MPI/DP'*.
- **5.** Set Interface: type to "PROFIBUS".
- **6.** Connect to PROFIBUS and preset an address (e.g. 2) and confirm with [OK].
- **7.** Switch at Operating mode to "DP master" and confirm the dialog with [OK].
- **8.** Connect your slave system to this master system by dragging the "CPU 31x" from the hardware catalog at Configured stations onto the master system and select your slave system to be coupled.
- **9.** Open the *Configuration* at *Object properties* of your slave system.
- **10.** Via double click to the according configuration line you assign the according input address area on the master CPU to the slave output data and the output address area to the slave input data.
- **11.** Save, compile and transfer your project to your CPU.

Deployment as PROFIBUS DP slave

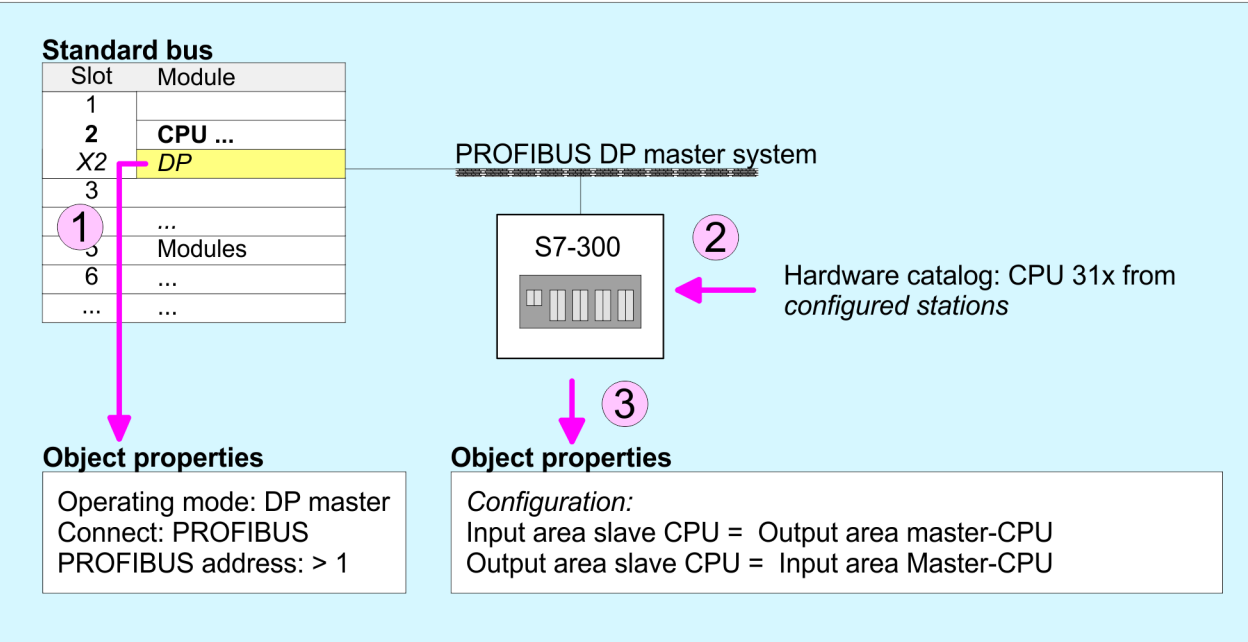

#### **Master section**

PROFIBUS installation guidelines

# **7.3 PROFIBUS installation guidelines**

# **PROFIBUS in general**

- $\blacksquare$  A PROFIBUS DP network may only be built up in linear structure.
- **n** PROFIBUS DP consists of minimum one segment with at least one master and one slave.
- $\blacksquare$  A master has always been deployed together with a CPU.
- **PROFIBUS supports max. 126 participants.**
- $\blacksquare$  Per segment a max. of 32 participants is permitted.
- $\blacksquare$  The max. segment length depends on the transfer rate: 9.6 ... 187.5bit/s  $\rightarrow$  1000m 500kbit/s  $\rightarrow$  400m
	- 1.5Mbit/s  $\rightarrow$  200m
	- $3 \dots 12$ Mbit/s  $\rightarrow 100$ m
- Max. 10 segments may be built up. The segments are connected via repeaters. Every repeater counts for one participant.
- $\blacksquare$  The bus respectively a segment is to be terminated at both ends.
- All participants are communicating with the same transfer rate. The slaves adjust themselves automatically on the transfer rate.

**Transfer medium**

- As transfer medium PROFIBUS uses an isolated twisted-pair cable based upon the RS485 interface.
- $\blacksquare$  The RS485 interface is working with voltage differences. Though it is less irritable from influences than a voltage or a current interface. You are able to configure the network as well linear as in a tree structure.
- $\blacksquare$  Max. 32 participants per segment are permitted. Within a segment the members are linear connected. The segments are connected via repeaters. The maximum segment length depends on the transfer rate.
- PROFIBUS DP uses a transfer rate between 9.6kbit/s and 12Mbit/s, the slaves are following automatically. All participants are communicating with the same transfer rate.
- The bus structure under RS485 allows an easy connection res. disconnection of stations as well as starting the system step by step. Later expansions don't have any influence on stations that are already integrated. The system realizes automatically if one partner had a fail down or is new in the network.

## **Bus connection**

The following picture illustrates the terminating resistors of the respective start and end station.

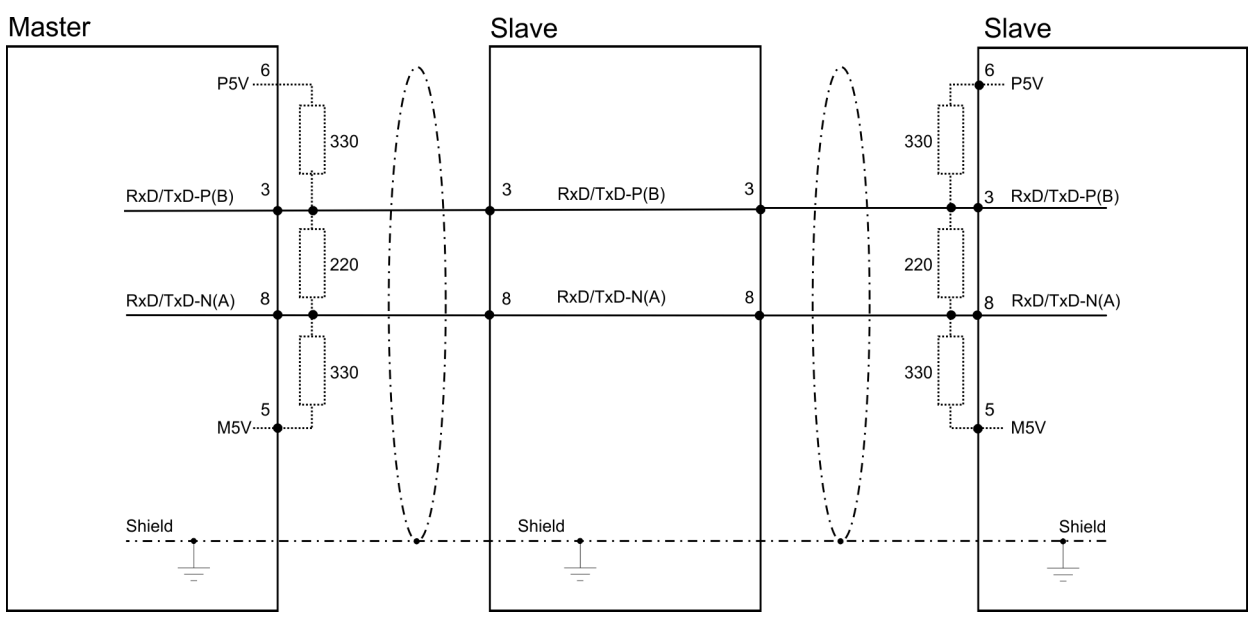

*The PROFIBUS line has to be terminated with its ripple resistor. Please make sure to terminate the last participants on the bus at both ends by activating the terminating resistor.*

#### *EasyConn bus connector*

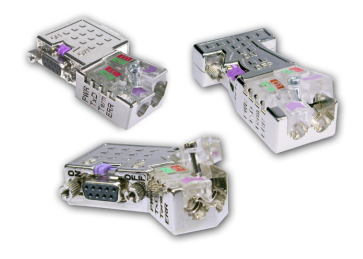

In PROFIBUS all participants are wired parallel. For that purpose, the bus cable must be feed-through. Via the order number 972-0DP10 you may order the bus connector "Easy-Conn" from Yaskawa. This is a bus connector with switchable terminating resistor and integrated bus diagnostic.

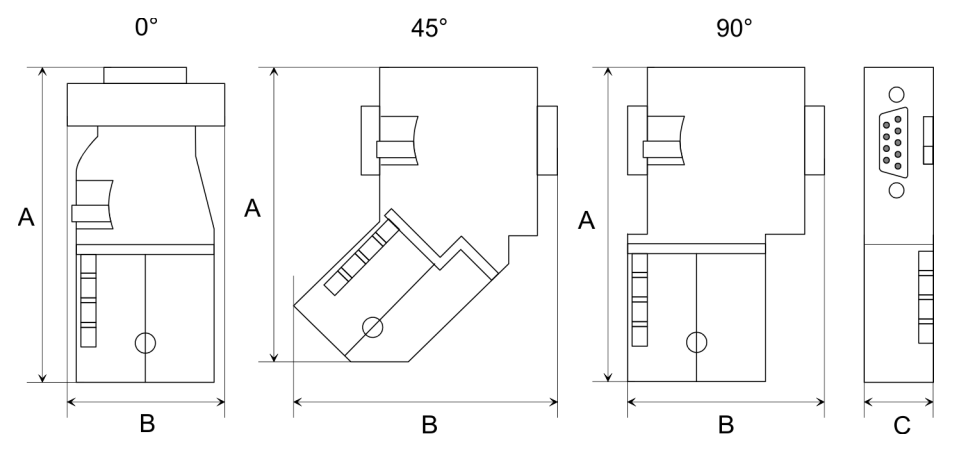

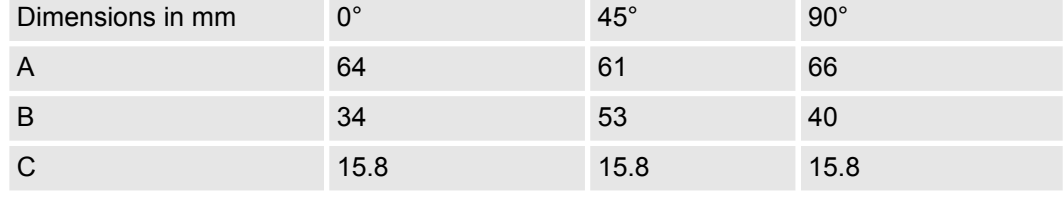

*To connect this EasyConn plug, please use the standard PROFIBUS cable type A (EN50170). Starting with release 5 you also can use highly flexible bus cable:*

*Lapp cable order no: 2170222, 2170822, 2170322.*

*With the order no. 905-6AA00 Yaskawa offers the "EasyStrip" de-isolating tool that makes the connection of the EasyConn much easier.*

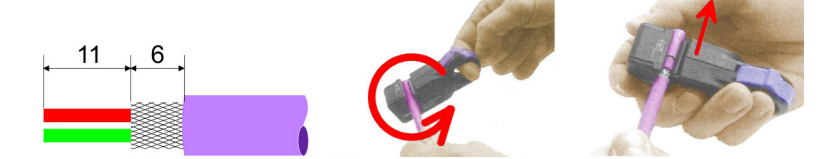

Dimensions in mm

*Termination with "Easy-Conn"*

The "EasyConn" bus connector is provided with a switch that is used to activate a terminating resistor.

**Deployment PROFIBUS communication**  $S$ ystem 300S<sup>+</sup>

PROFIBUS installation guidelines

#### *Wiring*

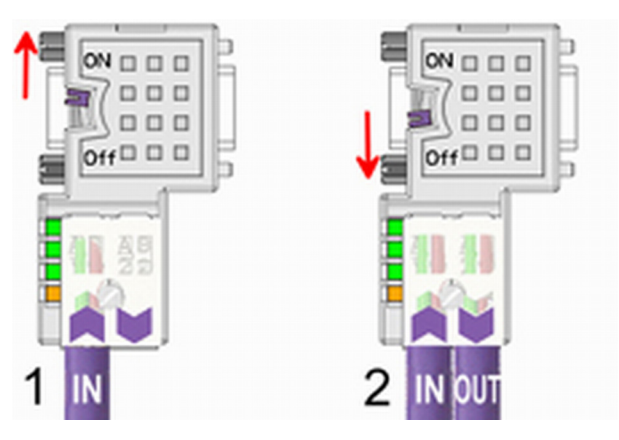

- [1] 1./last bus participant
- [2] further participants

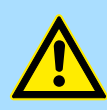

# **CAUTION!**

The terminating resistor is only effective, if the connector is installed at a bus participant and the bus participant is connected to a power supply.

The tightening torque of the screws to fix the connector to a device must not exceed 0.02Nm!

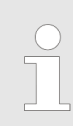

*A complete description of installation and deployment of the terminating resistors is delivered with the connector.*

#### *Assembly*

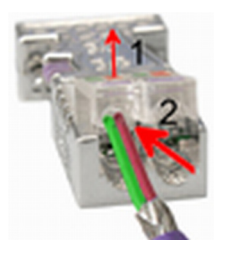

- **1.** Loosen the screw.
- **2.** Lift contact-cover.
- **3.** Insert both wires into the ducts provided (watch for the correct line colour as below!)
- **4.** Please take care not to cause a short circuit between screen and data lines!

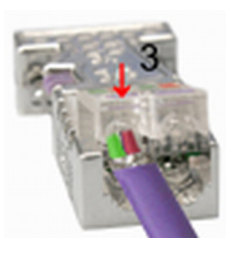

- **5.** Close the contact cover.
- **6.** Tighten screw (max. tightening torque 0.08Nm).

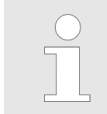

*The green line must be connected to A, the red line to B!*

# **8 WinPLC7**

# **8.1 System conception**

### **General**

WinPLC7 is a programming and simulation software from Yaskawa for every PLC programmable with Siemens STEP®7. This tool allows you to create user applications in FBD, LAD and STL. Besides of a comfortable programming environment, WinPLC7 has an integrated simulator that enables the simulation of your user application at the PC without additional hardware. This "Soft-PLC" is handled like a real PLC and offers the same error behavior and diagnostics options via diagnostics buffer, USTACK and BSTACK.

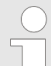

*Detailed information and programming samples may be found at the online help respectively in the online documentation of WinPLC7.*

**Alternatives**

There is also the possibility to use according configuration tools from Siemens instead of WinPLC7 from Yaskawa. Here the proceeding is part of this manual.

**System requirements**

- $\blacksquare$  Windows XP (SP3)
- $\blacksquare$  Windows Vista
- $\blacksquare$  Windows 7 (32 and 64 bit)
- $\blacksquare$  Windows 8 (32 and 64 bit)

**Source**

You may receive a *demo version* from Yaskawa. Without any activation with the *demo version* the CPUs 11x of the System 100V from Yaskawa may be configured. To configure the SPEED7 CPUs a license for the "profi" version is necessary. This may be online be received from Yaskawa and activated.

There are the following sources to get WinPLC7:

- **n** Online
	- At www.yaskawa.eu.com in the service area at Downloads a link to the current demo version and the updates of WinPLC7 may be found.
- n CD
	- SW211C1DD: WinPLC7 Single license, CD, with documentation in German
	- SW211C1ED: WinPLC7 Single license, CD, with documentation in English

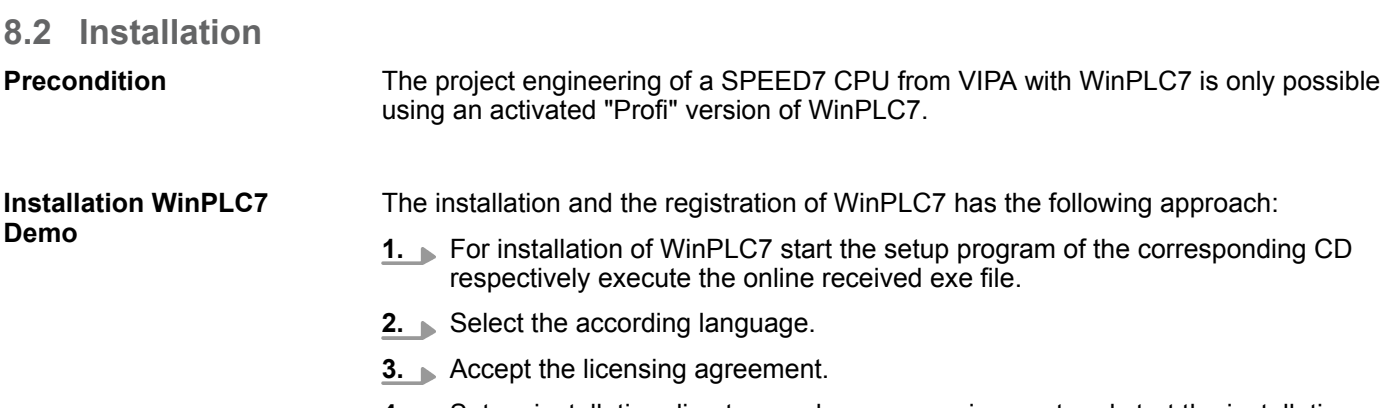

**4.** Set an installation directory and a group assignment and start the installation.

Example project engineering > Job definition

#### **Activation of the "Profi" version**

#### **1.** Start WinPLC7.

- ð A *'Demo'* dialog is shown
- 2. Click at [Activate Software].
	- $\Rightarrow$  The following dialog for activation is shown:

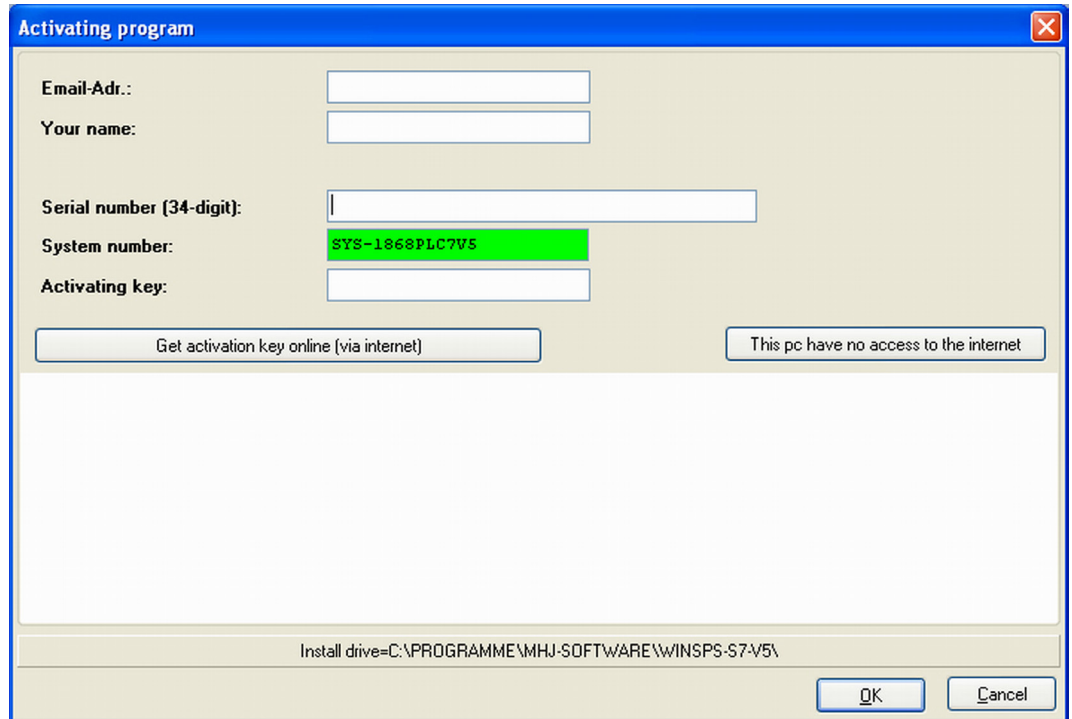

**3.** Fill in the following fields:

- **Email-Addr.**
- Nour Name
- $\blacksquare$  Serial number

The serial number may be found on a label at the CD case of WinPLC7.

- **4.** If your computer is connected to Internet you may online request the Activation Key by [Get activation key via Internet]. Otherwise click at [This PC has no access to the Internet] and follow the instructions.
	- $\Rightarrow$  With successful registration the activation key is listed in the dialog window respectively is sent by email.
- **5.** Enter this at *'Activation code'* and click at [OK].
	- $\Rightarrow$  Now, WinPLC7 is activated as "Profi" version.

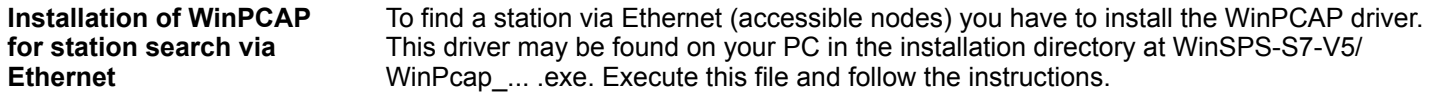

## **8.3 Example project engineering**

## **8.3.1 Job definition**

In the example a FC 1 is programmed, which is cyclically called by the OB 1. By setting of 2 comparison values (value1 and value2) during the FC call, an output of the PLC-System should be activated depending on the comparison result.

Here it should apply:

- $\blacksquare$  if value1 = value2 activate output Q 124.0
- $\blacksquare$  if value1 > value2 activate output Q 124.1
- $\blacksquare$  if value1 < value2 activate output Q 124.2

#### **Precondition**

- You have administrator rights for your PC.
- WinPLC7 is installed and activated as "Profi" version.
- One SPEED7 CPU and one digital output module are installed and cabled.
- The Ethernet PG/OP channel of the CPU is connected to your Ethernet network. Your CPU may be connected to your PC with an Ethernet cable either directly or via hub/ switch.
- WinPCap for station search via Ethernet is installed.
- $\blacksquare$  The power supply of the CPU and the I/O periphery are activated and the CPU is in STOP state.

### **8.3.2 Project engineering**

- **1.** Start WinPLC7 ("Profi" version)
- **2.** Create and open a new project with [Create a new solution].

#### **Hardware configuration**

**1.** For the call of the hardware configurator it is necessary to set WinPLC7 from the Simulator-Mode to the Offline-Mode. For this and the communication via Ethernet set "Target: TCP/IP Direct".

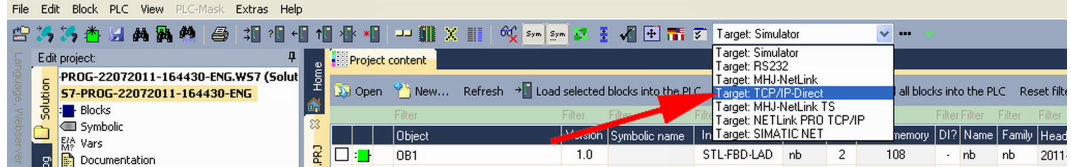

**2.** Double click to *'Hardware stations'* and here at *'Create new'*.

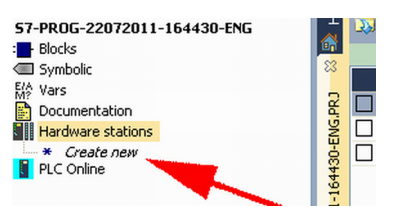

- **3.** Enter a station name. Please consider that the name does not contain any spaces.
- **4.** After the load animation choose in the register Select PLC-System the system "VIPA SPEED7" and click to [Create]. A new station is created.
- **5.** Save the empty station with *[Strg]*+*[S]*.
- **6.** By double click or drag&drop the according VIPA CPU in the hardware catalog at *'CPU SPEED7'* the CPU is inserted to your configuration.
- **7.** For output place a digital output module, assign the start address 124 and save the hardware configuration.

Establish online access via Ethernet PG/OP channel:

- **1.** Open the CPU-Properties, by double clicking to the CPU at slot 2 in the hardware configurator.
- **2.** Click to the button [Ethernet CP-Properties (PG/OP-channel)].
	- ð The dialog *'Properties CP343'* is opened.
- **3.** Chose the register *'Common Options'*.
- **4.** Click to [Properties Ethernet].
- **5.** Choose the subnet *'PG\_OP\_Ethernet'*.
- **6.** Enter a valid IP address-and a subnet mask. You may get this from your system administrator.
- **7.** Close every dialog window with [OK].
- **8.** Select, if not already done, *'Target: External TCP/IP direct'*.
- **9.** Open with *'Online*  $\rightarrow$  *Send configuration to the CPU'* a dialog with the same name.
- **10.** Click to [Accessible nodes]. Please regard to use this function it is necessary to install WinPCap before!
- 11. Choose your network card and click to [Determining accessible nodes].
	- $\Rightarrow$  After a waiting time every accessible station is listed. Here your CPU with IP 0.0.0.0 is listed, too. To check this the according MAC address is also listed. This MAC address may be found at a label beneath the front flap of the CPU.
- **12.** For the temporary setting of an IP address select you CPU and click to [Temporary setting of the IP parameters]. Please enter the same IP parameters, you configured in the CPU properties and click to [Write Parameters].
- **13.** Confirm the message concerning the overall reset of the CPU.
	- $\Rightarrow$  The IP parameters are transferred to the CPU and the list of accessible stations is refreshed.
- **14.** Select your CPU and click to [Confirm].
	- $\Rightarrow$  Now you are back in the dialog "Send configuration".

Transfer hardware configuration

- Choose your network card and click to [Send configuration].
	- $\Rightarrow$  After a short time a message is displayed concerning the transfer of the configuration is finished.

The hardware configuration is finished, now and the CPU may always be accessed by the IP parameters as well by means of WinPLC7.

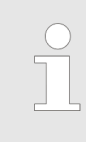

*Usually the online transfer of the hardware configuration happens within the hardware configurator. With 'File*

→ Save active station in the WinPL7 sub project' there is also the possi*bility to store the hardware configuration as a system file in WinPLC7 to transfer it from WinPLC7 to the CPU.*

The PLC programming happens by WinPLC7. Close the hardware configurator and return to your project in WinPLC7. The PLC program is to be created in the FC 1. **Programming of the FC 1**

**1.** In *'Project content'* choose 'New → FC'.

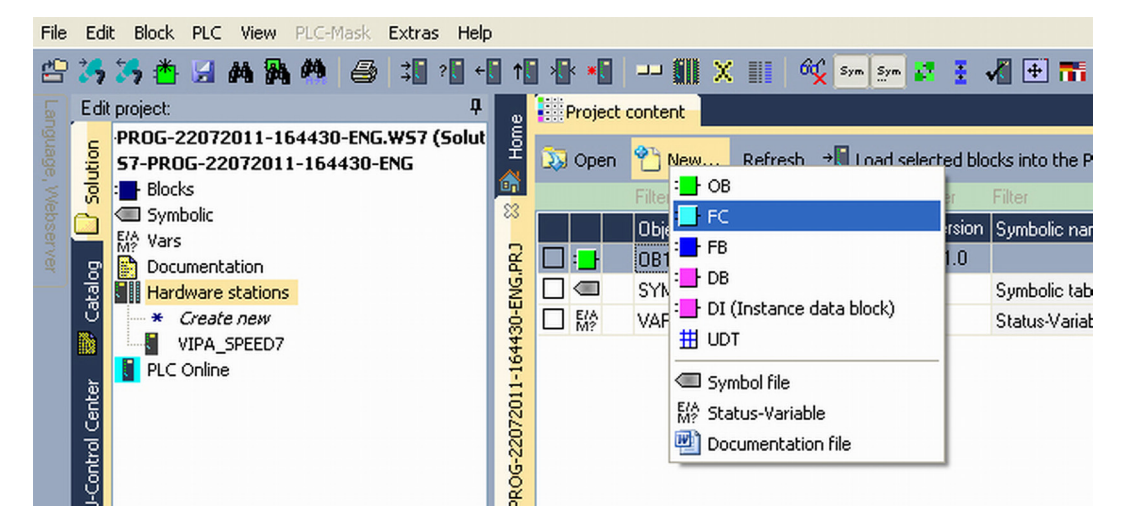

**2.** ► Enter "FC1" as block and confirm with [OK].

 $\Rightarrow$  The editor for FC 1 is called.

#### Creating parameters

In the upper part of the editor there is the parameter table. In this example the 2 integer values *value1* and *value2* are to be compared together. Since both values are read only by the function, these are to be defined as "in".

- **1.** Select the 'in  $\rightarrow$ ' row at the 'parameter table' and enter at the field 'Name' "value1". Press the *[Return]* key.
	- $\Rightarrow$  The cursor jumps to the column with the data type.
- **2.** The data type may either directly be entered or be selected from a list of available data types by pressing the *[Return]* key. Set the data type to INT and press the *[Return]* key.
	- ð Now the cursor jumps to the *'Comment'* column.
- **3.** Here enter "1. compare value" and press the *[Return]* key.
	- ð A new *'in* à*'* row is created and the cursor jumps to *'Name'*.
- **4.** Proceed for *value2* in the same way as described for *value1*.
- **5.** Save the block. A note that the interface of the block was changed may be acknowledged with [Yes].
	- $\Rightarrow$  The parameter table shows the following entries, now:

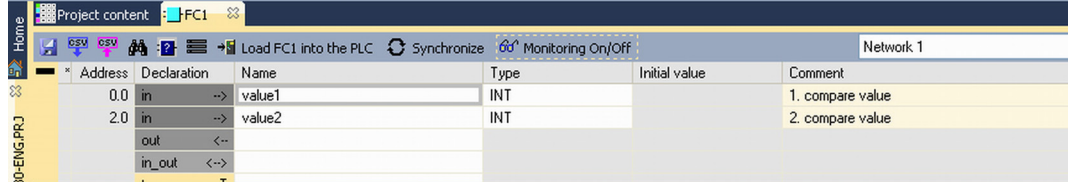

Enter the program

As requested in the job definition, the corresponding output is activated depending on the comparison of *value1* and *value2*. For each comparison operation a separate network is to be created.

**1.** The program is to be created as FBD (function block diagram). Here change to the FBD view by clicking at *'FBD'*.

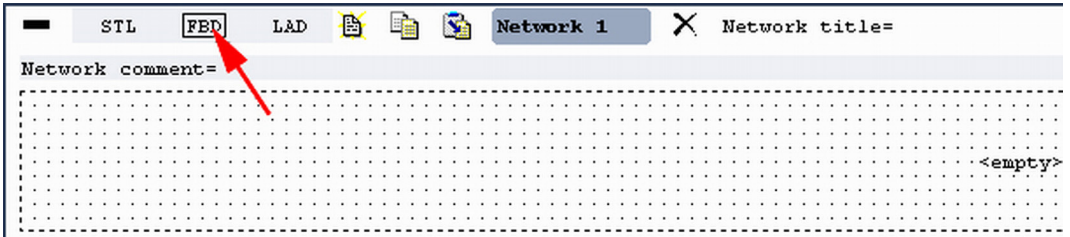

- **2.** Click to the input field designated as "<empty>". The available operations may be added to your project by drag&drop from the *hardware catalog* or by double click at them in the *hardware catalog*.
- **3.** Open in the *catalog* the category "Comparator" and add the operation*'CMP==I'* to your network.

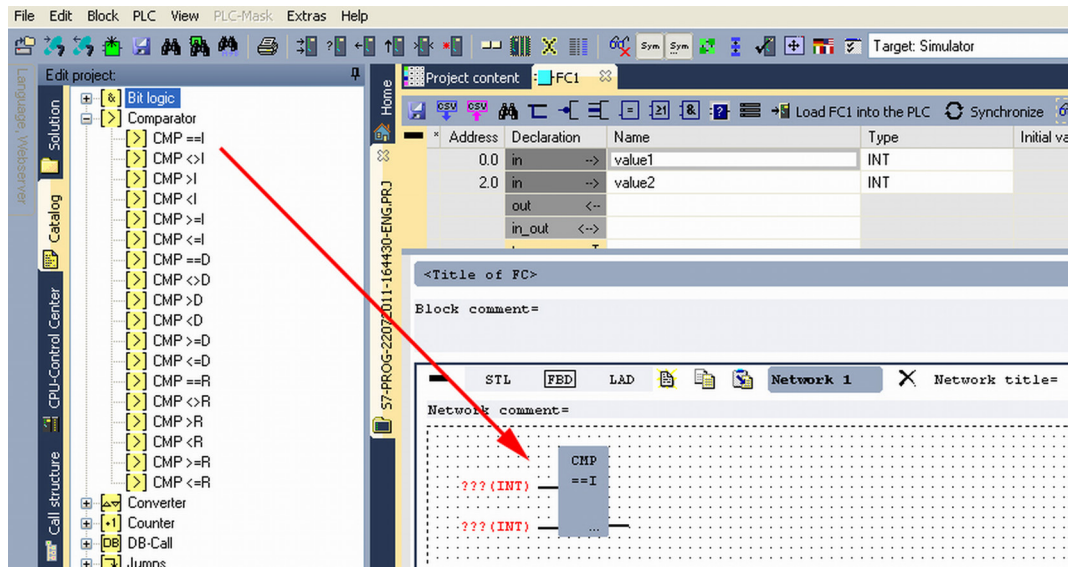

- **4.** Click to the input left above and insert *value1*. Since these are block parameters a selection list of block parameters may be viewed by entering "#".
- **5.** Type in "#" and press the *[Return]* key.
- **6.** Choose the corresponding parameter of the list and confirm it with the *[Return]* key.
- **7.** Proceed in the same way with the parameter *value2*.

The allocation to the corresponding output, here Q 124.0, takes place with the following proceeding:

**1.** Click to the output at the right side of the operator.

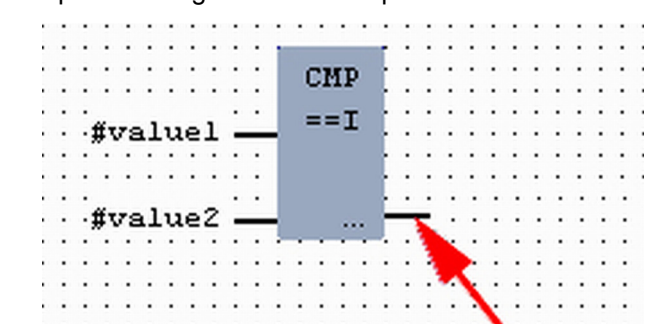

- **2.** Open in the *catalog* the category *'Bit logic'* and select the function *'--[=]'*. The inserting of *'--[=]'* corresponds to the WinPLC7 shortcut *[F7]*.
	- CMP  $==1$ #valuel  $012$ #value2
- **3.** Insert the output Q 124.0 by clicking to the operand.

 $\Rightarrow$  Network1 is finished, now.

Adding a new network

For further comparisons the operations "CMP>I" at Q 124.1 and "CMP<I" at Q 124.2 are necessary. Create a network for both operations with the following proceeding:

- **1.** Move your mouse at an arbitrary position on the editor window and press the right mouse key.
- **2.** Select at *'context menu → Insert new network'*.
	- $\Rightarrow$  A dialog field is opened to enter the position and number of the networks.
- **3.** Proceed as described for "Network 1".

- **4.** Save the FC 1 with *'File* è *Save content of focused window'* respectively press *[Strg]*+*[S]*.
	- $\Rightarrow$  After you have programmed the still missing networks, the FC 1 has the following structure:

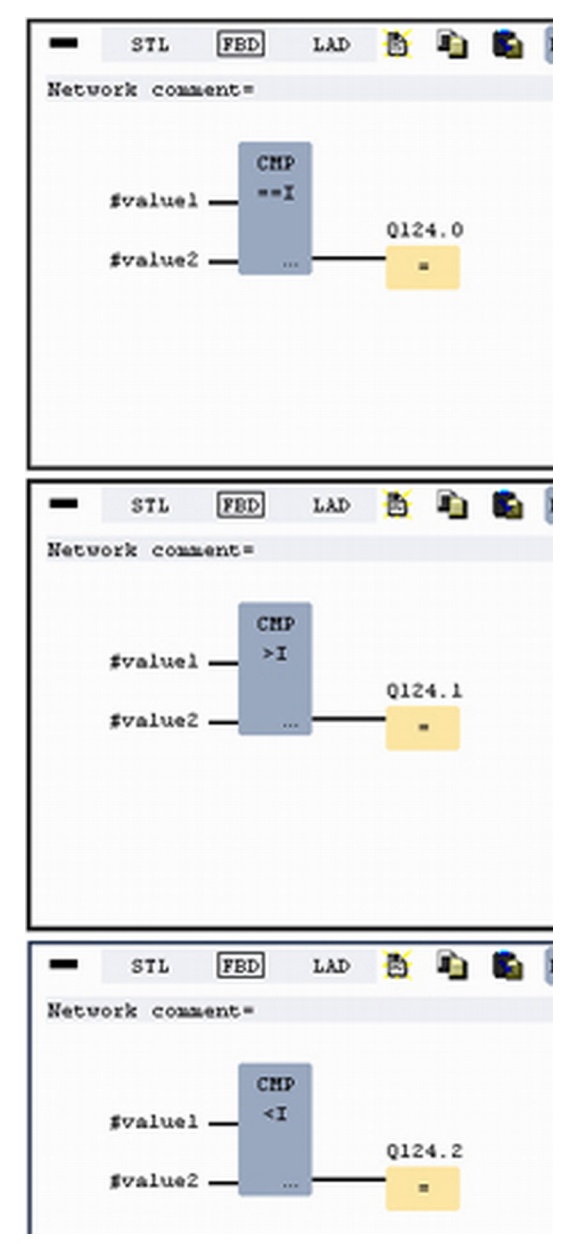

#### **Creating the block OB 1**

The FC 1 is to be called from the cycle OB 1.

- **1.** Go to OB 1, which was automatically created with starting the project.
- 2. Go to *'Project content'* or to 'Solution' and open the OB 1 by a double click.
- **3.** Change to the STL view.

Example project engineering > Test the PLC program in the Simulator

- **4.** Type in "Call FC 1" and press the *[Return]* key.
	- $\Rightarrow$  The FC parameters are automatically displayed and the following parameters are assigned:

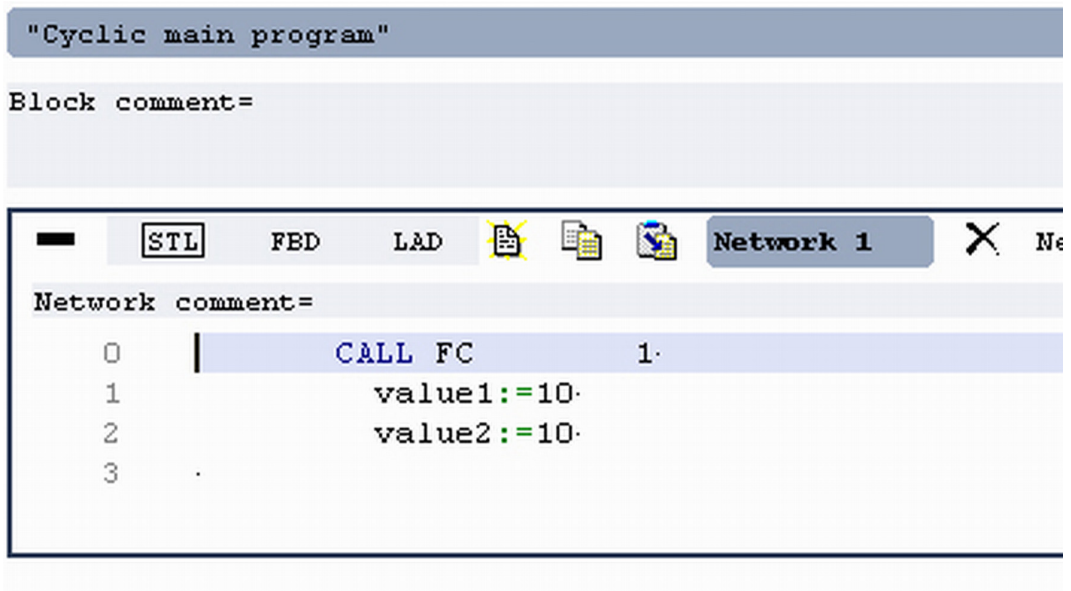

**5.** Save the OB 1 with **P** respectively press *[Strg]*+*[S]*.

## **8.3.3 Test the PLC program in the** *Simulator*

With WinPLC7 there is the possibility to test your project in a *Simulator*. **Proceeding**

**1.** Here select *'Target: Simulator'*.

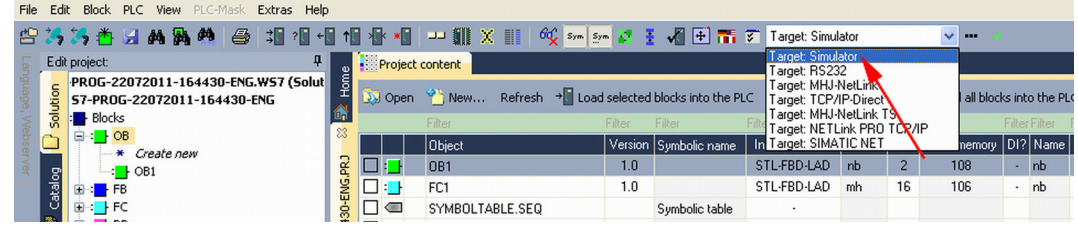

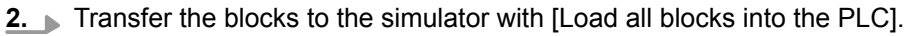

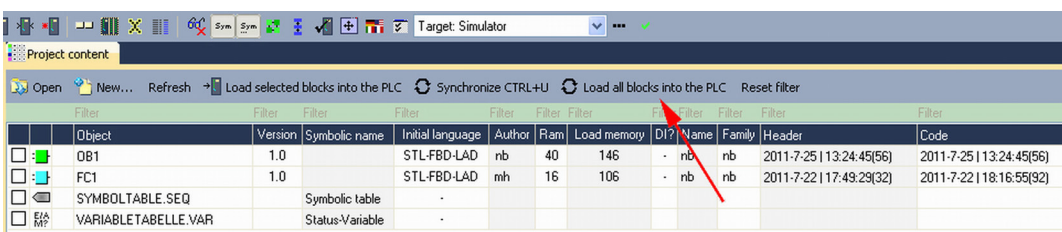

- **3.** Switch the CPU to RUN, by clicking at *'RUN'* in the *'CPU Control Center'* of *'Edit project'*.
	- $\Rightarrow$  The displayed state changes from STOP to RUN.
- **4.** To view the process image select *'View → Display process image window'* or click at  $\Box$ .
	- $\Rightarrow$  The various areas are displayed.
- **5.** Double click to the process image and enter at *'Line 2'* the address PQB 124. Confirm your input with [OK]. A value marked by red color corresponds to a logical "1".

Example project engineering > Transfer PLC program to CPU and its execution

- **6.** Open the OB 1.
- **7.** Change the value of one variable, save the OB 1 and transfer it to the simulator.
	- $\Rightarrow$  According to your settings the process image changes immediately. The status of your blocks may be displayed with *'Block* è *Monitoring On/Off'*.

#### A further component of the simulator is the *PLC mask*. Here a CPU is graphically displayed, which may be expanded by digital and analog peripheral modules. As soon as the CPU of the simulator is switched to RUN state, inputs may be activated by mouse and outputs may be displayed. **Visualization via PLC mask**

- **1.** Open the *PLC mask* with *'view*  $\rightarrow$  *PLC mask'*.
	- $\Rightarrow$  A CPU is graphically displayed.
- **2.** Double-click to the output module, open its properties dialog and enter the Module address 124.
- **3.** Switch the operating mode switch to RUN by means of the mouse.
- **ALCOHOLOGIERS** C. Synchronize 60° al software PL Name<br>DB1 EV CL<br>DB1\_SCAN<br>DB1\_PRIOF<br>DB1\_OB\_NI .<br>ming event), Bits 4-7 = 1 (Event class<br>can 1 of OB 1), 3 (Scan 2-n of OB 1) BYTE<br>BYTE l (Cold restart scan 1 of OB 1),<br>I (Priority of 1 is lowest)<br>I (Organization block 1, OB1) LAD & Co So Network 1 X Network title  $\overline{\text{STU}}$  $\overline{r}$ P Diagnostic<br>**Diagnostic**<br>Particle in the Marian of end of the block  $255 \text{ kB}$ : 0 kB (0.17%)  $\begin{array}{c}\n\frac{RUN}{T} & \text{STO} \\
\frac{1}{T} & \text{MRE}\n\end{array}$  $\boxed{?}$

# $\Rightarrow$  Your program is executed and displayed in the simulator, now.

#### **8.3.4 Transfer PLC program to CPU and its execution**

#### **Proceeding**

**1.** For transfer to the CPU set the transfer mode to "Target: TCP/IP-Direct".

- **2.** If there are more network adapters in your PC, the network adapter may be selected via *'Extras*  $\rightarrow$  Select network adapter'.
- **3.** For presetting the Ethernet data click to [...] and click to [Accessible nodes].

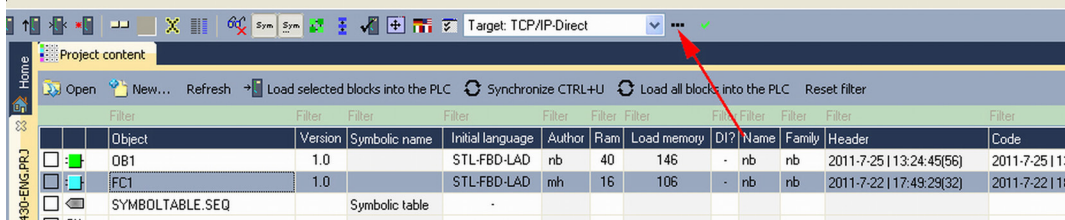

- **4.** Click at [Determining accessible nodes].
	- $\Rightarrow$  After a waiting time every accessible station is listed.
- **5.** Choose your CPU, which was provided with TCP/IP address parameters during the hardware configuration and click to [Confirm].
- **6.** Close the dialog *'Ethernet properties'* with [OK].
- **7. ▶ Transfer your project to your CPU with** *'PLC → Send all blocks'***.**
- **8.** Switch your CPU to RUN state.
- **9.** Open the OB 1 by double click.
- **10.** Change the value of one variable, save the OB 1 and transfer it to the CPU.
	- $\Rightarrow$  According to your settings the process image changes immediately. The status of your blocks may be displayed with *'Block* è *Monitoring On/Off'*.

# **9 Configuration with TIA Portal**

- **9.1 TIA Portal Work environment**
- **9.1.1 General**

## **General**

In this chapter the project engineering of the Yaskawa CPU in the Siemens TIA Portal is shown. Here only the basic usage of the Siemens TIA Portal together with a Yaskawa CPU is shown. Please note that software changes can not always be considered and it may thus be deviations to the description. TIA means **T**otally **i**ntegrated **A**utomation from Siemens. Here your Yaskawa PLCs may be configured and linked. For diagnostics online tools are available.

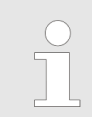

*Information about the Siemens TIA Portal can be found in the online help respectively in the according online documentation.*

### **Starting the TIA Portal**

To start the Siemens TIA Portal with Windows select *'Start* è *Programs*  $\rightarrow$  **Siemens Automation**  $\rightarrow$  TIA ...<sup>9</sup>

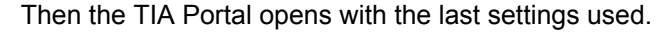

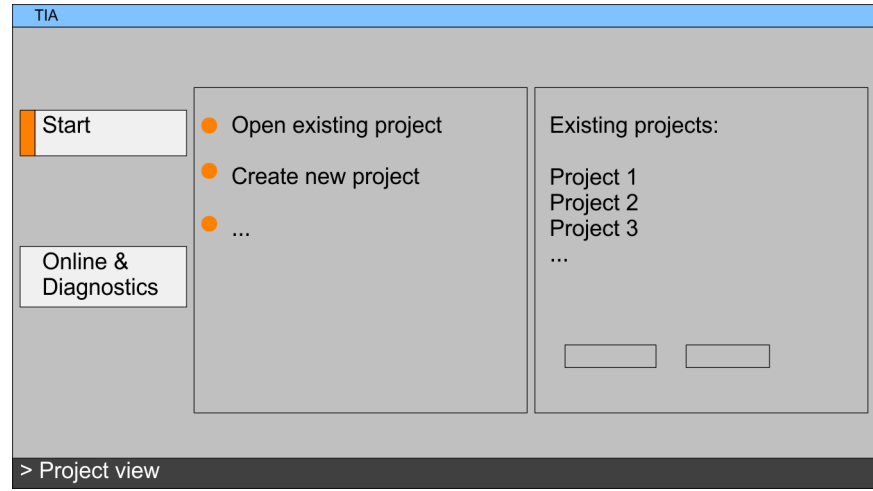

With the menu *'Project*  $\rightarrow$  *Exit'* in the *'Project view'* you may exit the TIA Portal. Here there is the possibility to save changes of your project before. **Exiting the TIA Portal**

### **9.1.2 Work environment of the TIA Portal**

Basically, the TIA Portal has the following 2 views. With the button on the left below you can switch between these views:

The *'Portal view'* provides a "task oriented" view of the tools for processing your project. Here you have direct access to the tools for a task. If necessary, a change to the Project view takes place automatically for the selected task. **Portal view**

The *'Project view'* is a "structured" view to all constituent parts of your project. **Project view**

*Areas of the Project view*

The Project view is divided into the following areas:

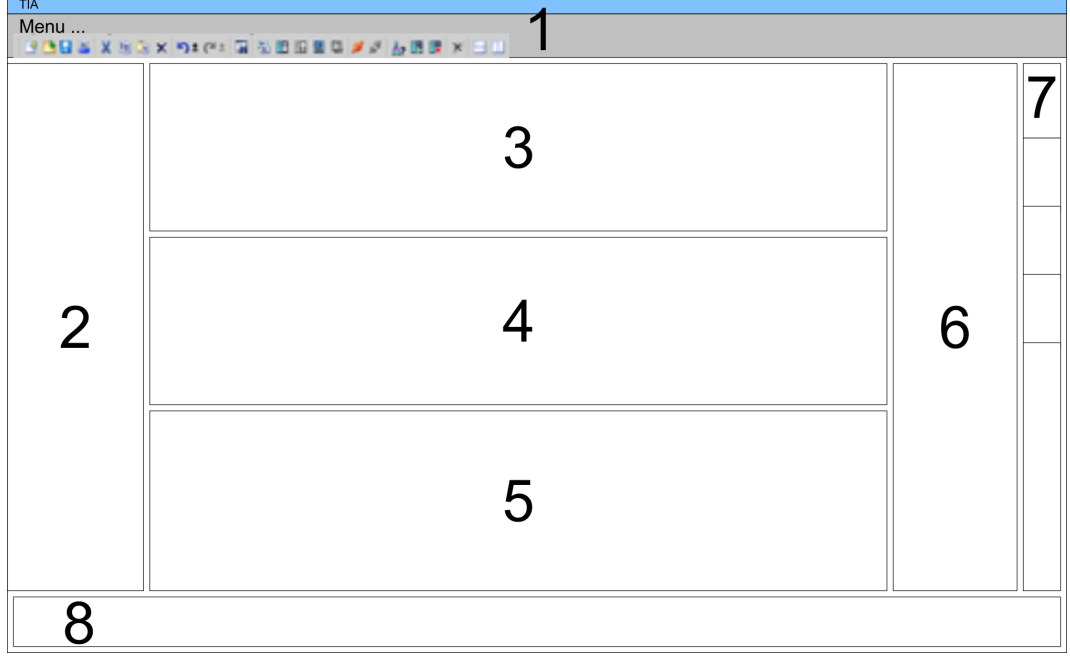

- 1 Menu bar with toolbars
- 2 Project tree with Details view
- 3 Project area
- 4 Device overview of the project respectively area for block programming<br>5 Properties dialog of a device (parameter) respectively information area
- 5 Properties dialog of a device (parameter) respectively information area<br>6 Hardware catalog and tools
- 6 Hardware catalog and tools<br>7 "Task-Cards" to select hardy
- "Task-Cards" to select hardware catalog, tasks and libraries
- 8 Jump to Portal or Project view

# **9.2 TIA Portal - Hardware configuration - CPU**

To be compatible with the Siemens TIA Portal, the CPU from VIPA is to be configured as CPU 315-2AG10 (6ES7 315-2AG10-0AB0/V2.6) from Siemens. **Configuration Siemens CPU**

- **1.** Start the Siemens TIA Portal.
- **2.** Create a new project in the *Portal view* with *'Create new project'*.
- **3.** Switch to the *Project view*.
- **4.** Click in the *Project tree* at *'Add new device'*.

TIA Portal - Hardware configuration - CPU

- **5.** Select the following CPU in the input dialog: SIMATIC S7-300 > CPU 315-2AG10 (6ES7 315-2AG10-0AB0/V2.6)
	- $\Rightarrow$  The CPU is inserted with a profile rail.

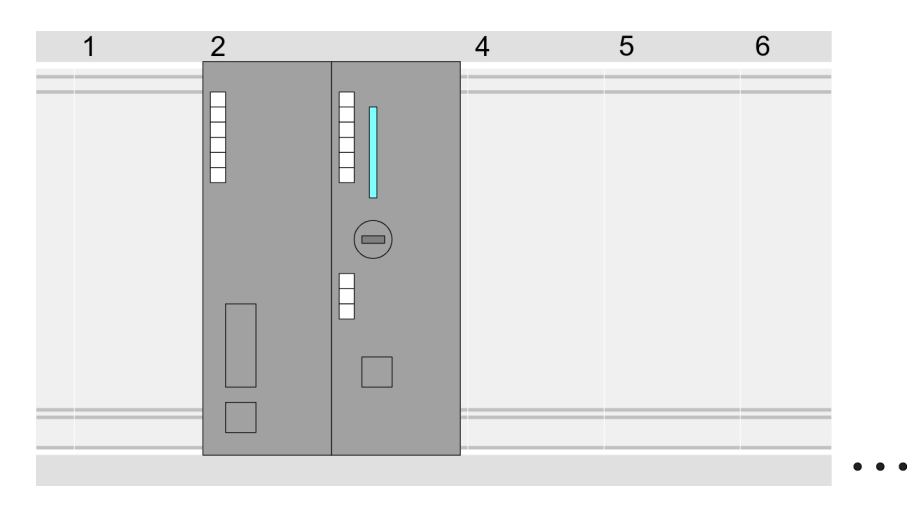

Device overview:

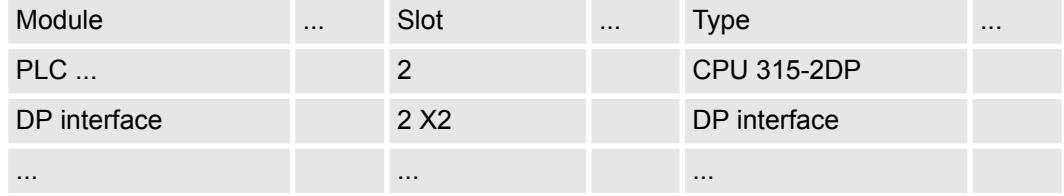

#### **Setting standard CPU parameters**

Since the CPU from VIPA is configured as Siemens CPU, so the setting of the parameters takes place via the Siemens CPU. For parametrization click in the *Project area*respectively in the *Device overview* at the CPU part. Then the parameters of the CPU part are shown in the *Properties dialog*. Here you can make your parameter settings. Ä *[Chap. 5.8.2 'Parameter CPU' page 39](#page-38-0)*

# **9.3 TIA Portal - Hardware configuration - I/O modules**

#### After the hardware configuration of the CPU place the System 300 modules at the bus in the plugged sequence. For this drag&drop the according module from the Hardware catalog to the according position of the profile rail in the *Project area* or in the *Device over-***Hardware configuration of the modules**

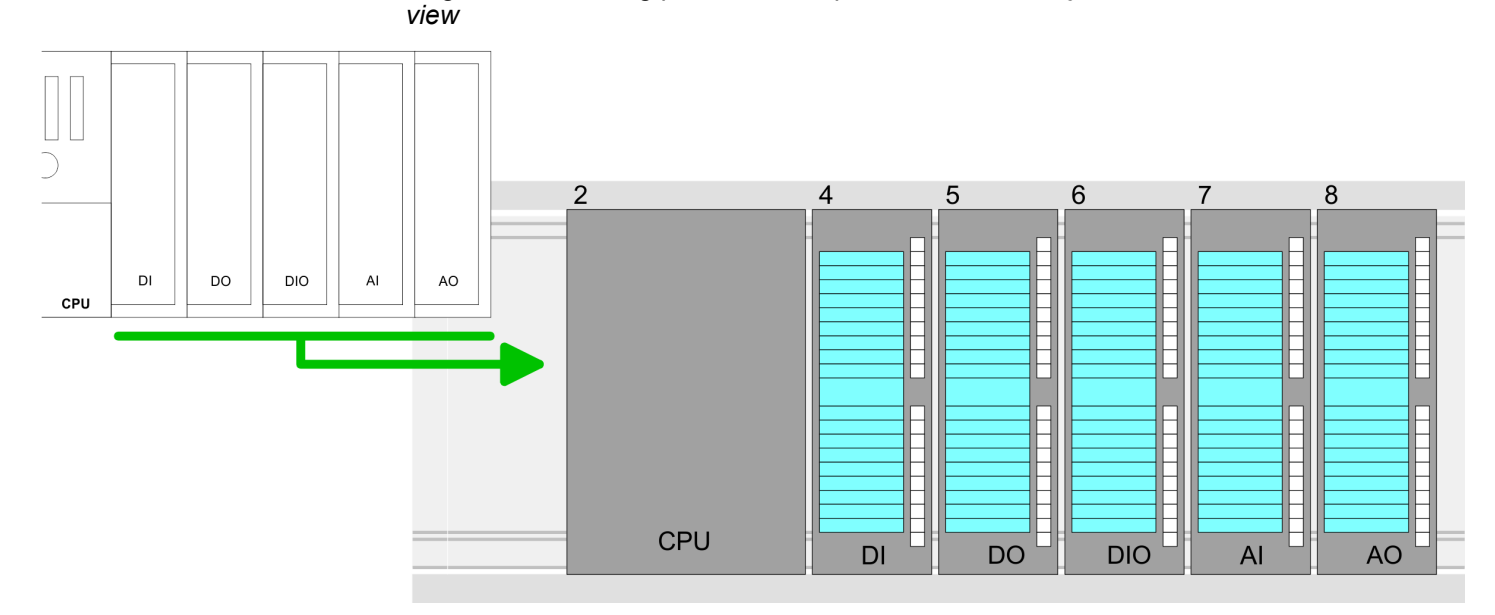

#### **Device overview**

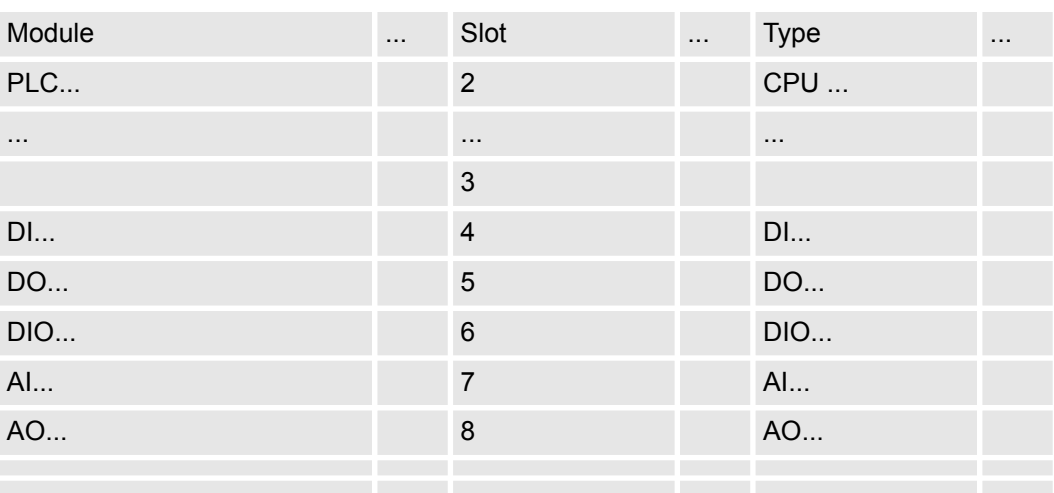

#### **Parametrization**

For parametrization click in the *Project area* respectively in the *Device overview* on the module you want to parameterize. The parameters of the module appear in the Properties dialog. Here you can make your parameter settings.

TIA Portal - Hardware configuration - Ethernet PG/OP channel

# **9.4 TIA Portal - Hardware configuration - Ethernet PG/OP channel**

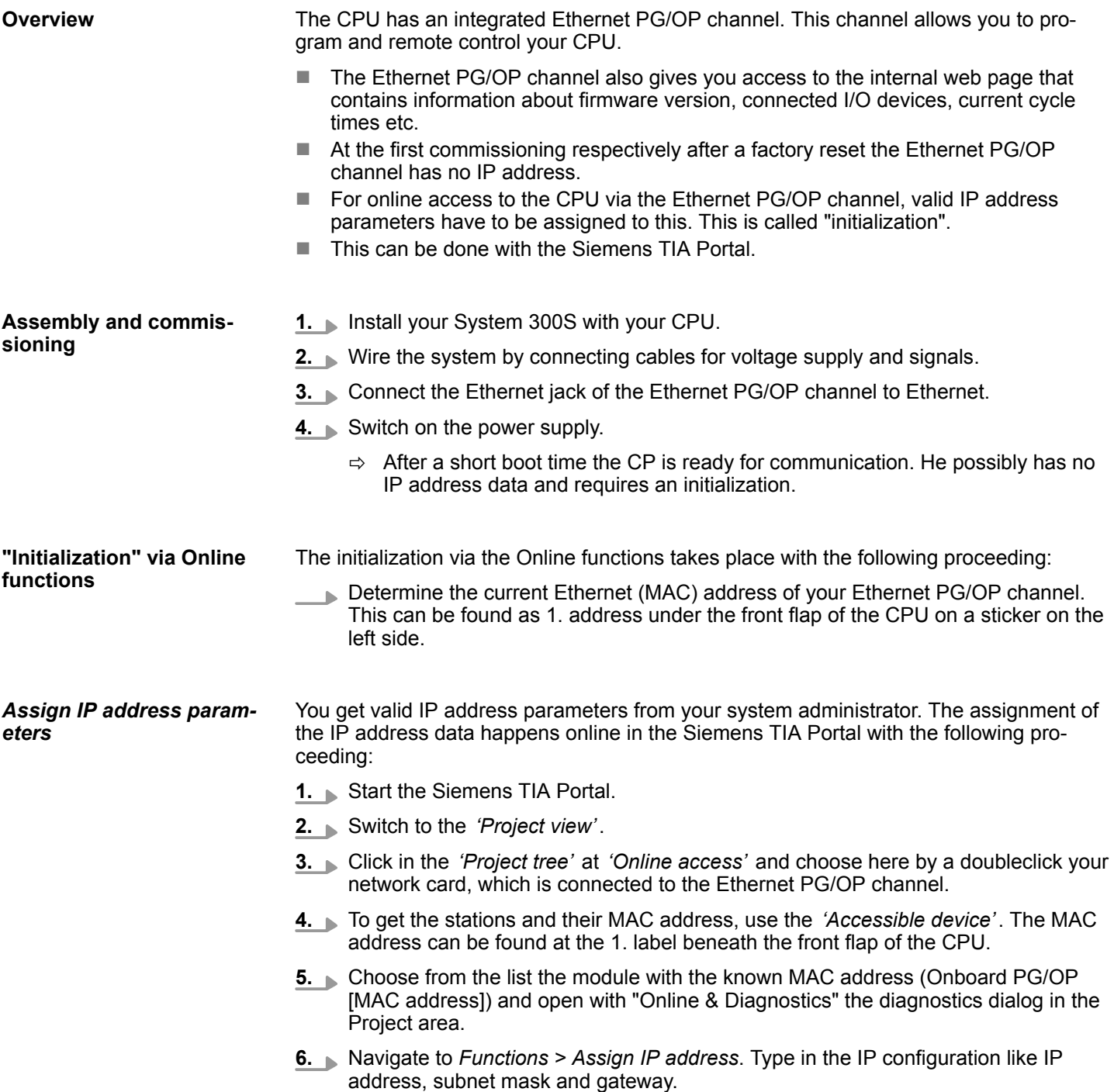

TIA Portal - Hardware configuration - Ethernet PG/OP channel

- **7.** Confirm with [Assign IP configuration].
	- $\Rightarrow$  Directly after the assignment the Ethernet PG/OP channel is online reachable using the set IP address data. The value remains as long as it is reassigned, it is overwritten by a hardware configuration or an factory reset is executed.

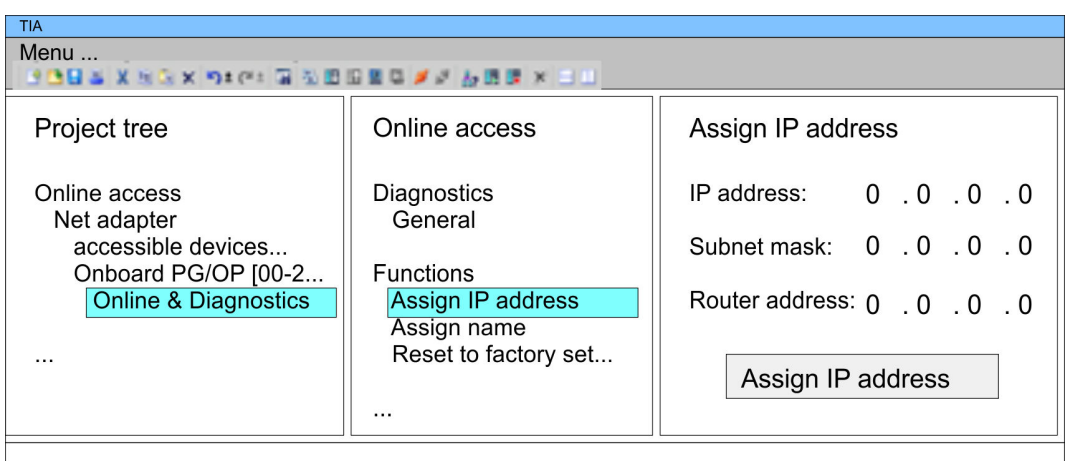

*Due to the system you may get a message that the IP address could not be assigned. This message can be ignored.*

- **1.** Open your project.
- **2.** If not already done, configure in the *'Device configuration'* a Siemens CPU 315-2AG10 (6ES7 315-2AG10-0AB0/V2.6).
- **3.** Configure the System 300 modules.
- **4.** For the Ethernet PG/OP channel you have to configure a Siemens CP 343-1 (6GK7 343-1EX11 0XE0) always as last module after the really plugged modules.
- **5.** Open the "Property" dialog by clicking on the CP 343-1EX11 and enter for the CP at "Properties" at "Ethernet address" the IP address data, which you have assigned before.
- **6.** Transfer your project.

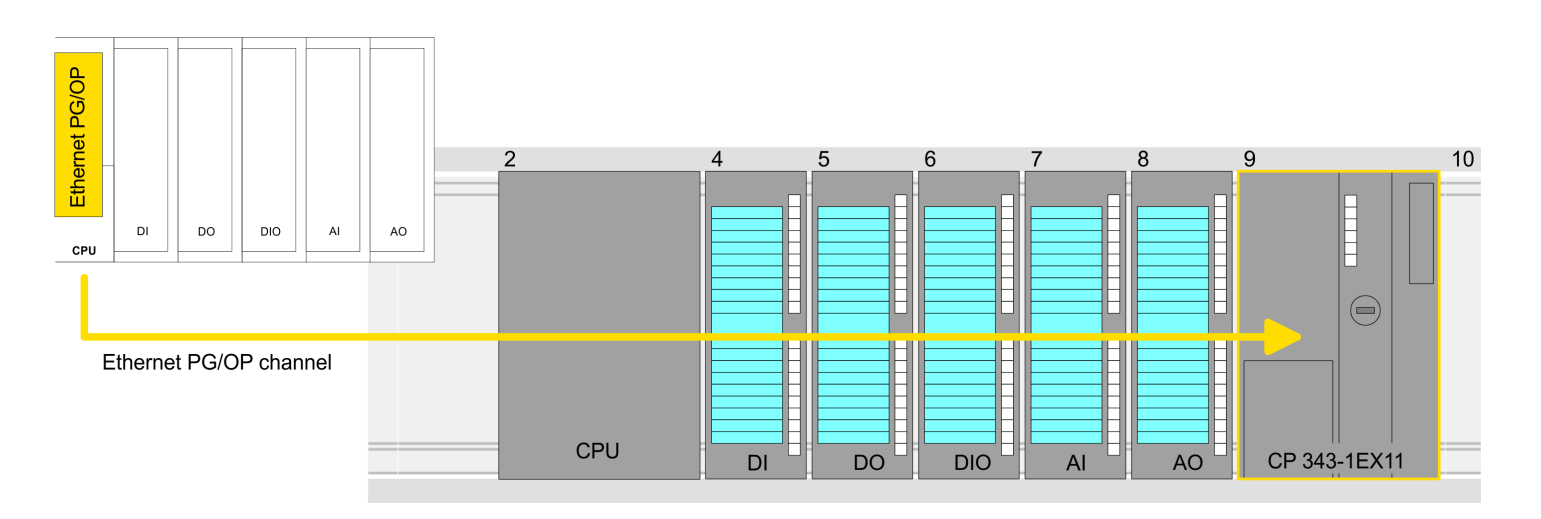

#### *Take IP address parameters in project*

TIA Portal - Hardware configuration - Ethernet PG/OP channel

### **Device overview:**

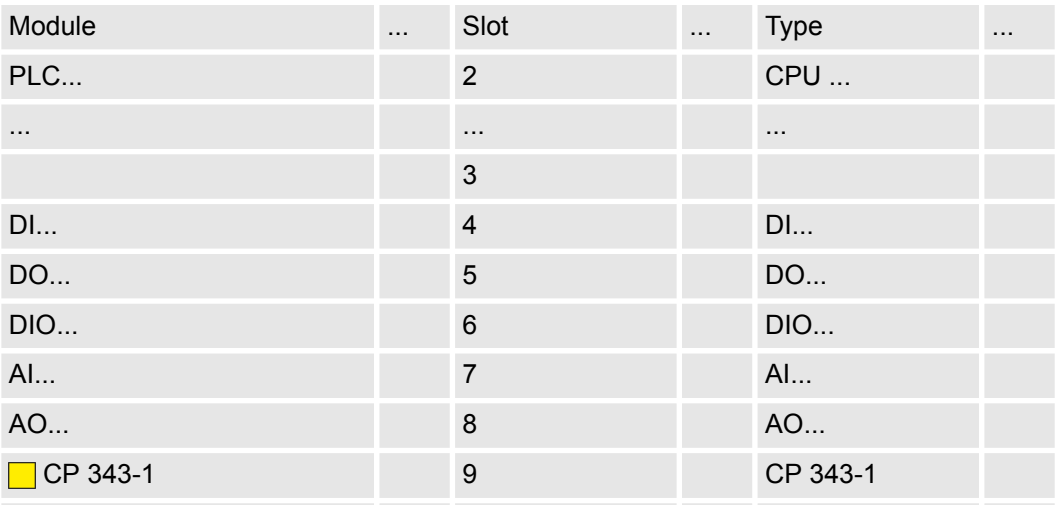

# **9.5 TIA Portal - Yaskawa-Include library**

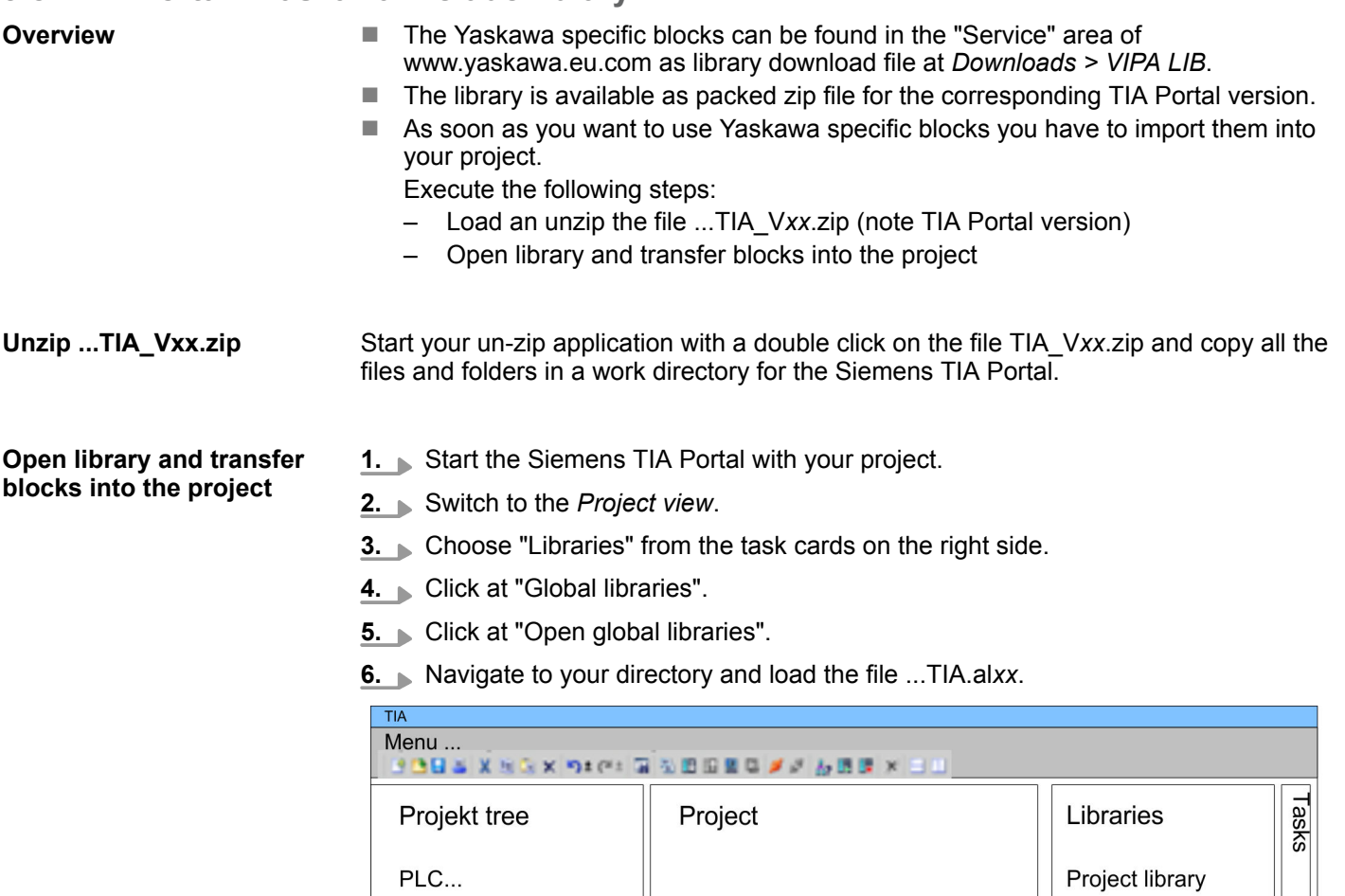

Device configuration.. Program blocks

Online & diag..

...

 $\ldots$ 

**7.** Copy the necessary blocks from the library into the "Program blocks" of the *Project tree* of your project. Now you have access to the Yaskawa specific blocks via your user application.

Librari

1

Global library

VIPA\_TIA<sup>2</sup>

**Types** 

 $\sim$ 

 $\circled{3}$ 

t t t t t

Master copies AI\_OSZI

CP341S

Parts (Global lib...

TIA Portal - Project transfer

# **9.6 TIA Portal - Project transfer**

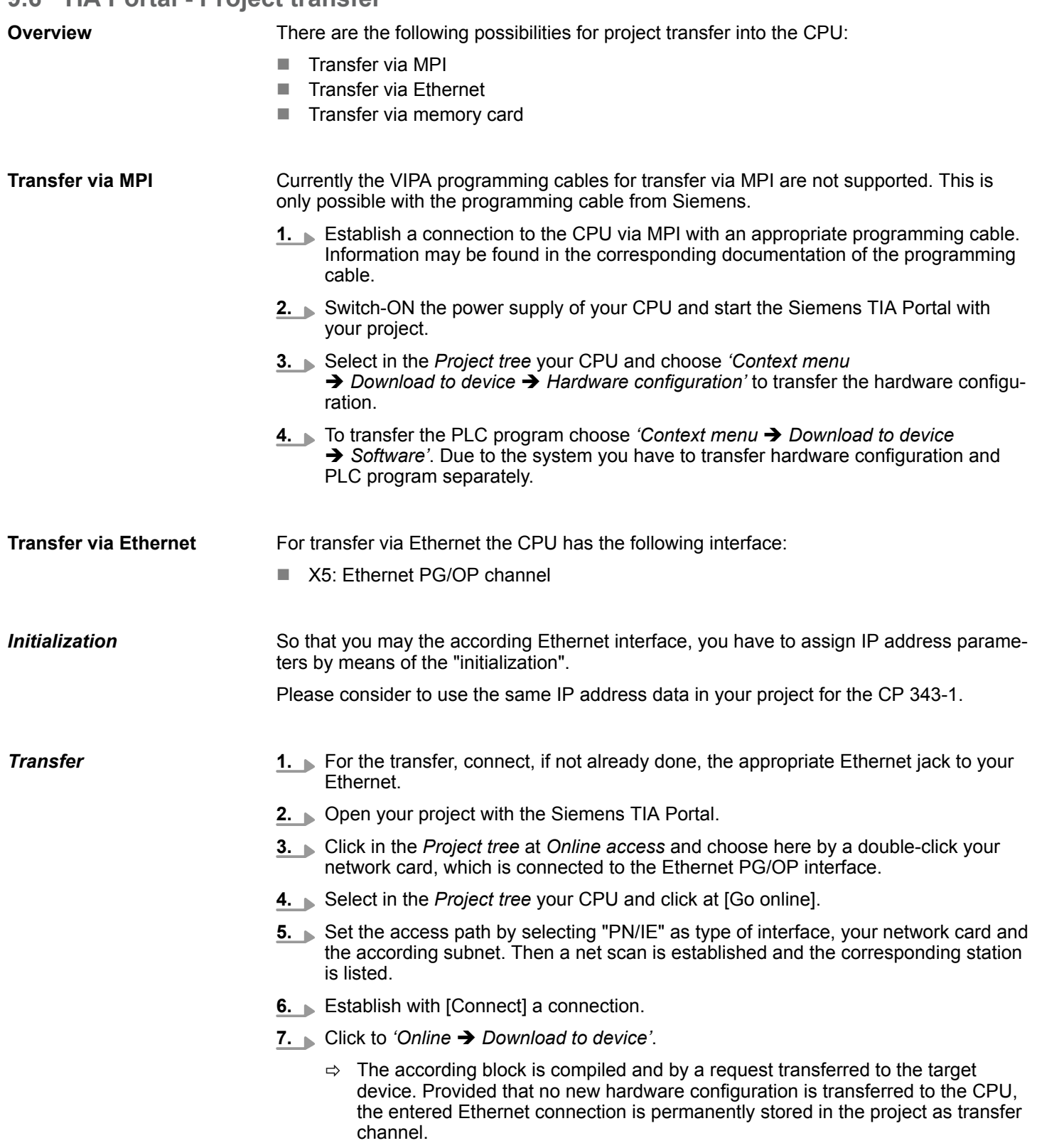

The memory card serves as external storage medium. There may be stored several projects and sub-directories on a memory card. Please regard that your current project is stored in the root directory and has one of the following file names: **Transfer via memory card**

- S7PROG.WLD
- $\blacksquare$  AUTOLOAD.WLD
- **1.** Create in the Siemens TIA Portal a wid file with *'Project*  $\rightarrow$  *Memory card file*  $\rightarrow$  New'.
	- ð The wld file is shown in the *Project tree* at "SIMATIC Card Reader" as "Memory card file".
- **2.** Copy the blocks from the *Program blocks* to the wld file. Here the hardware configuration data are automatically copied to the wld file as "System data".

The transfer of the application program from the memory card into the CPU takes place depending on the file name after an overall reset or PowerON. *Transfer memory card*  $\rightarrow$ *CPU*

■ *S7PROG.WLD* is read from the memory card after overall reset.

■ *AUTOLOAD.WLD* is read from the memory card after PowerON.

The blinking of the MC LED of the CPU marks the active transfer. Please regard that your user memory serves for enough space for your user program, otherwise your user program is not completely loaded and the SF LED gets on.

When a memory card has been installed, the write command stores the content of the RAM as S7PROG.WLD on the memory card. The write command can be found in the Siemens TIA Portal in the Task card "Online tools" in the command area at "Memory" as button [Copy RAM to ROM]. The MC LED blinks during the write access. When the LED expires, the write process is finished. If this project is to be loaded automatically from the memory card with PowerON, you have to rename this to on the memory card to *AUTO-LOAD.WLD*. **Transfer CPU → Memory** *card*

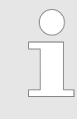

*Please note that in the Siemens TIA Portal with some CPU types the [Copy RAM to ROM] button is not available. Instead please use the CMD auto command SAVE PROJECT.* Ä *[Chap. 5.17 'CMD - auto commands'](#page-56-0) [page 57](#page-56-0)*

*Checking the transfer operation*

After accessing the memory card you can find a diagnostics entry in the CPU. To monitor the diagnostics entries, you select *Online & Diagnostics* in the Siemens TIA Portal. Here you can access the "Diagnostics buffer". Ä *[Chap. 5.18 'Diagnostic entries' page 58](#page-57-0)*

# **Appendix**

# **Content**

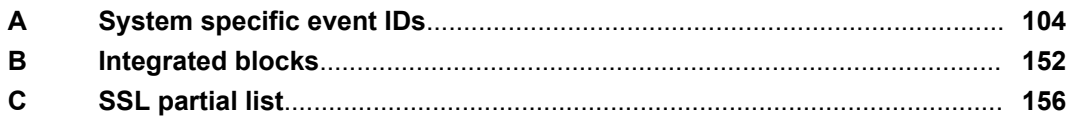

# <span id="page-103-0"></span>**A System specific event IDs**

**Event IDs**

Ä *[Chap. 5.18 'Diagnostic entries' page 58](#page-57-0)*

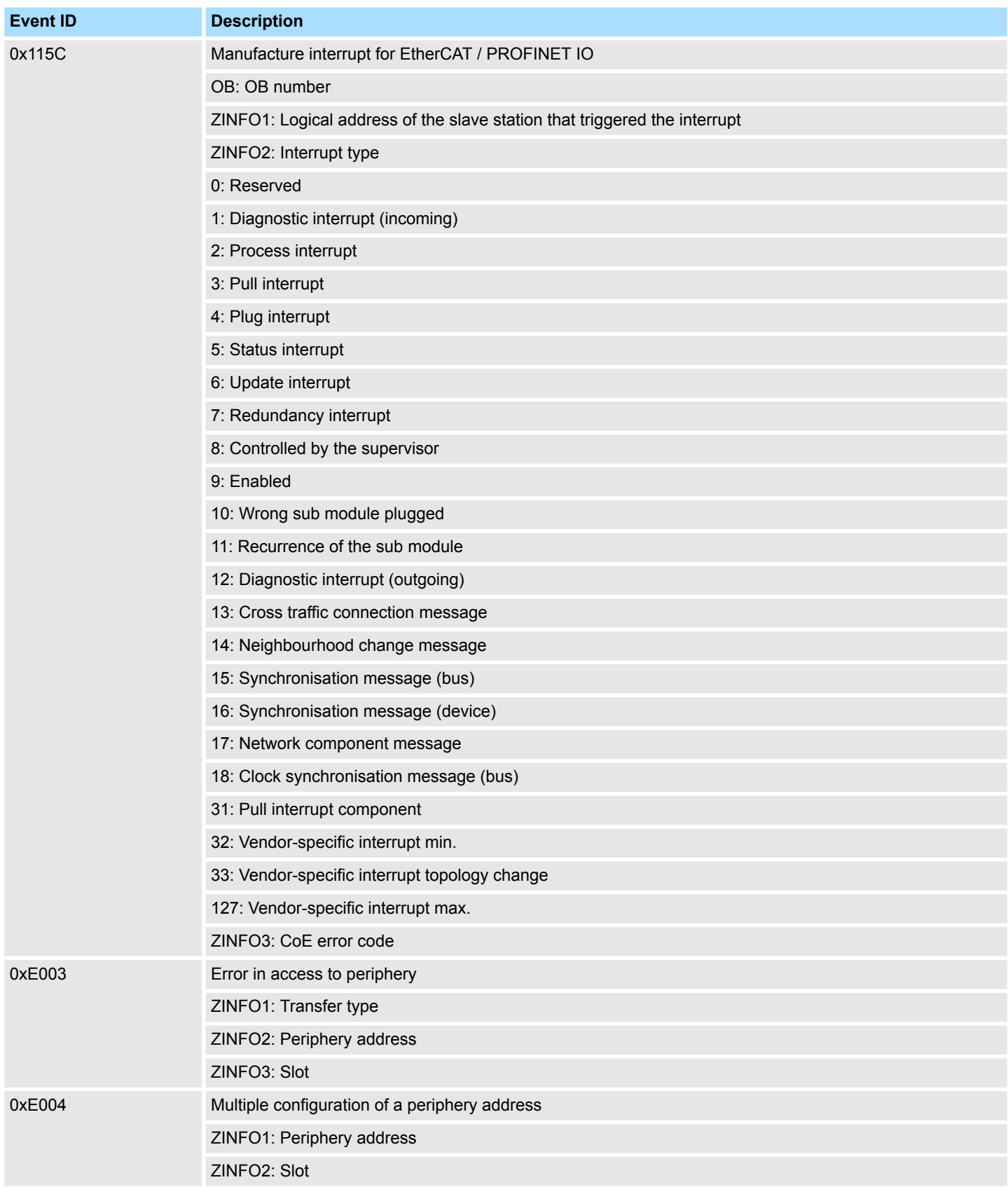

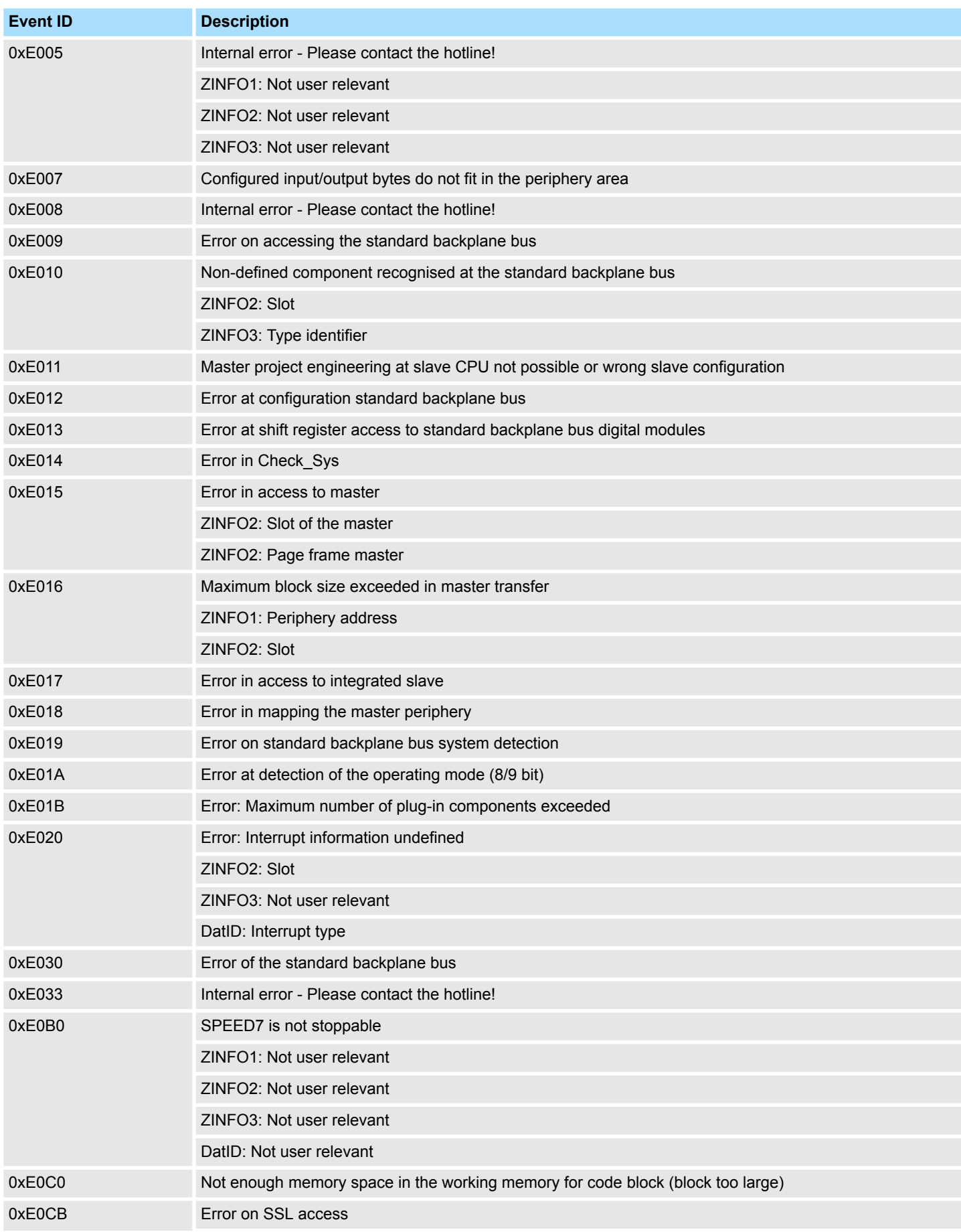

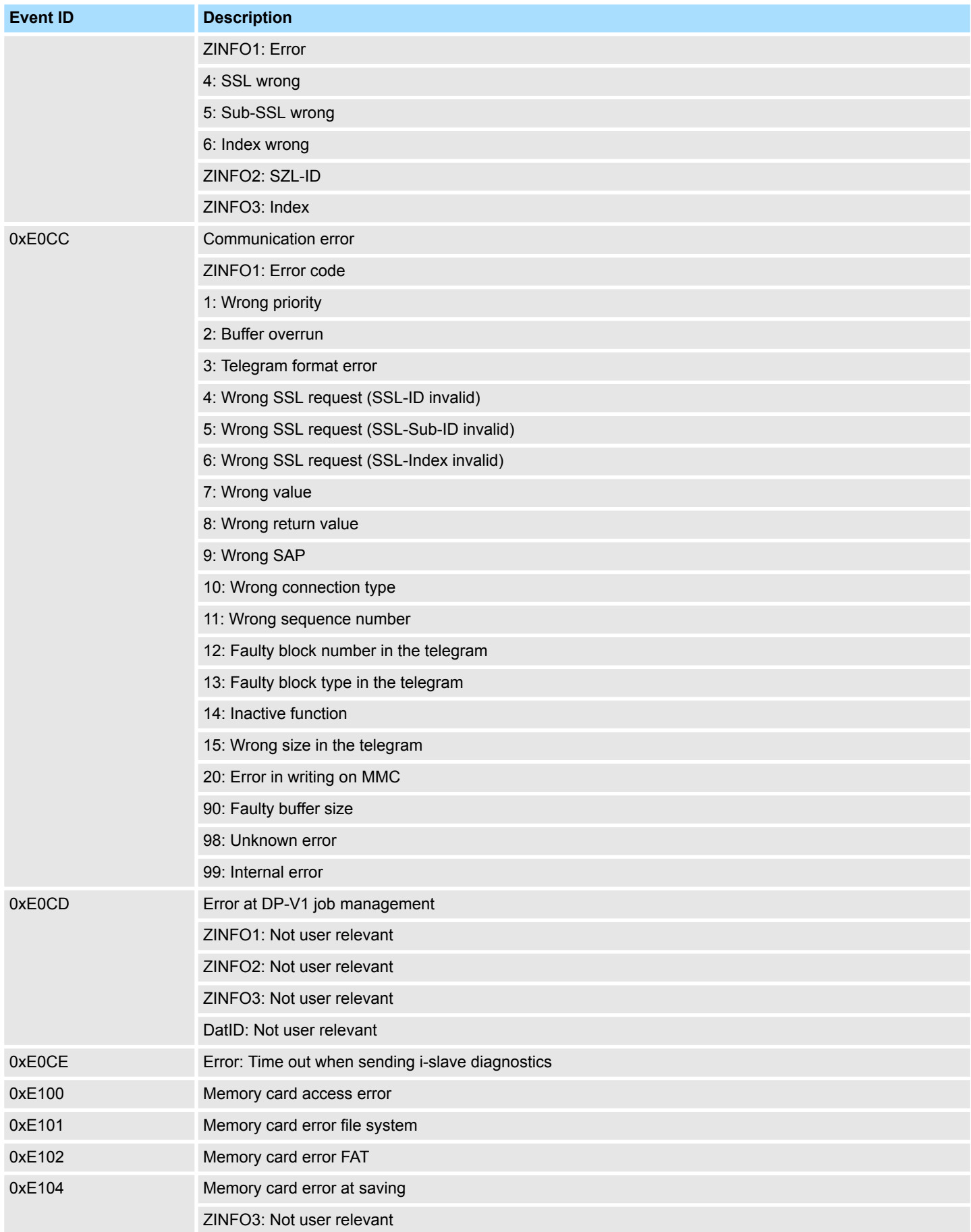

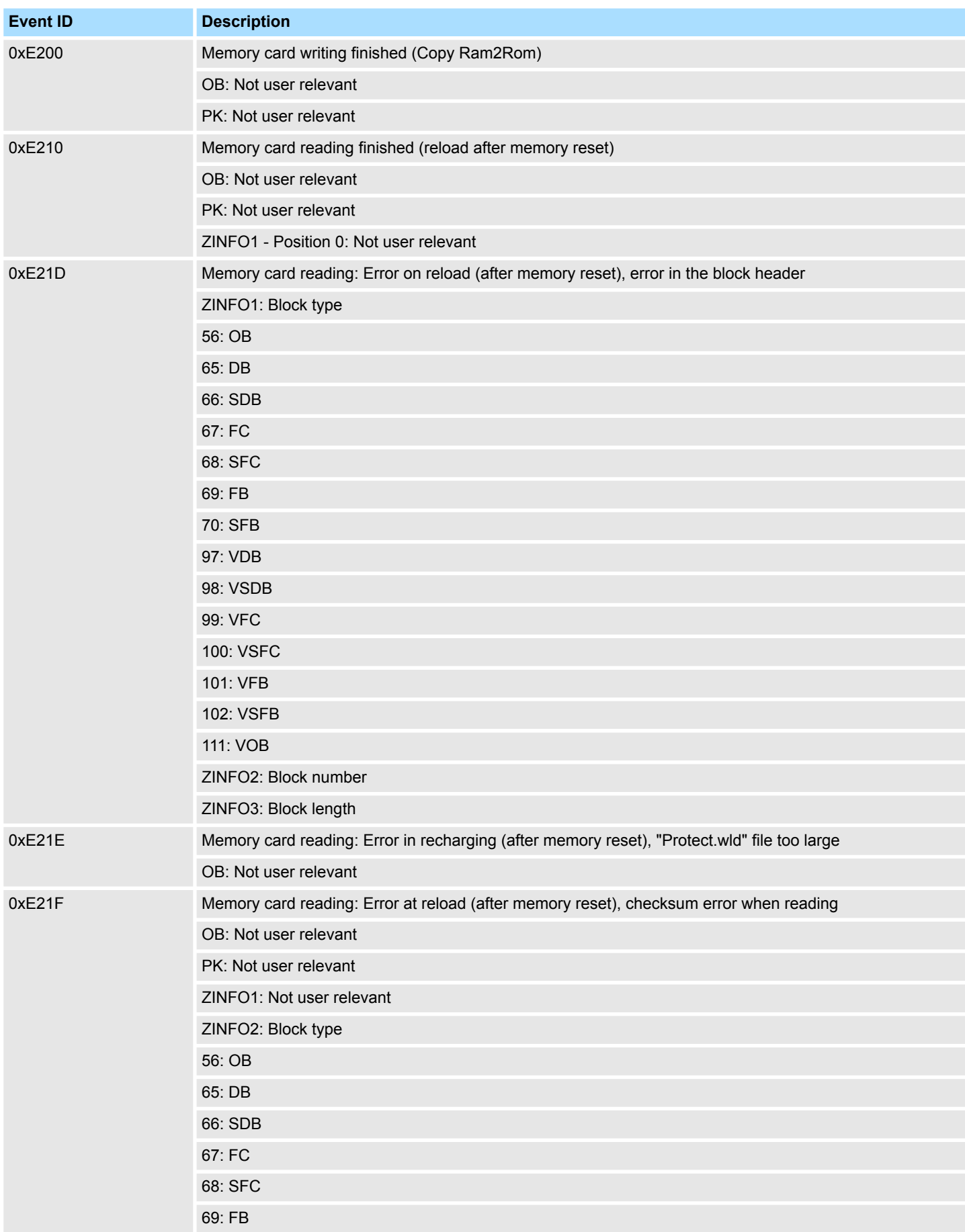

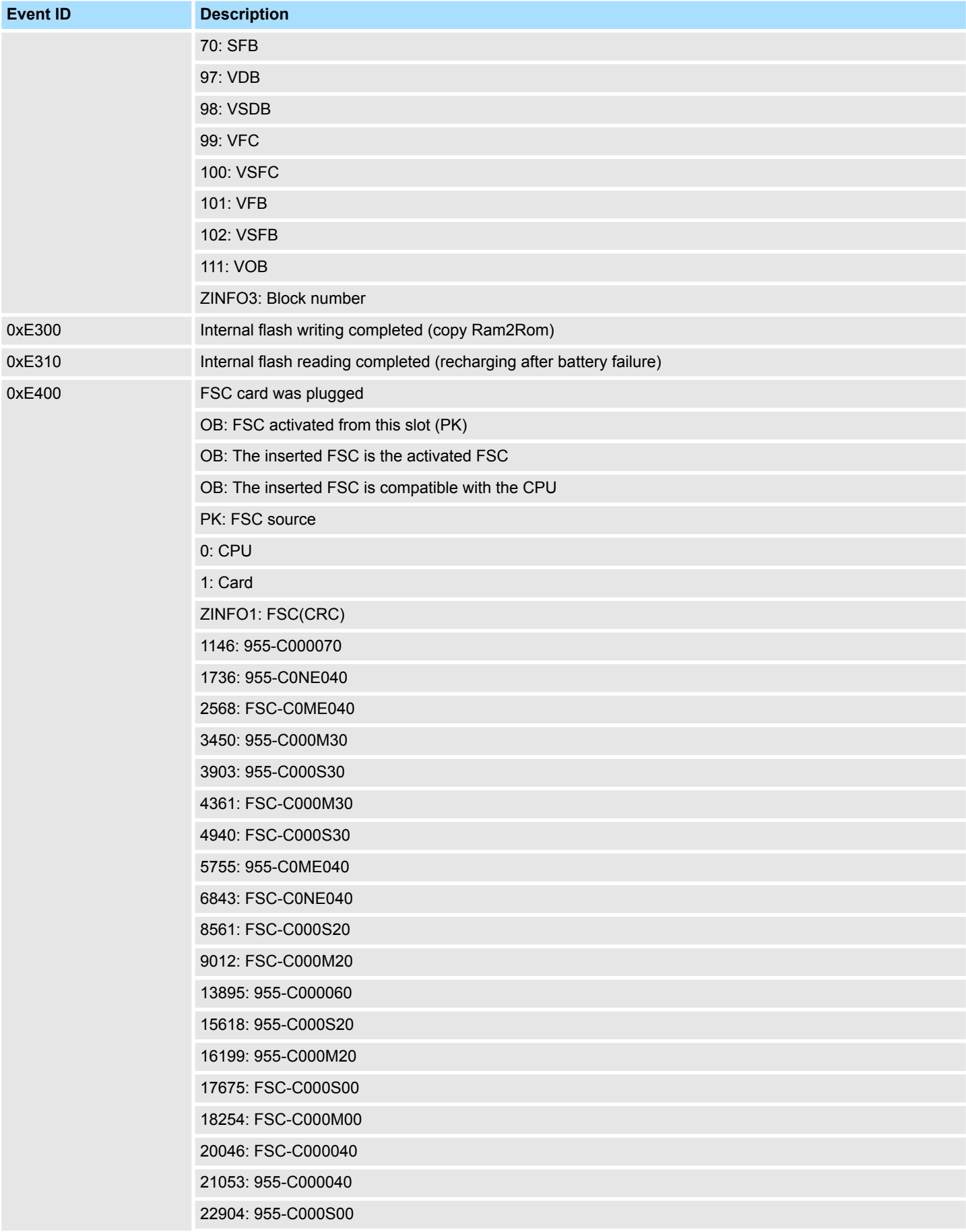
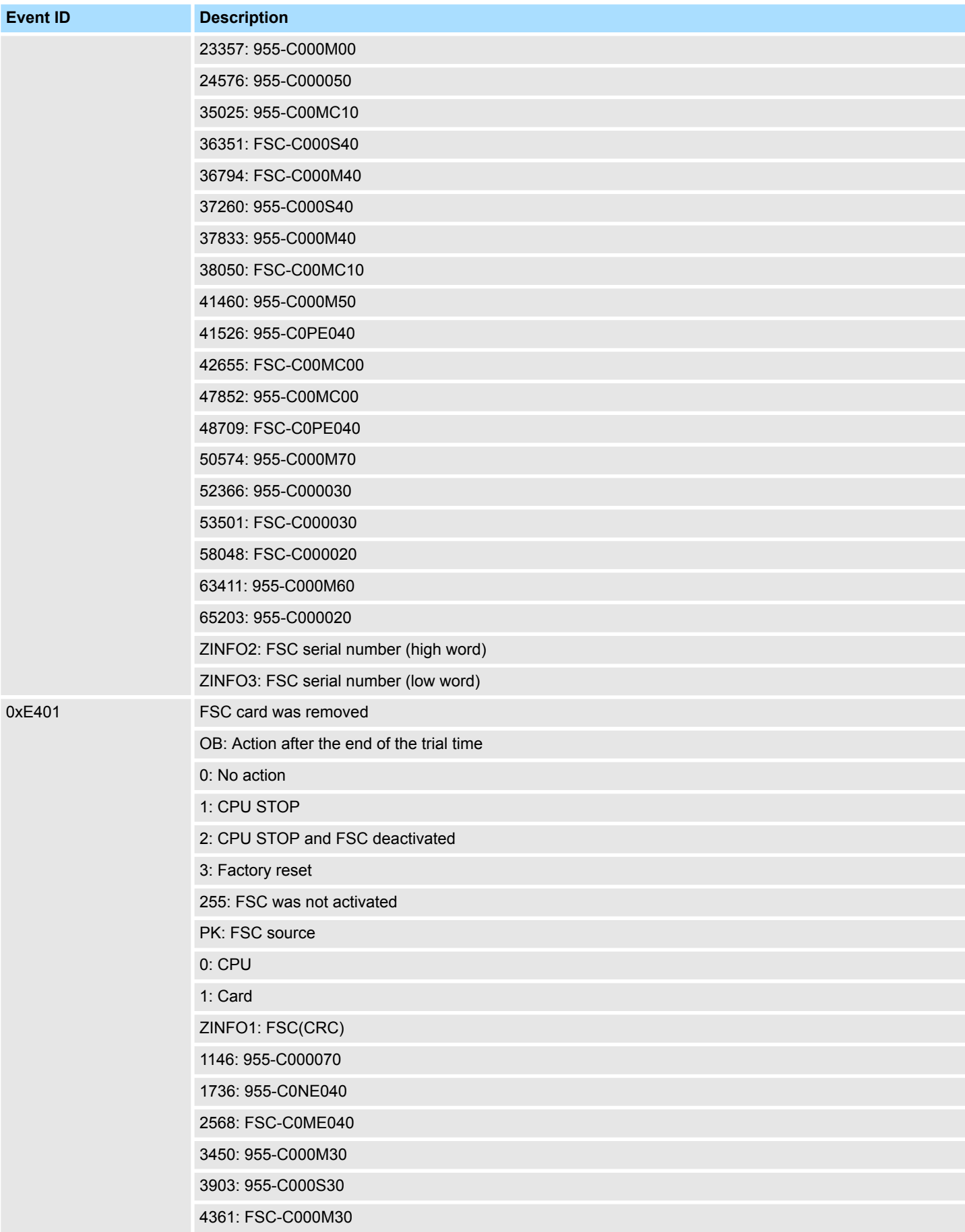

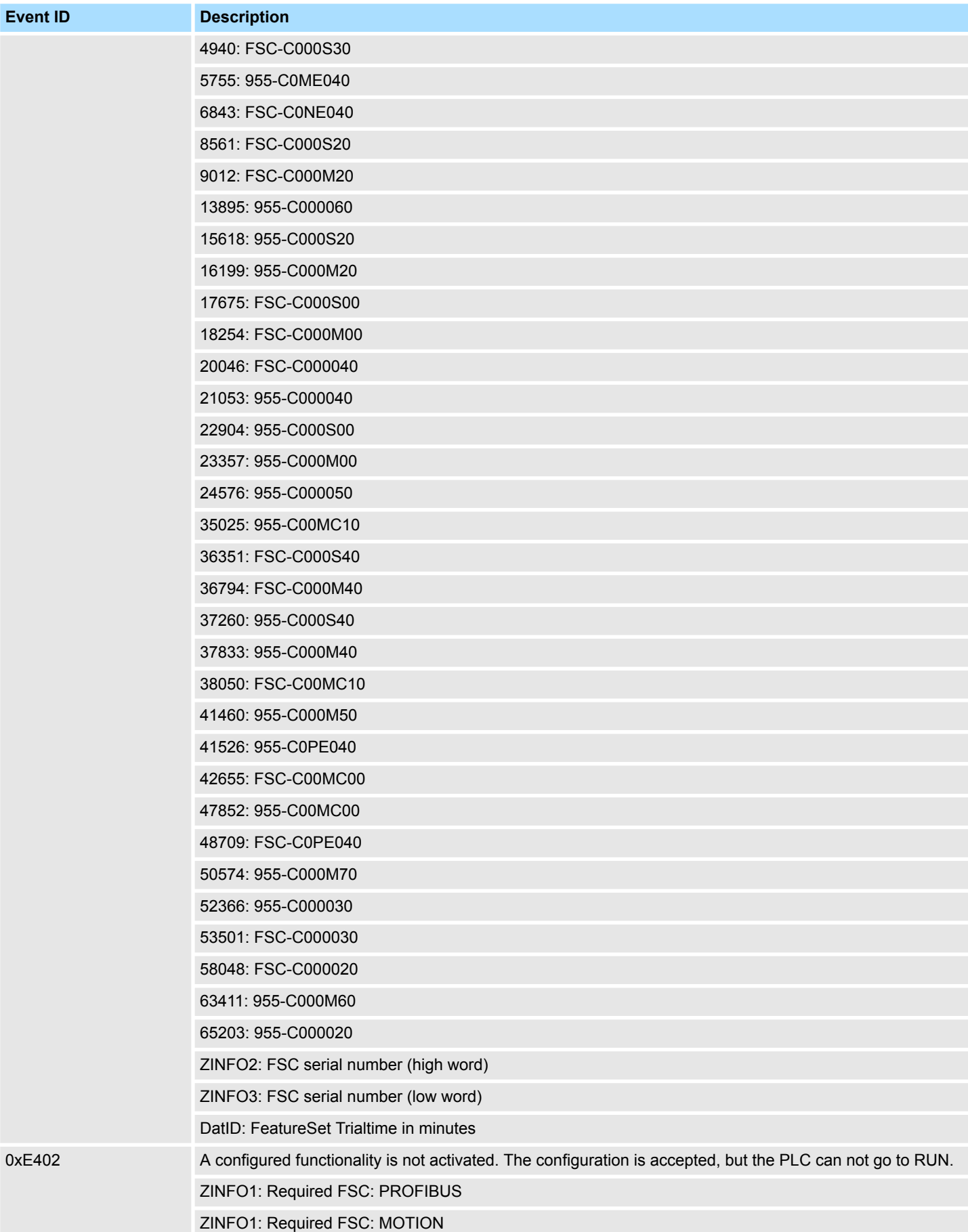

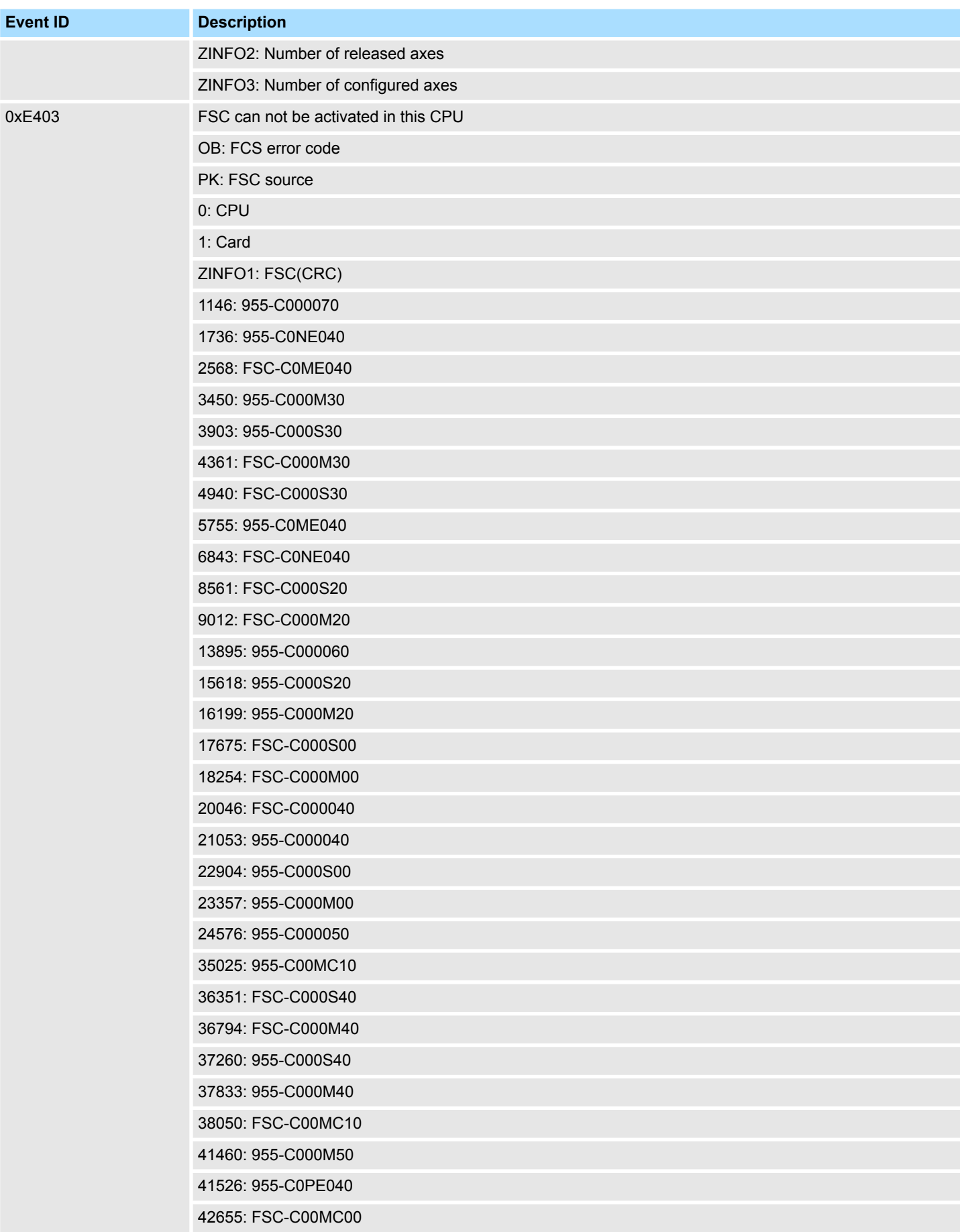

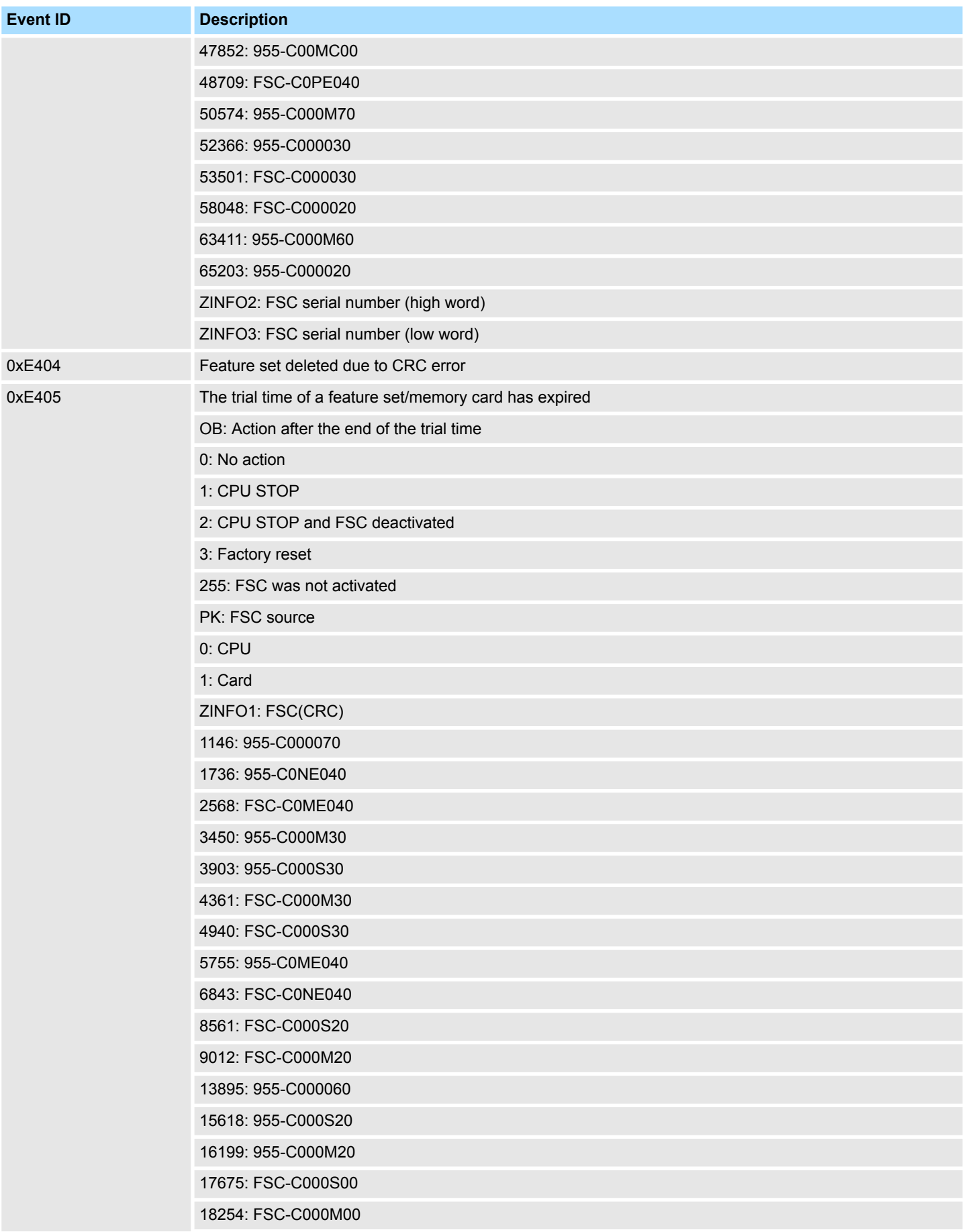

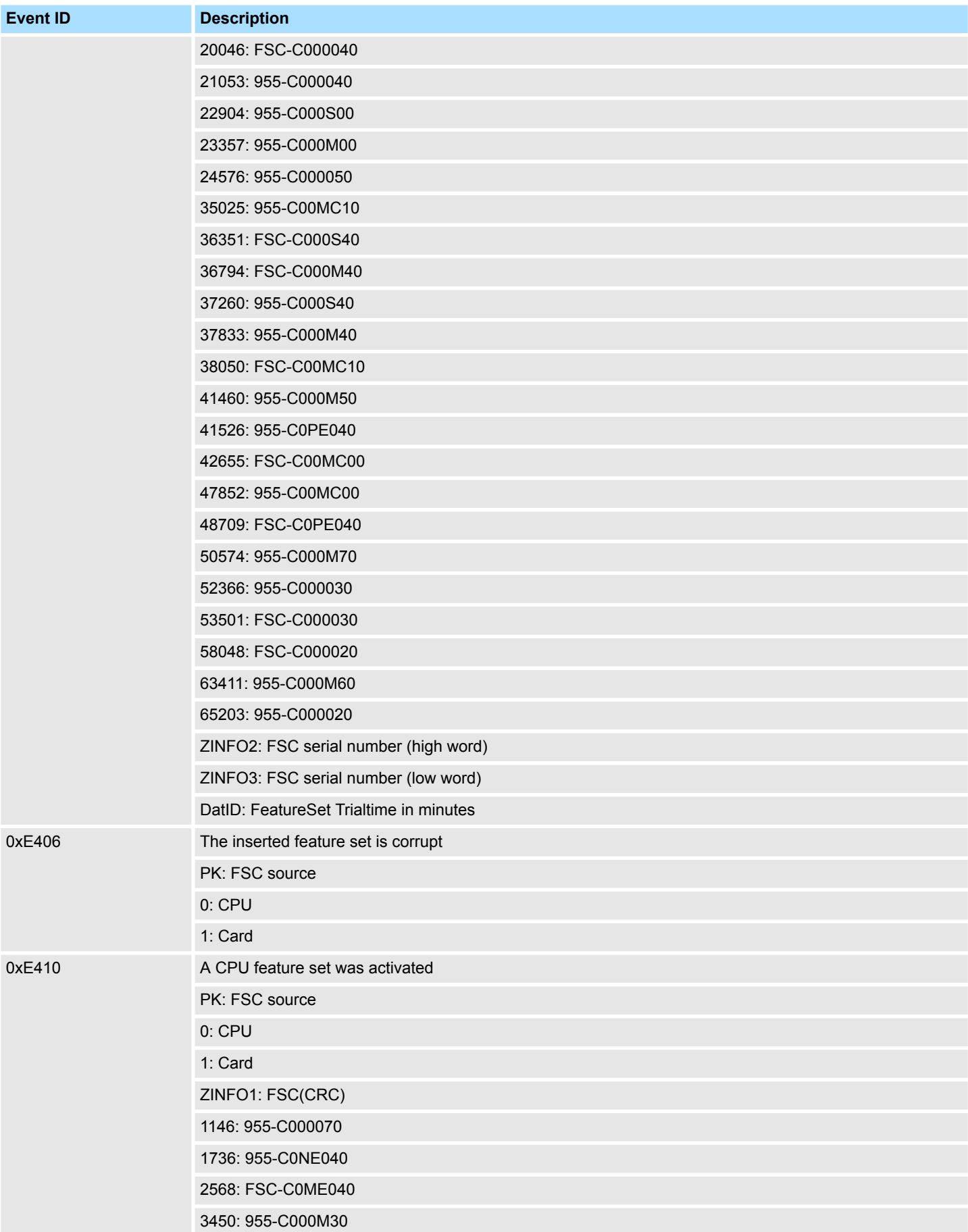

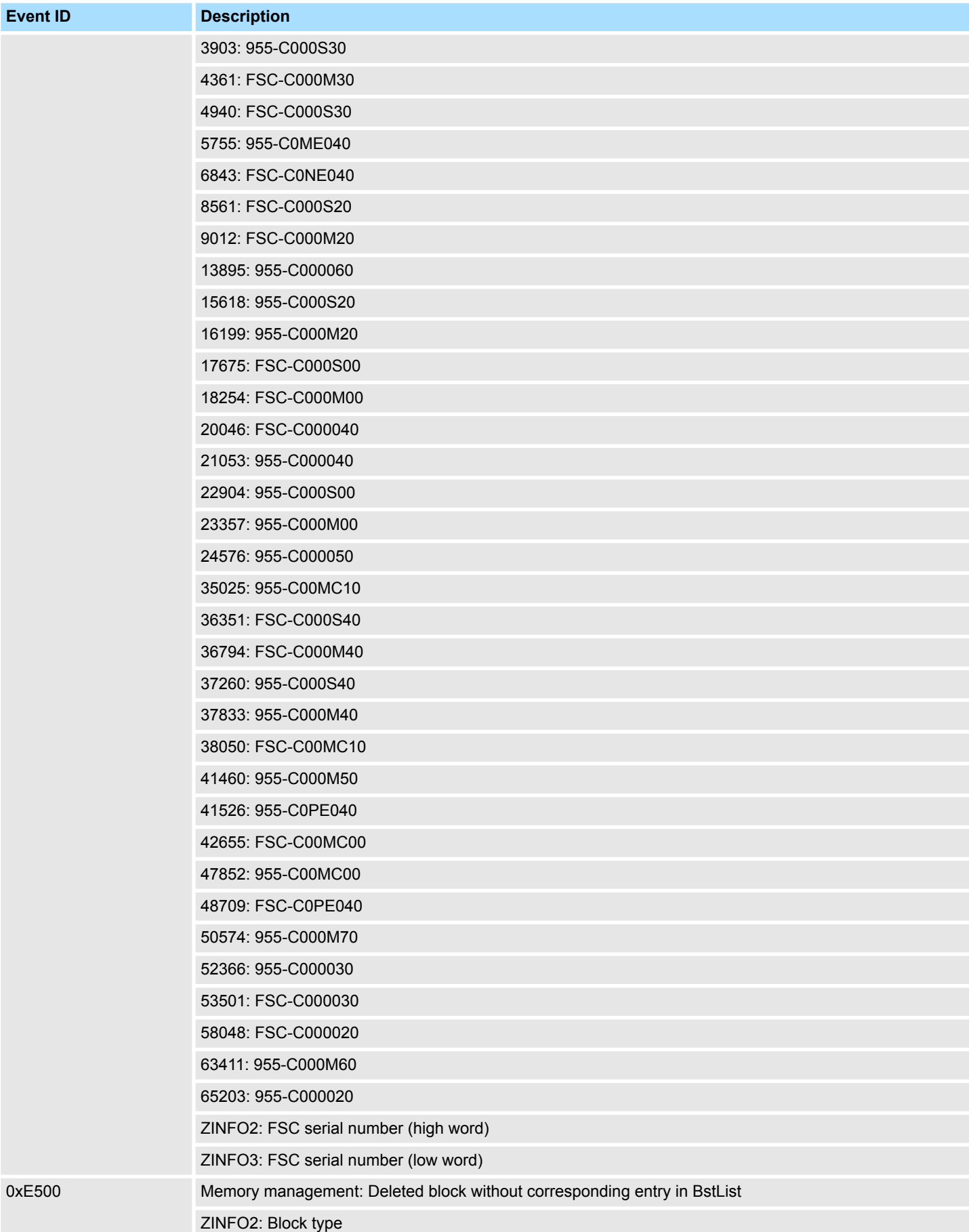

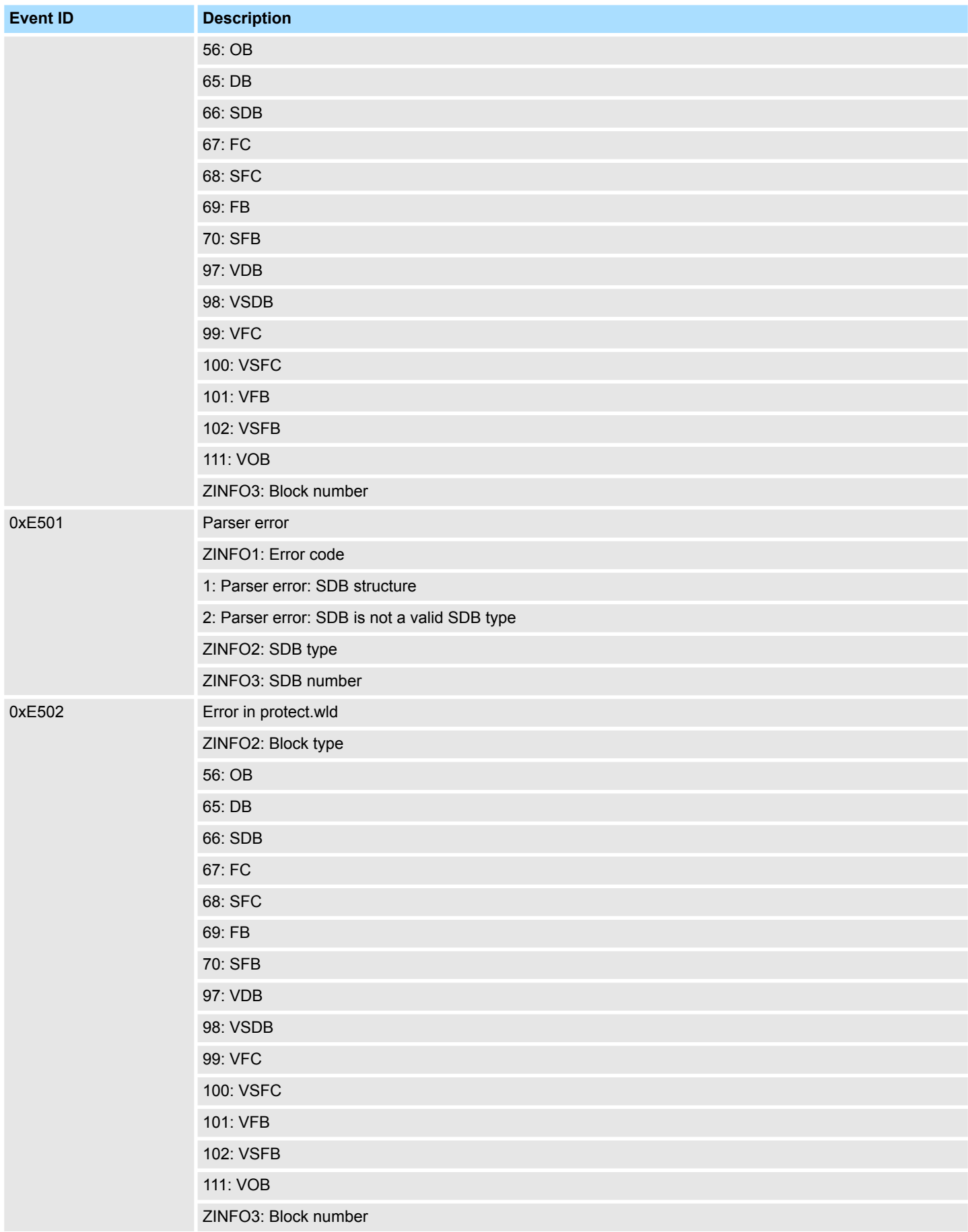

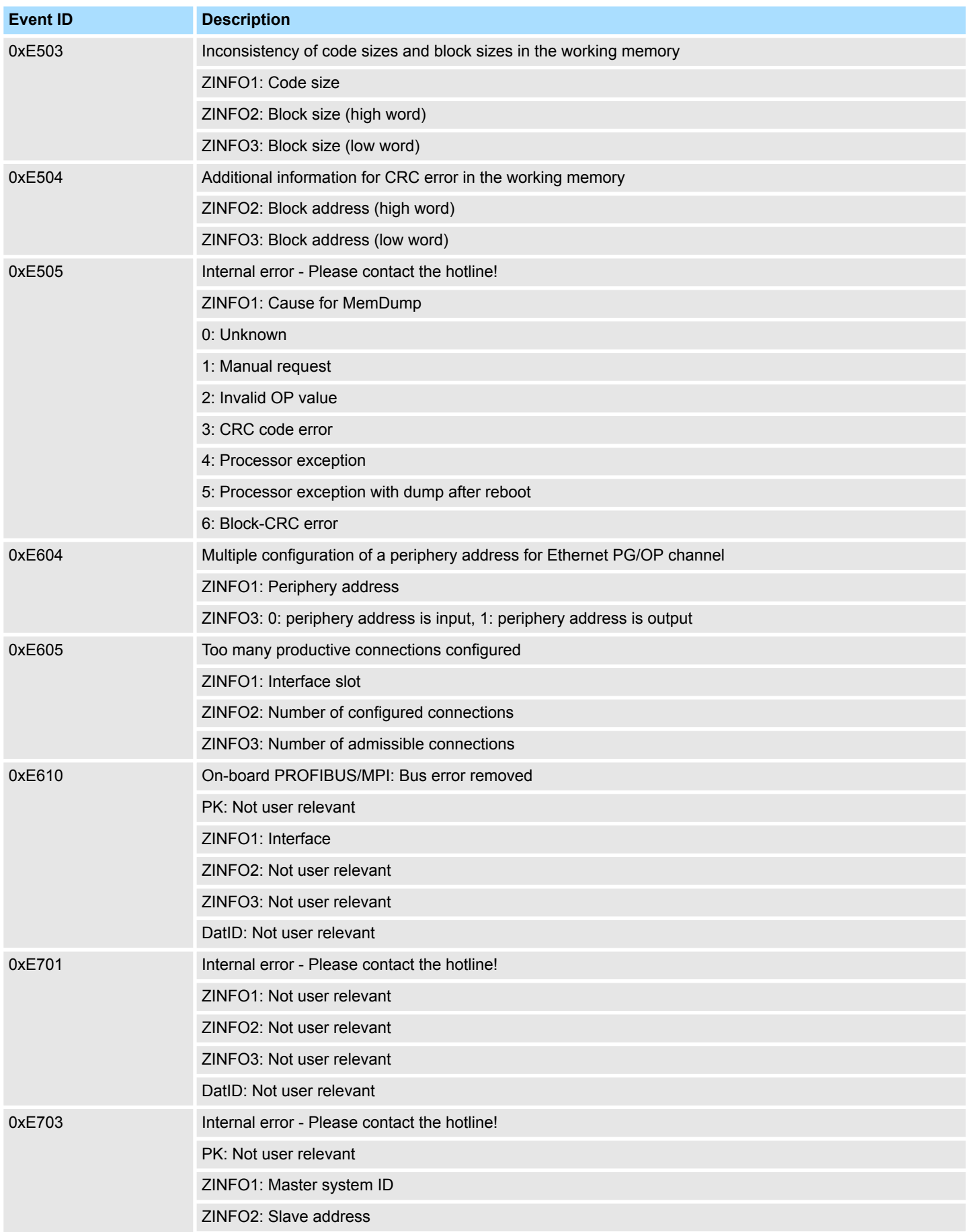

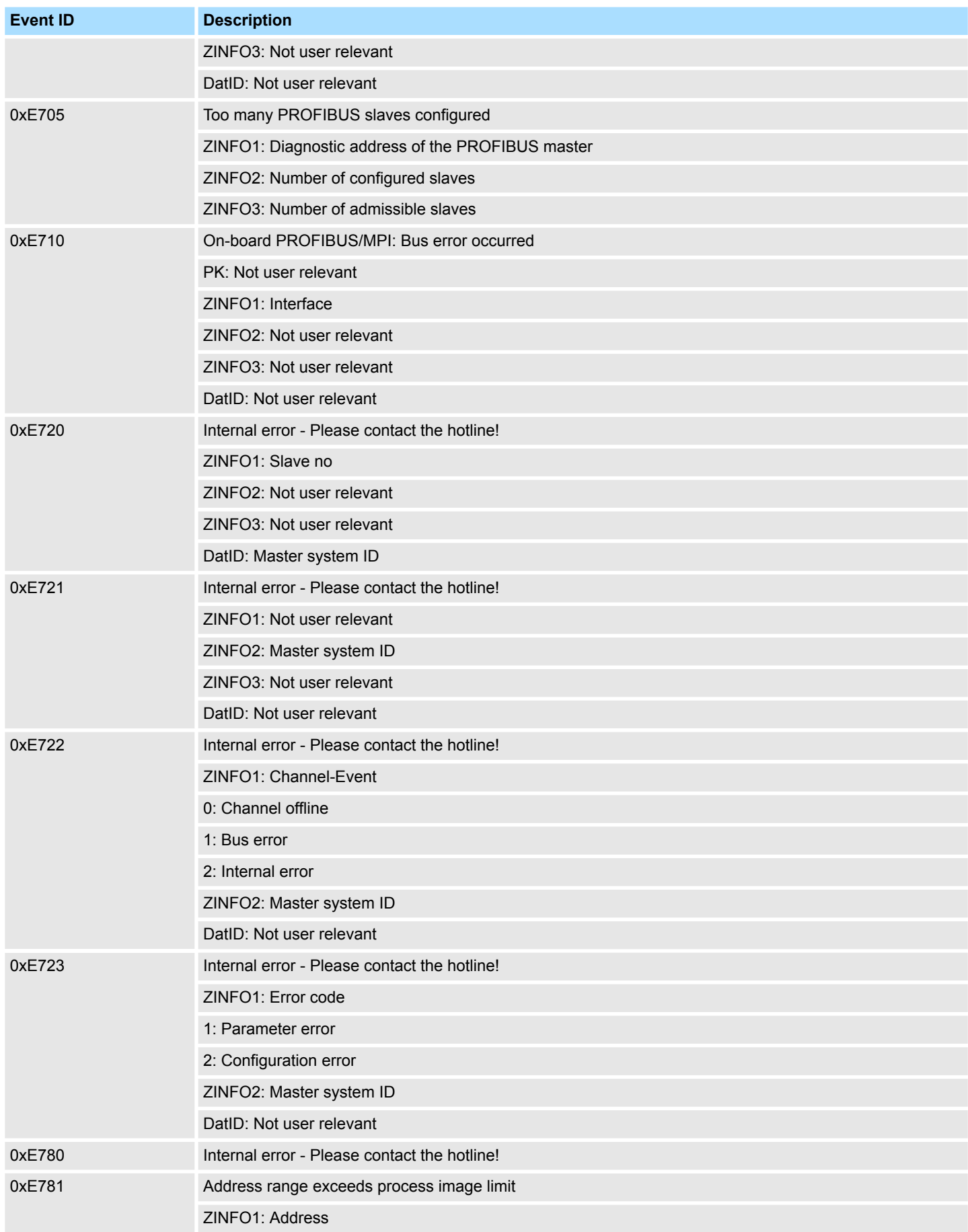

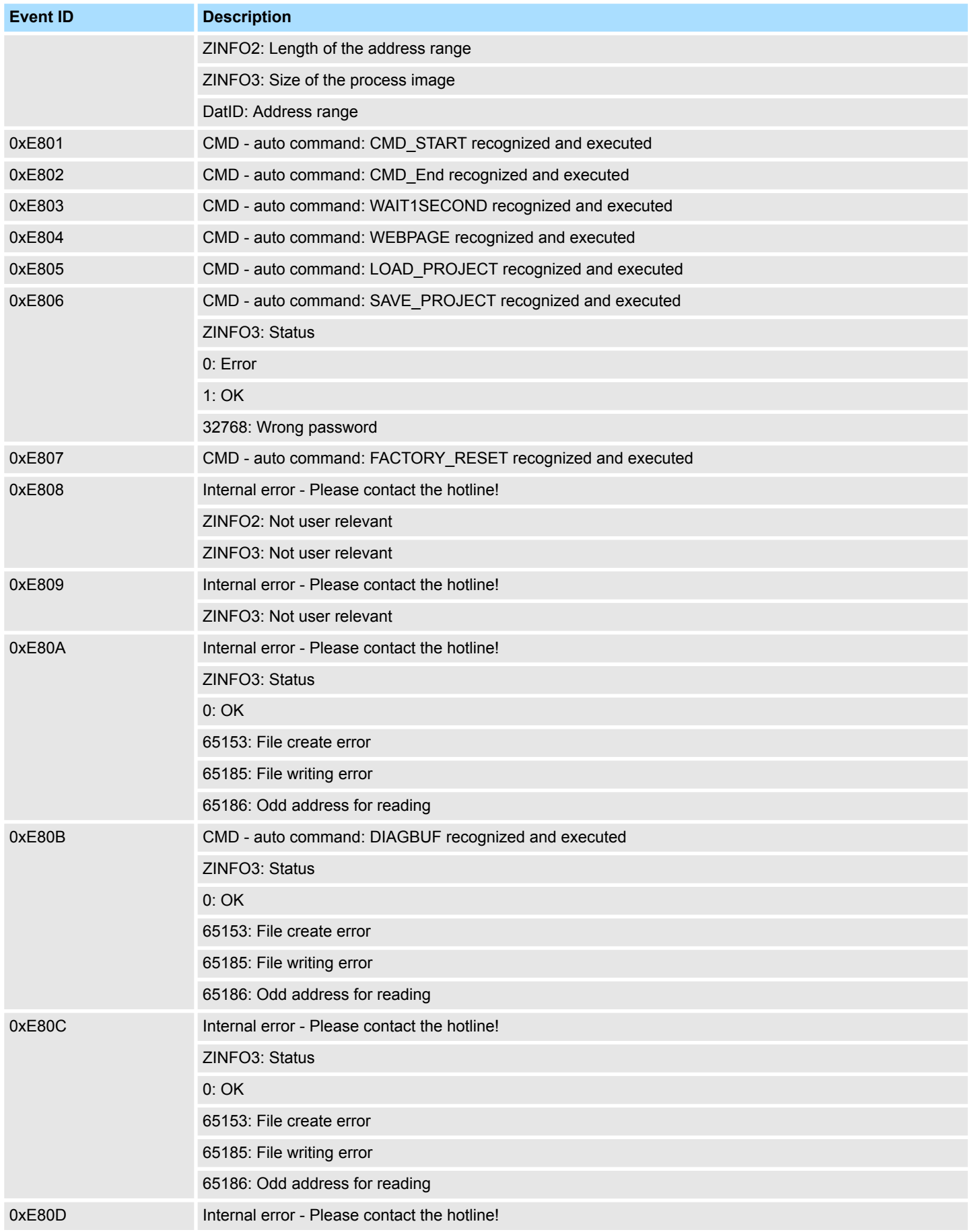

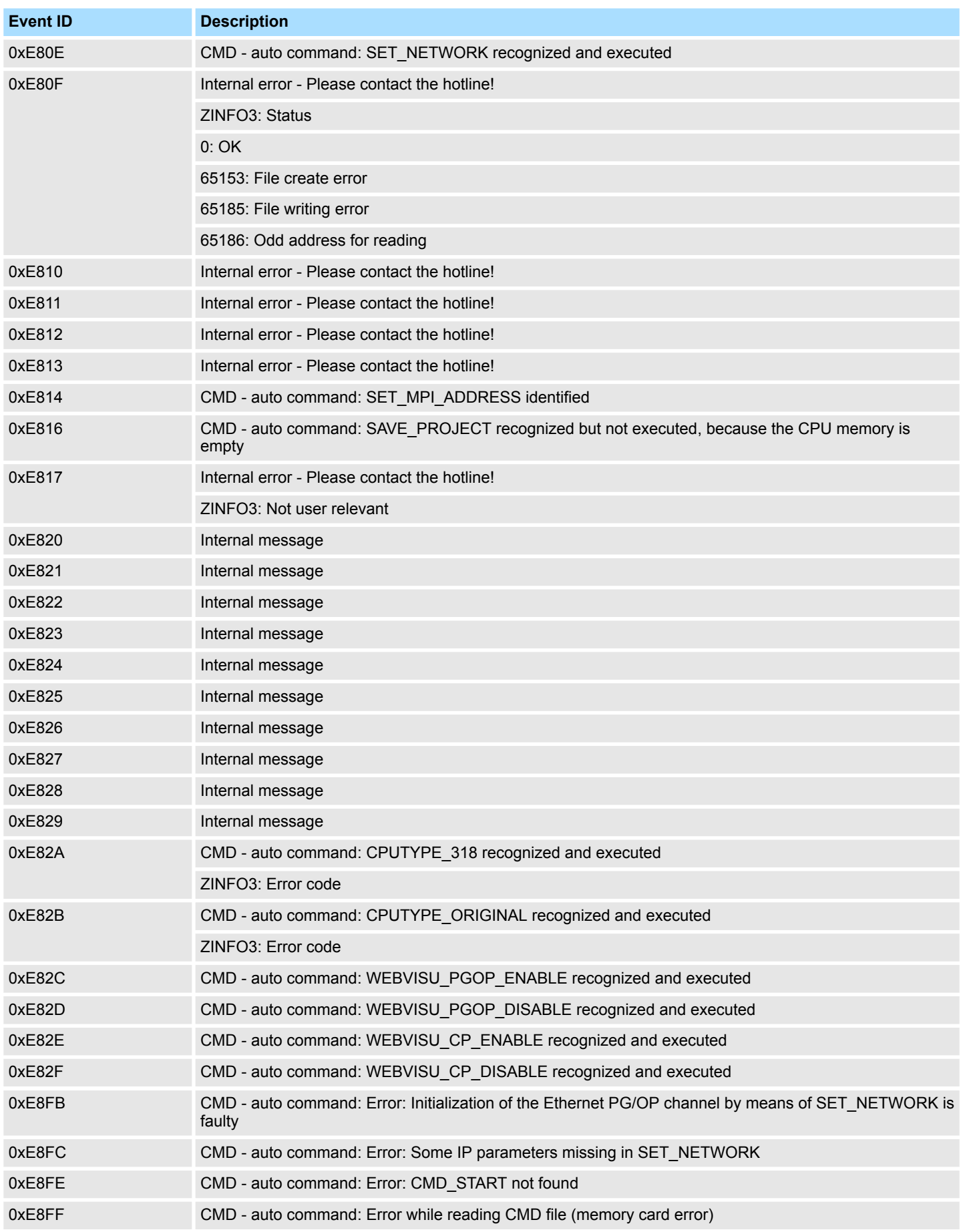

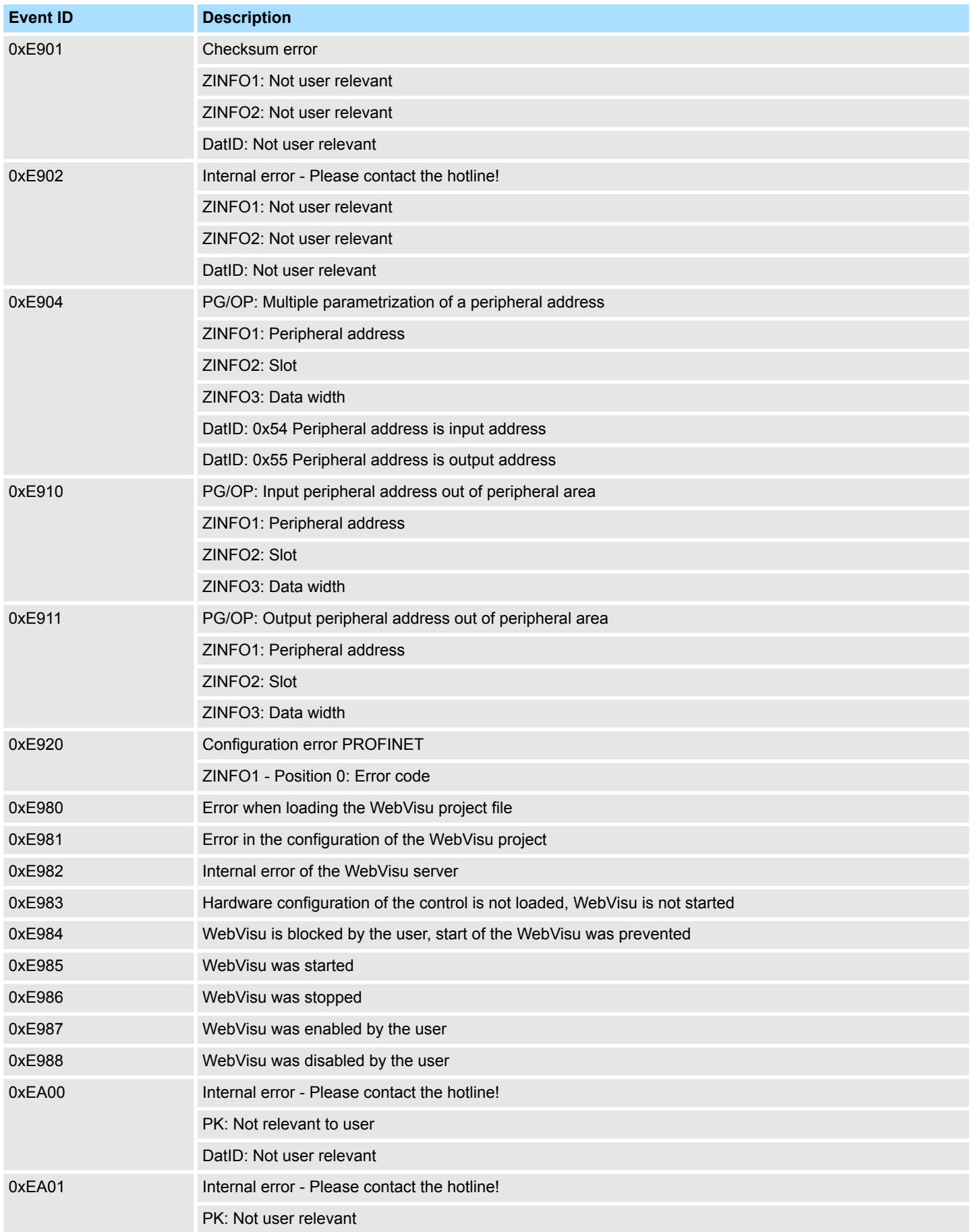

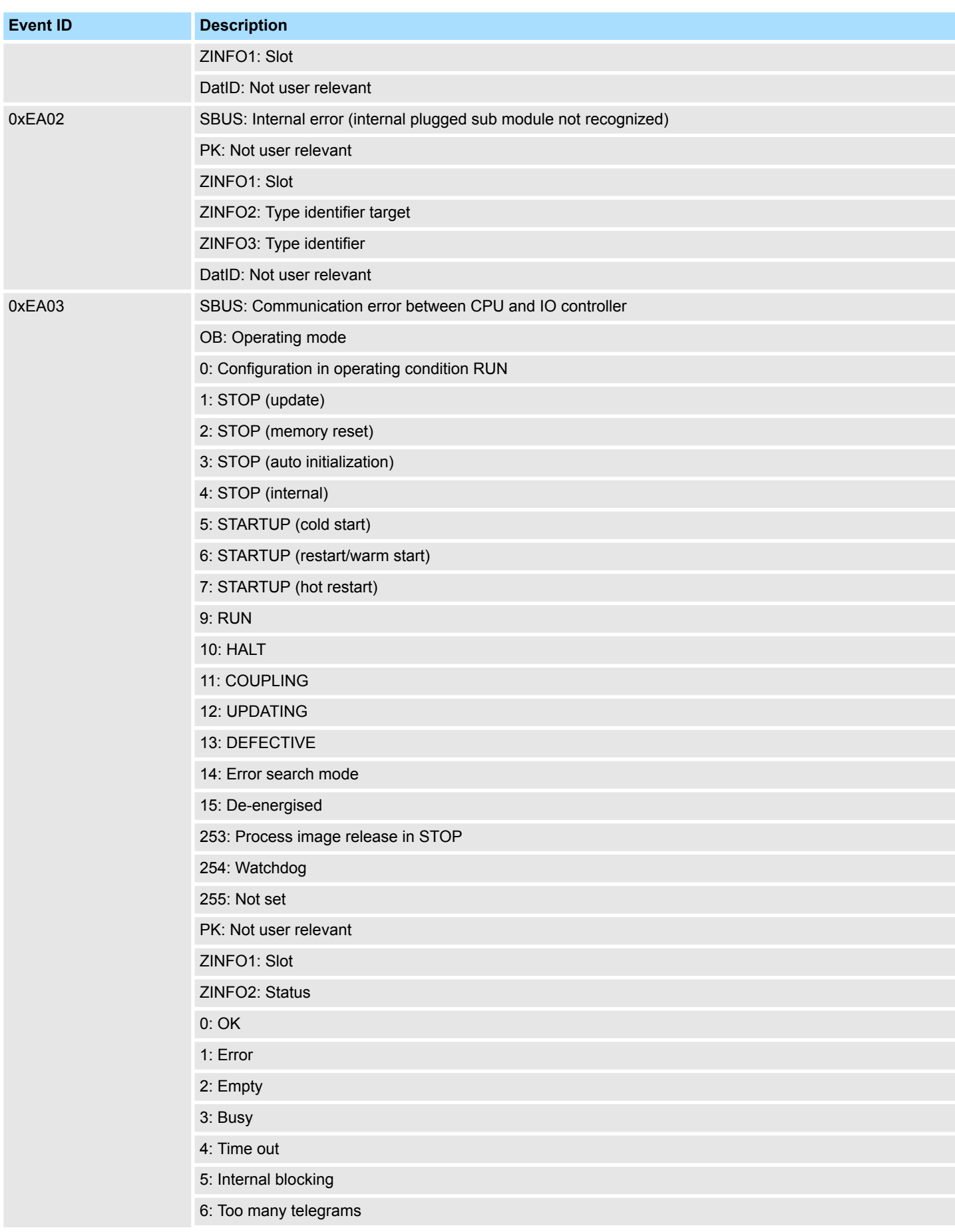

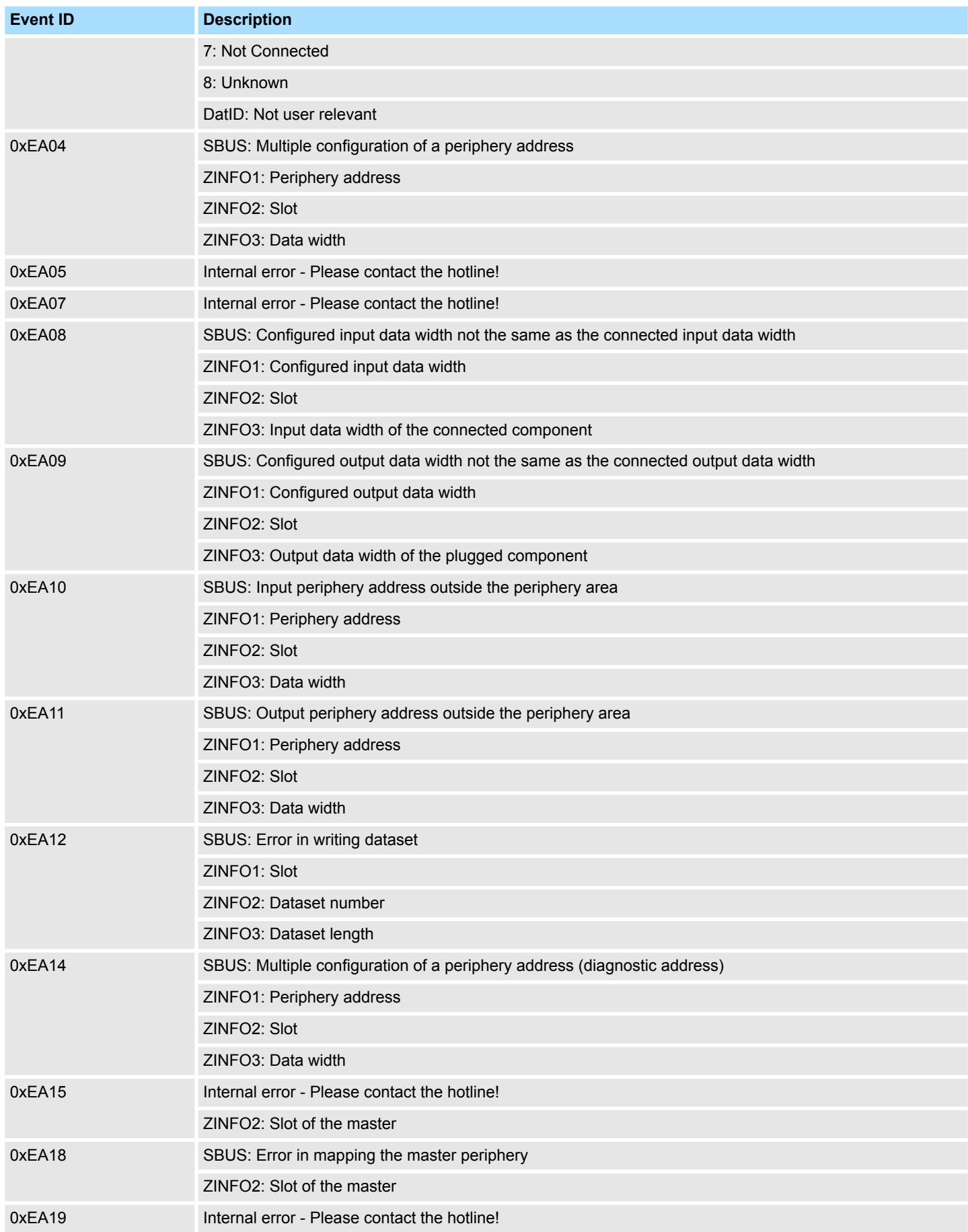

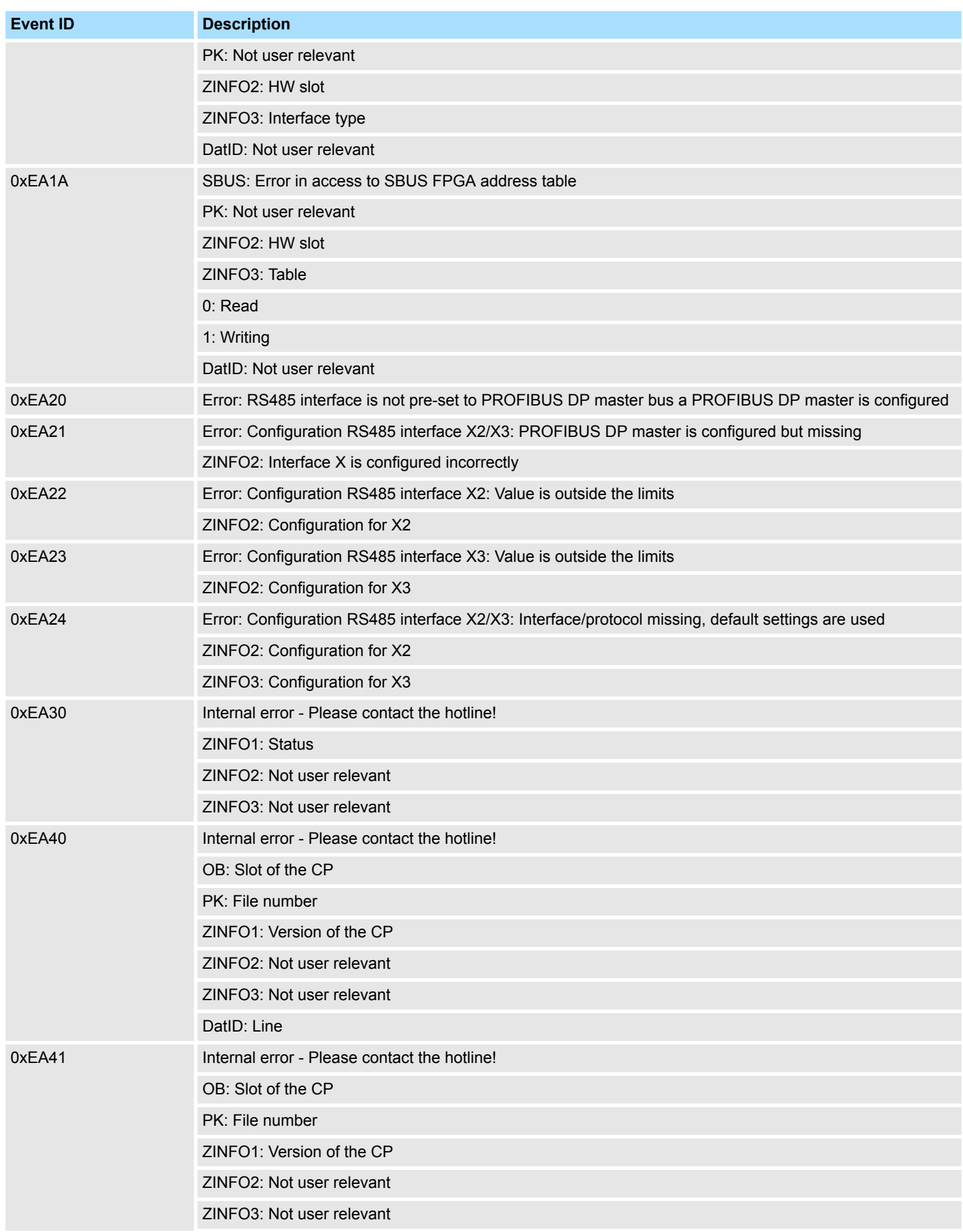

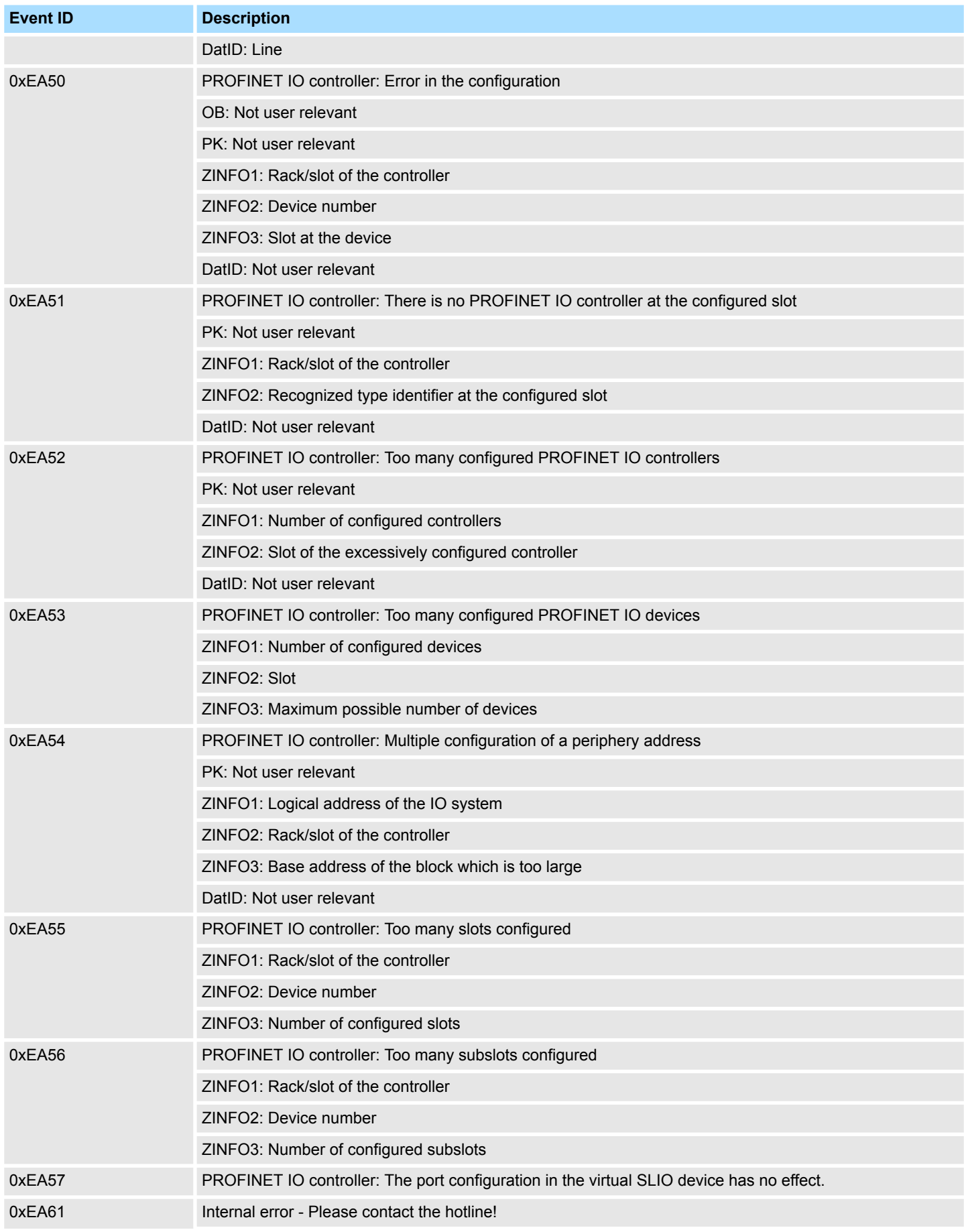

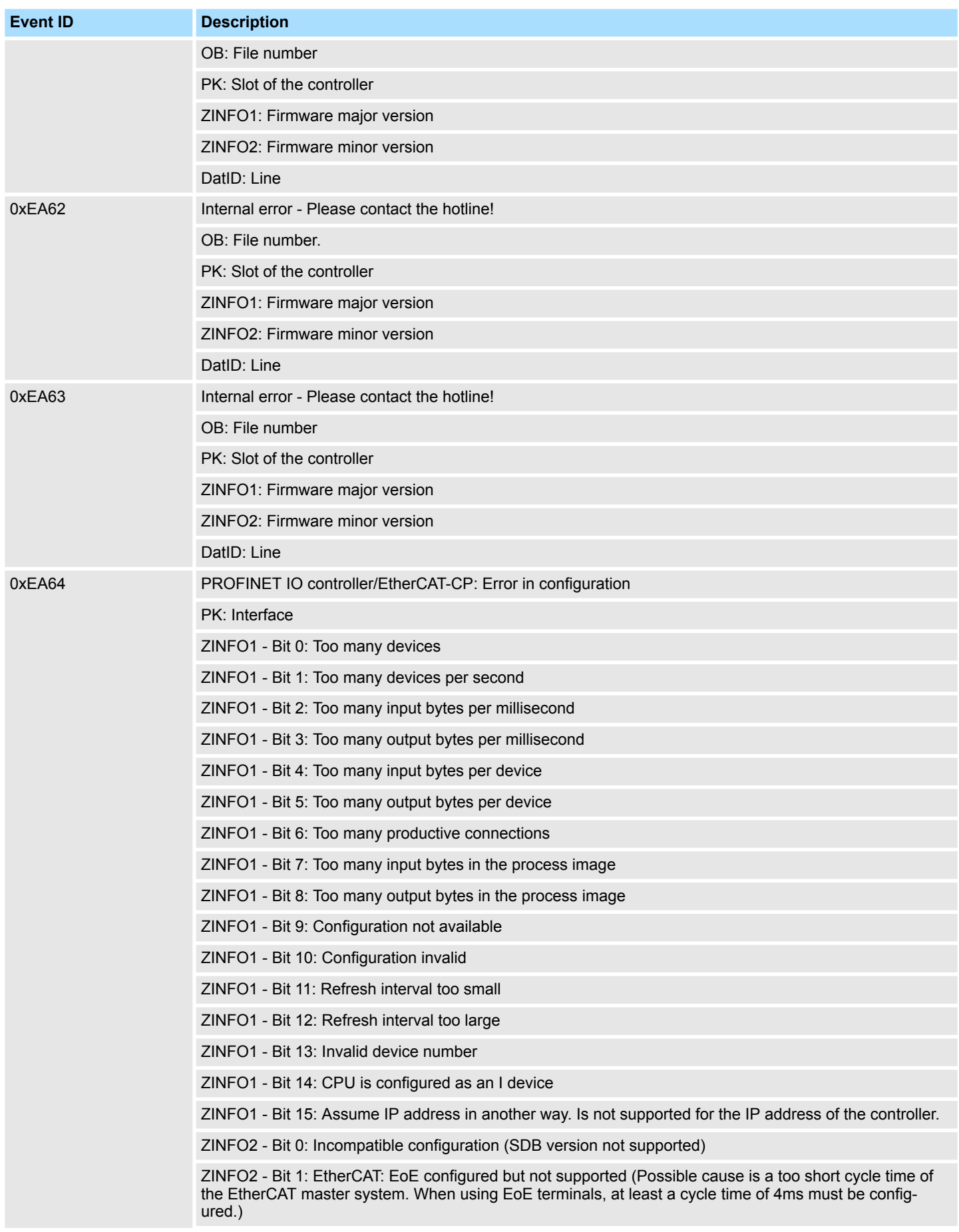

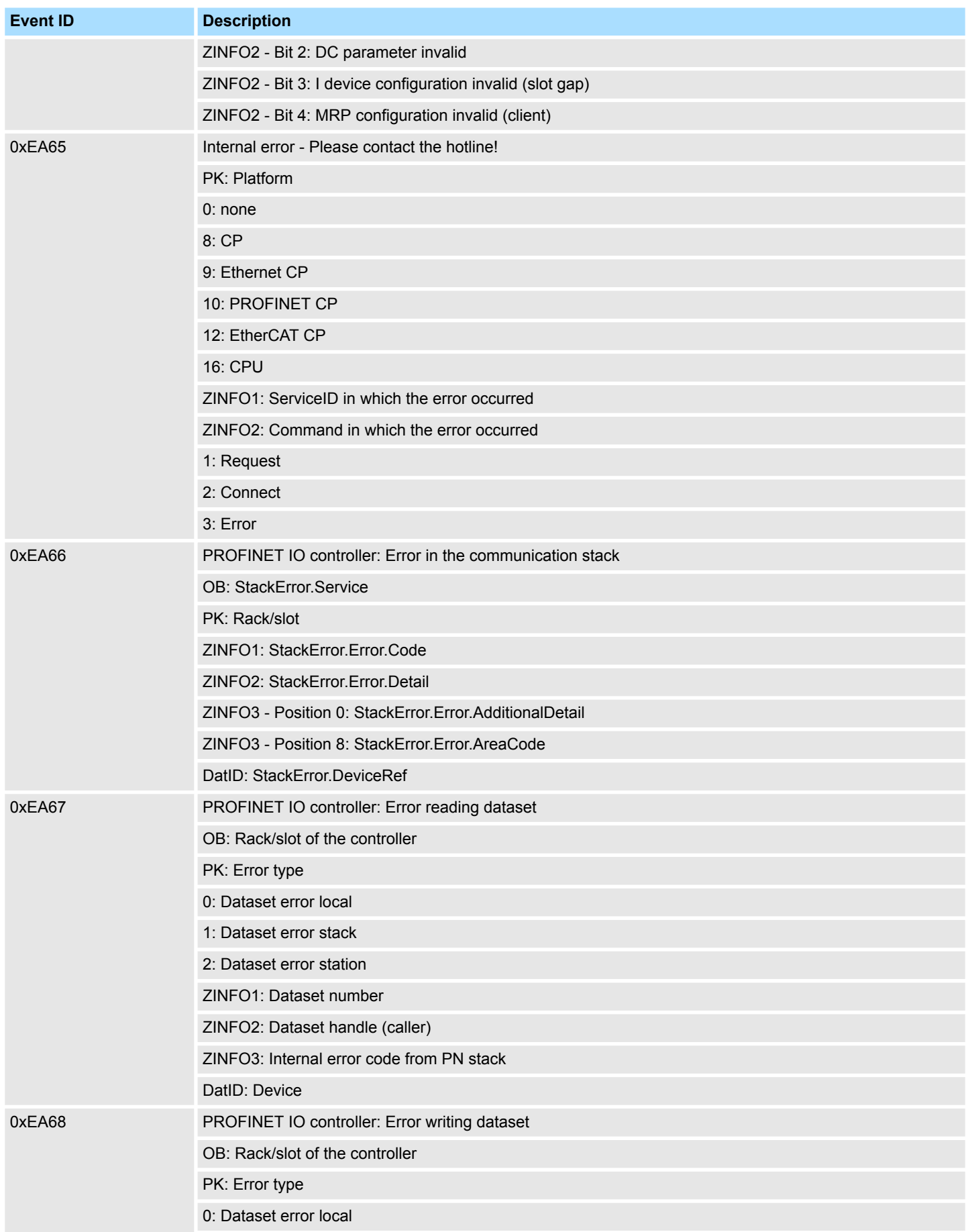

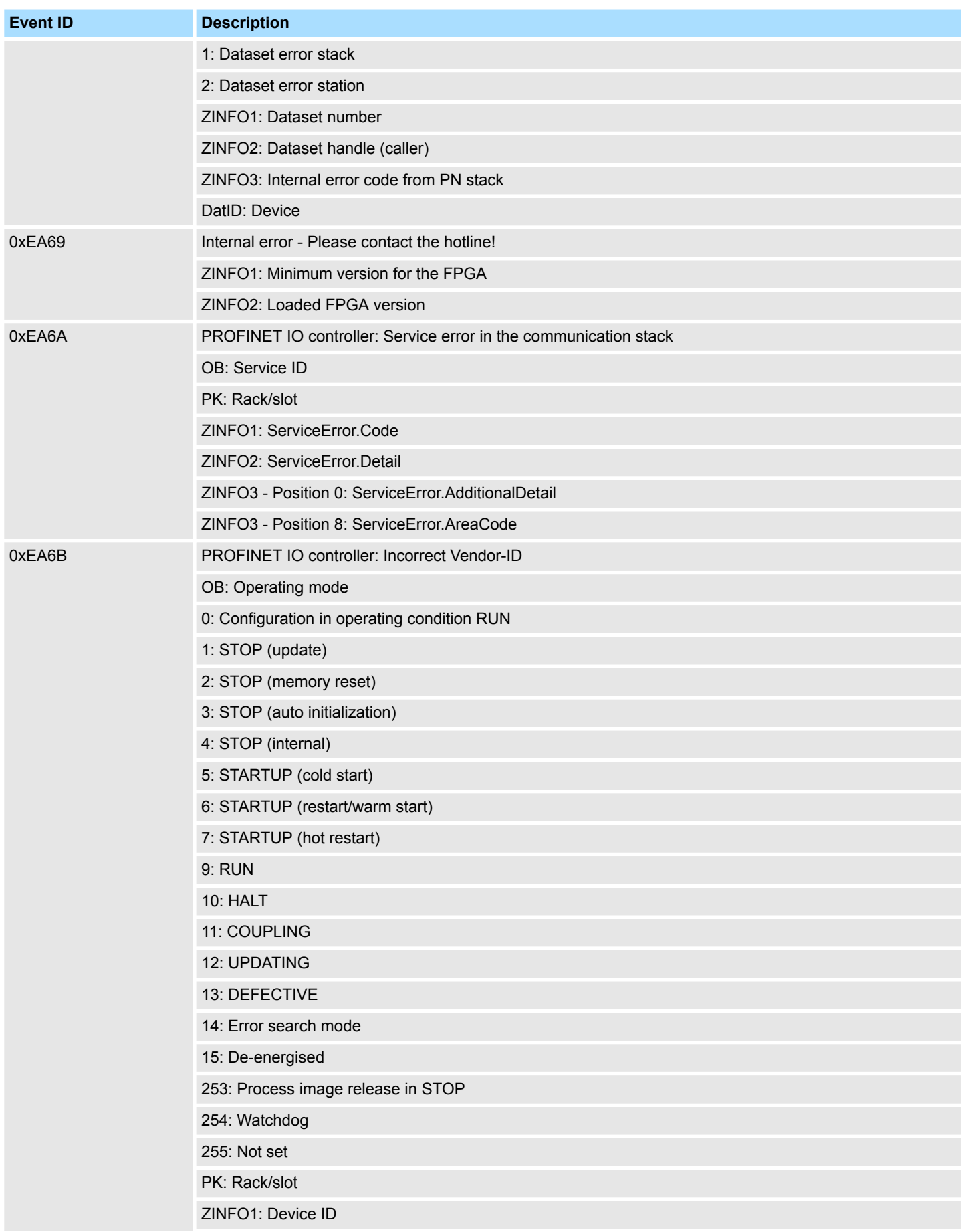

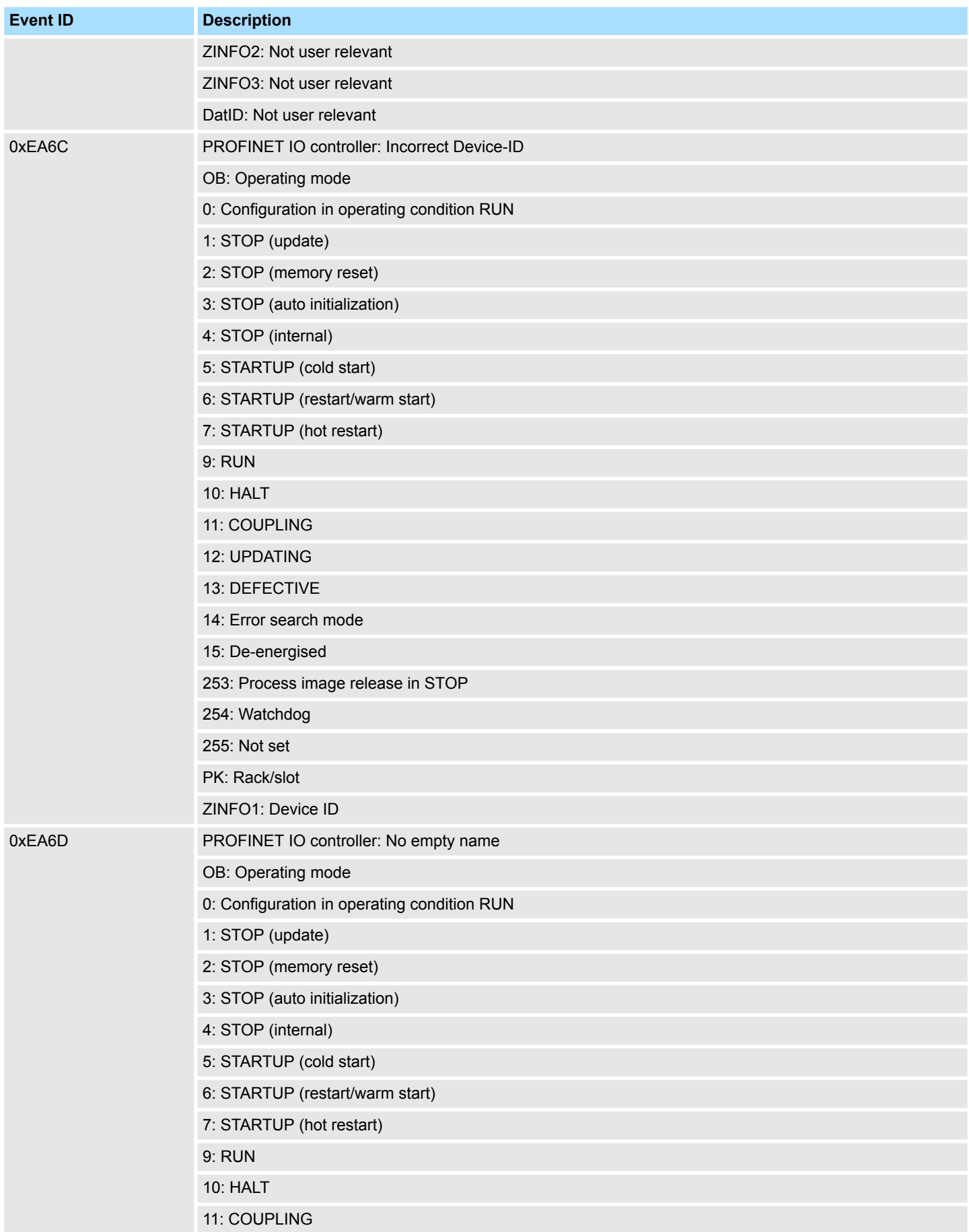

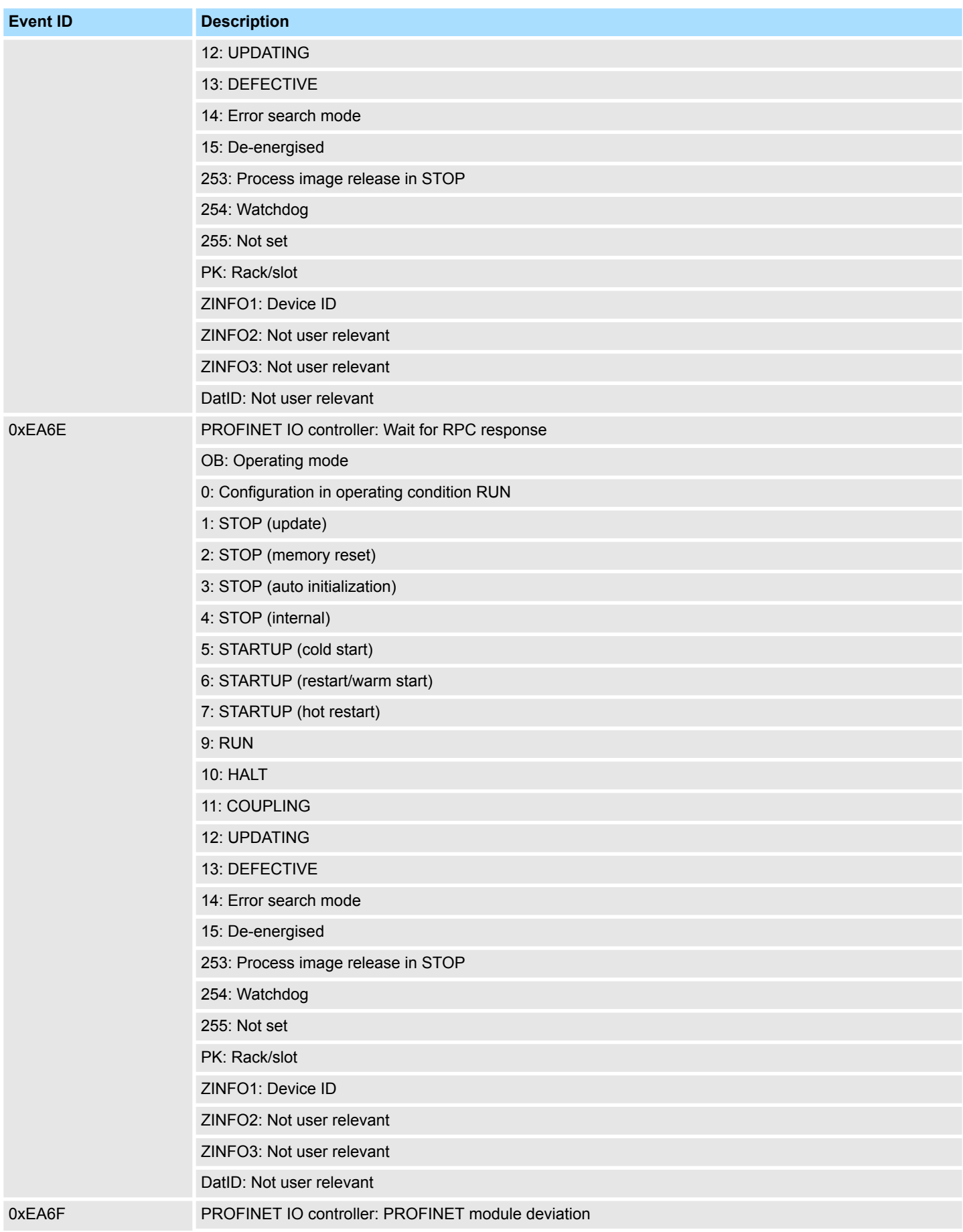

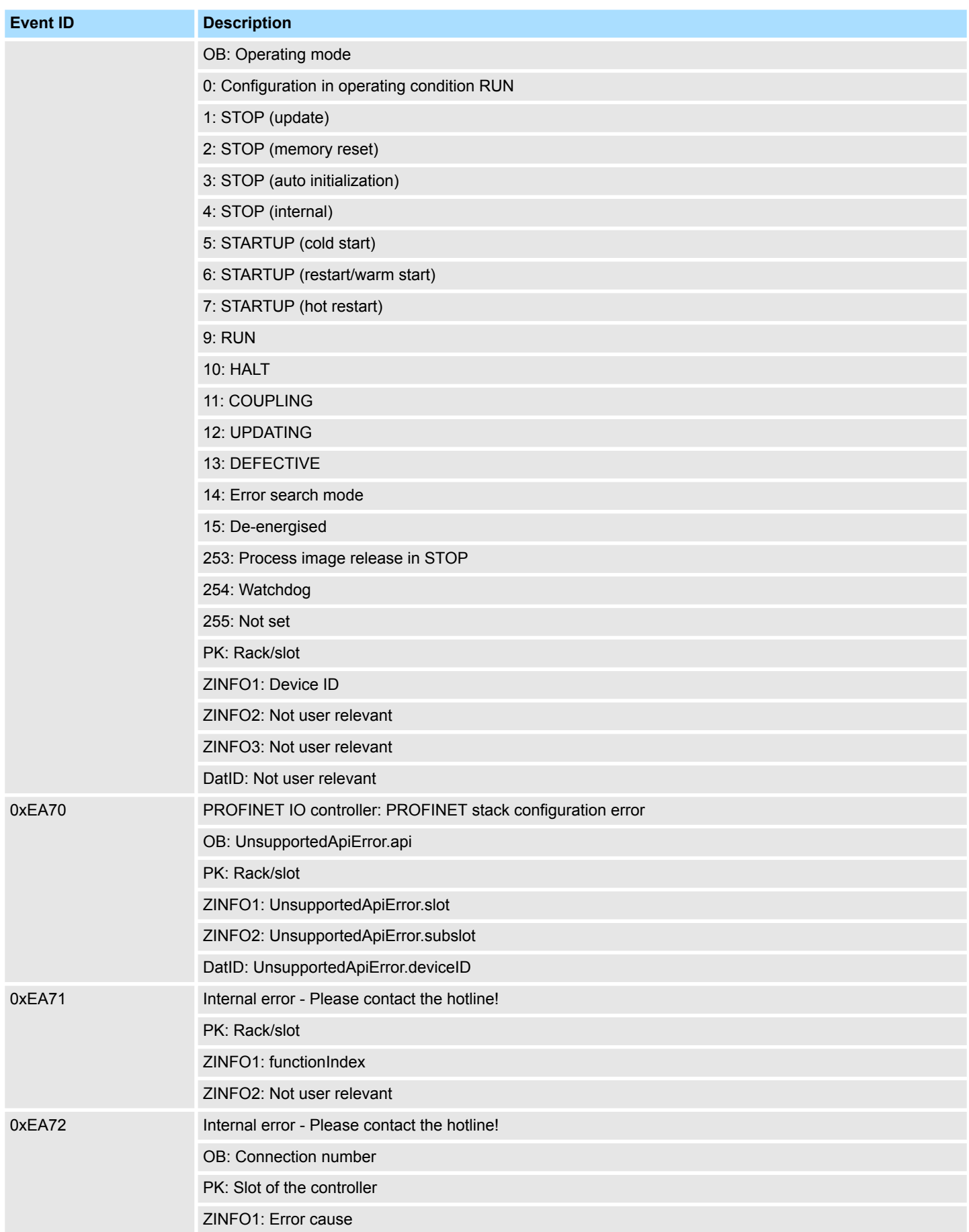

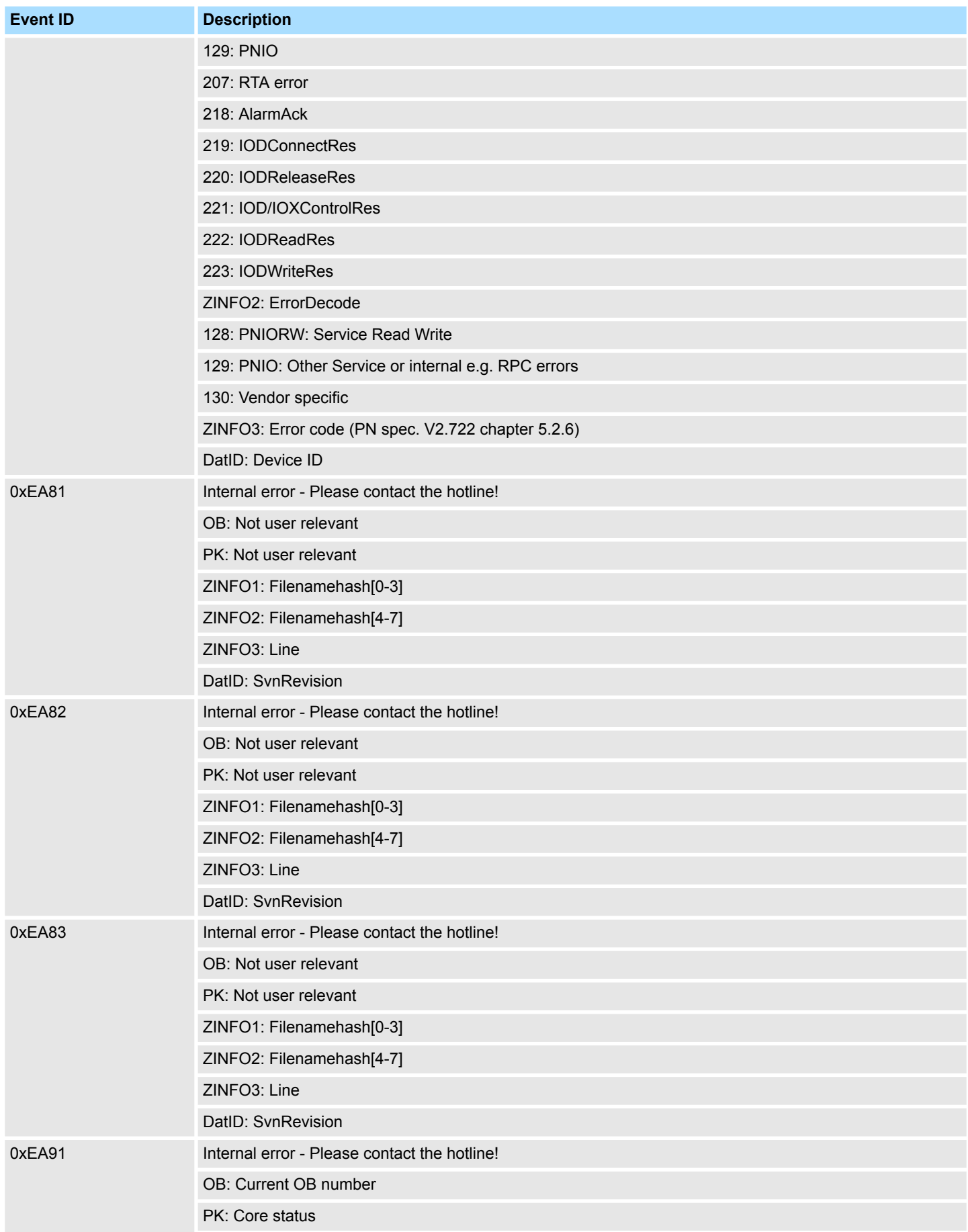

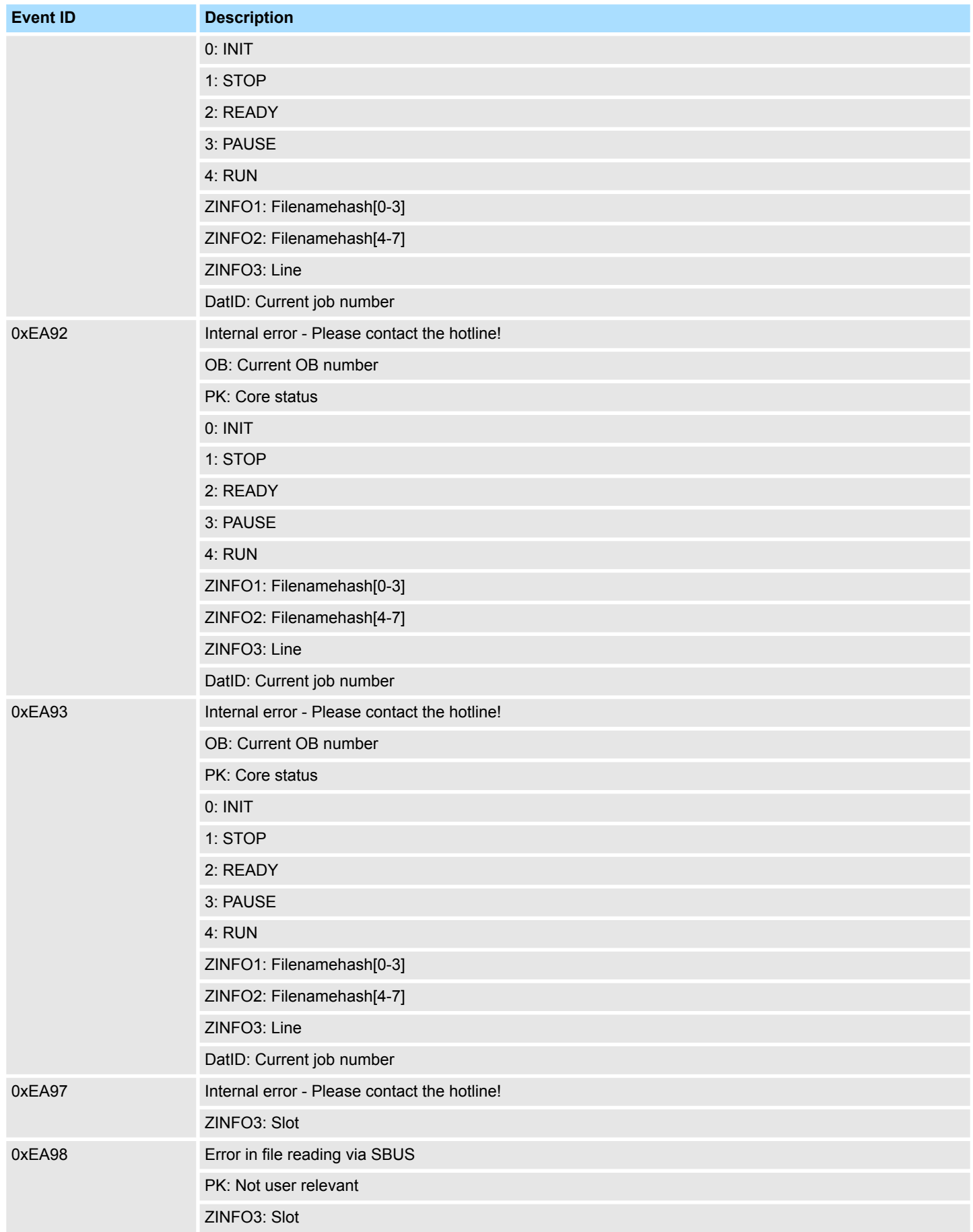

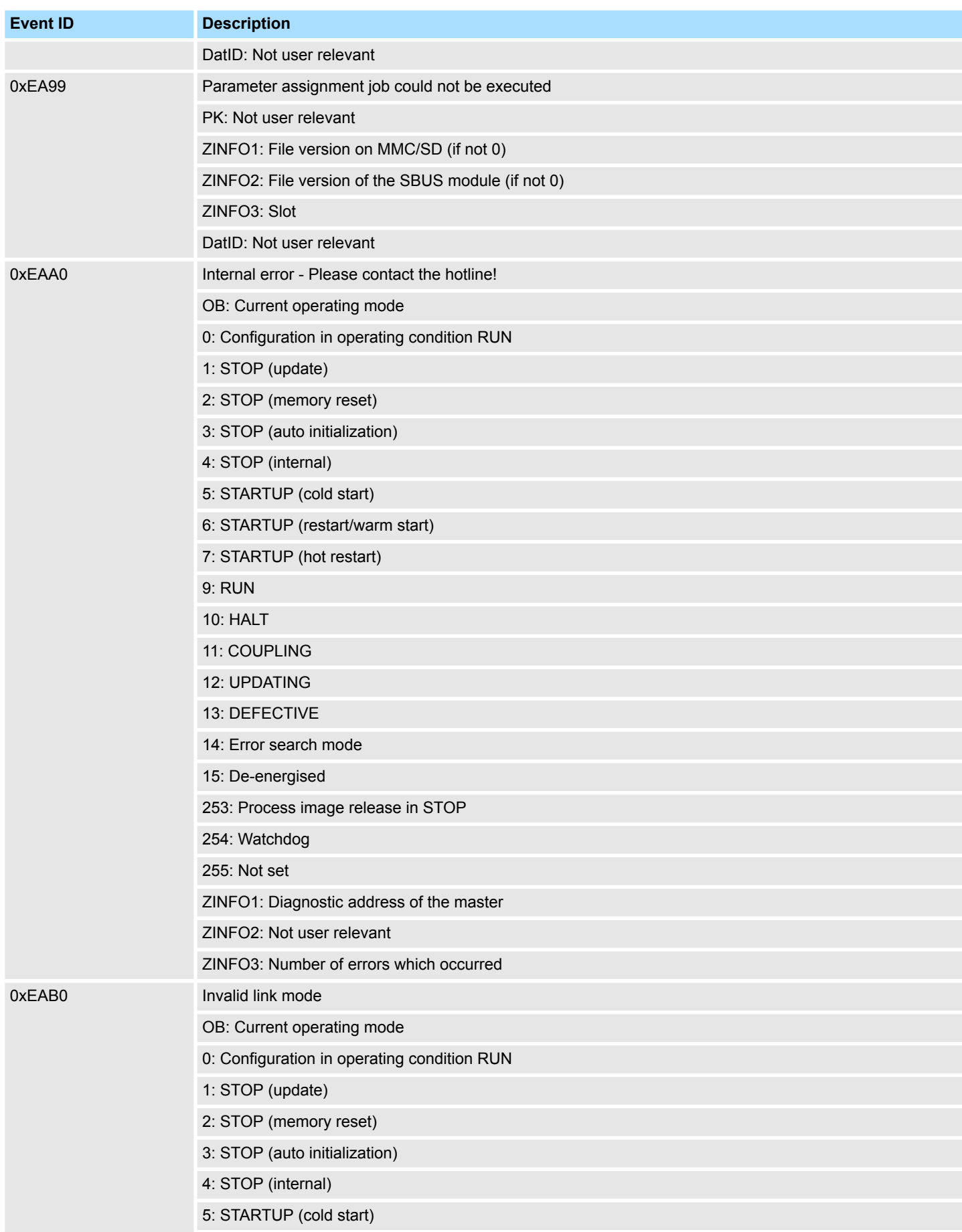

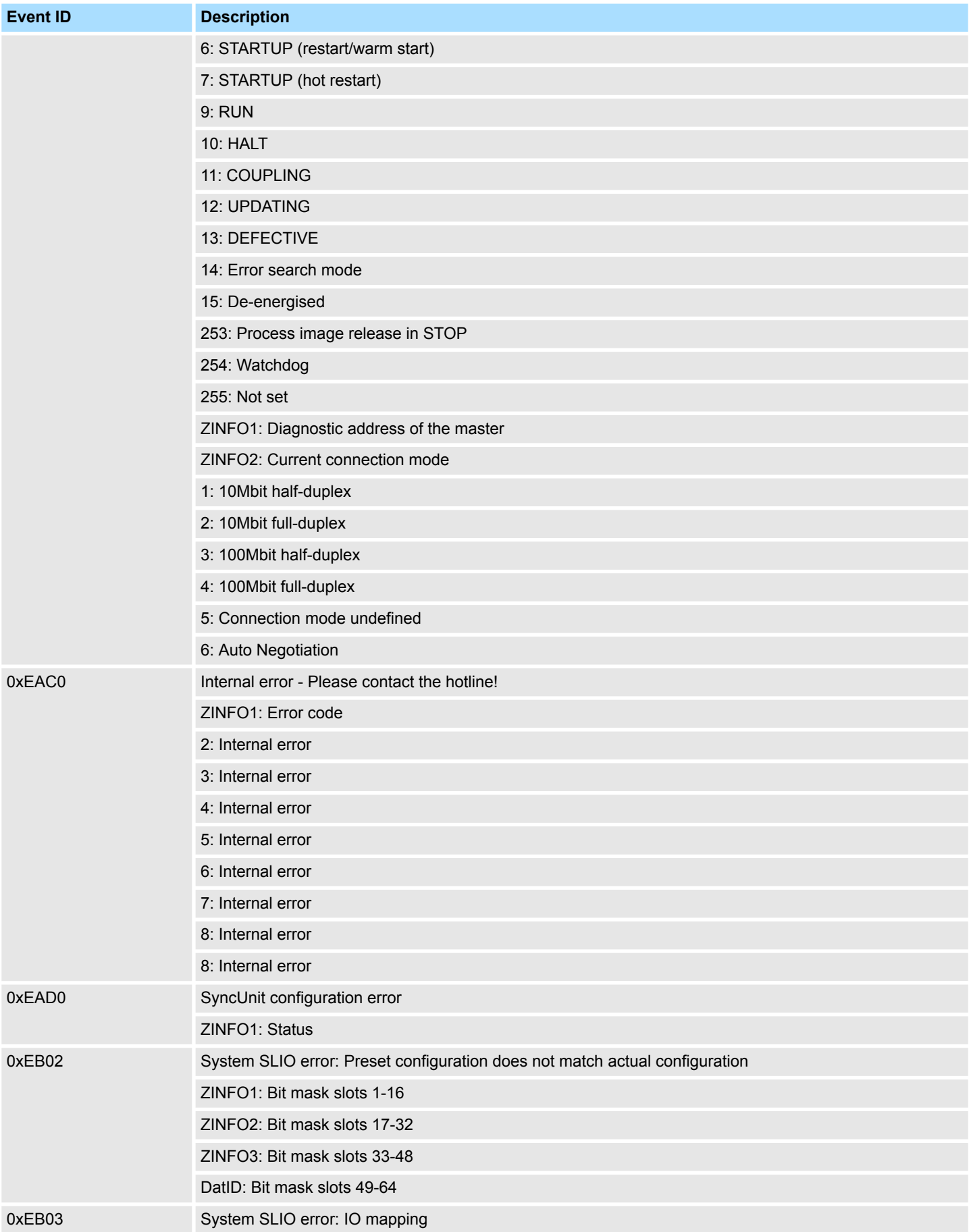

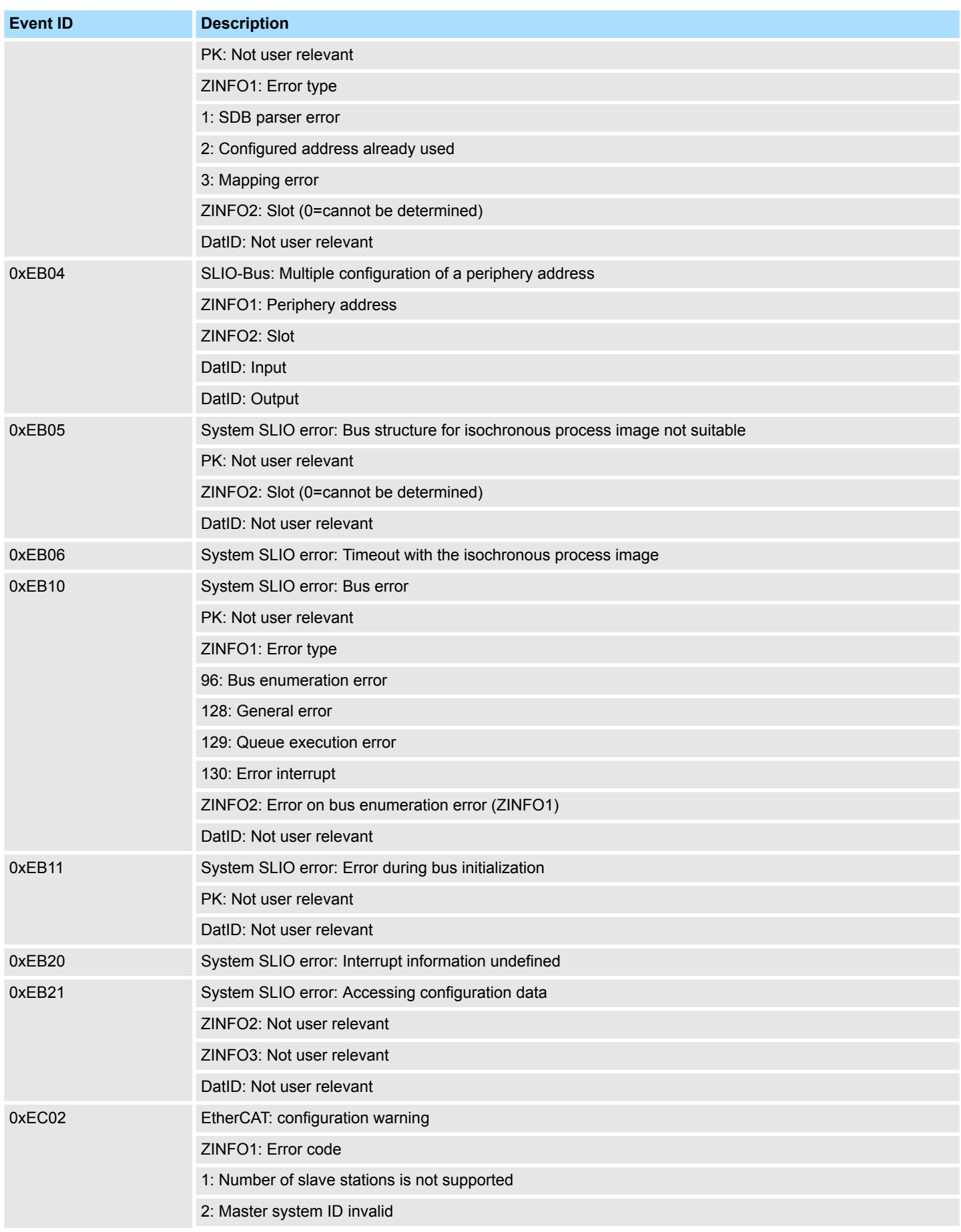

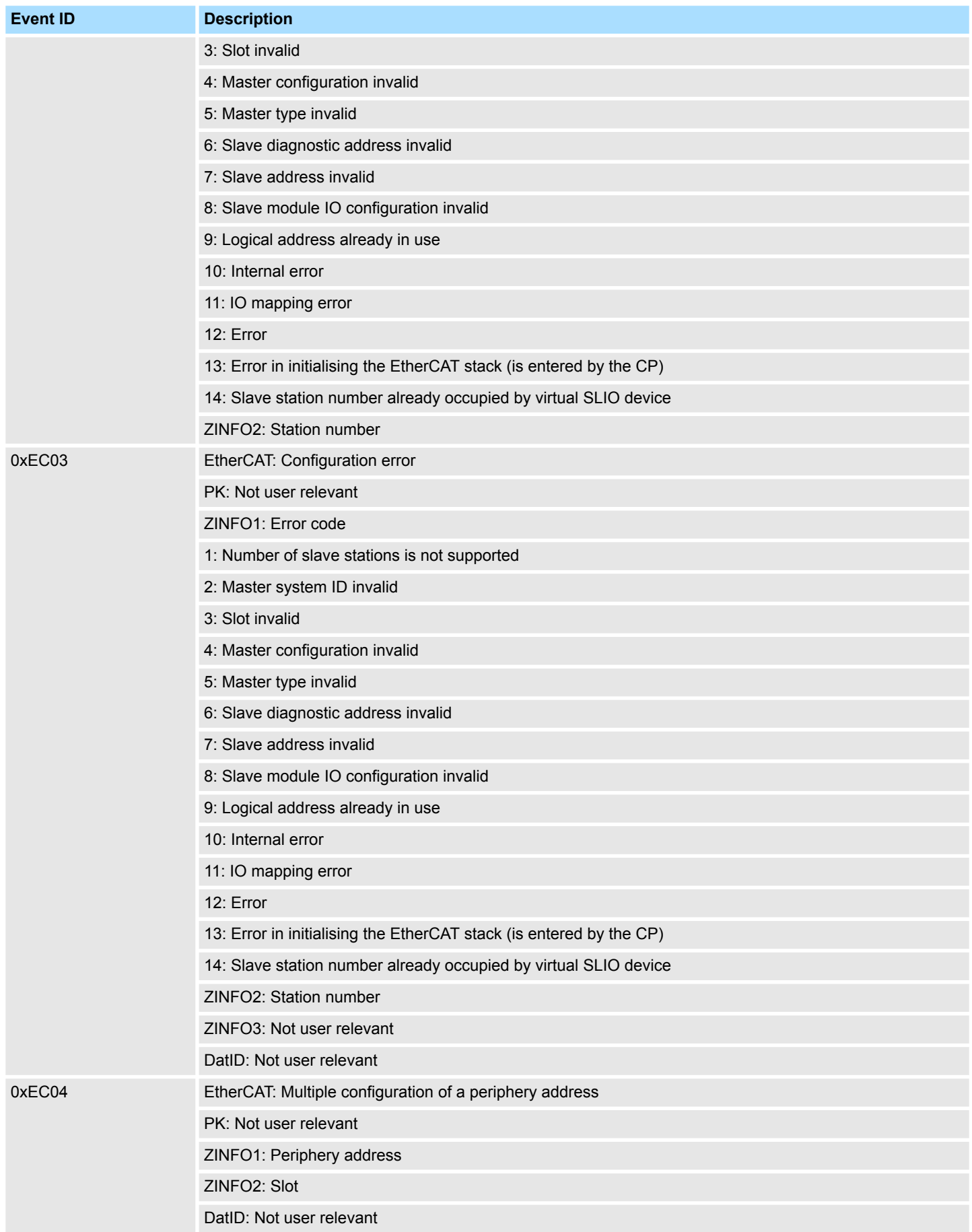

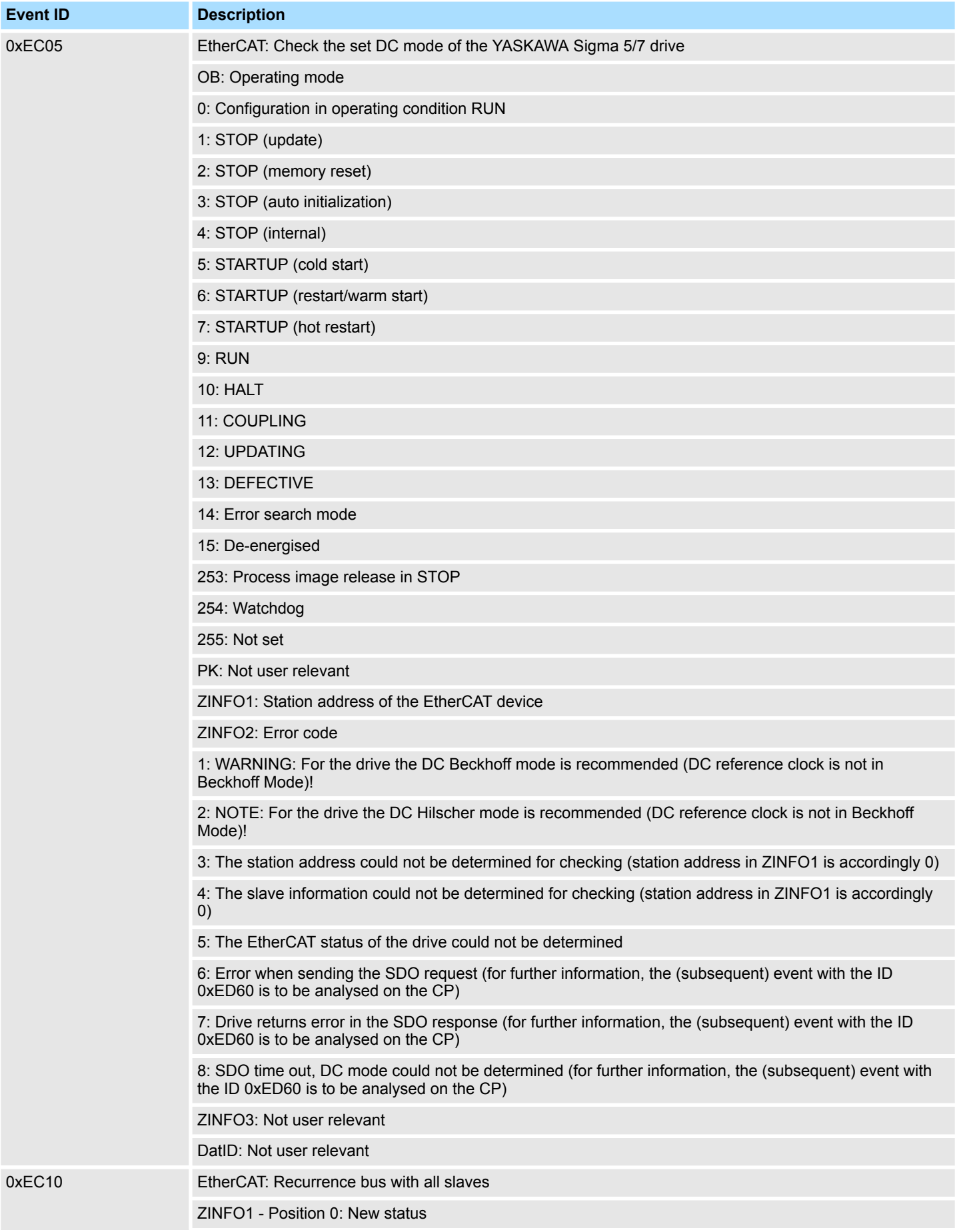

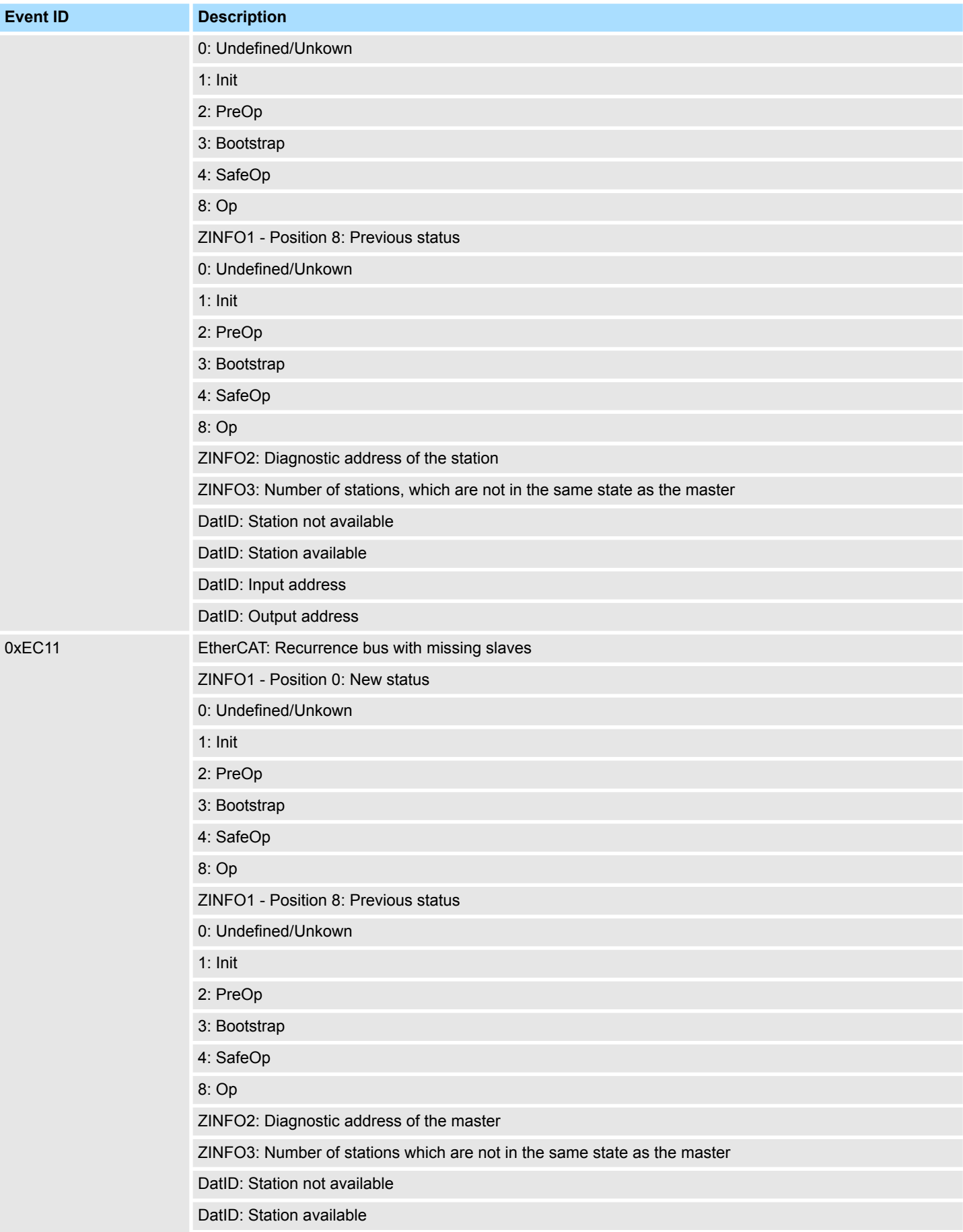

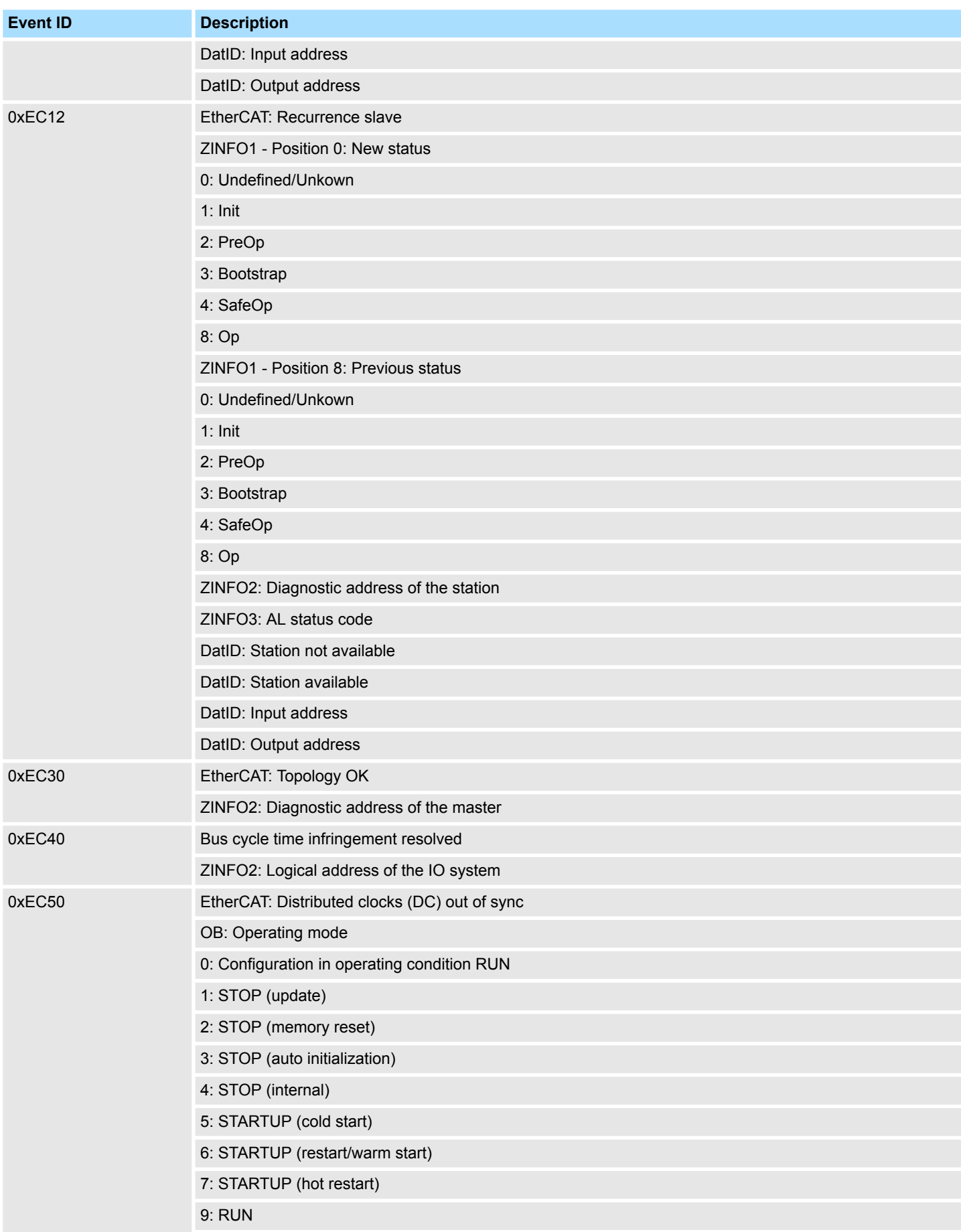

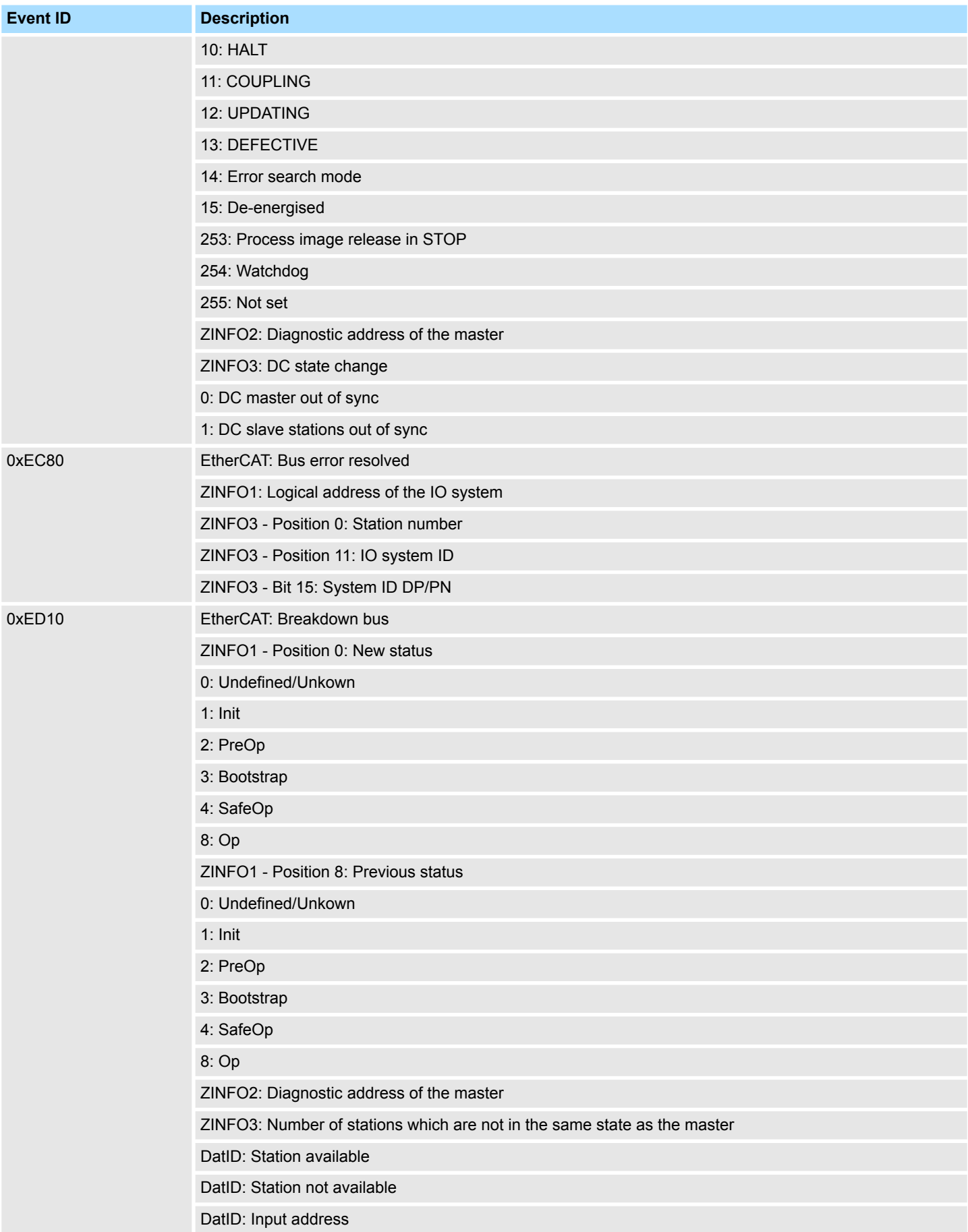

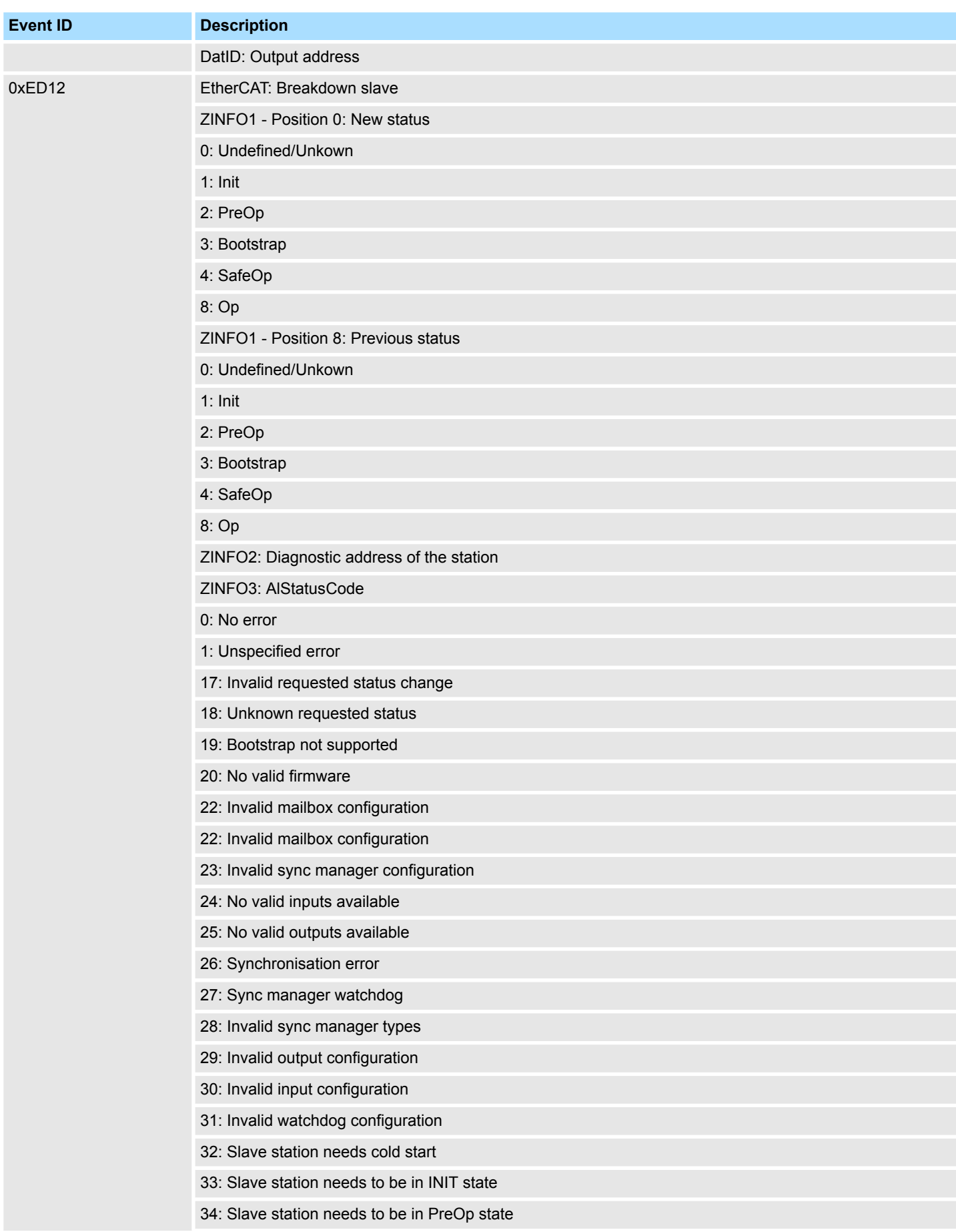

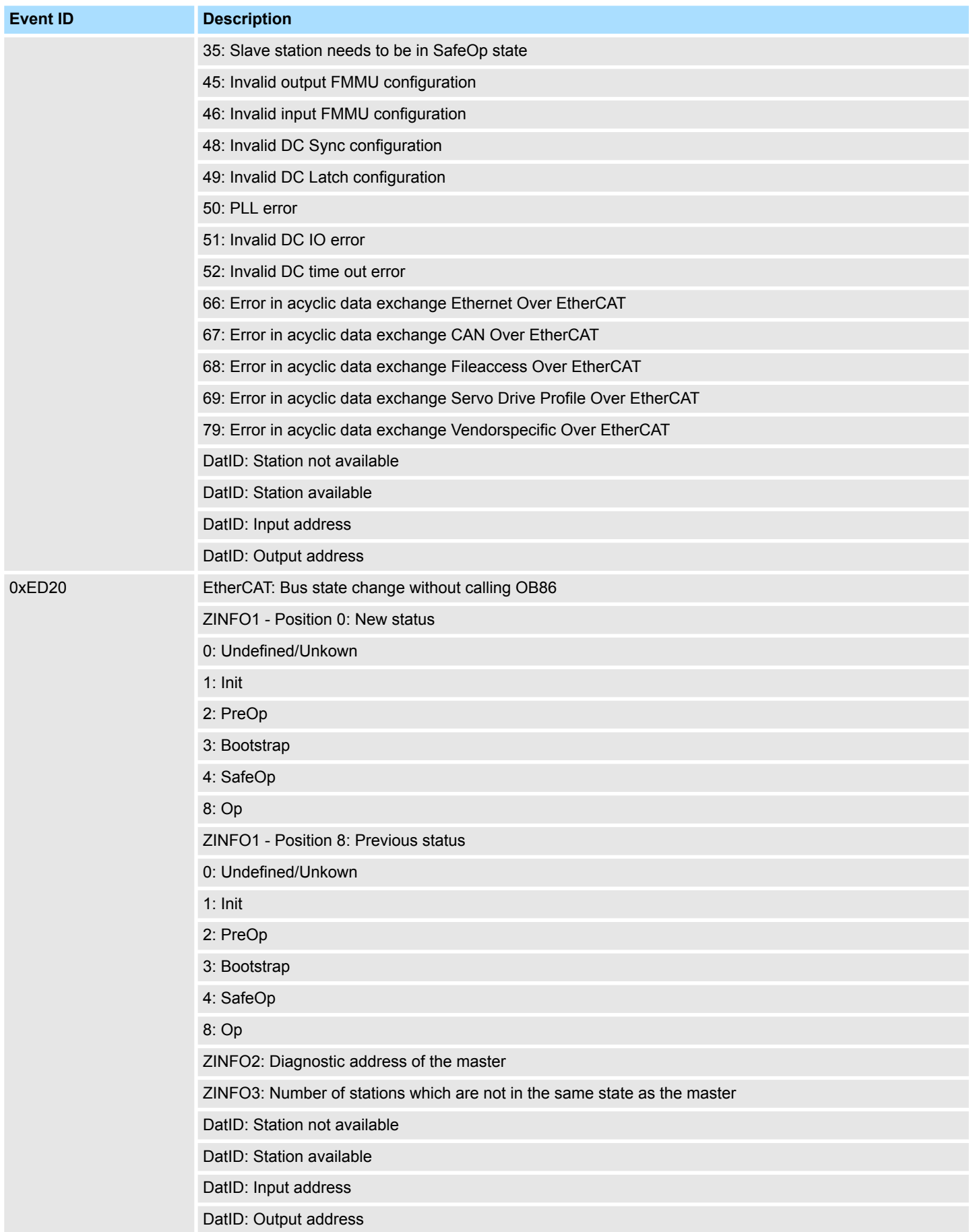

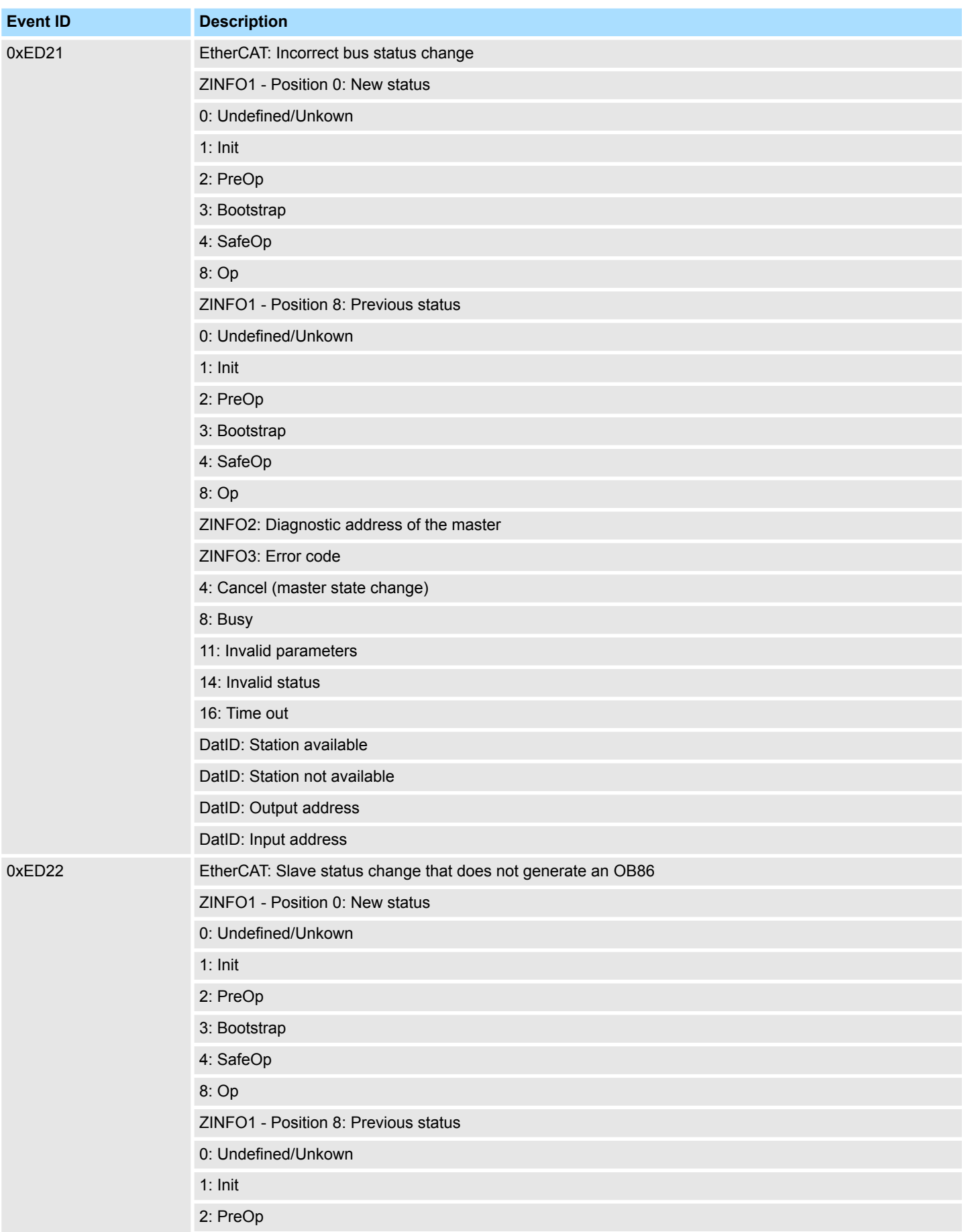

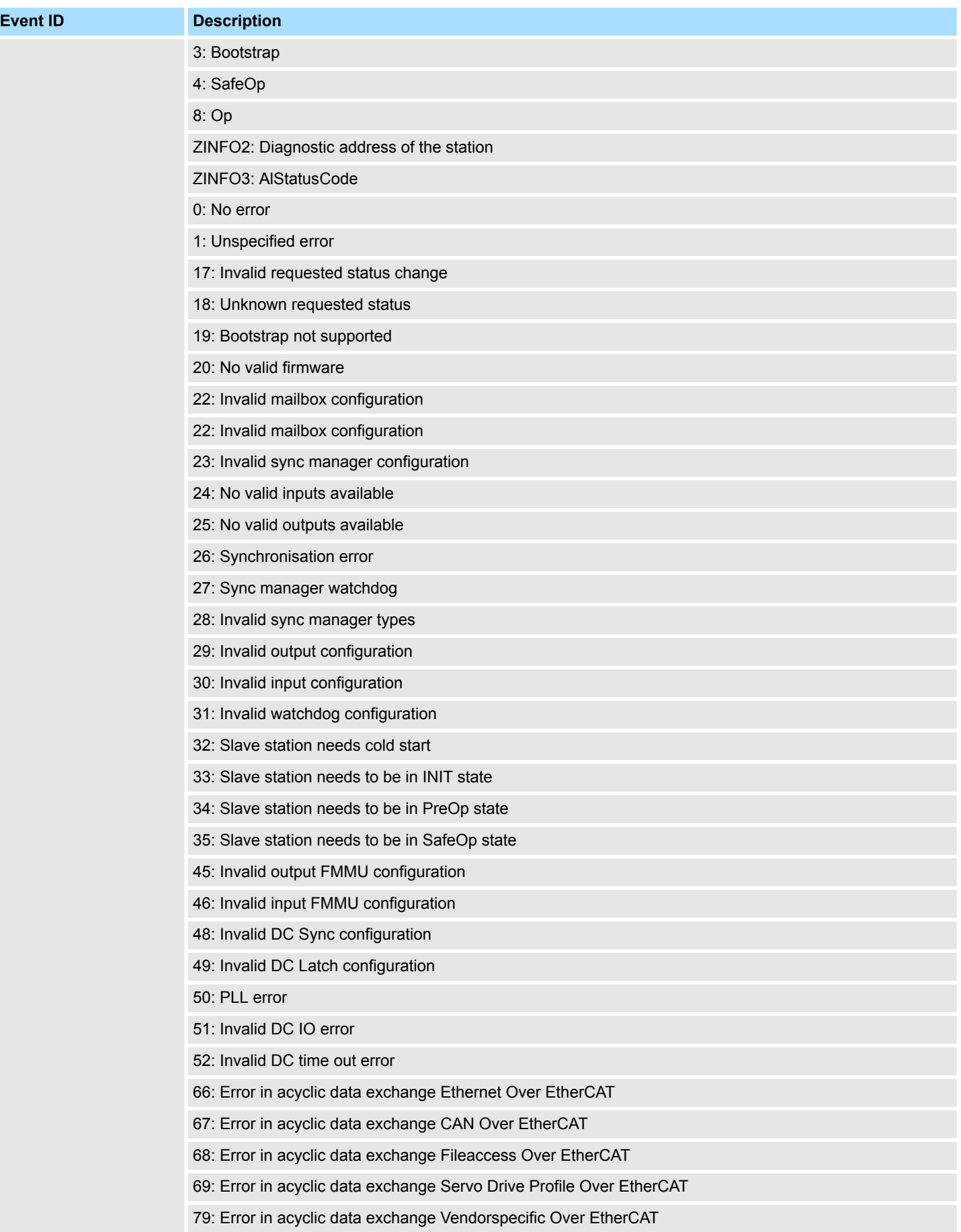
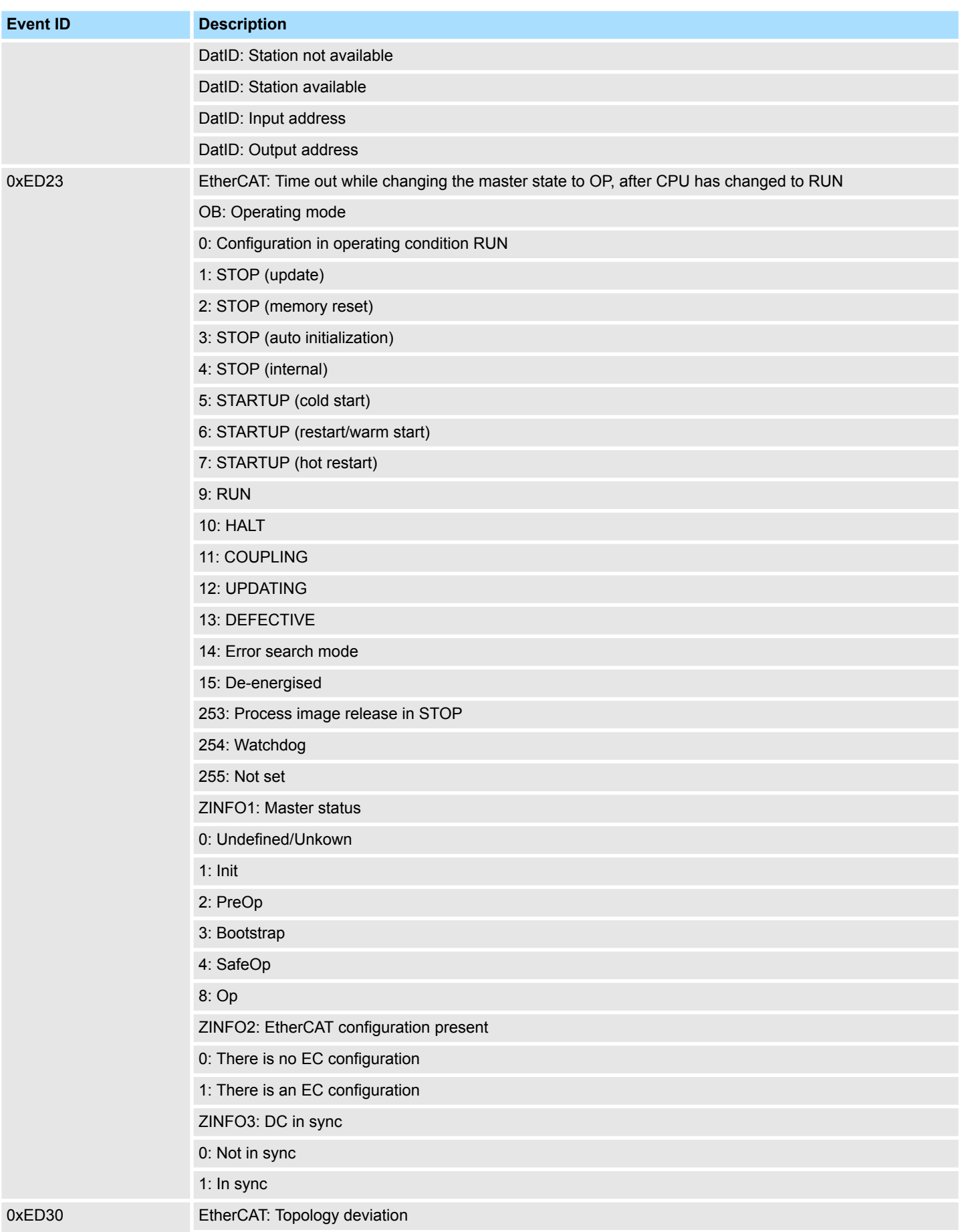

## **System specific event IDs** System 300S<sup>+</sup>

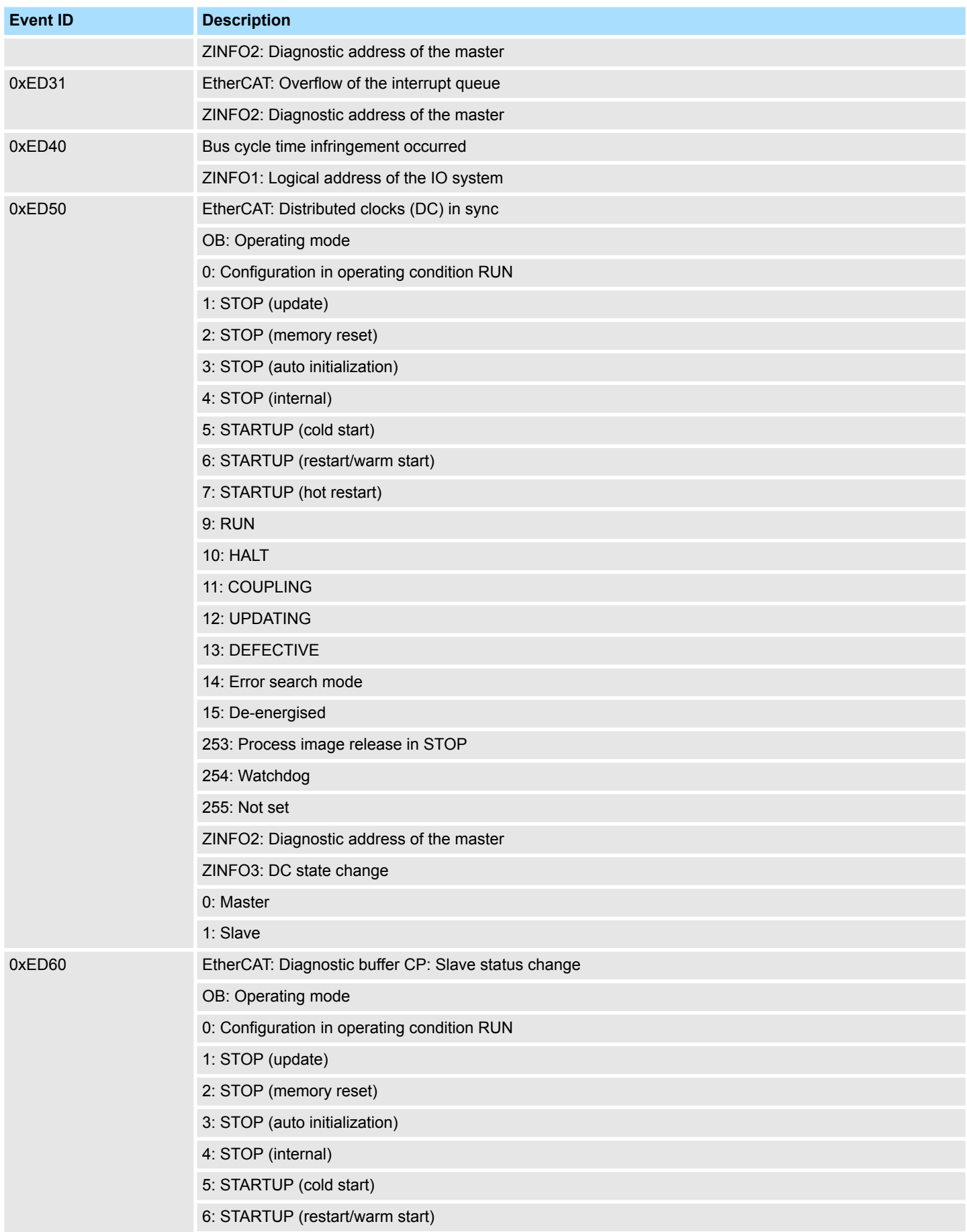

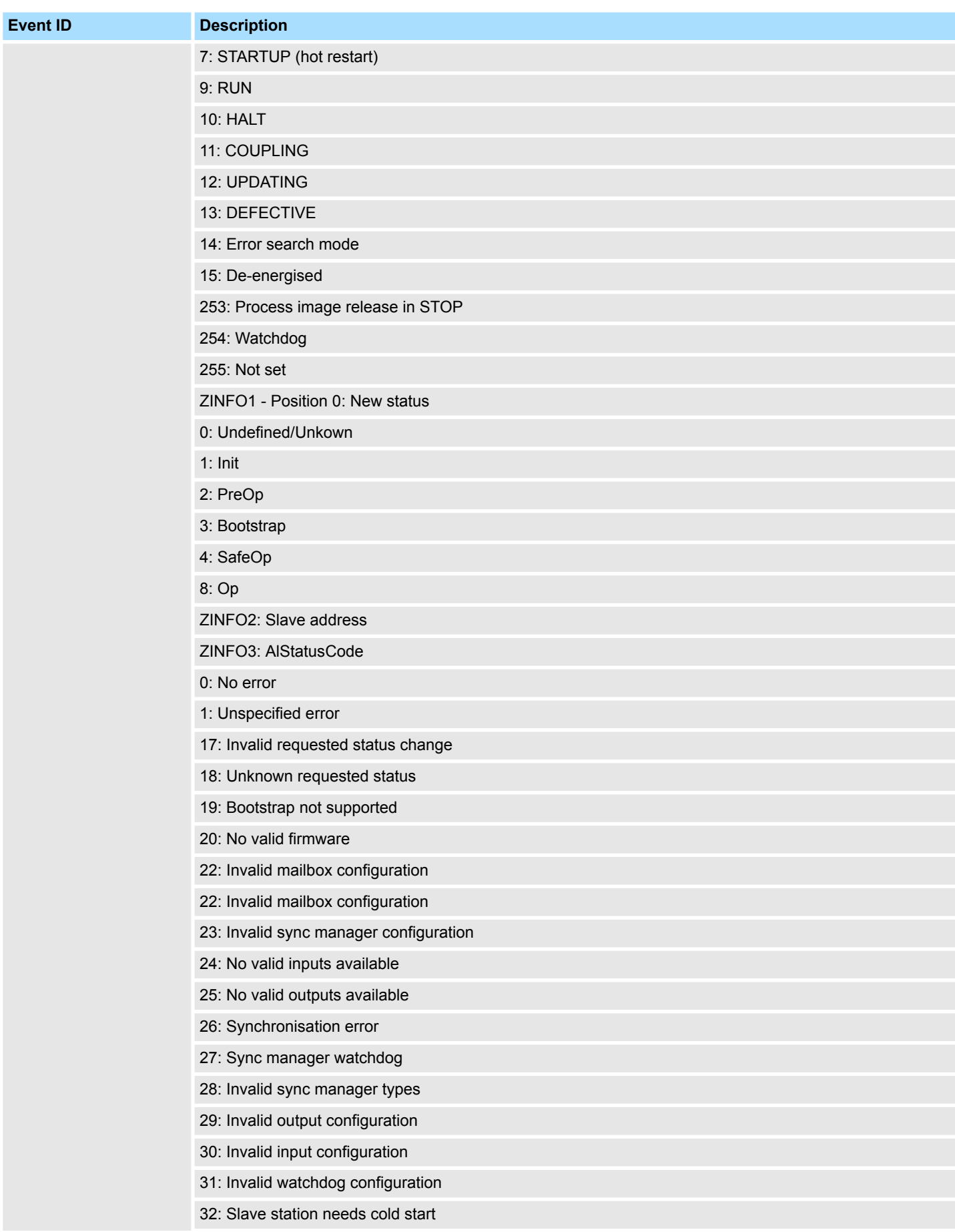

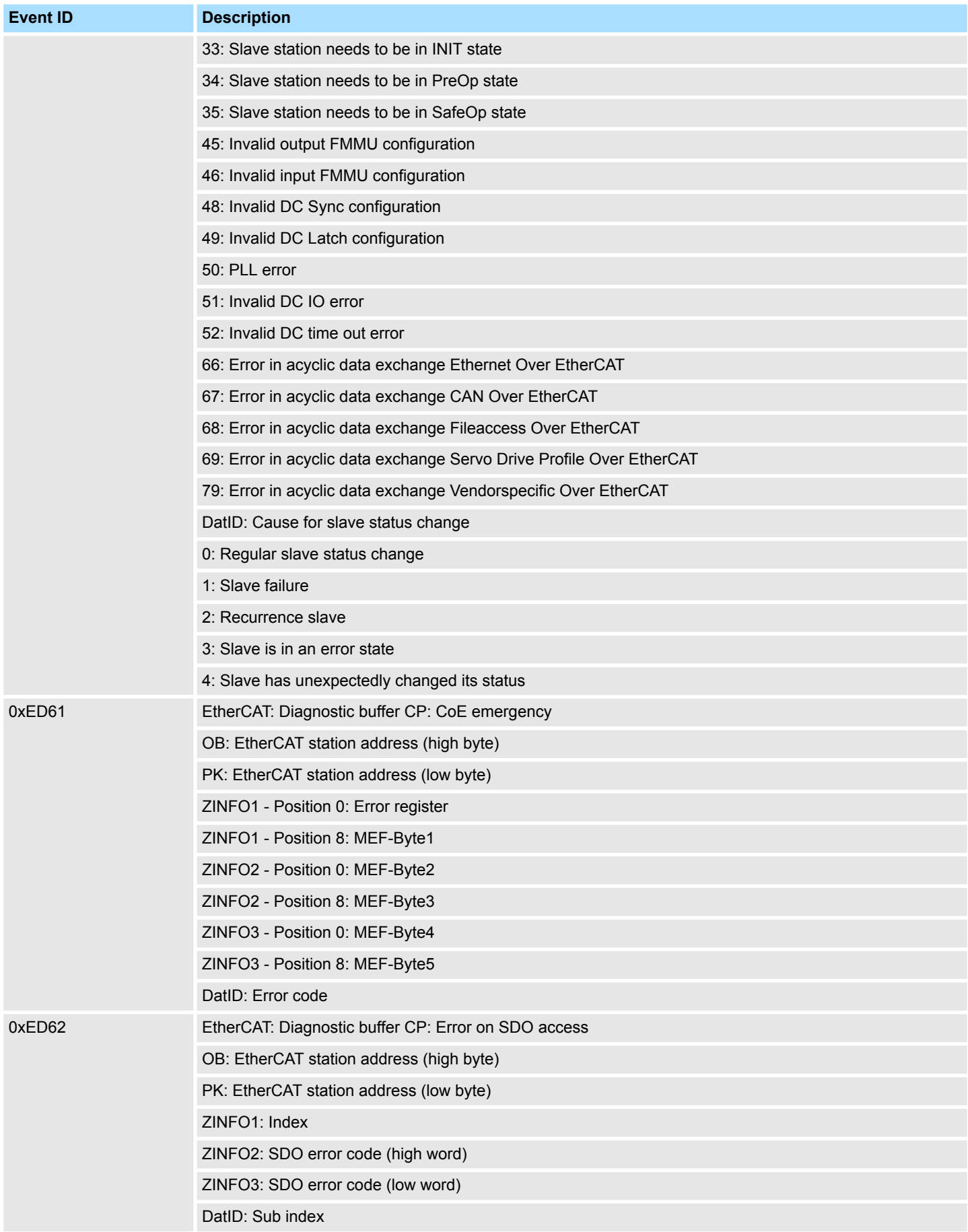

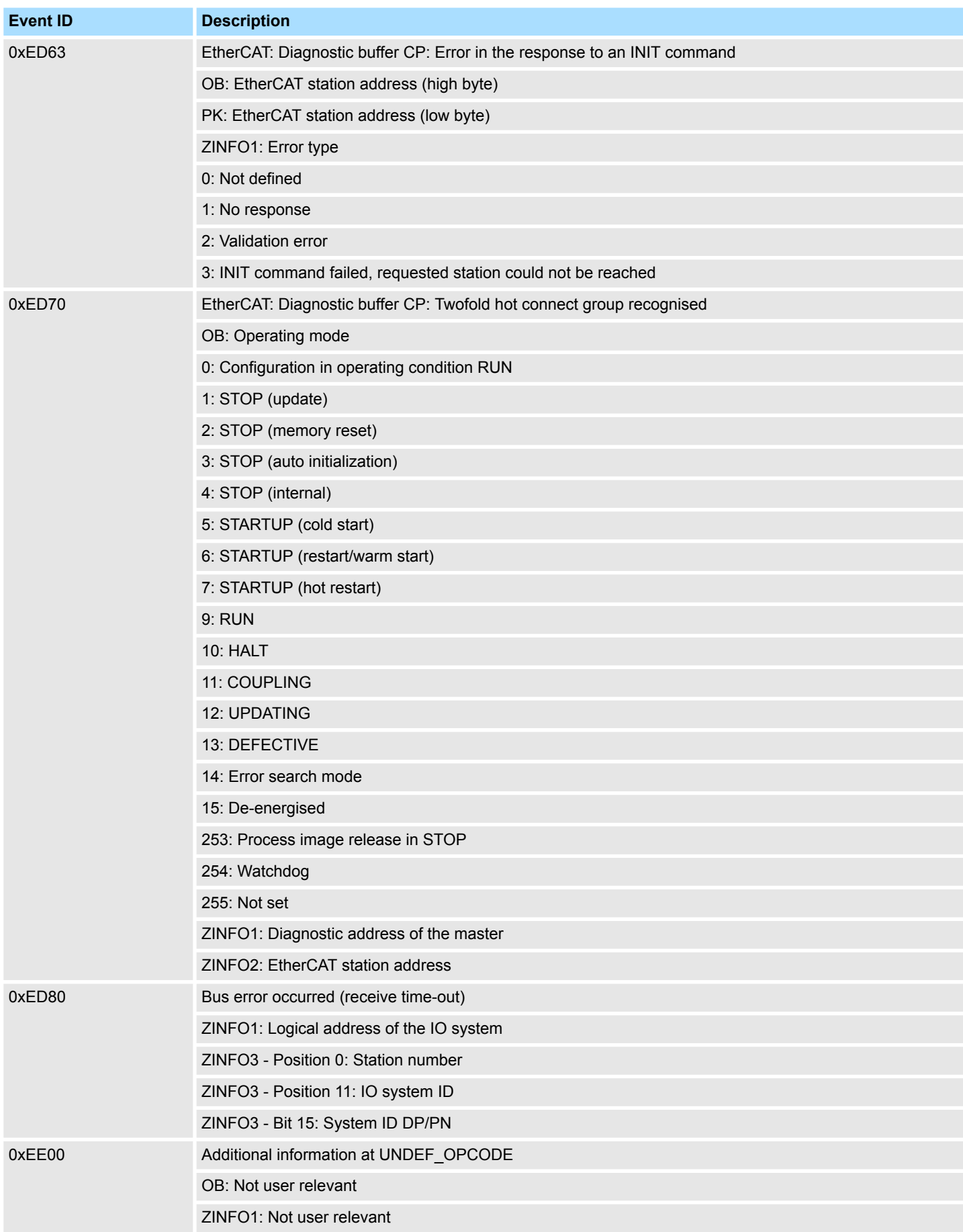

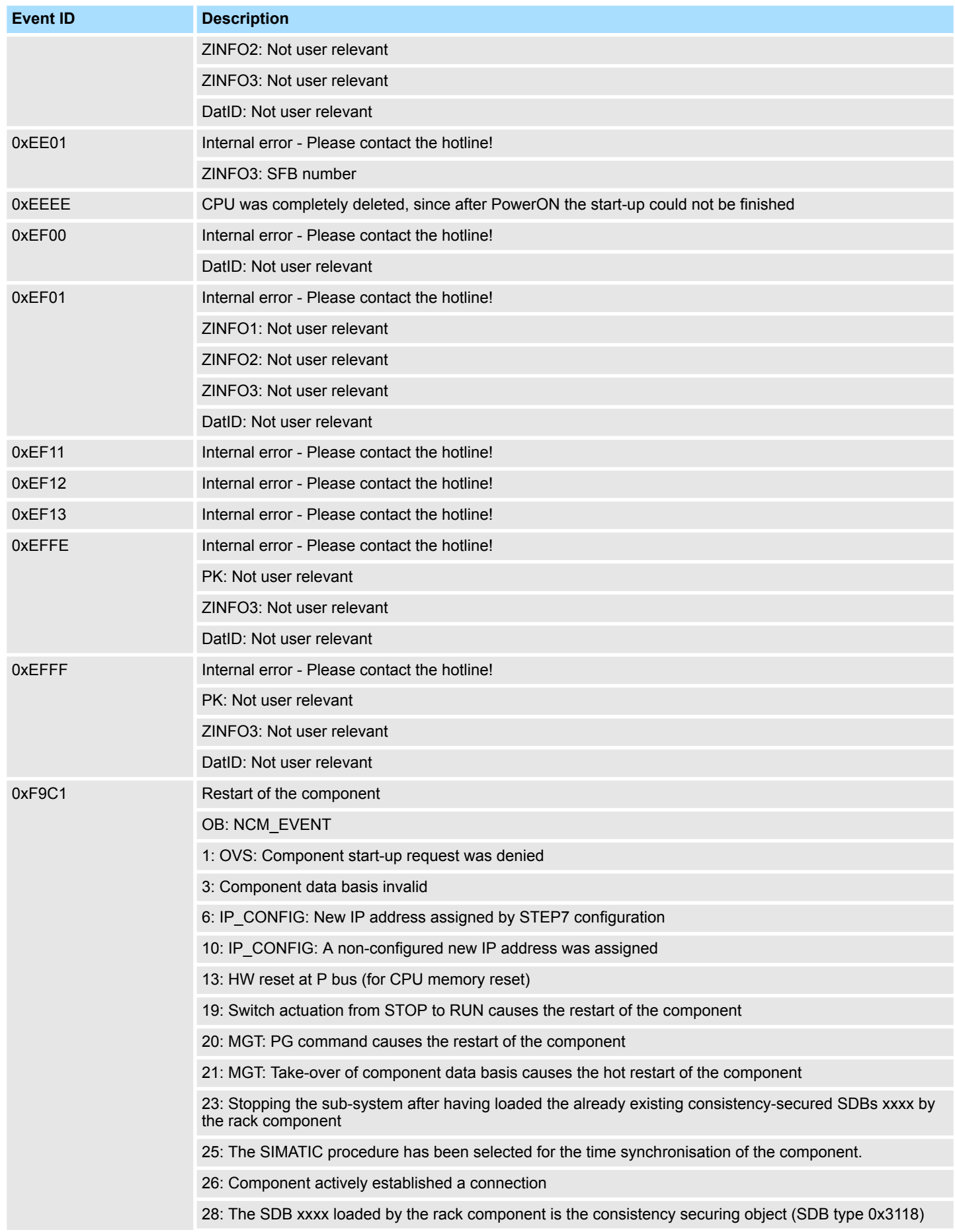

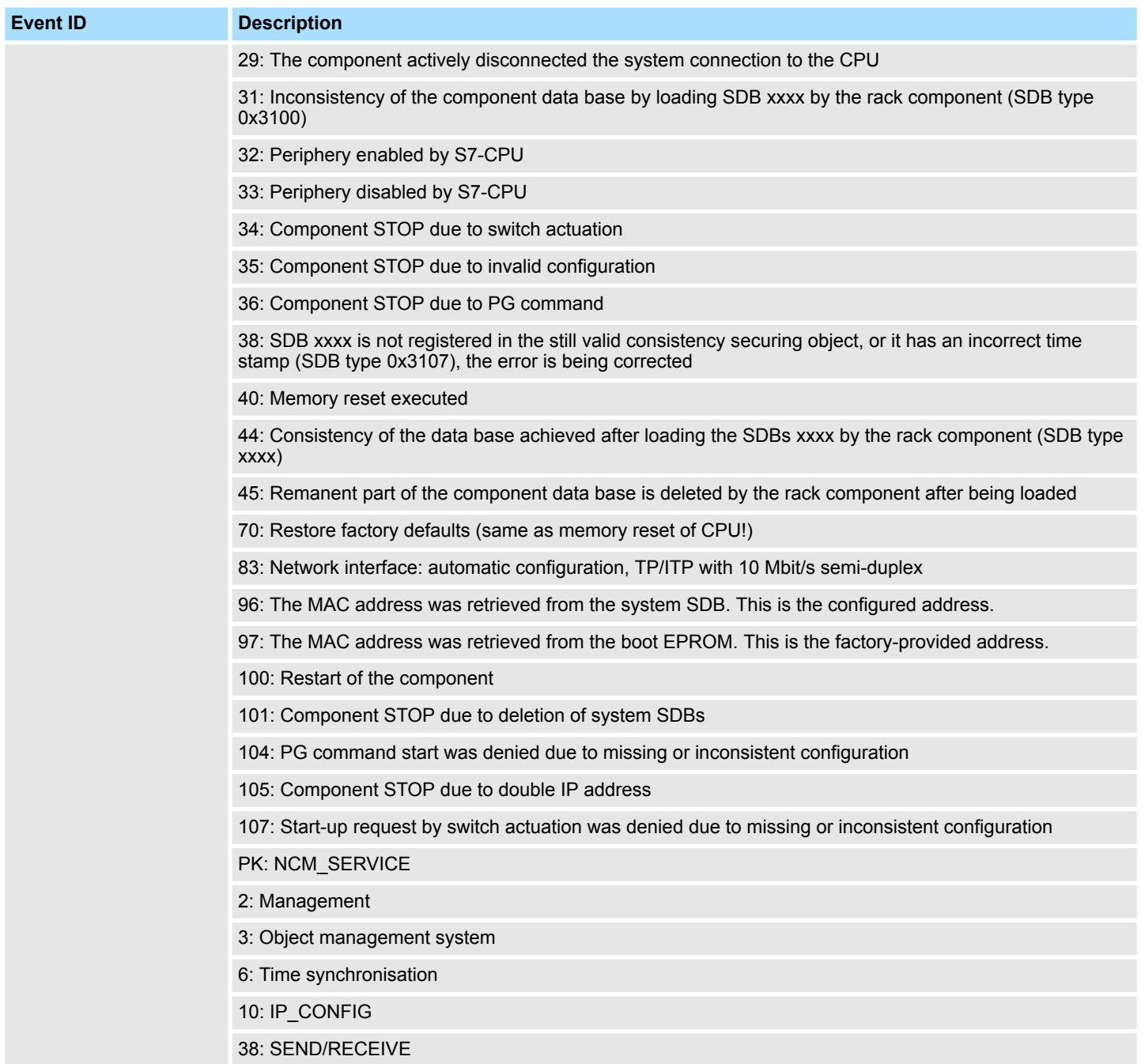

## **B Integrated blocks**

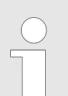

*More information about this may be found in the manual "SPEED7 Operation List" from Yaskawa.*

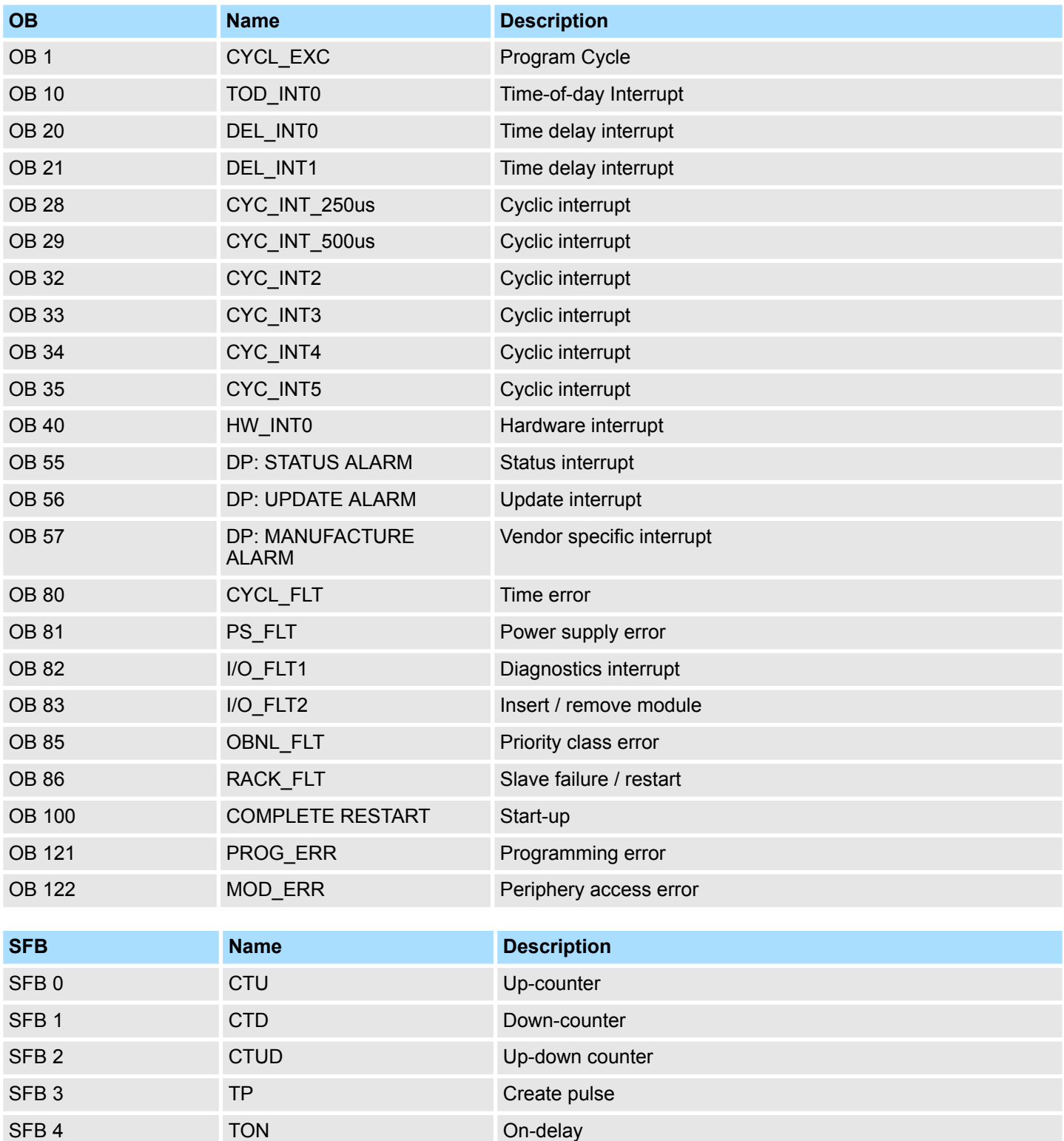

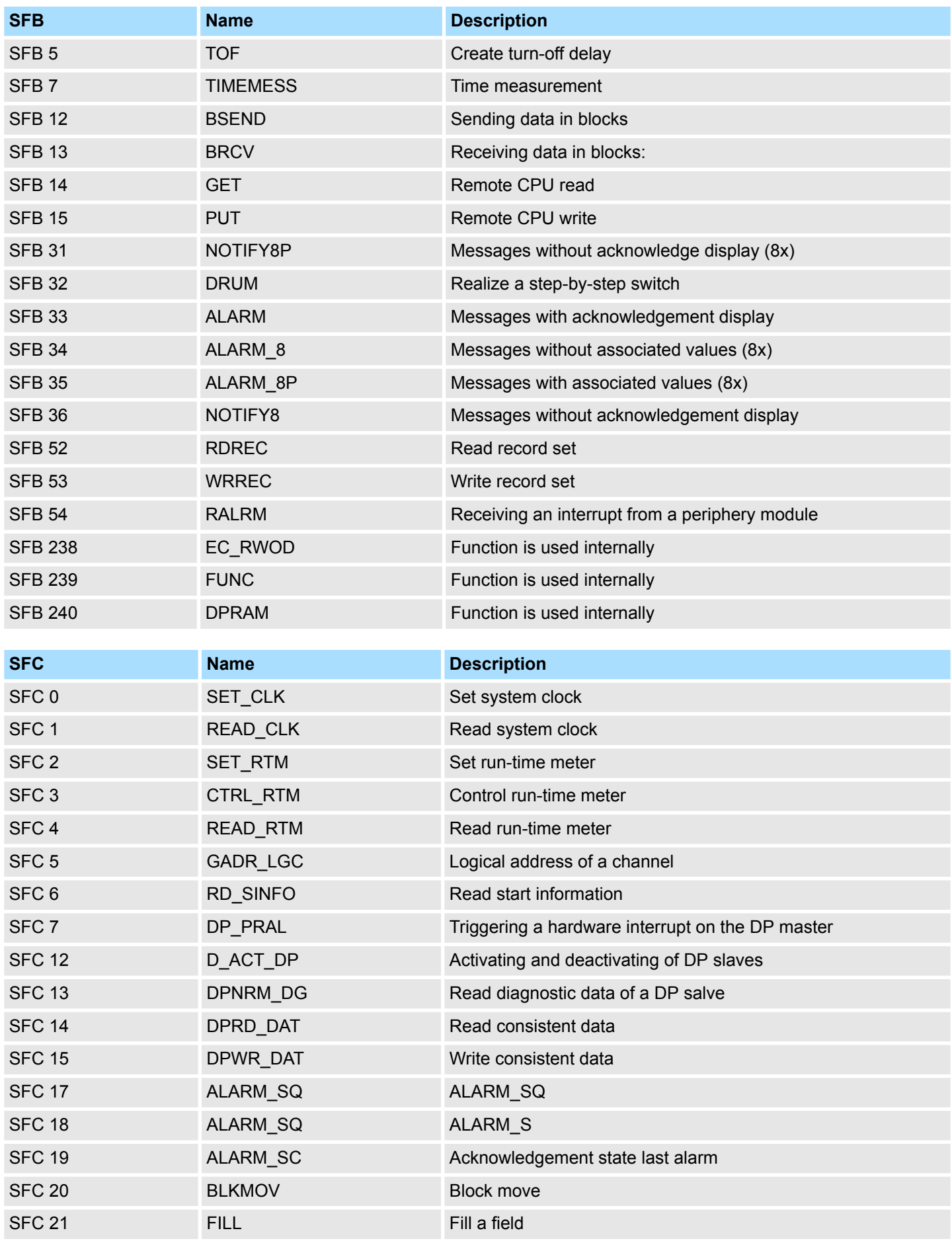

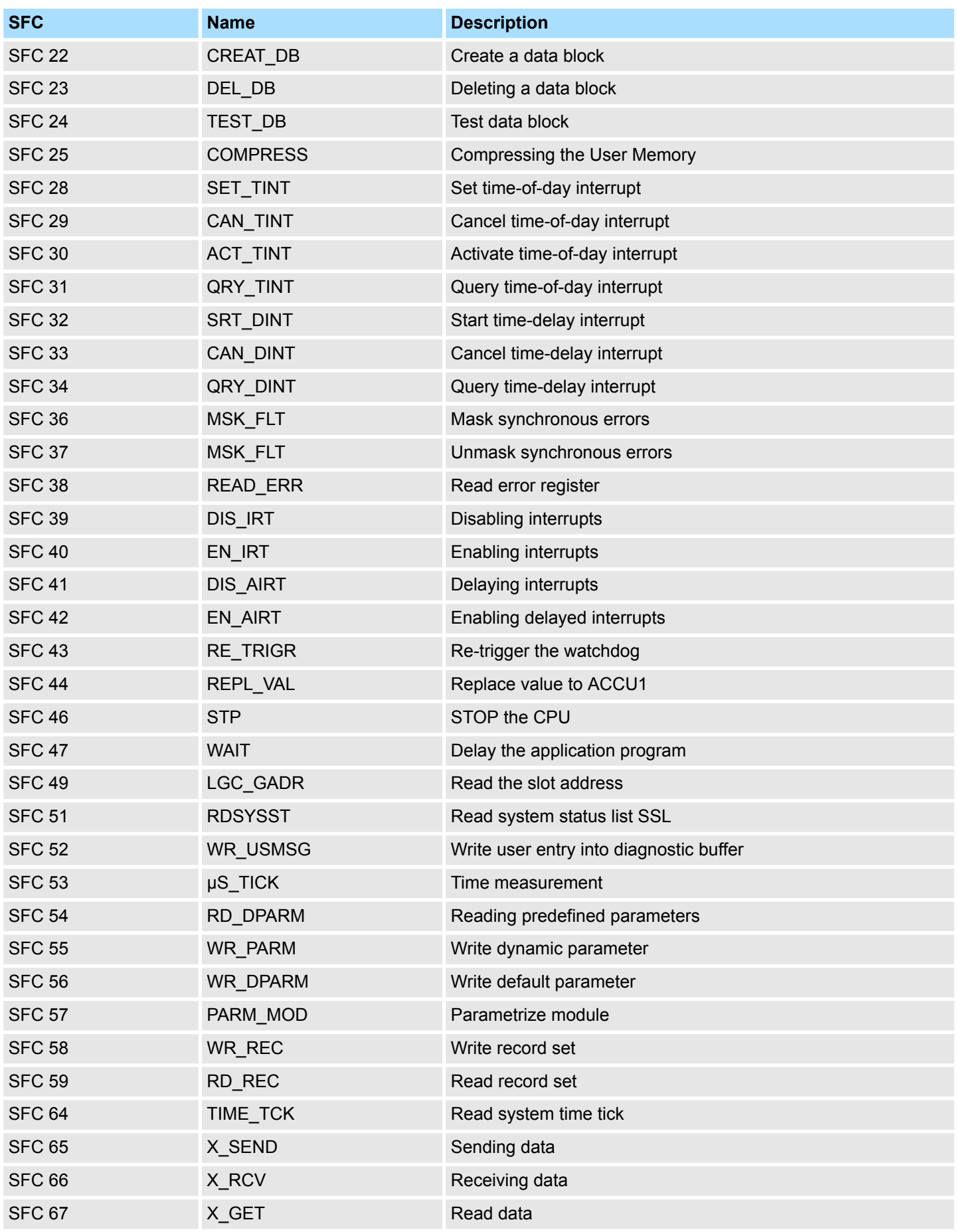

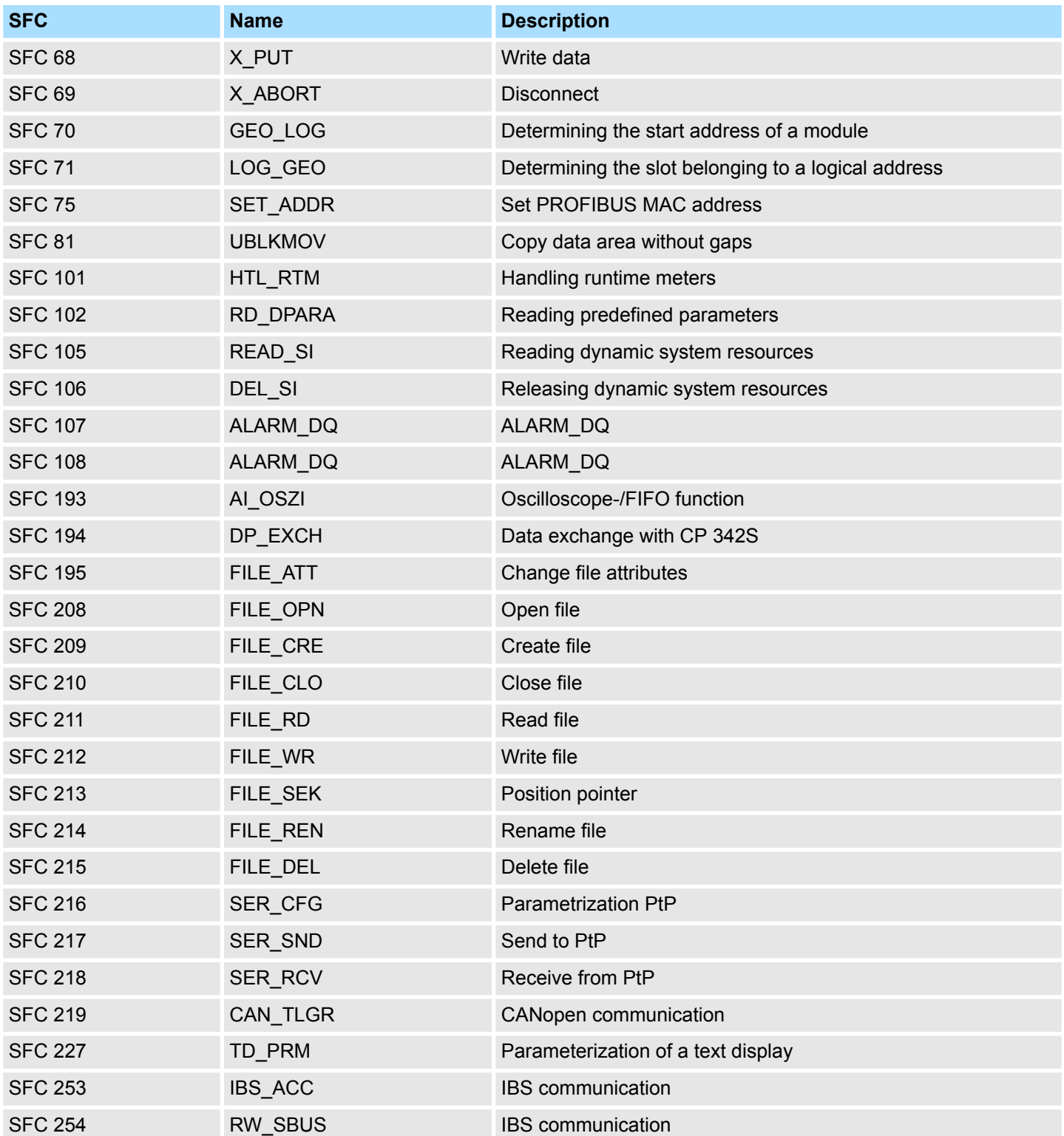

## **C SSL partial list**

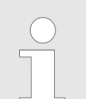

*More information about this may be found in the manual "SPEED7 Operation List" from Yaskawa.*

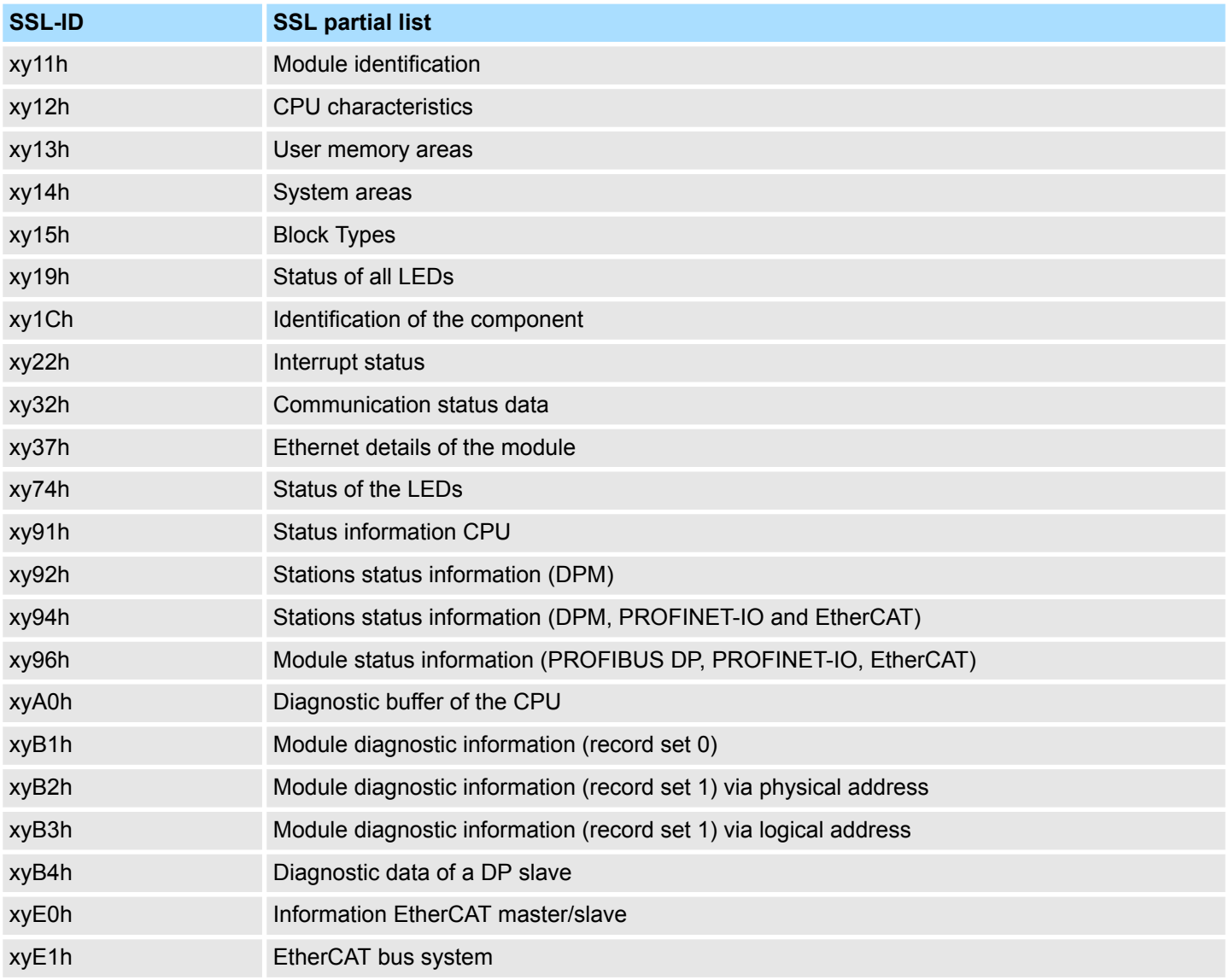